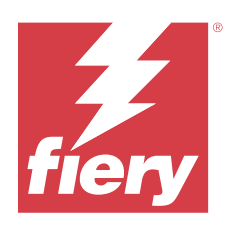

# Fiery Command WorkStation

© 2023 Fiery, LLC. De informatie in deze publicatie wordt beschermd volgens de Kennisgevingen voor dit product.

# Inhoud

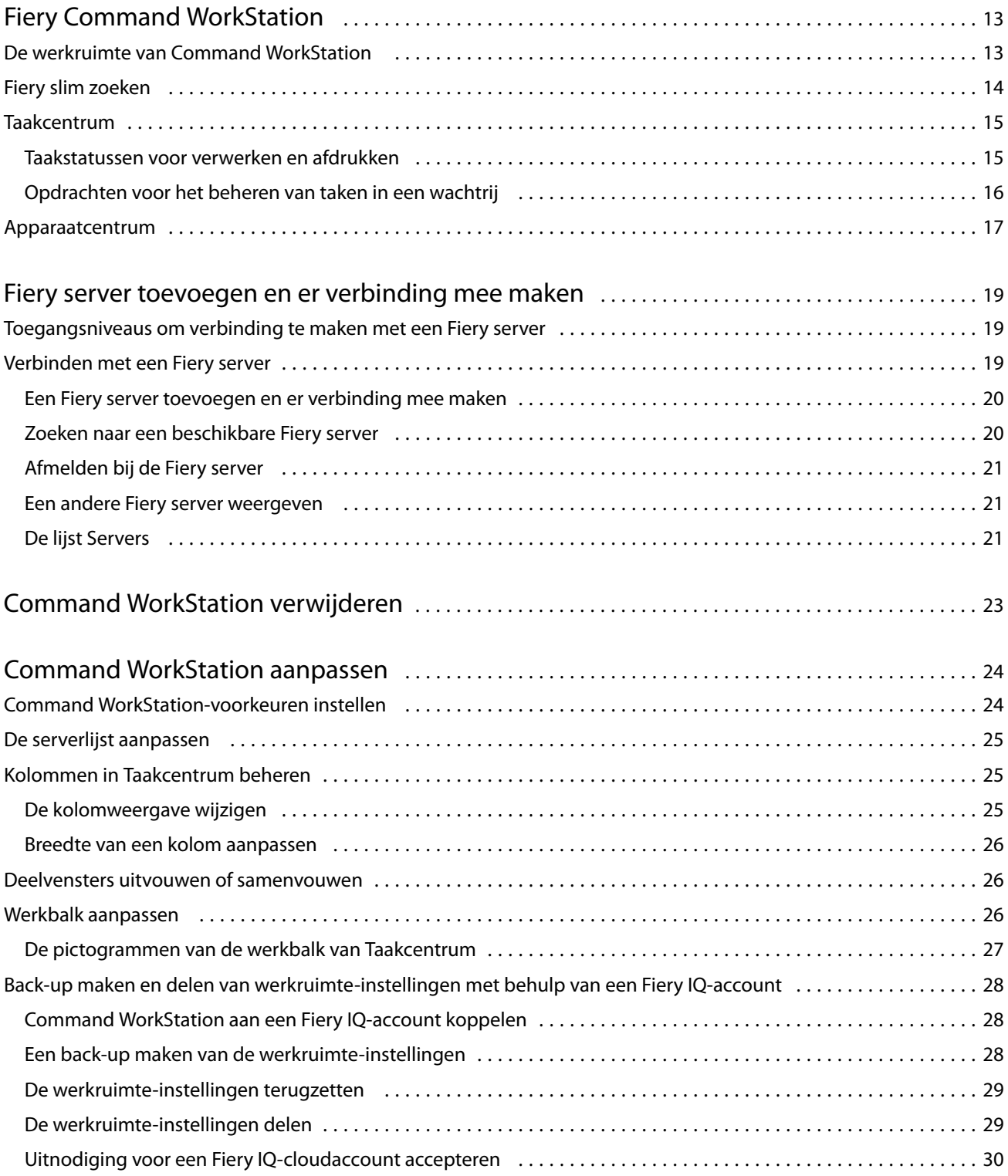

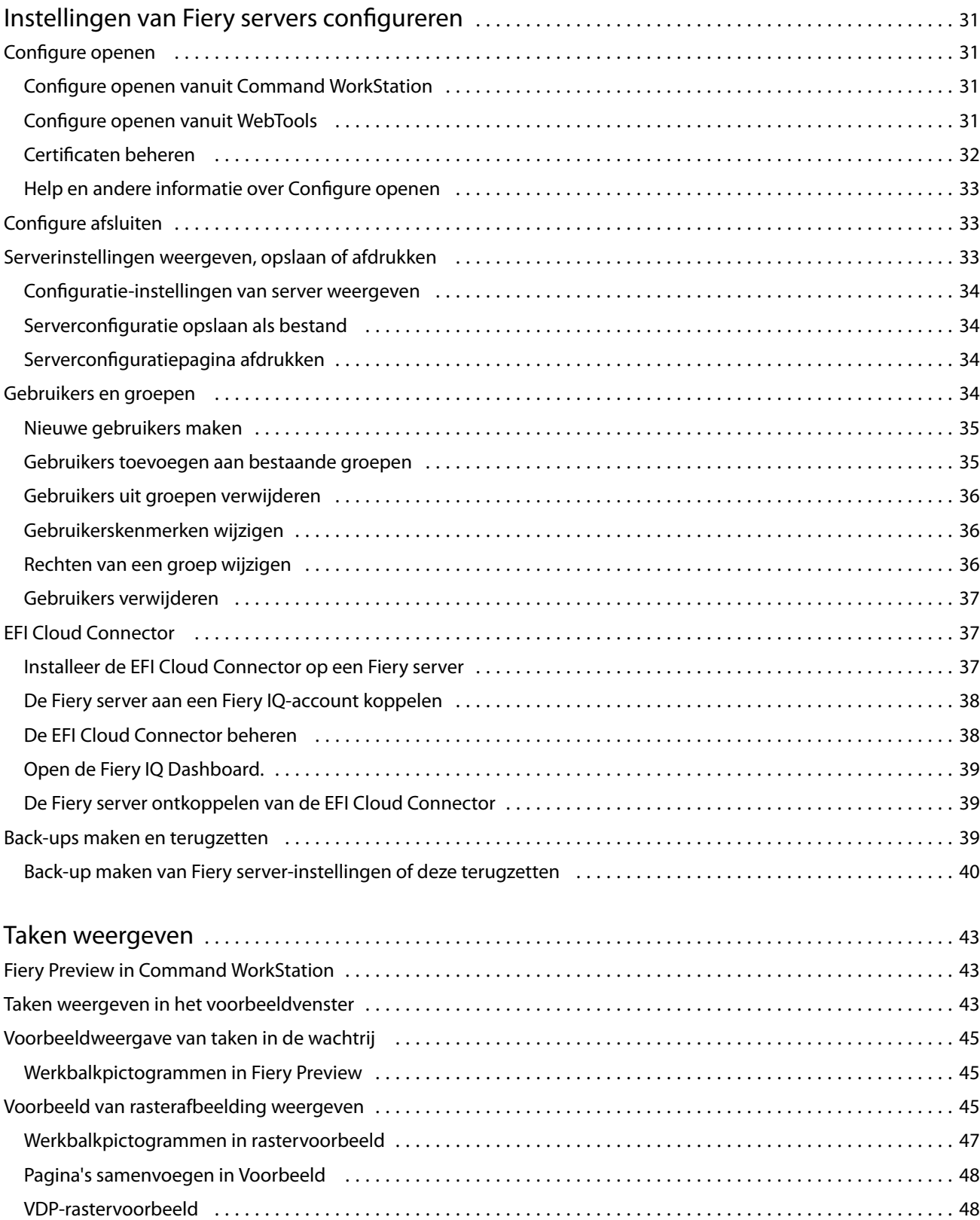

4

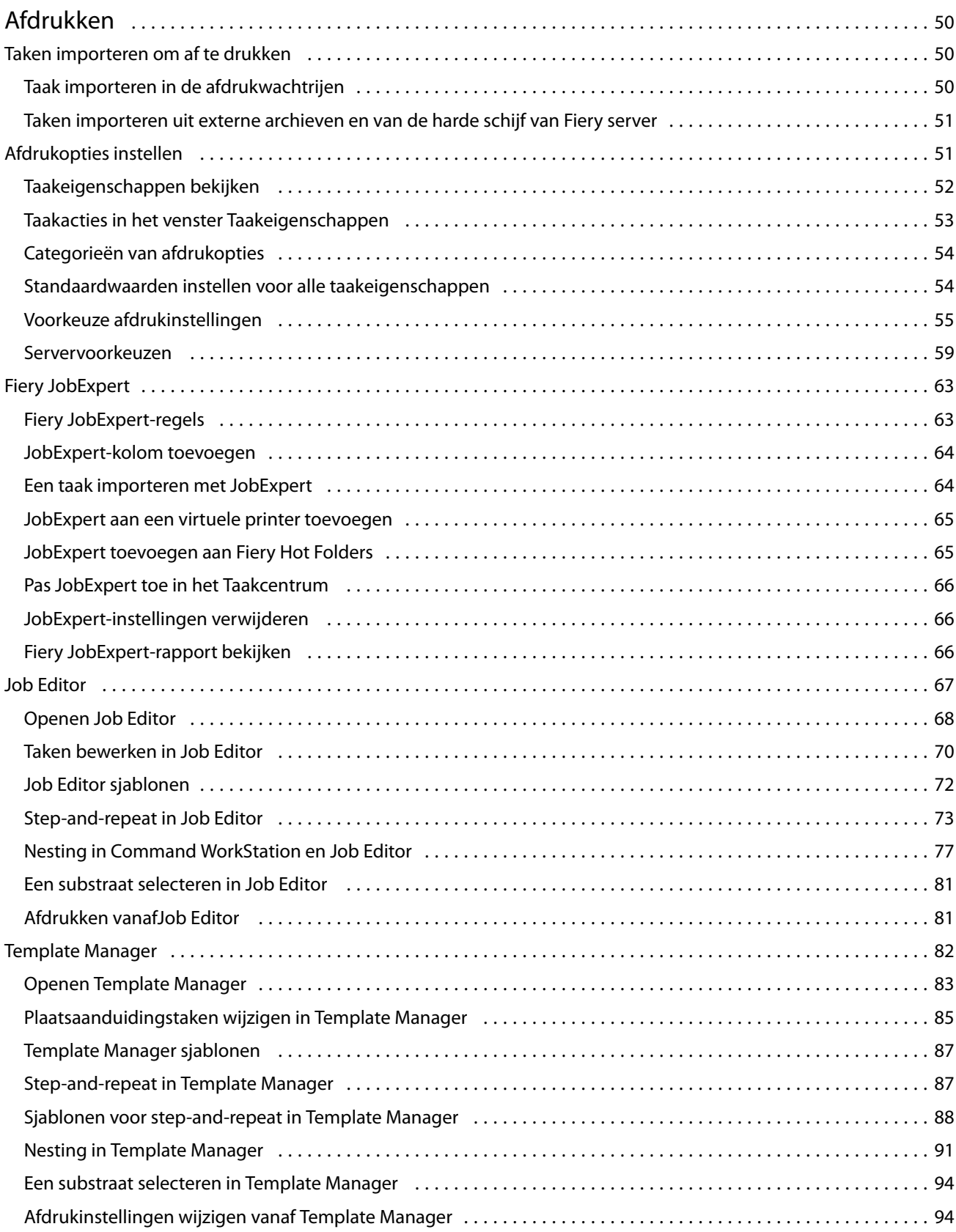

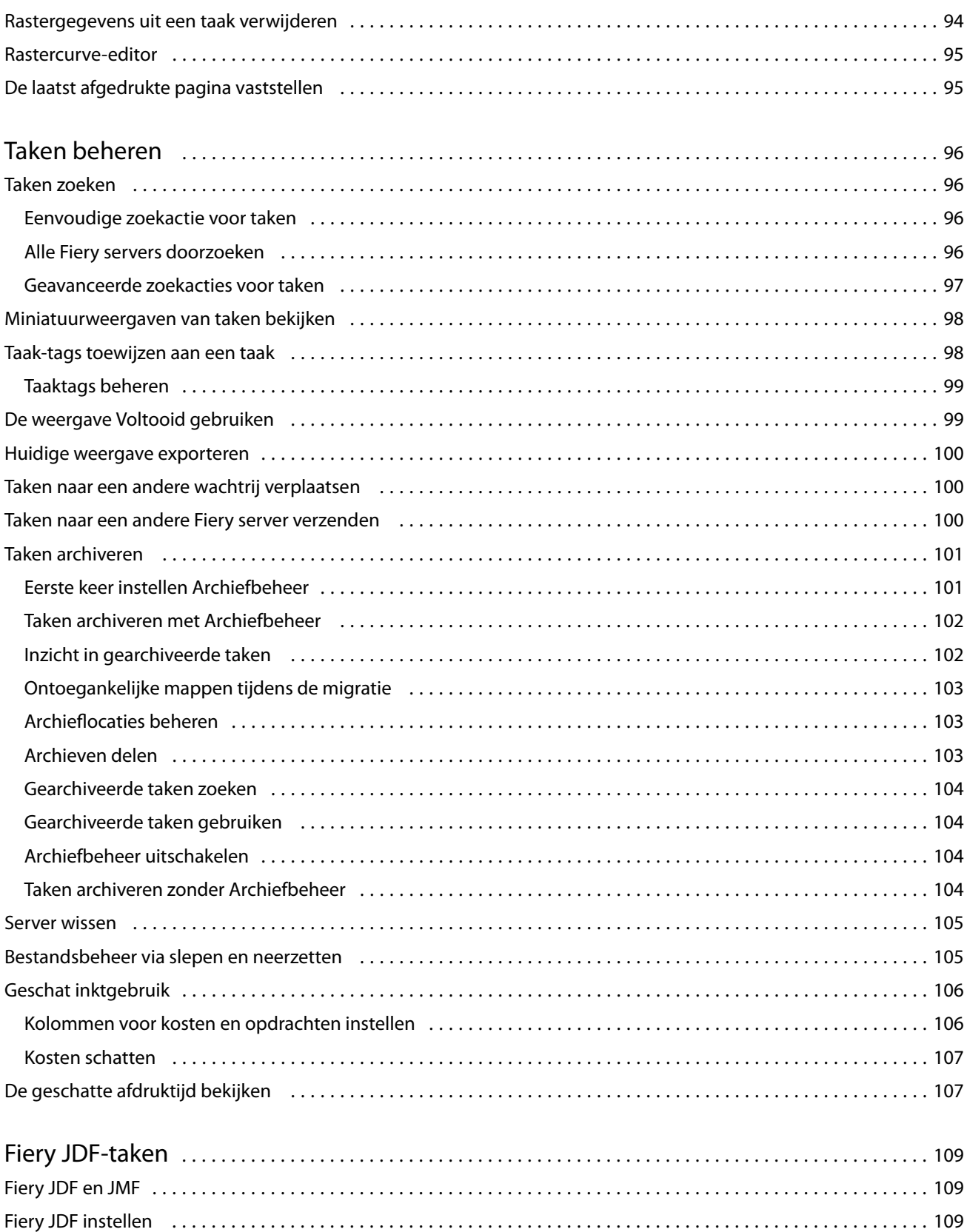

JDF-verzendingstoepassingen inschakelen [.......................................................](#page-109-0) 110

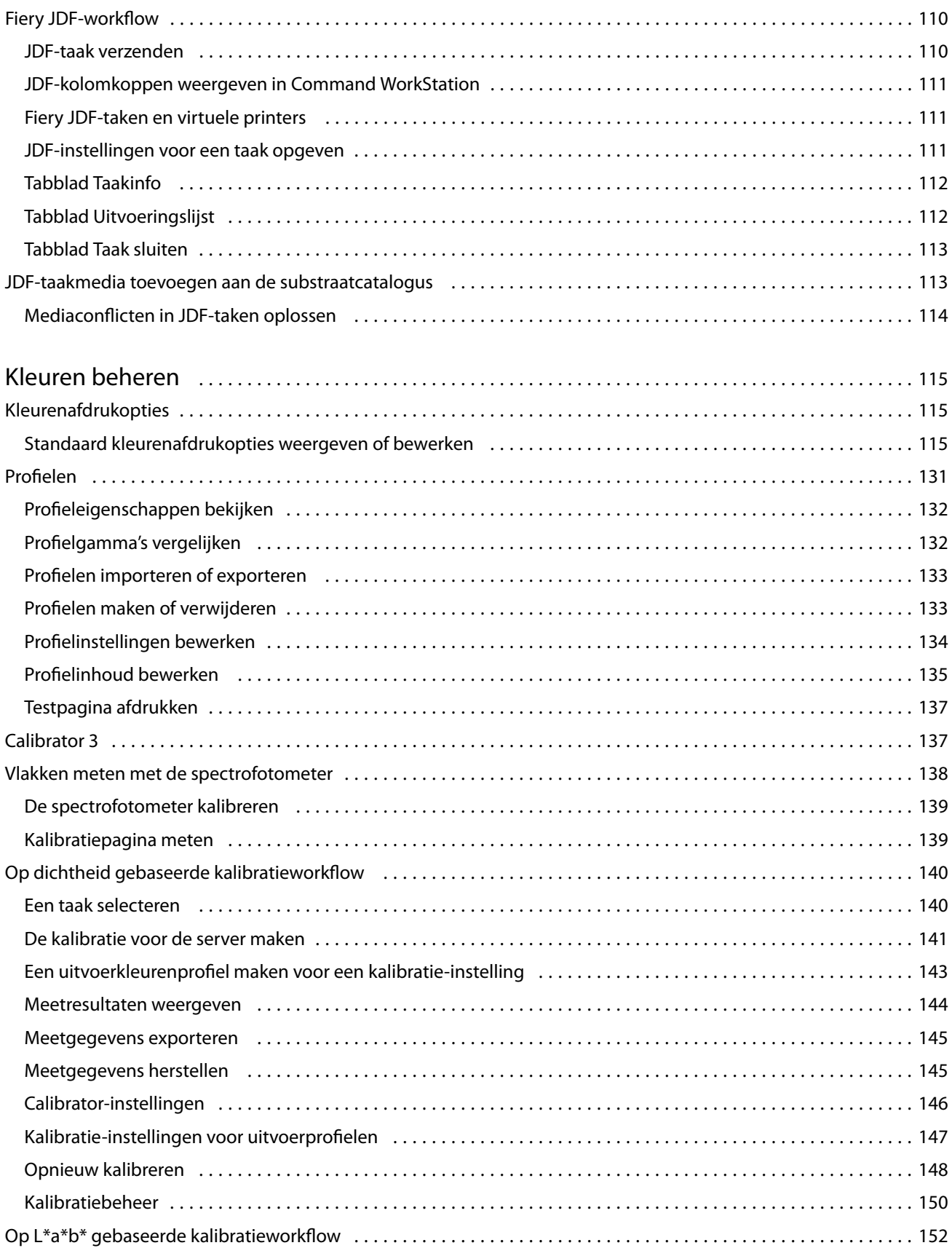

7

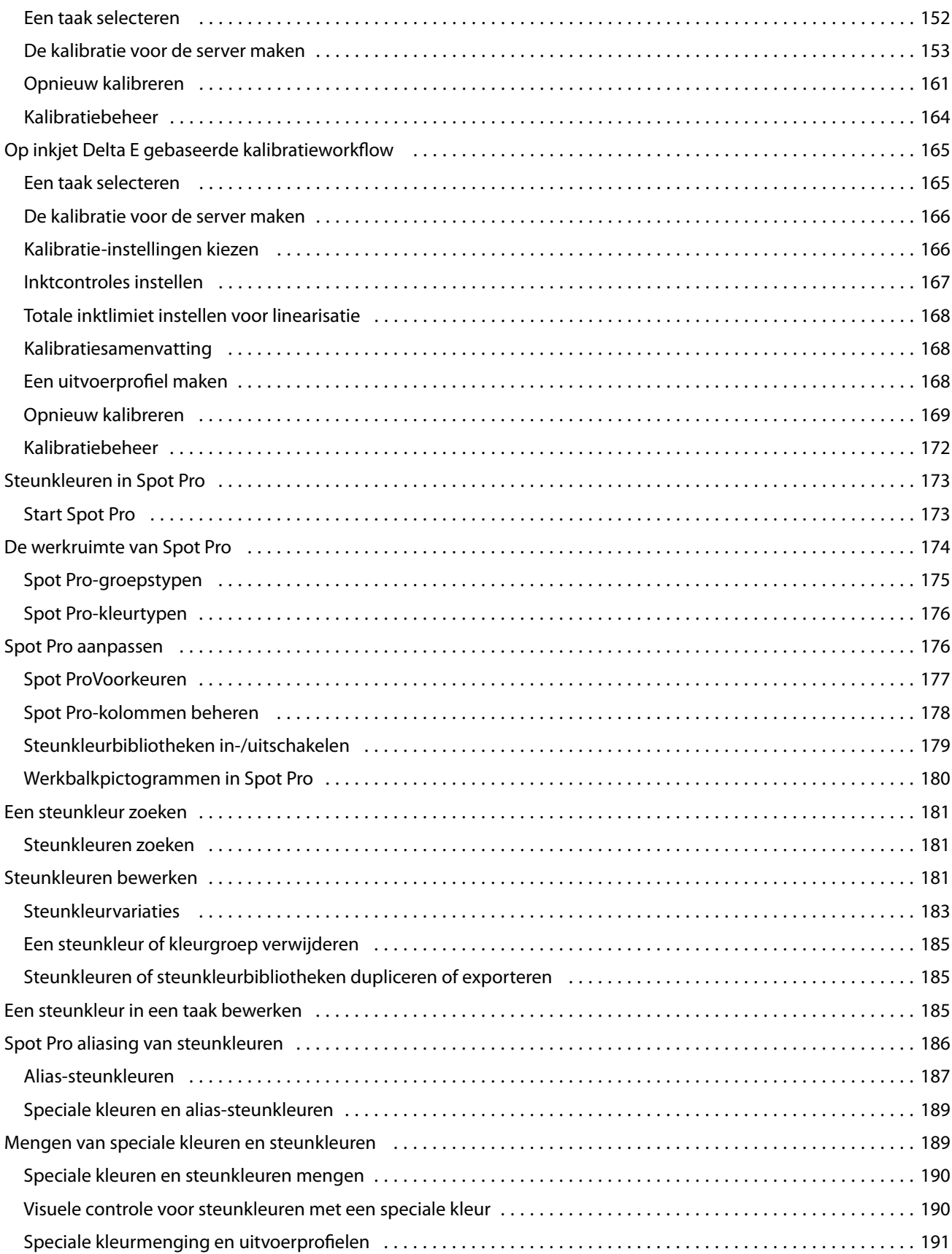

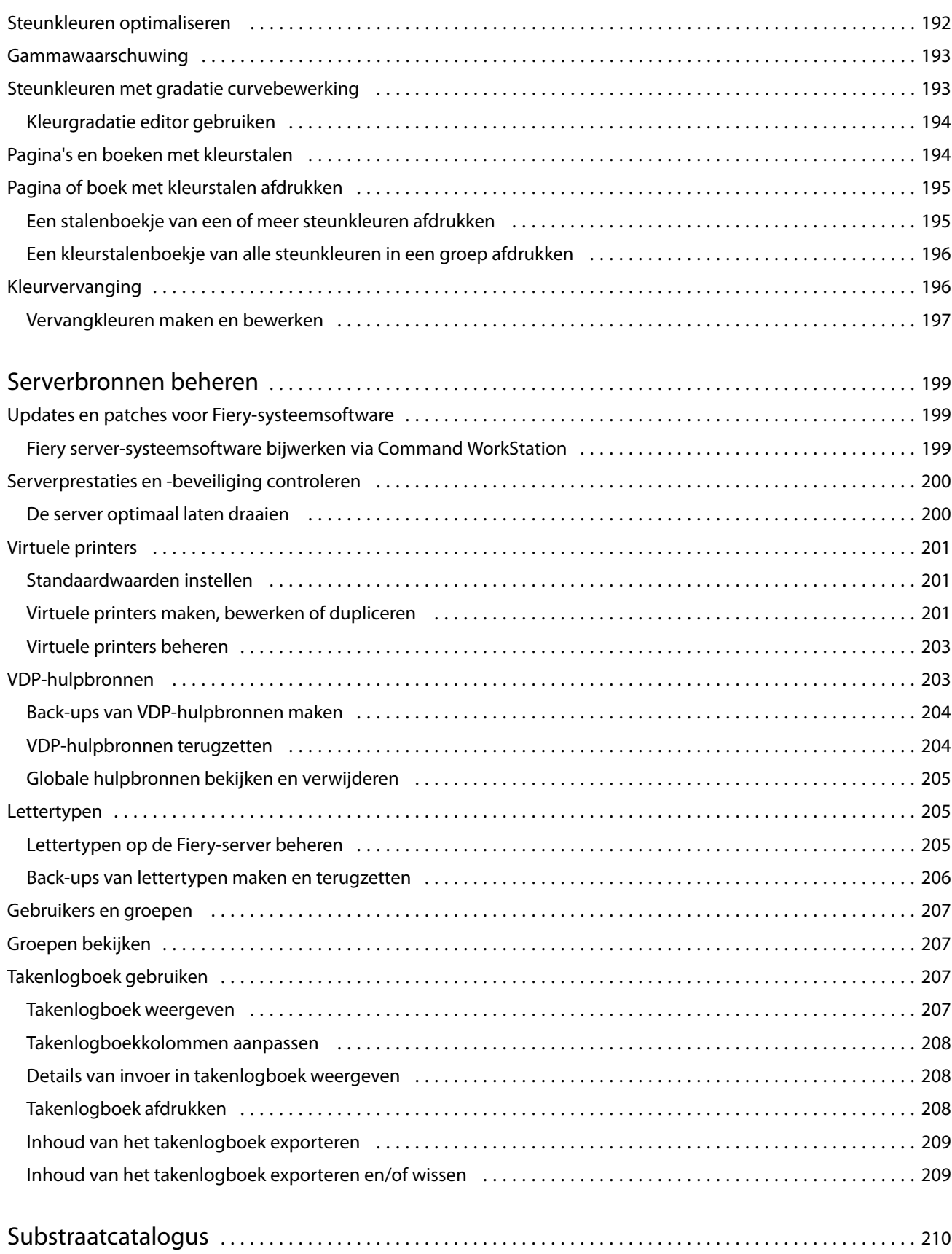

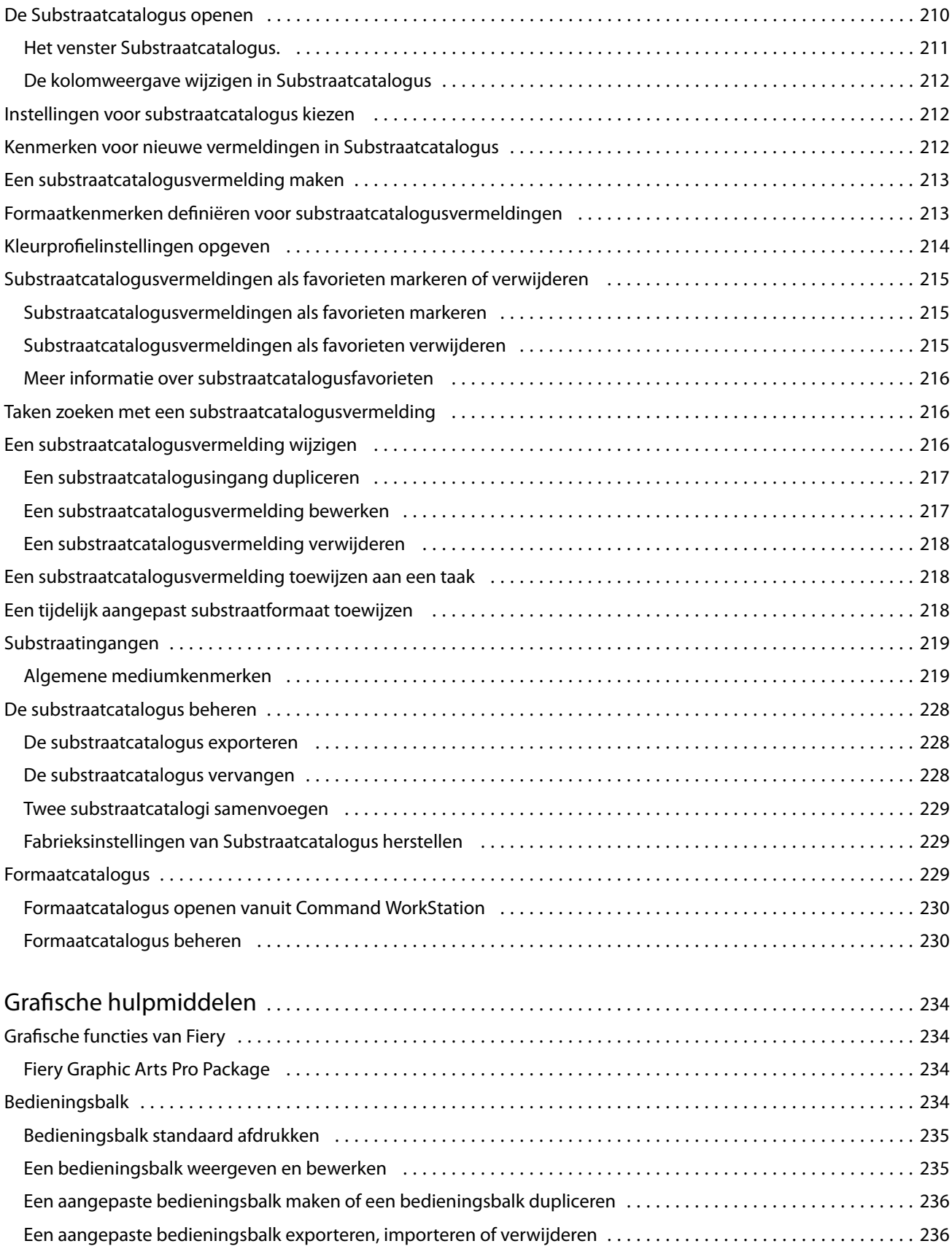

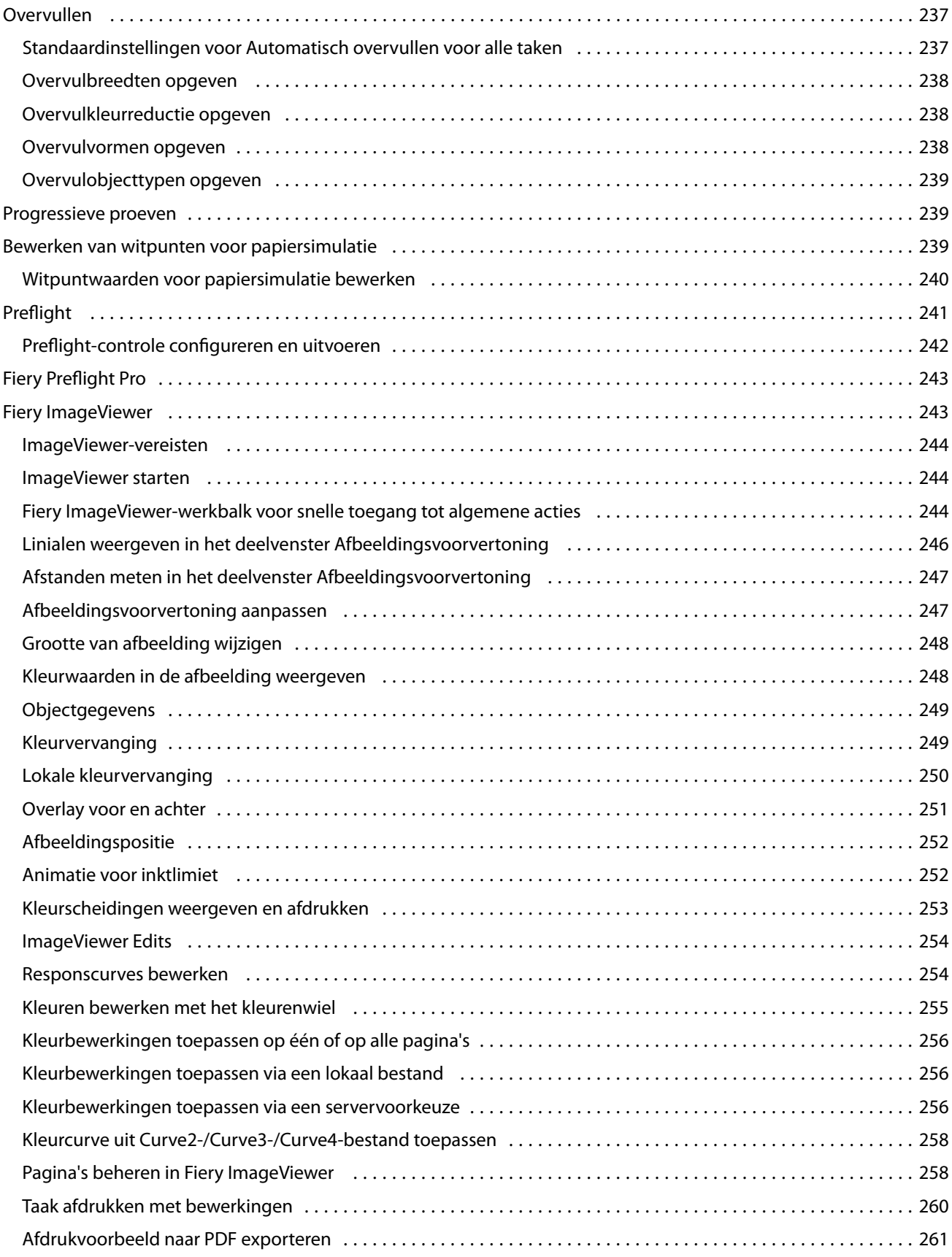

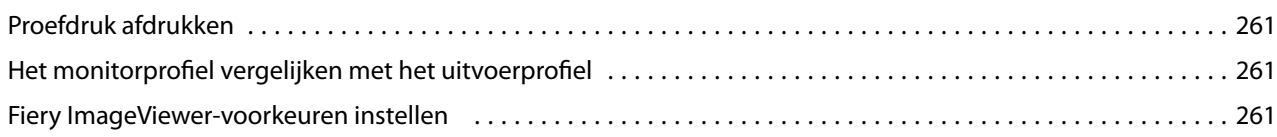

# <span id="page-12-0"></span>Fiery Command WorkStation

Command WorkStation is de beheerinterface voor afdruktaken van de Fiery servers.

Met Command WorkStation kunt u verbinding maken met meerdere Fiery servers en taken vanuit één locatie beheren. De intuïtieve interface maakt complexe taken eenvoudig voor operators en beheerders, ongeacht het aantal of de soorten taken die u verwerkt.

Taakcentrum en Apparaatcentrum zijn geïntegreerde functies van Command WorkStation met gereedschappen die u kunt gebruiken om taken te zoeken, taakvoorbeelden te bekijken, workflows toe te wijzen en afdruktaken te beheren.

U kunt de gereedschappen van Command WorkStation gebruiken om de volgende taken uit te voeren:

- **•** Taken importeren en vooraf bekijken
- **•** Informatie bekijken over Fiery servers
- **•** Afdrukopties opgeven
- **•** Aangepaste workflows weergeven en wijzigen
- **•** Prepress-workflows voor taken beheren
- **•** Fiery-toepassingen als inslagsoftware en drukwerkvoorbereiding gebruiken voor taakvoorbereiding en samenstelling

Er zijn een aantal optionele functies beschikbaar op Fiery servers en deze zijn allemaal gedocumenteerd in dit Helpsysteem. Optionele functies worden echter alleen weergegeven in Command WorkStation als ze door de verbonden Fiery server worden ondersteund; bijvoorbeeld de HyperRIP-modus.

U kunt zien welke Fiery-systeemversie op de Fiery server is geïnstalleerd in Apparaatcentrum > Algemene info. (Raadpleeg De werkruimte van Command WorkStation op pagina 13.)

Voor meer informatie over de functies van Command WorkStation kunt u *Hulpprogramma's* raadplegen wat onderdeel uitmaakt van de gebruikersdocumentatie.

# De werkruimte van Command WorkStation

Het hoofdvenster geeft een overzicht van de activiteit die plaatsvindt op alle verbonden Fiery servers of op een geselecteerde server en geeft toegang tot onderdelen.

Als u aan de slag wilt met het toevoegen van een Fiery server aan Command WorkStation, raadpleegt u [Fiery server](#page-18-0) [toevoegen en er verbinding mee maken](#page-18-0) op pagina 19.

**Opmerking:** De weergegeven inhoud varieert per Fiery server. De volgende lijst geeft een algemene beschrijving. Raadpleeg voor specifieke informatie de Help van Command WorkStation voor uw Fiery server vanaf het menu Help > in het > Taakcentrum.

<span id="page-13-0"></span>Het hoofdvenster van Command WorkStation bevat de volgende gebieden:

- **•** Hoofdmenu's: geven toegang tot opdrachten.
- **•** Zijbalk: hier bevindt zich de knopnavigatie voor de volgende schermen onder het Fiery-logo:
	- **•** Beginscherm: toont een algemeen statusoverzicht van uw verbonden Fiery servers en een momentopname van de afdrukproductiestatistieken van de afgelopen week.
	- **•** Taakcentrum: bekijk en beheer taken die zijn verzonden naar de verbonden Fiery server.
		- **•** Servers: geeft een lijst weer met taakwachtrijen of taakstatussen. Sommige Fiery servers geven beschikbare media en verbruiksartikelen weer. De weergave voor elke Fiery server kan worden samengevouwen om extra servers weer te geven.
		- **•** Taakstatus: hier wordt de status weergegeven van taken die momenteel worden verwerkt en afgedrukt. Voor het beheren van deze taken klikt u op de wachtrij Bezig met verwerken of Bezig met afdrukken in de serverlijst.
		- **•** Voorbeeld: hier kunt u de taakinhoud (miniatuurweergave) van een verwerkte taak bekijken. Op een Fiery server met Fiery-systeemsoftware FS300/300 Pro of hoger worden miniatuurweergaven weergegeven voor taken in de wachtrij en verwerkte taken.
		- **•** Samenvatting: biedt informatie over de geselecteerde taak, inclusief de naam of titel van de taak, het aantal pagina's of vellen en het aantal exemplaren. Andere informatie, zoals het tijdstip van plaatsing in de wachtrij of verwerking, de gebruikte media, preflight of taakverificatie, wordt weergegeven volgens de geselecteerde Fiery server. Sommige velden met taakeigenschappen kunt u bewerken door op het potloodpictogram te klikken.
		- **•** Takenlijst: geeft de lijst met taken weer en een werkbalk met beschikbare taakacties. Klik met de rechtermuisknop op een taak voor een volledige lijst met taakacties.
	- **•** Toepassingen en hulpbronnen: biedt toegang tot alle geïnstalleerde Fiery-toepassingen met één muisklik, en geeft andere toepassingen en hulpbronnen voor de Fiery server weer. U hebt tevens toegang tot gratis proefversies en downloads van software voor zover die worden ondersteund voor de geselecteerde Fiery server.

**Opmerking:** Als u een lijst met beschikbare Toepassingen en hulpbronnen wilt weergeven, hebt u een internetverbinding nodig.

**•** Fiery slim zoeken: doorzoek de Fiery-kennisbank voor meer informatie over Command WorkStation en Fieryfuncties.

# Fiery slim zoeken

Fiery slim zoeken kan informatie- en trainingshulpbronnen zoeken voor meer informatie over Command WorkStation en Fiery-functies.

Met Fiery slim zoeken kunt u de volgende hulpbronnen in de Fiery-kennisbank doorzoeken:

- **•** Help-documentatie
- **•** Fiery Communities
- <span id="page-14-0"></span>**•** How-to-handleidingen
- **•** Fiery-productgidsen
- **1** Klik in Taakcentrum op het pictogram Fiery slim zoeken (vergrootglas) linksonder in Fiery-zijbalk. Fiery slim zoeken is altijd beschikbaar in de zijbalk linksonder zolang er geen ander venster is geopend over Taakcentrum.
- **2** Typ de zoekterm in het gebied Fiery-informatie zoeken en druk op Enter. U kunt de lijst doorlopen met de muis of de schuifbalk. Het zoekvenster toont 10 resultaten tegelijk.
- **3** Klik op een zoekresultaat. De informatie wordt geopend in uw standaard webbrowser.

# Taakcentrum

Het Taakcentrum van Command WorkStation is een centrale locatie waar u taken die zijn verstuurd naar de verbonden Fiery server, kunt weergeven en beheren. Taakcentrum bevat afdruk-, verwerkings- en drukklare wachtrijen en de lijsten Geblokkeerd, Afgedrukt, Archief en Voltooid.

In Taakcentrum kunt u het volgende doen:

- **•** Taken zoeken, taakeigenschappen weergeven en voorbeelden van taken bekijken op alle Fiery server waarin u zoekt. Via een werkbalk kunt u verschillende functies uitvoeren.
- **•** Workflows toewijzen en taken beheren.
- **•** Aangepaste weergaven van de takenlijst gebruiken voor efficiënt taakbeheer.
- **•** Alle taken in de weergave Alle taken weergeven, waarbij alle taken in alle wachtrijen worden weergegeven.
- **•** Taken in de weergave Voltooid weergeven, waarin alle afgedrukte taken in de Fiery server worden vermeld, ongeacht de locatie van de taak.
- **•** De status van alle Fiery servers bekijken.
- **•** Informatie op de printer weergeven.
- **•** Taakvoorbeelden weergeven.
- **•** Miniatuurpictogrammen van taken bekijken.
- **•** Eigenschappen bewerken in het deelvenster Taakoverzicht.
- **•** Acties uit de geschiedenis van een taak weergeven in het deelvenster Geschiedenis.
- **•** Taken slepen en neerzetten vanaf het bureaublad naar Command WorkStation.
- **•** De *Help* voor uw Fiery server openen.

#### **Taakstatussen voor verwerken en afdrukken**

Boven in Taakcentrum worden de deelvensters Bezig met verwerken en Bezig met afdrukken (blauwe rechthoeken) weergegeven met de voortgang van de taken die respectievelijk worden verwerkt of afgedrukt.

U kunt taken naar de deelvensters Bezig met verwerken slepen.

<span id="page-15-0"></span>Als uw Fiery server de modus HyperRIP ondersteunt, is een extra status beschikbaar. Wanneer een taak in de modus Pagina parallel wordt verwerkt (enkelvoudige taakmodus), wordt de voortgangsbalk in het deelvenster Bezig met verwerken in Taakcentrum verdeeld in secties, waarbij de voortgang wordt getoond van elke processor die momenteel in gebruik is. In de modus Pagina parallel (enkelvoudige taakmodus) worden in de wachtrij Bezig met verwerken onder de kolom Taakstatus aanvullende voortgangsbalken weergegeven voor elke taak die op dat moment wordt verwerkt.

### **Opdrachten voor het beheren van taken in een wachtrij**

U hebt toegang tot opdrachten voor een taak die wordt weergegeven in de wachtrij Geblokkeerd, Afgedrukt of Gearchiveerd in Taakcentrum. Klik met de rechtermuisknop op een taak in een wachtrij om de lijst met opdrachten weer te geven of selecteer een opdracht in het menu Acties.

Optionele functies worden alleen weergegeven als ze door de verbonden Fiery server worden ondersteund.

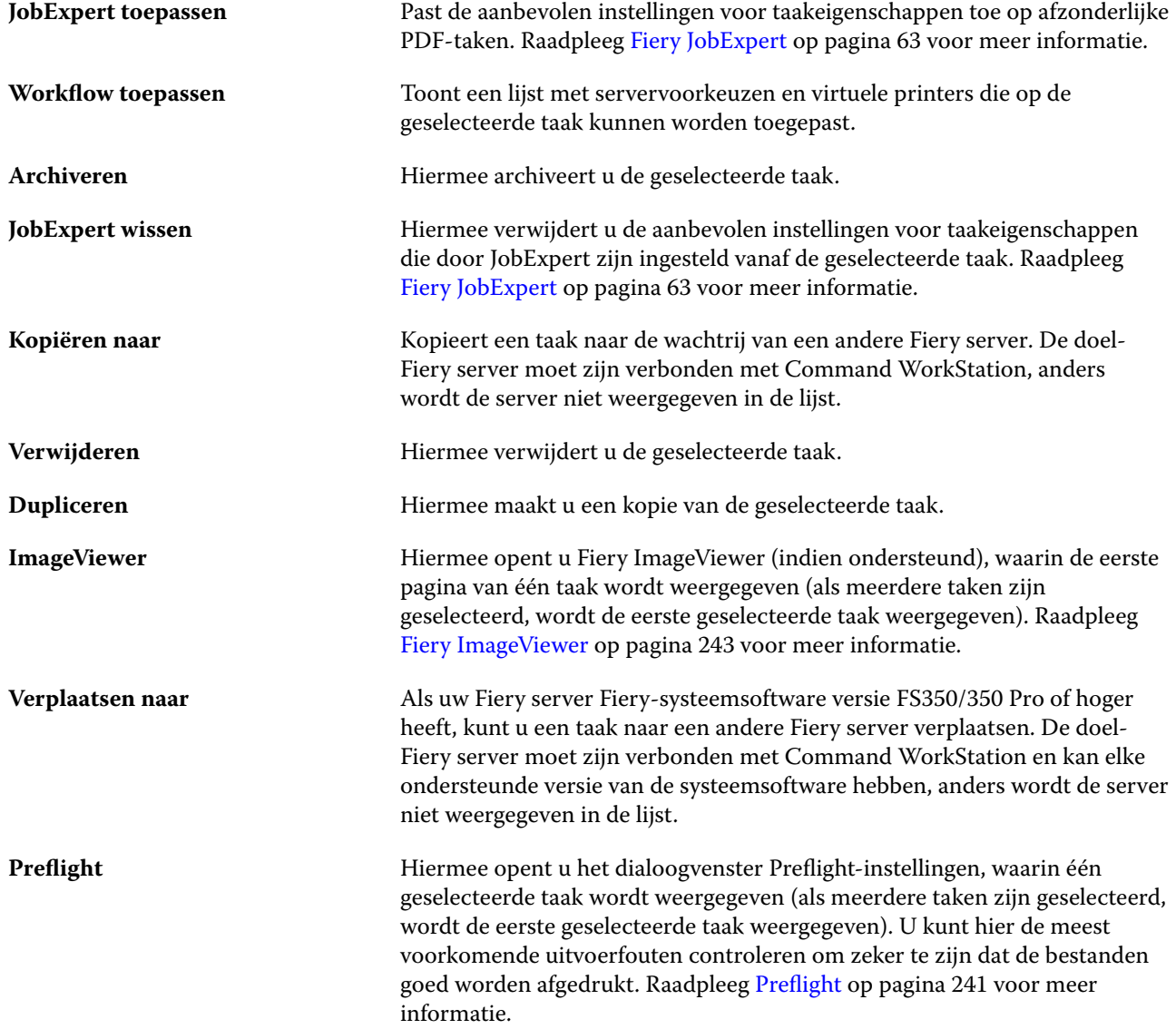

#### Fiery Command WorkStation Fiery Command WorkStation 17

<span id="page-16-0"></span>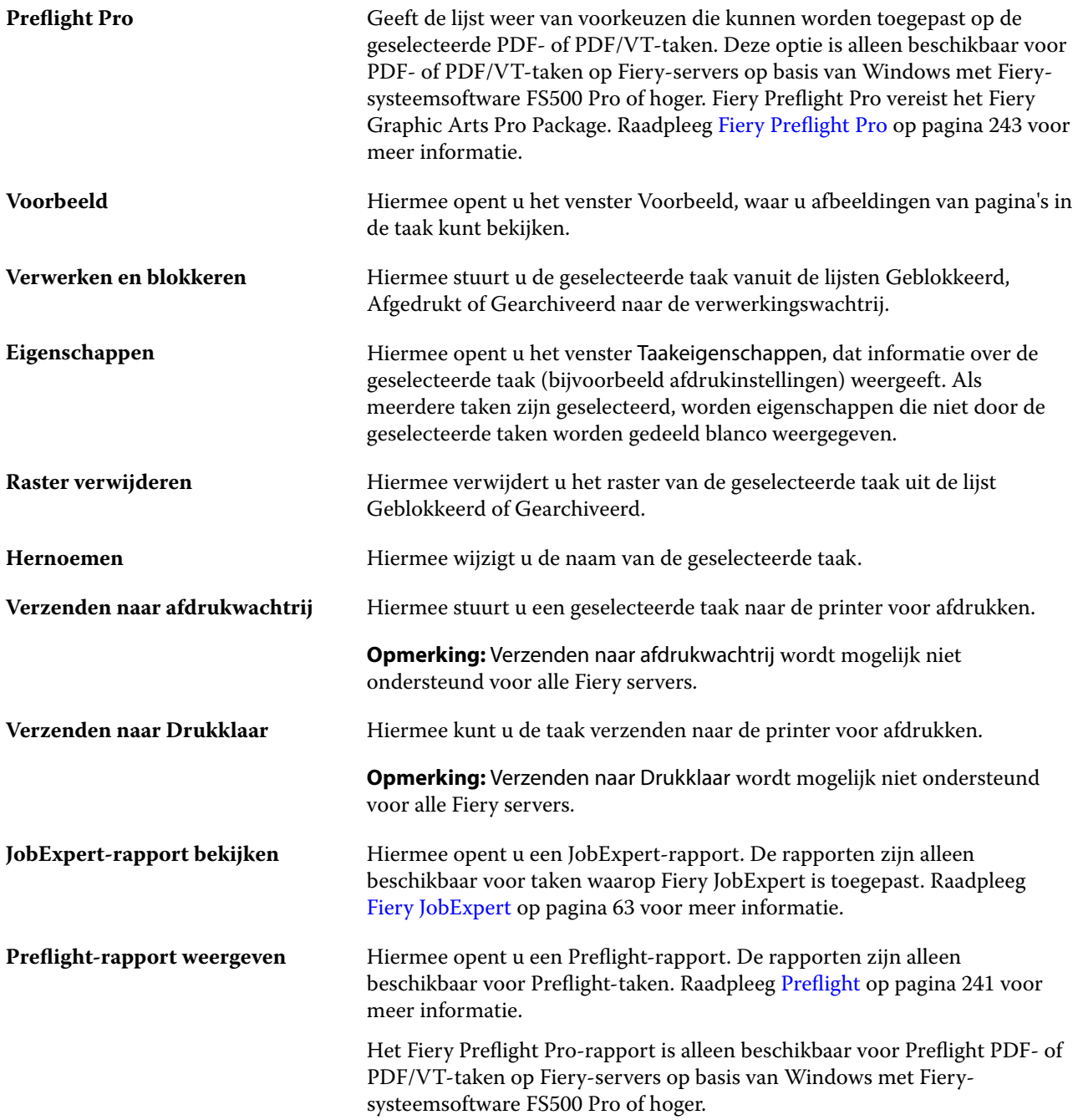

### Apparaatcentrum

Command WorkStation toont systeeminformatie in één werkruimte. In het Apparaatcentrum kunt u de verbonden Fiery server configureren en hebt u toegang tot diverse hulpmiddelen voor afdrukbeheer.

Klik voor toegang tot het Apparaatcentrum op het pictogram Meer (drie puntjes) en selecteer Apparaatcentrum, of dubbelklik op de naam van de Fiery server in de lijst Servers.

In Apparaatcentrum kunt u de volgende taken uitvoeren:

- **•** Bekijk informatie over de verbonden Fiery server.
- **•** Stel standaard taakeigenschappen in, inclusief de standaardinstellingen voor kleuren.
- **•** Bekijk en wijzig substraatcatalogi, afdruk variabele gegevens, kleurprofielen, steunkleurtabellen en lettertypeinstellingen.
- **•** Bekijk en maak beschikbare virtuele printers en servervoorkeuzen.
- **•** Een gedetailleerd logboek van alle verwerkte en afgedrukte taken weergeven.

Apparaatcentrum bevat de volgende instellingen:

- **•** Algemeen: hier kunt u informatie over de verbonden Fiery server weergeven, waaronder het IP-adres, de capaciteit (beschikbare ruimte op de harde schijf) en een lijst van geïnstalleerde opties en pakketten. Het gedeelte Algemeen bevat de volgende functies: Algemene info, Serverconfiguratieen Gereedschappen.
- **•** Kleurinstellingen: het gedeelte Kleurinstellingen bevat Kleurbeheer en kan de Bedieningsbalk, Overvullen en Rastersimulatie bevatten, als deze functies door de verbonden Fiery server worden ondersteund.
- **•** Hulpbronnen: bekijk en wijzig substraatcatalogi, afdruk variabele gegevens, kleurprofielen, steunkleurtabellen en lettertype-instellingen. Het gedeelte Hulpbronnen bevat het volgende: Formaatcatalogus, VDP-hulpbronnen, Profielen en Lettertypen, en kan de Substraatcatalogus, Spot Pro en Speciale kleuren bevatten als deze functies worden ondersteund door de verbonden Fiery server.
- **•** Werkstromen: bekijk een lijst met de beschikbare virtuele printers en servervoorkeuzen. Het gedeelte Workflows bevat het volgende: Taakvoorkeurzen, Virtuele printers en Afbeelding verbeteren.
- **•** Logboeken: hiermee geeft u een gedetailleerd logboek van alle verwerkte en afgedrukte taken weer. Het tabblad Logboeken bevat het tabblad Takenlogboek.

# <span id="page-18-0"></span>Fiery server toevoegen en er verbinding mee maken

# Toegangsniveaus om verbinding te maken met een Fiery server

U kunt zich aanmelden als beheerder, operator of elke gebruiker aan wie de beheerder toegang heeft verleend. Beheerders kunnen wachtwoorden instellen voor elk type gebruiker.

- **• Beheerder**: heeft volledige toegang tot alle functies van Command WorkStation en het bedieningspaneel van de Fiery server. Een beheerderswachtwoord is vereist.
- **• Operator**: heeft toegang tot alle functies van Taakcentrum. In Apparaatcentrum heeft een operator geen toegang tot Configure, Back-up maken en terugzetten, wachtwoorden wijzigen en het verwijderen van het takenlogboek. Een operator kan substraatcatalogi, virtuele printers en kleurbeheerfuncties bekijken, maar niet bewerken. Alleen beheerders kunnen deze bewerken.
- **•** Gebruikersnaam: de beheerder maakt gebruikers en wijst deze toe aan groepen, en wijst toegangsrechten (zoals gastrechten voorkeuzen of het maken van servervoorkeuzen) aan groepen toe.

Raadpleeg *Help van Configure* en *Configuratie en instellingen* in het pakket met gebruikersdocumentatie voor meer informatie over het instellen van toegangsniveaus.

# Verbinden met een Fiery server

Als u Command WorkStation wilt gebruiken, moet u verbinding maken met een Fiery server.

De lijst Servers van Command WorkStation beheert toegang tot elke beschikbare Fiery server. U kunt een Fiery server toevoegen (en er verbinding mee maken), verwijderen en de verbinding ermee verbreken.

U kunt een Fiery server zoeken door de servernaam of het IP-adres in te voeren in het dialoogvenster. Nadat de verbinding met de server is gemaakt en geverifieerd, wordt het IP-adres in de lijst Servers gewijzigd in de naam van de Fiery server. Command WorkStation kan met meer dan één Fiery server tegelijk worden verbonden.

Als de verbinding met de Fiery server wordt verbroken, probeert Command WorkStation automatisch opnieuw verbinding te maken. Raadpleeg [Command WorkStation-voorkeuren instellen](#page-23-0) op pagina 24 voor meer informatie over automatisch opnieuw verbinding maken.

Als een van de Command WorkStation-invoegtoepassingsvensters open is op het moment dat de verbinding met de Fiery server wordt verbroken, geeft het invoegtoepassingsvenster een bericht voor de gebruiker weer en biedt een optie om de taak op te slaan als PDF met één laag.

#### <span id="page-19-0"></span>**Een Fiery server toevoegen en er verbinding mee maken**

U kunt een Fiery server toevoegen en er (opnieuw) verbinding mee maken.

Voordat u een Fiery server toevoegt, moet u over de servernaam of het IP-adres ervan beschikken.

Als u niet over de servernaam of het IP-adres beschikt, kunt u een beschikbare Fiery server zoeken in het netwerk. Raadpleeg Zoeken naar een beschikbare Fiery server op pagina 20.

- **1** Klik op het plusteken in de lijst Servers of in het beginscherm. Typ het IP-adres of de servernaam voor de Fiery server en klik op Toevoegen.
- **2** Selecteer de gebruiker in de lijst Gebruiker en typ het juiste wachtwoord. Als de netwerkbeheerder gebruikers als lid van een van de groepen heeft ingesteld, kunnen deze zich niet alleen als Beheerder of Operator aanmelden, maar ook met hun eigen gebruikersnaam.
- **3** Klik op Aanmelden.
- **4** Als u eerder verbinding hebt gemaakt met een Fiery server in de lijst Servers, selecteert u de Fiery server en klikt u op Verbinden.

#### **Zoeken naar een beschikbare Fiery server**

Als u geen servernaam of IP-adres van een Fiery server kent, kunt u in uw lokale netwerk zoeken naar een Fiery server. U kunt zoeken in het subnet waarin zich de lokale computer bevindt, of binnen een specifiek subnet of IPadresbereik zoeken.

- **1** Klik op het plusteken in de lijst Servers.
- **2** Als het dialoogvenster Fiery-server toevoegen geen resultaten weergeeft voor een automatische zoekactie in het lokale subnet, of als u geen servernaam of IP-adres hebt, klikt u op Geavanceerd zoeken.
- **3** Kies een van de volgende mogelijkheden:
	- **•** Als u wilt zoeken naar Fiery servers binnen een bepaald IP-adresbereik, selecteert u IP-bereik in het vervolgkeuzemenu Zoeken.
		- **•** Voer het begin van het IP-adresbereik in bij Vanaf. Voer 0 in om het begin van een octet op te nemen. Bijvoorbeeld 10.100.10.0.
		- **•** Voer het einde van het IP-adresbereik in bij Tot. Als u alles tot en met het einde van een octet wilt opnemen, voert u 255 in. Bijvoorbeeld 10.100.10.255.
	- **•** Als u wilt zoeken naar Fiery servers binnen een bepaald subnetbereik, selecteert u Subnet in het vervolgkeuzemenu Zoeken.
		- **•** Voer het Subnetadres in om het subnetbereik op te geven. Voer 0 in de octetten in waarvoor elk getal aanvaardbaar is. Met 10.100.10.0 wordt bijvoorbeeld van 10.100.10.1 tot 10.100.10.255 gezocht.
		- **•** Voer het Subnetmasker in om eventueel subnetbereiken uit te sluiten. Voer 0 in de octetten in waarvoor niets wordt uitgesloten. 255.255.255.0 sluit bijvoorbeeld alles uit behalve het aangegeven subnetadres in de eerste drie octetten, en staat alles in het vierde octet toe (zoals 10.100.10.30).

<span id="page-20-0"></span>**4** Klik op Start.

Elke beschikbare Fiery server die overeenkomt met de zoekcriteria wordt weergegeven. U kunt de lijst met zoekresultaten filteren door een trefwoord te typen in het veld Filteren op trefwoord.

**5** Selecteer de Fiery server in de lijst met resultaten en klik op OK en vervolgens op Toevoegen om deze aan de lijst met Servers toe te voegen.

#### **Afmelden bij de Fiery server**

Als u zich afmeldt bij de Fiery server, wordt de verbinding tussen de Fiery server en Command WorkStation verbroken.

- **1** Selecteer een Fiery server in de lijst Servers.
- **2** Klik op het pictogram Meer naast de naam van de Fiery server en meld u af.

#### **Een andere Fiery server weergeven**

In Command WorkStation kunt u de weergave schakelen van de ene verbonden Fiery server naar een andere.

**•** Klik op een andere Fiery server in de lijst Servers om te schakelen naar de weergave van een andere verbonden Fiery server.

#### **De lijst Servers**

De lijst Servers toont informatie over Fiery servers die momenteel verbonden zijn of die verbonden waren, ook al is de verbinding momenteel verbroken.

Als u het IP adres van de Fiery server in de lijst Servers wilt weergeven, plaatst u de aanwijzer boven de naam.

De lijst Servers is een 'neerzetgebied', wat betekent dat u bestanden naar de lijst Servers kunt slepen. De lijst Servers is zodanig ontworpen dat informatie over verbonden printers direct onder de naam van de Fiery server wordt weergegeven. U kunt een afzonderlijke Fiery server uitvouwen door te klikken op het plusteken links van de naam van de Fiery server. Als u Command WorkStation afsluit, blijft de lijst Servers behouden.

#### **Verbruiksartikelen**

Verbruiksartikelen zijn beperkte hulpbronnen zoals substraat of inkt die door de printer worden gebruikt (of verbruikt) om taken af te drukken.

Informatie over verbruiksartikelen is beschikbaar in:

**Opmerking:** Deze functie is beschikbaar als de verbonden printer deze ondersteunt.

- **•** De lijst Servers, onder de namen van de wachtrijen voor de Fiery server.
- **•** Apparaatcentrum > Algemeen > Algemene info > Verbruiksartikelen.

#### **Serverinformatie**

Als u een gedetailleerde lijst met informatie over de Fiery server wilt weergeven, klikt u op Apparaatcentrum > Algemeen > Algemene info.

#### **Fouten en waarschuwingen**

De lijst Servers biedt informatie over de status van de Fiery server en foutberichten over de pers.

#### **Statusberichten**

Statusberichten kunnen slaan op de Fiery server of de pers. De volgende berichten zijn mogelijk:

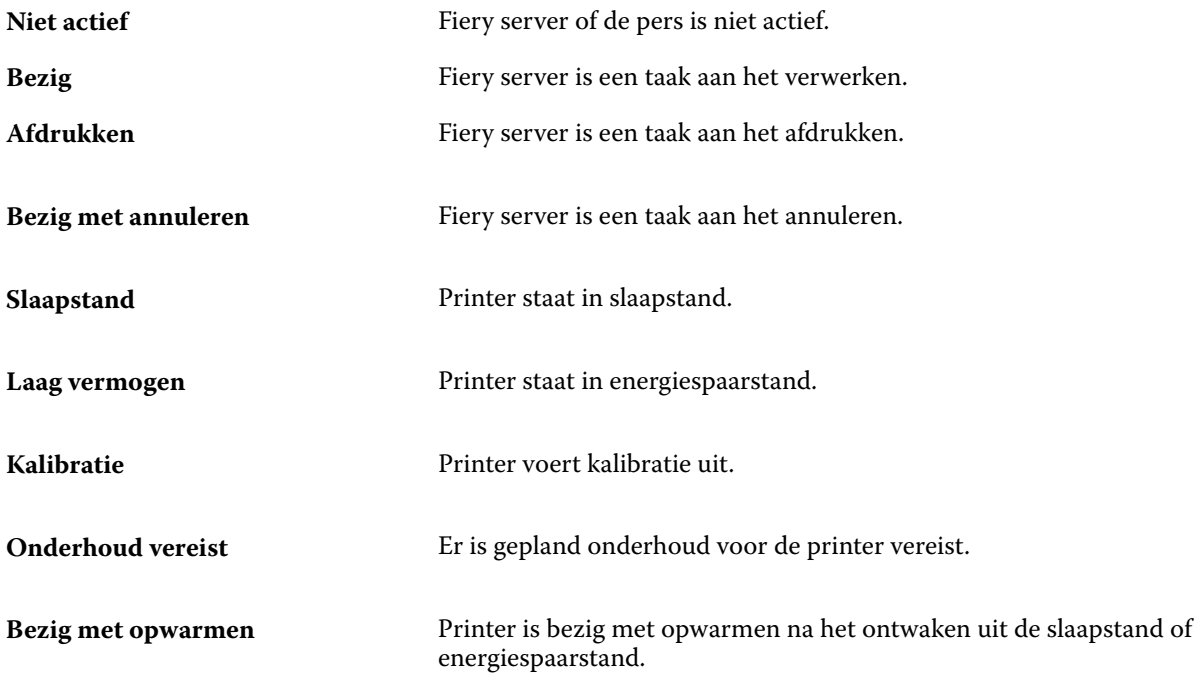

#### **Foutberichten**

Foutmeldingen zijn zeer belangrijke meldingen over fouten die betrekking hebben op zowel de Fiery server als de pers (bijvoorbeeld een papierstoring) en die het afdrukken van een taak onmogelijk maken. Als meerdere fouten tegelijkertijd optreden, wordt de meest kritieke fout eerst weergegeven. Nadat de eerste fout is opgelost, wordt de volgende fout weergegeven.

Voorbeelden van foutberichten die kunnen verschijnen:

- **•** Controleer voeding en kabelaansluitingen van printer
- **•** Seriële communicatie met printer verbroken
- **•** Afdrukken is onderbroken
- **•** Controleer uw netwerkverbinding
- **•** Controleer de configuratie van uw gateway/router
- **•** Instabiele verbinding. Controleer de netwerkomgeving

# <span id="page-22-0"></span>Command WorkStation verwijderen

Gebruik Fiery Software Manager als u Command WorkStation en gerelateerde toepassingen moet verwijderen. Verwijderen kan nuttig zijn als u de toepassing op die computer niet meer wilt gebruiken of als u een probleem probeert op te lossen en een nieuwe installatie wenst. Omdat Command WorkStation deel uitmaakt van een pakket, worden door het pakket te verwijderen ook de gerelateerde toepassingen verwijderd, waaronder Fiery Software Manager.

**1** Start Fiery Software Manager.

U kunt Fiery Software Manager vinden in de Fiery-groep met geïnstalleerde toepassingen of in de systeemlade in de rechterbenedenhoek van het bureaublad van uw computer.

- **2** Plaats de cursor op de vermelding voor Fiery Command WorkStation Package en klik op het pictogram Verwijderen (prullenbak).
- **3** Volg de instructies op het scherm.
- **4** U kunt toepassingen ook verwijderen vanuit Configuratiescherm > Programma's en onderdelen op Windows en vanuit Fiery Software Uninstaller op macOS.

# <span id="page-23-0"></span>Command WorkStation aanpassen

# Command WorkStation-voorkeuren instellen

U kunt voorkeuren voor Command WorkStation globaal instellen om bijvoorbeeld de toepassingsinstellingen terug te zetten naar de originele standaardwaarden.

- **1** Het venster Voorkeuren openen:
	- **•** Klik bij gebruik van een Windows-computer op Bewerken > Voorkeuren.
	- **•** Klik op een Mac-computer op Command WorkStation > Voorkeuren.
- **2** Geef onder Algemeen een van de volgende gewenste algemene instellingen op:
	- **•** Automatisch opnieuw verbinden: selecteer Automatisch opnieuw verbinden inschakelen om automatisch opnieuw verbinding te maken met niet-verbonden servers met opgeslagen wachtwoorden.
	- **•** Updates: klik op Nu controleren om de Fiery Software Manager te openen om online te controleren op een recentere versie van de Command WorkStation-software en de Fiery-workflowtoepassingen.
	- **•** Instellingen terugstellen: klik op Terugstellen om de oorspronkelijke standaardwaarden van de toepassingsinstellingen te herstellen.

**Opmerking:** Fiery servers die zijn toegevoegd, blijven met de bijbehorende wachtwoorden bewaard in de Servers-lijst.

- **•** Gegevens wissen: klik op Gegevens wissen om opgeslagen wachtwoorden te wissen voor alle gebruikers en alle servers waarvan Command WorkStation wachtwoorden heeft opgeslagen.
- **•** Archiefbeheer Selecteer of Archiefbeheer moet worden in- of uitgeschakeld.
- **•** Taaktags: selecteer of u tags wilt weergeven (maximaal 10) in de serverlijst.
- **•** Fiery Health Monitor: selecteer Status weergeven in Taakcentrum om de Fiery server-gezondheidsstatus in de rechterbovenhoek van Taakcentrum weer te geven.
- **•** Verbeteringsprogramma: schakel het betreffende selectievakje in om Fiery te helpen de kwaliteit, betrouwbaarheid en prestaties van de software te verbeteren door anonieme gebruiksgegevens te verzenden zonder naam, adres of andere persoonsgegevens.
- <span id="page-24-0"></span>**3** Geef onder Gebied een van de volgende voorkeuren op voor landinstellingen:
	- **•** Taal: selecteer in welke taal u Command WorkStation wilt weergeven. Standaard gebruikt Command WorkStation de lokale taal van het besturingssysteem, als deze taal wordt ondersteund. Als de taal niet wordt ondersteund, wordt de Command WorkStation standaard ingesteld op Engels.

**Opmerking:** Het wijzigen van de taal van Command WorkStation geldt ook voor Fiery Hot Folders en andersom, indien geïnstalleerd op dezelfde cliënt.

- **•** Maateenheden: geef de maateenheden op die worden gebruikt voor de weergave van kenmerken zoals paginaformaat en aangepast formaat. Deze instelling heeft geen invloed op de vooraf ingestelde waarden voor het paginaformaat.
- **4** Onder exporterenkunt u instellingen delen met een andere Command WorkStation-client.
	- **•** Importeren: klik op Importeren om Command WorkStation-instellingen te importeren van een andere computer.
	- **•** Exporteren: klik op Exporteren om Command WorkStation-instellingen te exporteren naar een zip-bestand, dat kan worden gebruikt om andere Command WorkStation-clients in te stellen.
- **5** Klik op OK om op te slaan en het venster Voorkeuren te sluiten.

# De serverlijst aanpassen

**1** Als u de volgorde wilt wijzigen van Fiery servers die in het deelvenster Server worden vermeld, klikt u op het pictogram Serverlijst aanpassen (**1944**).

Het pictogram bevindt zich bovenaan de lijst Servers, links van de knop + (Server toevoegen).

- **2** Selecteer de naam van de Fiery server en klik op Omhoog of Omlaag om de Fiery server naar de gewenste positie te verplaatsen.
- **3** Klik op OK.

# Kolommen in Taakcentrum beheren

U kunt kolomkoppen aanpassen voor de wachtrijen. U kunt de volgorde van deze kolommen wijzigen of kolommen toevoegen/verwijderen om informatie weer te geven die relevant is voor uw persoonlijke afdrukomgeving.

#### **De kolomweergave wijzigen**

U kunt sets kolommen van Taakcentrum opgeven, kolommen toevoegen of kolommen verwijderen.

**1** Klik met de rechtermuisknop in de kolomkoppenbalk.

- <span id="page-25-0"></span>**2** Kies een van de volgende mogelijkheden:
	- **•** Selecteer Standaardset, VDP-set of JDF-set om een vooraf gedefinieerde kolomopmaak te gebruiken.
	- **•** Houd de muisaanwijzer boven Nieuw toevoegen en selecteer een kolom om specifieke kolomkoppen uit de beschikbare categorieën toe te voegen.

**Opmerking:** De toegevoegde kolom wordt links van de geselecteerde kolom weergegeven. U kunt de kolom verplaatsen door de kolomnaam te slepen en neer te zetten.

**•** Selecteer Verwijderen om de momenteel geselecteerde kolom te verwijderen.

#### **Breedte van een kolom aanpassen**

U kunt de breedte van een kolom in Taakcentrum wijzigen.

**•** Sleep een kolomrand naar links of rechts.

### Deelvensters uitvouwen of samenvouwen

U kunt de deelvensters Taakvoorbeeld, Taakoverzicht en Servers uitvouwen of samenvouwen. U kunt ook de afzonderlijke servers in het deelvenster Servers samenvouwen.

- **•** Kies een van de volgende mogelijkheden:
	- **•** Klik op het pijlpictogram in de titelbalk van het deelvenster Voorbeeld om het venster uit te vouwen of samen te vouwen.
	- **•** Klik op het plusteken of het minteken naast een server in de lijst Servers.
	- **•** Als u het volledige deelvenster Servers naar links wilt samenvouwen, klikt u op het pijlpictogram in de balk linksonder.
	- **•** Als u het volledige deelvenster Taakoverzicht naar rechts wilt samenvouwen, klikt u op het pijlpictogram in de balk rechtsonder.

### Werkbalk aanpassen

U kunt de werkbalk aanpassen in Taakcentrum. U kunt ook de standaard werkbalkpictogrammen herstellen. Sommige werkbalkpictogrammen zijn alleen beschikbaar als de Fiery server deze ondersteunt.

<span id="page-26-0"></span>**1** Klik met de rechtermuisknop ergens op de werkbalk en selecteer Aanpassen in het submenu dat wordt weergegeven.

Standaardset is de standaardset met werkbalkpictogrammen.

**2** In het venster Werkbalk aanpassen kunt u werkbalkpictogrammen toevoegen of verwijderen door een gereedschap te selecteren en te klikken op Toevoegen of Verwijderen om een gereedschap te verplaatsen tussen de lijst Beschikbare gereedschappen en de lijst Geselecteerde gereedschappen.

U kunt de volgende werkbalkpictogrammen aan de standaardset toevoegen:

- **•** Verwerken en blokkeren hiermee wordt de geselecteerde taak verwerkt en blijft deze staan in de lijst Geblokkeerd.
- **•** Archief: hiermee archiveert u de geselecteerde taak.

Raadpleeg De pictogrammen van de werkbalk van Taakcentrum op pagina 27 voor een lijst met de standaardset pictogrammen.

- **3** Geef de volgorde waarin de werkbalkpictogrammen moeten worden weergegeven, op door een gereedschap te selecteren en te klikken op Omhoog of Omlaag.
- **4** Klik op Standaardset om terug te keren naar de standaardwerkbalkpictogrammen.

#### **De pictogrammen van de werkbalk van Taakcentrum**

De werkbalk Taakcentrum geeft een standaardset pictogrammen.

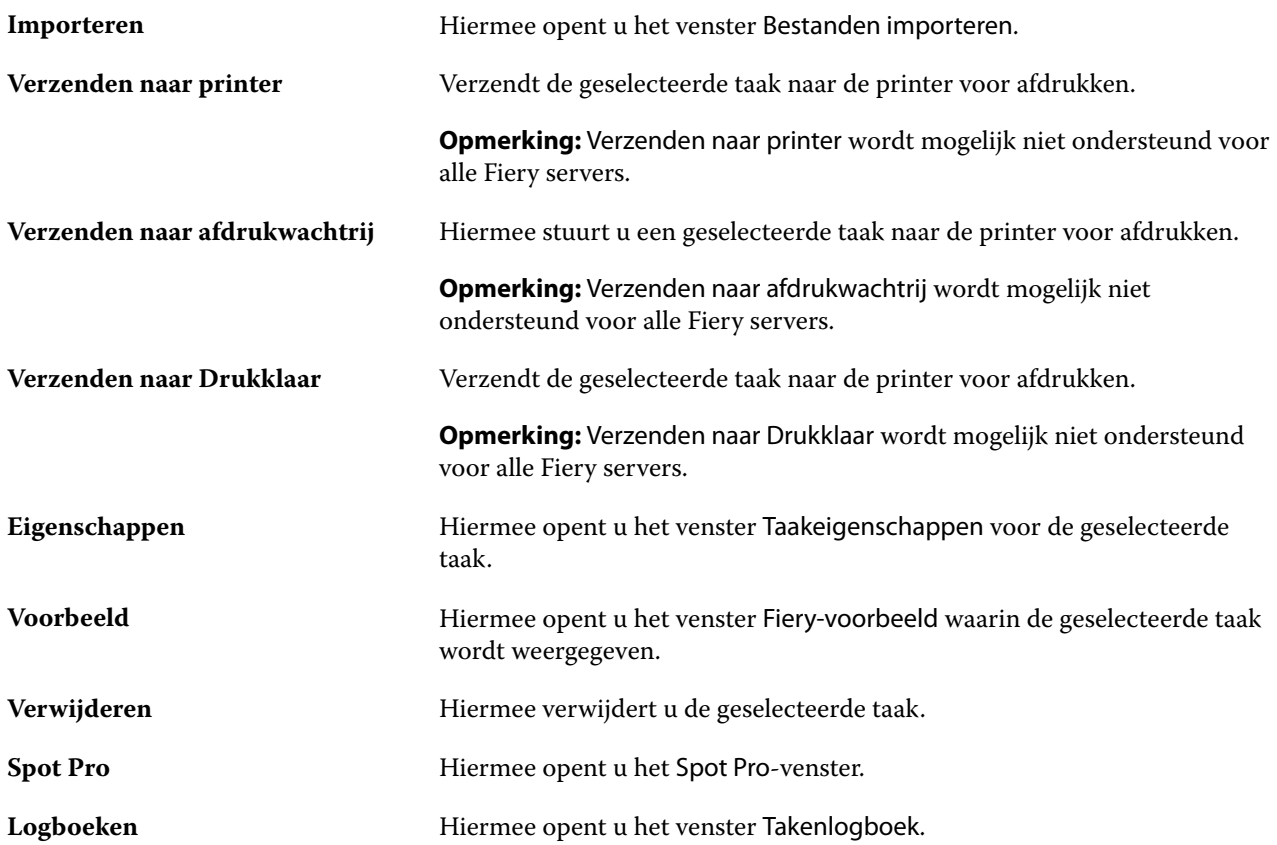

<span id="page-27-0"></span>**Substraatcatalogus** Opent het venster Substraatcatalogus.

**Opmerking:** Sommige gereedschappen zijn alleen beschikbaar als de Fiery server ze ondersteunt.

# Back-up maken en delen van werkruimte-instellingen met behulp van een Fiery IQaccount

U kunt een back-up maken van de werkruimte-instellingen van Command WorkStation in de Fiery IQ-cloud en de werkruimte-instellingen delen met andere gebruikers.

De werkruimte-instellingen omvatten het volgende:

- **•** Fiery server-lijst
- **•** Taakcentrum: kolommen, werkbalk en opgeslagen weergave
- **•** Taakeigenschappen: instellingen voor Snelle toegang en lokale voorkeuzen

Bij het maken van een back-up van de instellingen op het tabblad Werkruimte worden de volgende instellingen niet vastgelegd:

- **•** Een back-up maken van uw Fiery-softwarelicenties
- **•** Een back-up maken van Fiery server-instellingen
- **•** Fiery servers integreren met Fiery IQ

#### **Command WorkStation aan een Fiery IQ-account koppelen**

U kunt verbinding maken met uw Fiery IQ-account vanuit het venster Voorkeuren in Command WorkStation om toegang te krijgen tot Fiery IQ-cloudservices.

- **1** Het venster Voorkeuren openen:
	- **•** Klik bij gebruik van een Windows-computer op Bewerken > Voorkeuren.
	- **•** Klik op een Mac-computer op Command WorkStation > Voorkeuren.
- **2** Voer een van de volgende stappen uit onder EFI IQ-cloudaccount:
	- **•** Klik op Aanmelden om u met uw bestaande inloggegevens aan te melden bij het Fiery IQ-cloudaccount.
	- **•** Klik op Registreren om een nieuw Fiery IQ-account aan te maken.

**Opmerking:** U moet een geldig e-mailadres opgeven om het aanmaken van de Fiery IQ-account te bevestigen.

#### **Een back-up maken van de werkruimte-instellingen**

U kunt een back-up maken van uw werkruimte-instellingen in de Fiery IQ-cloud nadat u Command WorkStation hebt gekoppeld aan uw Fiery IQ-account.

<span id="page-28-0"></span>**•** Klik in het venster Voorkeuren, onder Werkruimte, op Nu back-up maken.

Er wordt een back-up gemaakt van uw werkruimte-instellingen in de Fiery IQ-cloud.

#### **De werkruimte-instellingen terugzetten**

U kunt de werkruimte-instellingen vanuit de Fiery IQ-cloud terugzetten naar Command WorkStation op uw computer.

- **1** Klik in het venster Voorkeuren, onder Werkruimte, op Herstellen vanaf cloud-back-up.
- **2** U kunt op een van de volgende manieren de vereiste werkruimte selecteren:
	- **•** Selecteer Privé om privé-instellingen terug te zetten.
	- **•** Selecteer Gedeeld om te kiezen uit de lijst met gedeelde werkruimten.

Raadpleeg De werkruimte-instellingen delen op pagina 29 voor meer informatie.

Standaard worden alle werkruimte-instellingen geselecteerd. U kunt echter kiezen welke specifieke werkruimteinstellingen u wilt terugzetten.

**3** Klik op Terugzetten om de geselecteerde werkruimte-instellingen terug te zetten op uw Command WorkStationcomputer.

Command WorkStation wordt opnieuw gestart om de wijzigingen in de werkruimte-instellingen toe te passen.

**Opmerking:** De werkruimte-instellingen worden samengevoegd met uw huidige instellingen wanneer u deze terugzet.

**4** Klik op Annuleren om het venster te sluiten zonder wijzigingen in de instellingen op te slaan.

#### **De werkruimte-instellingen delen**

U kunt uw werkruimte-instellingen alleen delen met andere gebruikers na het maken van een back-up van uw instellingen in de Fiery IQ-cloud.

- **1** Klik in het venster Voorkeuren, onder Werkruimte, op Delen.
- **2** Voer de volgende stappen uit in het venster Werkruimte-instellingen delen:
	- **a)** Typ in het veld Uw werkruimte een naam geven een naam voor de werkruimte die u met andere gebruikers wilt delen.

**b)** Typ in het veld Beschrijving een beschrijving van de werkruimte.

- **3** Klik op Delen.
- **4** Als het delen is gelukt, kunt u gebruikers uitnodigen om een account te maken en de werkruimte-instellingen te gebruiken die u hebt gedeeld.

Gebruikers met een EFI IQ-account kunnen de gedeelde werkruimte-instellingen terugzetten vanuit de EFI IQcloud.

**5** Voer de volgende stappen uit in het venster Gebruikers uitnodigen:

- <span id="page-29-0"></span>**a)** Typ het e-mailadres van de gebruiker.
- **b)** Kies voor de gebruiker de rol Admin of Operator.

Gebruikers met de rol Operator kunnen werkruimte-instellingen delen in Command WorkStation, maar kunnen geen andere gebruikers uitnodigen. Gebruikers met de rol Operator hebben daarnaast geen toegang tot de Beheerconsole van EFI IQ in iq.efi.com.

Gebruikers met de rol Admin kunnen gebruikers uitnodigen om de gedeelde werkruimte-instellingen te gebruiken.

**c)** Klik op Toevoegen.

Uitnodigingen worden verzonden naar het opgegeven e-mailadres.

In het venster Gebruikers uitnodigen wordt in het gedeelte Uw teamleden het volgende weergegeven:

- **•** Status van de uitnodiging en de rol van de gebruiker
- **•** Details van de bestaande Fiery IQ-gebruikers die met dezelfde printer zijn verbonden met de beheerdersrol
- **6** Klik op Gereed.

#### **Uitnodiging voor een Fiery IQ-cloudaccount accepteren**

Als u geen Fiery IQ-account hebt, kunt u er een maken door de e-mailuitnodiging te accepteren die door een Fiery IQ-gebruiker aan u is verzonden. Nadat u de Fiery IQ-account hebt gemaakt, kunt u de gedeelde werkruimteinstellingen toepassen op uw Command WorkStation-computer.

- **1** Open de inschrijvings-e-mail voor Fiery IQ die naar uw e-mailadres is verzonden.
- **2** Klik op Accepteer de uitnodiging.
- **3** Voer de volgende stappen uit op de pagina Maak uw wachtwoord:
	- **1** Typ uw voornaam in het veld Voornaam.
	- **2** Typ uw achternaam in het veld Achternaam.
	- **3** Typ uw nieuwe wachtwoord.
	- **4** Typ uw wachtwoord opnieuw in het veld Wachtwoord bevestigen.
	- **5** Klik op Wachtwoord maken.

Uw Fiery IQ-account is geactiveerd.

**Opmerking:** U kunt dezelfde Fiery IQ-inloggegevens gebruiken voor verschillende Command WorkStationcomputers.

Raadpleeg [De werkruimte-instellingen terugzetten](#page-28-0) op pagina 29 voor meer informatie over het gebruik van de gedeelde werkruimte-instellingen op uw Command WorkStation-computer.

# <span id="page-30-0"></span>Instellingen van Fiery servers configureren

# Configure openen

Nadat u de Fiery server de eerste keer hebt gestart of nadat u systeemsoftware hebt geïnstalleerd, moet u de Fiery server instellen. Als u dit niet doet, worden de standaardinstellingen gebruikt. Zorg dat de instellingen geschikt zijn voor uw afdrukomgeving. Als er wijzigingen in uw netwerk- of afdrukomgeving worden aangebracht, moeten de instellingen mogelijk worden aangepast.

Wanneer u proxyservers met de standaard webbrowser gebruikt, kunt u Configure mogelijk niet starten vanaf Command WorkStation. Registreer het IP-adres van Fiery server als uitzondering in de standaardinstellingen van de browser. Controleer de verbindingsinstellingen van de standaardbrowser en pas deze dienovereenkomstig aan.

U kunt de Fiery server instellen vanaf een clientcomputer met Configure, dat u kunt openen vanuit de volgende locaties:

- **•** Command WorkStation
- **•** WebTools (met een ondersteunde internetbrowser)

#### **Configure openen vanuit Command WorkStation**

- **1** Maak in Command WorkStation verbinding met de gewenste Fiery server en meld u aan als beheerder.
- **2** Ga als volgt te werk om Configure te starten:
	- **•** In Apparaatcentrum selecteert u Algemene informatie en vervolgens klikt u op Configure in de rechterbenedenhoek.
	- **•** Klik op Configure in het menu Server.
- **3** Wijzig via Configure de huidige instellingsopties van de Fiery server.

#### **Configure openen vanuit WebTools**

Gebruik Configure om de Fiery server in te stellen. Instelling is vereist wanneer de Fiery server voor het eerst wordt ingeschakeld of nadat systeemsoftware is geïnstalleerd. Gebruik Configure ook om informatie op te geven over de netwerkomgeving en de afdrukvoorkeuren voor taken die de gebruikers naar de Fiery server sturen.

**1** Open een internetbrowser en voer het IP-adres van de Fiery server in.

Als u webservices hebt uitgeschakeld vanaf het bedieningspaneel van de printer, moet u het adres https://IP typen.

<span id="page-31-0"></span>**2** Klik in WebTools op het tabblad Configure.

**Opmerking:** Wanneer u Configure start, geeft de browser mogelijk een beveiligingscertificaatfout weer. U kunt veilig doorgaan, ondanks de fout.

**3** Meld u aan met beheerdersrechten.

#### **Certificaten beheren**

De Fiery server vereist een beveiligde verbinding tussen gebruikerscomputers en onderdelen van de Fiery server. HTTPS over TLS versleutelt communicatie tussen de twee eindpunten. HTTPS is vereist voor een verbinding met de Fiery server vanaf WebTools. Deze communicaties zijn versleuteld met TLS 1.2 en 1.3.

Met de Fiery server kan de beheerder de certificaten beheren die worden gebruikt tijdens TLS-communicaties (X.509-certificaatindeling gecodeerd in Base64). De Fiery server ondersteunt RSA-certificaten met 4096-, 3072- en 2048-bits sleutellengte.

U kunt certificaten op de volgende manieren beheren:

- **•** Zelfondertekende digitale certificaten maken.
- **•** Een certificaat en de bijbehorende persoonlijke sleutel toevoegen voor de Fiery server.
- **•** Certificaten van een vertrouwde certificeringsinstantie toevoegen, doorzoeken, bekijken en verwijderen.

**Opmerking:** Omdat zelfondertekende certificaten niet beveiligd zijn, moet u een certificaat van een vertrouwde certificeringsinstantie (CA) gebruiken.

Nadat u een certificaat hebt ontvangen dat is ondertekend door een vertrouwde certificeringsinstantie, kunt u het certificaat uploaden naar de Fiery server in Configure.

#### **Een certificaat of een privésleutel toevoegen**

Wanneer u een certificaat of privésleutel toevoegt, geeft u de locatie ervan op.

**1** Als u informatie over een certificaat wilt bekijken, plaatst u de cursor op de certificaatnaam en klikt u vervolgens op het oogpictogram.

U kunt het certificaat ook verwijderen door op het prullenbakpictogram te klikken.

- **2** Kies Beveiliging > Vertrouwde certificaten in Configure.
- **3** Klik op Toevoegen.
- **4** Klik op Bladeren om het bestand te selecteren en vervolgens op Toevoegen.

#### **Een certificaat toewijzen aan het gedeelte webserver van de Fiery server**

U kunt een certificaat dat door de webserver wordt gebruikt toewijzen of opnieuw toewijzen.

- **1** Kies Beveiliging > Servercertificaat in Configure.
- **2** Klik op Zelf-ondertekend certificaat maken.
- <span id="page-32-0"></span>**3** Geef de certificaatinformatie op en sla deze op.
- **4** Als u het door de webserver gebruikte certificaat wilt wijzigen, selecteert u het certificaat, klikt u op Certificaat wijzigen en geeft u vervolgens de locatie van het certificaat of de privésleutel op.

#### **Een toegewezen certificaat verwijderen**

U kunt een toegewezen certificaat verwijderen.

- **1** Kies Beveiliging > Vertrouwde certificaten in Configure.
- **2** Wijs met de cursor het certificaat aan dat u wilt verwijderen. U ziet dat het pictogram Verwijderen (prullenbak) wordt weergegeven.
- **3** Klik op het pictogram Verwijderen.

#### **Help en andere informatie over Configure openen**

Klik in Configure op het Help-pictogram rechts op het scherm.

Raadpleeg het onderdeel *Configuratie en instellingen* in het pakket met gebruikersdocumentatie voor meer informatie over instelopties in Configure die niet in deze Help of in de *Help van Configure* worden besproken.

**Opmerking:** Het is mogelijk dat uw Fiery server bepaalde opties van Configure niet ondersteunt.

# Configure afsluiten

Bepaalde wijzigingen worden pas van kracht nadat u de Fiery server hebt gereboot. Als opnieuw starten, rebooten of een andere actie is vereist om een instelling te wijzigen, wordt dit getoond in een bericht in de banner boven aan de pagina.

**1** Breng de gewenste wijzigingen aan.

Als u meerdere instellingen wijzigt die een reboot vereisen, kunt u wachten met rebooten totdat u alle instellingen hebt gewijzigd.

**2** Reboot de Fiery server zodat de wijzigingen van kracht worden.

# Serverinstellingen weergeven, opslaan of afdrukken

Het tabblad Serverconfiguratie in Command WorkStation vermeldt de huidige instellingen van de Fiery server.

#### <span id="page-33-0"></span>**Configuratie-instellingen van server weergeven**

In het tabblad Serverconfiguratie kunt u instellingscategorieën van de Fiery server bekijken of de instellingsopties wijzigen.

- **1** Maak vanuit Command WorkStation verbinding met de gewenste Fiery server en klik op Apparaatcentrum > Algemeen > Serverconfiguratie.
- **2** Kies een van de volgende mogelijkheden:
	- **•** Klik op de snelkoppelingen aan de linkerzijde van de pagina om de instellingen voor een bepaalde categorie weer te geven.
	- **•** Klik op Configure rechtsonder in het venster om de huidige instellingsopties van de Fiery server te wijzigen.

#### **Serverconfiguratie opslaan als bestand**

U kunt de serverconfiguratie opslaan als een bestand voor elke Fiery server waarmee u verbinding maakt. Dit is vooral nuttig als u meerdere Fiery servers beheert en alle wijzigingen in de instellingen van de Fiery server wilt bijhouden.

- **1** Maak vanuit Command WorkStation verbinding met de gewenste Fiery server.
- **2** Klik op Apparaatcentrum > Algemeen > Serverconfiguratie.
- **3** Klik op Opslaan als.
- **4** Geef de bestandsnaam en -locatie op.
- **5** Selecteer PDF of Tekst als bestandstype.
- **6** Klik op Opslaan.

#### **Serverconfiguratiepagina afdrukken**

Als u klaar bent met de instelling, drukt u de serverconfiguratie af om de instellingen te controleren. Bewaar de afdruk in de buurt van de Fiery server zodat u deze snel kunt raadplegen. Gebruikers hebben de informatie op deze pagina, zoals de huidige standaardinstellingen, nodig.

- **1** Sla het configuratiebestand op.
- **2** Druk het opgeslagen bestand af op een kantoorprinter.

### Gebruikers en groepen

U kunt rechten definiëren voor de gebruikers die toegang hebben tot de Fiery server door deze aan groepen toe te wijzen. Er worden verschillende groepen standaard geleverd. Alle gebruikers in een groep hebben dezelfde rechten.

U kunt gedetailleerde informatie over gebruikers en groepen bekijken via Configure > Gebruikersaccounts.

<span id="page-34-0"></span>U kunt niet alleen de gebruikers die u hebt gemaakt aan een groep toewijzen, maar u kunt ook gebruikers uit de algemene adreslijst van uw organisatie toevoegen. Hiervoor moet u eerst LDAP-services op de Fiery server inschakelen.

#### **Nieuwe gebruikers maken**

Als gebruikers niet in de algemene adreslijst of in de contactlijst voorkomen, kunt u deze handmatig maken. Elke naam die in de contactlijst wordt vermeld, kan een gebruiker worden die u toevoegt aan een groep.

De beheerdersgroep en de operatorengroep hebben een standaardgebruiker, respectievelijk 'Beheerder' en 'Operator' genaamd.

- **1** Selecteer Gebruikersaccounts in Configure.
- **2** Klik op de knop Fiery-contactenlijst.
- **3** Klik in het dialoogvenster Fiery-contactenlijst op de knop Gebruiker toevoegen.
- **4** Geef de vereiste informatie op in het dialoogvenster Gebruiker maken. Klik op Maken.
- **5** Klik op Sluiten.

#### **Gebruikers toevoegen aan bestaande groepen**

U kunt bestaande gebruikers toevoegen aan een bestaande groep of nieuwe gebruikers maken en deze toevoegen aan de bestaande groep. U kunt gebruikers toevoegen aan zoveel groepen als u wilt.

Door een gebruikersaccount te maken, geeft u de gebruiker nog geen rechten. Daarvoor moet u de gebruiker toevoegen aan een groep.

- **1** Selecteer Gebruikersaccounts in Configure.
- **2** Selecteer de groep waaraan u gebruikers wilt toevoegen.
- **3** Klik op Gebruikers toewijzen.
- **4** Wijs de gebruiker op een van de volgende manieren aan de gewenste groepen toe:
	- **•** Als u een nieuwe gebruiker wilt maken en deze aan een groep wilt toevoegen, selecteert u Nieuwe gebruiker maken en toewijzen in de vervolgkeuzelijst, typt u de juiste informatie in het dialoogvenster Gebruiker maken en klikt u vervolgens op Opslaan.
	- **•** Als u een bestaande gebruikersaccount wilt toewijzen aan een groep, selecteert u Toevoegen vanuit contactenlijst. Voer in het dialoogvenster Gebruikers toewijzen de accountnaam in onder Gebruikers van Fierycontactenlijst en druk op Enter, of selecteer de account indien deze wordt vermeld en klik op Gebruikers toevoegen.
	- **•** Als u een gebruiker wilt toewijzen vanuit de Globale adreslijst, selecteert u Toevoegen vanuit globale adreslijst. Als LDAP is geconfigureerd en ingeschakeld, bevat deze lijst namen uit de bedrijfsdatabase van uw organisatie. Als de knop LDAP-instellingen configureren wordt weergegeven, klikt u op de knop om de LDAP-instellingen voor Command WorkStation te configureren.
- **5** Klik op Sluiten wanneer u klaar bent met het toevoegen van gebruikersaccounts aan groepen.

#### <span id="page-35-0"></span>**Gebruikers uit groepen verwijderen**

U kunt een gebruiker uit een groep verwijderen. Eventuele taken die de gebruiker al naar de Fiery server heeft verzonden, worden verwerkt en het takenlogboek behoudt de naam van de gebruiker met de relevante taakinformatie.

Nadat u een gebruiker uit een groep hebt verwijderd, blijft deze in de Fiery-contactenlijst aanwezig.

**Opmerking:** U kunt de standaardgebruikers 'Beheerder' en 'Operator' niet verwijderen.

- **1** Selecteer Gebruikersaccounts in Configure.
- **2** Selecteer de groep waarvan de gebruiker momenteel deel uitmaakt.
- **3** Plaats de cursor op de naam van de gebruiker die u uit de groep wilt verwijderen. De pictogrammen Bewerken en Verwijderen worden weergegeven.
- **4** Klik op het pictogram Verwijderen. De gebruiker wordt verwijderd uit de groep, maar niet uit de Fiery-contactenlijst.

#### **Gebruikerskenmerken wijzigen**

U kunt gebruikerskenmerken, zoals het gebruikerswachtwoord en het e-mailadres, wijzigen. Als de gebruiker al is aangemeld, hebben de wijzigingen pas invloed op de gebruiker wanneer deze zich afmeldt en opnieuw aanmeldt.

Als u de standaardwachtwoorden voor beheerder en operator wilt wijzigen, gebruikt u de onderstaande procedure of configureert u een nieuw wachtwoord.

- **1** Selecteer Gebruikersaccounts in Configure.
- **2** Klik op de knop Fiery-contactenlijst.
- **3** Plaats de cursor op de naam van een gebruiker. Het pictogram Bewerken wordt weergegeven.
- **4** Klik op het pictogram Bewerken. Bewerk gebruikerskenmerken in het dialoogvenster Gebruiker bewerken en klik op Opslaan.

#### **Rechten van een groep wijzigen**

- **1** Selecteer Gebruikersaccounts in Configure.
- **2** Plaats de cursor op de naam van een groep. Het pictogram Bewerken wordt weergegeven.
- **3** Klik op het pictogram Bewerken. Schakel rechten in of uit in het dialoogvenster Groep bewerken en klik op Opslaan.
**Opmerking:** Het is mogelijk dat niet alle Fiery servers deze rechten ondersteunen.

- **•** Kalibratie: hiermee kunnen leden van deze groep de Fiery server kalibreren. Voor de standaardgroepen hebben alleen Beheerder- en Operator-groepen dit recht.
- **•** Servervoorkeuzen maken: hiermee kunnen leden van een groep die dit recht hebben een set afdrukopties opslaan die gebruikers voor een taak kunnen selecteren.
- **•** Workflows beheren: hiermee kunnen leden van een groep die dit recht hebben servervoorkeuzen en virtuele printers maken, bewerken en verwijderen.
- **•** Taken bewerken: hiermee kunnen leden van een groep die dit recht hebben taken bewerken in de wachtrij Geblokkeerd of Afgedrukt.

## **Gebruikers verwijderen**

U kunt een gebruiker volledig van de Fiery-server verwijderen. Eventuele taken die de gebruiker al naar de Fiery server heeft verzonden, worden verwerkt en het takenlogboek behoudt de naam van de gebruiker met de relevante taakinformatie.

**Opmerking:** U kunt de standaardgebruikers Beheerder of Operator niet verwijderen en u kunt evenmin de groepen Beheerders en Operators verwijderen.

- **1** Selecteer Gebruikersaccounts in Configure.
- **2** Als u een gebruiker volledig van de Fiery-server wilt verwijderen, gaat u als volgt te werk:
	- **a)** Klik op de knop Fiery-contactenlijst.
	- **b)** Plaats in het dialoogvenster Fiery-contactenlijst de cursor op de naam van de gebruiker die u wilt verwijderen. De pictogrammen Bewerken en Verwijderen worden weergegeven.

**Opmerking:** Het pictogram Verwijderen wordt alleen weergegeven als u bevoegd bent om de gebruiker te verwijderen.

- **c)** Klik op het pictogram Verwijderen. De gebruiker wordt volledig van de Fiery-server verwijderd.
- **d)** Klik op Sluiten.

# EFI Cloud Connector

De EFI Cloud Connector verbindt de Fiery server met een Fiery IQ-account. U kunt uw Fiery server verbinden met een Fiery IQ-account en de verbinding verbreken. Na het verbinden van de Fiery server kunt u ook uw verbinding met uw Fiery IQ-account beheren.

## **Installeer de EFI Cloud Connector op een Fiery server**

Voor FS400 en eerder moet de EFI Cloud Connector eerst zijn geïnstalleerd op de Fiery server.

Voordat u de EFI Cloud Connector installeert, moet de Fiery server inactief zijn en verbonden zijn met internet.

- **1** Selecteer de Fiery server in het deelvenster Server.
- **2** Voer een van de volgende handelingen uit om verbinding te maken met EFI Cloud Connector:
	- **•** Selecteer Fiery IQ in het menu Server en klik vervolgens op Fiery server Bijwerken.
	- **•** Klik op Meldingen en klik vervolgens op Fiery server Bijwerken.
- **3** Klik op Doorgaanin het dialoogvenster Bijwerken vereist. De Fiery server wordt automatisch opnieuw opgestart na de update.

## **De Fiery server aan een Fiery IQ-account koppelen**

Met behulp van de EFI Cloud Connector kunt u de Fiery server aan een Fiery IQ-account koppelen.

- **1** Selecteer de Fiery server in het deelvenster Server.
- **2** Ga als volgt te werk om verbinding te maken met Fiery IQ:
	- **•** Selecteer Fiery IQ in het menu Server en klik vervolgens op verbinden met Fiery IQ.
	- **•** Klik op Meldingenen klik vervolgens op Verbinden met Fiery IQ.

Een Fiery IQ-webpagina wordt geopend.

- **3** Voer een van de volgende handelingen uit op de webpagina Apparaat activeren:
	- **•** Meld u aan met uw bestaande Fiery IQ-accountgegevens.
	- **•** Maak een Fiery IQ-account aan.

Raadpleeg voor meer informatie over het aanmaken van een Fiery IQ-account *Help van EFI IQ*.

## **De EFI Cloud Connector beheren**

U kunt uw EFI Cloud Connector-verbinding met de Fiery server beheren. U kunt ook verbinding maken met een proxyserver.

- **1** Selecteer de Fiery server in het deelvenster Server.
- **2** Selecteer Fiery IQ in het menu Server en klik vervolgens op EFI Cloud Connector Beheren. De EFI Cloud Connector wordt geopend in een webpagina.

#### **Configuratie van proxy-instellingen voor EFI Cloud Connector**

U kunt uw proxy-instellingen configureren om verbinding te maken met Fiery IQ via een firewall met EFI Cloud Connector.

- **1** Selecteer de Fiery server in het deelvenster Server.
- **2** Selecteer Fiery IQ in het menu Server en klik vervolgens op EFI Cloud Connector Beheren. De EFI Cloud Connector wordt geopend in een webpagina.
- **3** Klik op Proxy-instellingen configureren.
- **4** Selecteer in het venster Proxy-instellingen de optie Proxy gebruiken.
- **5** Geef de volgende informatie op in de tekstvelden:
	- **•** Naam proxyserver
	- **•** Poort
	- **•** Proxygebruikersnaam
	- **•** Proxywachtwoord
- **6** Klik op Testen.

Als de proxyconfiguratietest is geslaagd, wordt een bericht weergegeven in het venster Proxy-instellingen.

**7** Klik op Opslaan.

## **Open de Fiery IQ Dashboard.**

U kunt navigeren naar de Fiery IQ Dashboard vanaf Command WorkStation nadat u de Fiery server met een Fiery IQ-account hebt verbonden .

- **1** Selecteer de Fiery server in het deelvenster Server.
- **2** In het menu Server plaatst u de cursor op Fiery IQ.
- **3** Klik op Ga naar Fiery IQ Dashboard. De Fiery IQ Dashboard wordt geopend in een webpagina.

## **De Fiery server ontkoppelen van de EFI Cloud Connector**

U kunt de Fiery server ontkoppelen van een Fiery IQ-account.

- **1** Selecteer de Fiery server in het deelvenster Server.
- **2** Selecteer Fiery IQ in het menu Server en klik vervolgens op EFI Cloud Connector Beheren. De EFI Cloud Connector wordt geopend in een webpagina.
- **3** Klik op uw Gebruikersnaam.

**Opmerking:** Uw Gebruikersnaam is het e-mailadres dat aan uw Fiery IQ-account is gekoppeld.

- **4** Klik op ECC deactiveren.
- **5** Klik op Jain het dialoogvenster ECC deactiveren.

## Back-ups maken en terugzetten

<span id="page-39-0"></span>U kunt een back-up maken van ofwel de Fiery-hulpbronnen en -instellingen, ofwel een volledige systeemkopie van de Fiery server.

Zie *Configuratie en instellingen*, dat deel uitmaakt van de gebruikersdocumentatie, voor meer informatie over het maken van een back-up van de systeemkopie.

## **Back-up maken van Fiery server-instellingen of deze terugzetten**

U kunt van Fiery server-instellingen een back-up maken of deze terugzetten vanuit Command WorkStation. Als uw Fiery server Fiery-systeemsoftware FS350/350 Pro of lager heeft, kunt u ook een back-up van instellingen maken of deze terugzetten vanuit Configure.

**Opmerking:** De opties Fiery-instellingen herstellen en Fiery-standaardinstellingen herstellen zijn niet voor elke Fiery server beschikbaar.

## **Een back-up maken van Fiery server-instellingen vanuit Configure (FS350/350 Pro en lager)**

Vanuit Configure kunt u kiezen van welke instellingen van de Fiery server u een back-up wilt maken.

- **1** Kies Fiery-server > Reservekopie maken in Configure.
- **2** Volg de instructies op het scherm om een back-up te maken van de instellingen.

## **Een back-up maken van Fiery server-instellingen van Command WorkStation (FS350/350 Pro en lager)**

Vanaf Command WorkStation kunt u kiezen van welke Fiery server-instellingen u een back-up wilt maken.

- **1** Maak verbinding met de Fiery server en voer een van de volgende handelingen uit:
	- **•** Klik op Apparaatcentrum > Algemeen > Gereedschappen > Reservekopie maken en terugzetten.
	- **•** Selecteer Server > Reservekopie maken en terugzetten.
- **2** Klik op Back-up maken.
- **3** Selecteer de items waarvan u een reservekopie wilt maken.
- **4** Selecteer in het weergegeven dialoogvenster een locatie om het bestand op te slaan en geef een naam voor het reservekopiebestand op.
- **5** (Optioneel) Selecteer Datum toevoegen aan bestandsnaam.
- **6** Klik op Volgende en klik vervolgens op Voltooien.

## **Een back-up maken van Fiery server-instellingen vanuit Command WorkStation (FS400/400 Pro en later)**

Vanaf Command WorkStation kunt u kiezen van welke Fiery server-instellingen u een back-up wilt maken.

Wij raden u aan het back-upbestand op te slaan op een netwerkserver, niet op de Fiery server zelf. Het backupbestand wordt anders verwijderd wanneer u systeemsoftware opnieuw installeert.

U kunt de instellingen ook terugzetten naar een andere Fiery server van hetzelfde model en met dezelfde versie, maar de instellingen zoals Servernaam, IP-adres en Netwerkinstellingen worden niet hersteld; de bestaande instellingen blijven ongewijzigd. Zo worden problemen voorkomen met meerdere Fiery servers naast elkaar op hetzelfde netwerk.

- **1** Maak verbinding met de Fiery server als Beheerder en voer een van de volgende handelingen uit:
	- **•** Klik op Apparaatcentrum > Algemeen > Gereedschappen > Fiery-hulpbronnen en -instellingen.
	- **•** Selecteer Server > Reservekopie maken en terugzetten.
- **2** Klik op Fiery-hulpbronnen en -instellingen in het nieuwe webbrowservenster dat wordt weergegeven.
- **3** Klik op Nu back-up maken.
- **4** Selecteer de items waarvan u een back-up wilt maken en klik op Doorgaan.
- **5** Geef in het dialoogvenster dat wordt weergegeven een naam voor het back-upbestand op.
- **6** (Optioneel) Selecteer Datum toevoegen aan bestandsnaam.
- **7** Klik op Doorgaan.
- **8** Download het gewenste bestand en geef een locatie voor het bestand op. U moet een fbf-bestand en een DAT-bestand selecteren.

#### **Fiery server-instellingen terugzetten vanuit Configure (FS350/350 Pro en lager)**

Als u eerder een back-up hebt gemaakt van Fiery server-instellingen, kunt u deze terugzetten vanuit Configure.

- **1** Kies Fiery-server > Terugzetten in Configure.
- **2** Volg de instructies op het scherm om de instellingen terug te zetten.

#### **Fiery server-instellingen teruzetten vanuit Command WorkStation (FS350/350 Pro en lager)**

Als u een back-up hebt gemaakt van Fiery server-instellingen, kunt u deze terugzetten vanuit Command WorkStation.

- **1** Maak verbinding met de Fiery server en voer een van de volgende handelingen uit:
	- **•** Klik op Apparaatcentrum > Algemeen > Gereedschappen > Reservekopie maken en terugzetten.
	- **•** Selecteer Server > Reservekopie maken en terugzetten.
- **2** Klik op Terugzetten.
- **3** Blader in het dialoogvenster dat wordt weergegeven naar de locatie van de configuratie-instellingen die u wilt terugzetten en klik op Openen of selecteer een recente reservekopie.
- **4** Klik op Volgende en selecteer de items die u wilt terugzetten.
- **5** Klik op Volgende en klik vervolgens op Voltooien.
- **6** Start na het terugzetten desgevraagd de Fiery server opnieuw op.

#### **Fiery server-instellingen vanuit Command WorkStation terugzetten (FS400/400 Pro en later)**

Als u een back-up hebt gemaakt van Fiery server-instellingen, kunt u deze terugzetten vanuit Command WorkStation.

U kunt de instellingen ook terugzetten naar een andere Fiery server van hetzelfde model en met dezelfde versie, maar de instellingen zoals Servernaam, IP-adres en Netwerkinstellingen worden niet hersteld; de bestaande instellingen blijven ongewijzigd. Zo worden problemen voorkomen met meerdere Fiery servers naast elkaar op hetzelfde netwerk.

- **1** Maak verbinding met de Fiery server als Beheerder en voer een van de volgende handelingen uit:
	- **•** Klik op Apparaatcentrum > Algemeen > Gereedschappen > Fiery-hulpbronnen en -instellingen.
	- **•** Selecteer Server > Reservekopie maken en terugzetten.
- **2** Klik op Fiery-hulpbronnen en -instellingen in het nieuwe webbrowservenster dat wordt weergegeven.
- **3** Klik op Terugzetten.
- **4** Klik in het dialoogvenster dat verschijnt op Bestand kiezen en blader naar de locatie van de configuratieinstellingen die u wilt terugzetten en klik op Openen. U moet een fbf-bestand en een DAT-bestand selecteren.
- **5** Klik op Doorgaan.
- **6** Selecteer de items die u wilt terugzetten en klik op Doorgaan.
- **7** Start na het terugzetten desgevraagd de Fiery server opnieuw op.

# Taken weergeven

U kunt de inhoud van taken op verschillende manieren weergeven.

- **•** In de wachtrij geplaatste, niet-verwerkte taken: Fiery Preview gebruiken: raadpleeg Fiery Preview in Command WorkStation op pagina 43.
- **•** Verwerkte taken:
	- **•** In het deelvenster Taakvoorbeeld: dit bevindt zich in het Command WorkStation-hoofdvenster. Raadpleeg Taken weergeven in het voorbeeldvenster op pagina 43.
	- **•** Fiery ImageViewer gebruiken: beschikbaar indien ondersteund door de Fiery server. Raadpleeg [Fiery](#page-242-0) [ImageViewer](#page-242-0) op pagina 243.

# Fiery Preview in Command WorkStation

Fiery Preview geeft een voorbeeld van taken. U kunt in Fiery Preview zowel in de wachtrij geplaatste als verwerkte taken openen. Als u een verwerkte taak opent in Fiery Preview, wordt de taak geopend in de rastervoorbeeldmodus.

Als u Voorbeeld selecteert voor een verwerkte taak, wordt de taak geopend in de rastervoorbeeldmodus. Gearchiveerde taken met rastergegevens moeten op de Fiery server worden gearchiveerd.

# Taken weergeven in het voorbeeldvenster

Het deelvenster Taakvoorbeeld in Taakcentrum toont specifieke informatie over een verwerkte taak. Miniaturen voor alle oppervlakken in die taak worden eveneens weergegeven in het deelvenster Taakvoorbeeld. U kunt een verwerkte taak weergeven in het venster Fiery ImageViewer.

**Opmerking:** Een in de wachtrij geplaatste, niet-verwerkte taak kan in het venster Fiery-voorbeeld worden weergegeven.

Start Command WorkStation en selecteer een verwerkte taak in de lijst Geblokkeerd om deze weer te geven in het deelvenster Taakoverzicht. Er wordt informatie over de opdracht weergegeven. Bepaalde informatie kan worden bewerkt.

Het deelvenster Taakvoorbeeld bevindt zich rechts van het venster Command WorkStation. De volgende afbeelding toont een verwerkte taak. Als de taak is verwerkt, kunt u met gereedschappen door het document navigeren.

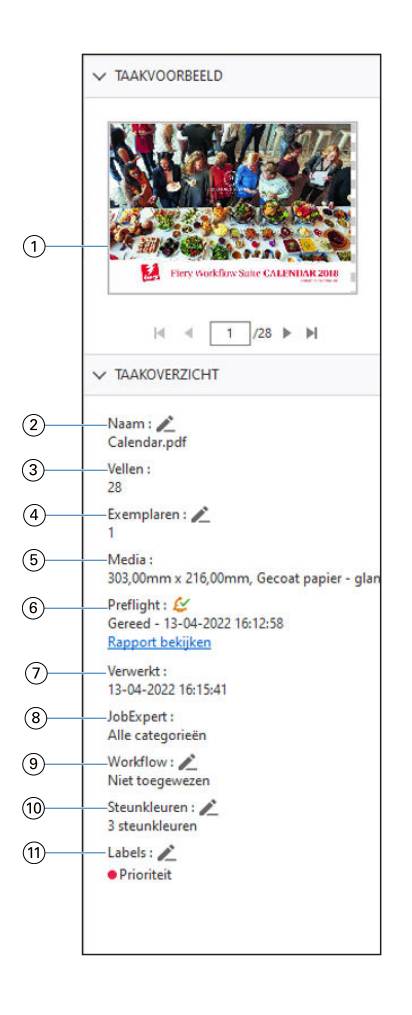

**Opmerking:** *Elk veld met het potloodpictogram kan worden bewerkt.*

- *1 Miniatuur*
- *2 Naam van de opdracht*
- *3 Aantal vellen in de taak nadat deze is verwerkt*
- *4 Aantal exemplaren dat u wilt afdrukken*
- *5 Mediagegevens, zoals formaat, mediatype en mediagewicht*
- *<sup>6</sup> Informatie Preflight*

*Een pictogram geeft de status aan.*

*U kunt de fouten en waarschuwingen in de taak weergeven door op rapport weergevente klikken.*

- *7 Laatst uitgevoerde actie voor de opdracht, zoals in de wachtrij geplaatst, verwerkt of afgedrukt, samen met een datum- en tijdstempel*
- *8 Fiery JobExpert-regels toegepast op de taak*

*Als de taak in de wachtrij is geplaatst, kunt u de aanbevolen taakinstellingen bekijken die op de taak zijn toegepast door te klikken op Rapport weergeven. U kunt ook klikken op Wissen om de aanbevolen taakinstellingen te verwijderen die zijn ingesteld door Fiery JobExpert.*

- *9 De workflow toont de virtuele printer, indien gebruikt. Anders wordt Niet-toegewezen weergegeven.*
- *10 Aantal steunkleuren dat in de taak wordt gebruikt*

*11 De huidige labels die zijn toegepast op de taak*

**Opmerking:** De weergegeven informatiecategorieën zijn afhankelijk van de mogelijkheden van uw Fiery server en de status van de geselecteerde taak.

# Voorbeeldweergave van taken in de wachtrij

U kunt in de wachtrij geplaatste taken bekijken in het venster Fiery Preview.

**1** Selecteer een in de wachtrij geplaatste taak in de lijst Geblokkeerd in Taakcentrum.

**Opmerking:** Als de taak is verwerkt, wordt er een rastervoorbeeld van de taak weergegeven en hebt u beperkte toegang tot functies.

- **2** Kies een van de volgende manieren om het venster Fiery Preview te openen:
	- **•** Klik met de rechtermuisknop en selecteer Voorbeeld.
	- **•** Selecteer Voorbeeld in het menu Acties.
	- **•** Klik op het pictogram Voorbeeld op de werkbalk van Command WorkStation.
	- **•** Dubbelklik ergens in de weergegeven afbeelding in het deelvenster Taakvoorbeeld.

## **Werkbalkpictogrammen in Fiery Preview**

Wanneer u een PDF of een Fiery Impose Plus-taak opent, worden de volgende bedieningselementen weergegeven op de werkbalk van Fiery Preview:

- **•** Selecteer een vel of pagina in het Fiery Preview-venster.
- **•** Het voorbeeld in het venster verplaatsen
- **•** Afmetingen van pagina-elementen weergeven
- **•** Inzoomen
- **•** Uitzoomen
- **•** Velinhoud in-/uitschakelen schakelt heen en weer tussen miniatuur- en lijnweergave. In de lijnweergave ziet u de paginering van records.

# Voorbeeld van rasterafbeelding weergeven

Als een taak is verwerkt, kunt u miniatuurweergaven van de inhoud bekijken in het deelvenster Voorbeeld in Taakcentrum of in het venster Voorbeeld, waar de rasterafbeelding wordt weergegeven.

U kunt Fiery ImageViewer openen in het venster Voorbeeld.

Als u een rastervoorbeeld van een verwerkte taak wilt openen, selecteert u de taak in de lijst Geblokkeerd en kiest u een van de volgende mogelijkheden:

- **•** Klik op Voorbeeld in het menu Acties.
- **•** Klik op de knop Voorbeeld op de werkbalk.

of:

- **•** Klik met de rechtermuisknop (Windows) of houd Cmd ingedrukt (macOS) op de geselecteerde taak in de lijst Geblokkeerd en selecteer Voorbeeld.
- **•** Dubbelklik op de afbeelding in het deelvenster Voorbeeld.

Als u het niet-bedrukbare gebied wilt weergeven, klikt u op Weergave > Niet-bedrukbaar gebied. U kunt de kleur van het niet-bedrukbare gebied wijzigen in Voorkeuren.

**Opmerking:** U kunt meerdere voorbeeldvensters met verschillende verwerkte taken openen. Wanneer u echter meerdere verwerkte taken tegelijk selecteert, is de optie Voorbeeld niet beschikbaar.

De onderstaande afbeelding toont het rastervoorbeeld van een taak.

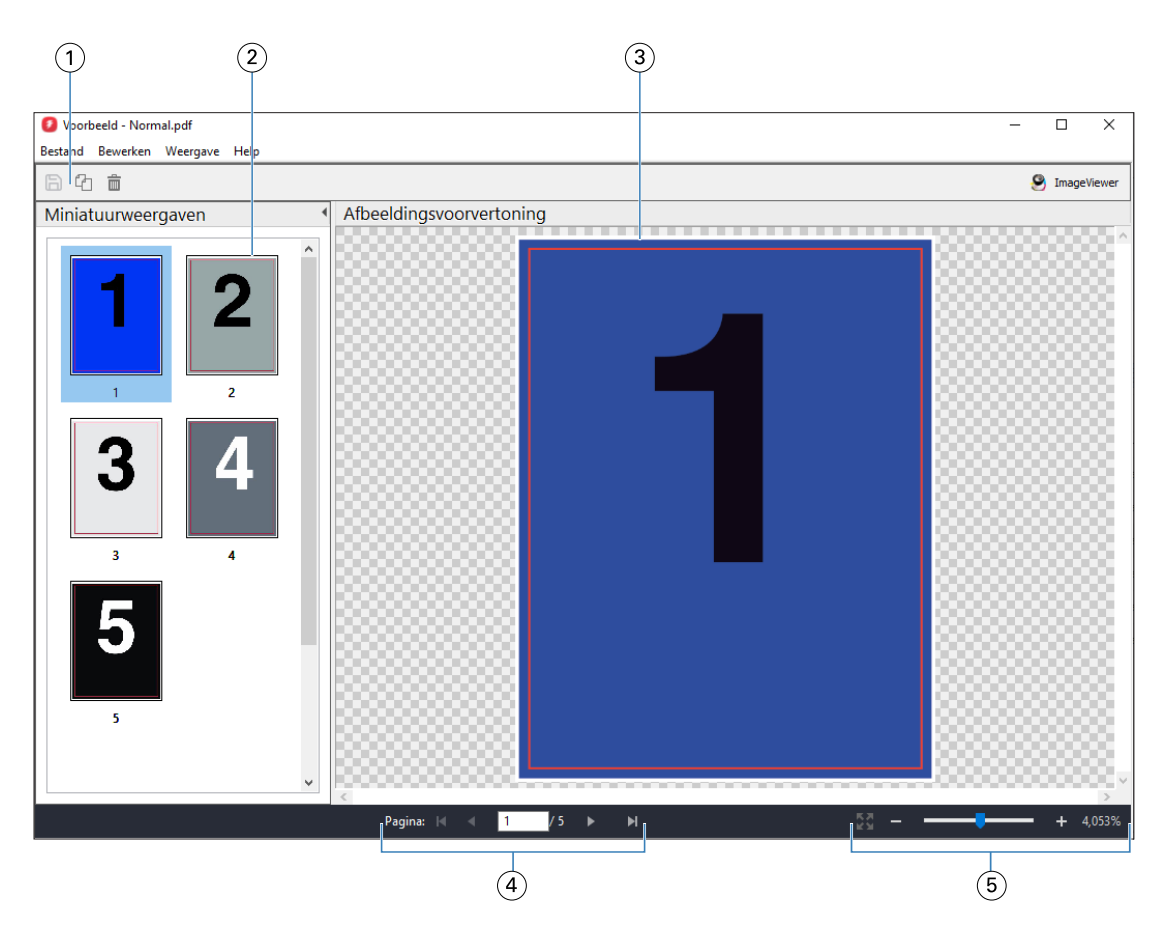

- *1 Werkbalkpictogrammen voor het opslaan van de taak en voor het dupliceren en verwijderen van de geselecteerde pagina('s) van de taak*
- *2 Miniatuurweergaven*
- *3 Rasterbestand*
- *4 Navigatieknoppen om door de taak te bladeren terwijl het velnummer wordt weergegeven*
- *5 Zoompictogrammen voor Pagina passend maken en Zoomratio*

## **Werkbalkpictogrammen in rastervoorbeeld**

De standaardwerkbalk van Voorbeeld bevat de volgende bedieningselementen:

- **•** Opslaan: klik hierop om wijzigingen van taken te bewaren of om een nieuw bestand op te slaan.
- **•** Dupliceren: klik hierop om de geselecteerde pagina's te dupliceren.
- **•** Verwijderen: klik hierop om de geselecteerde pagina's te verwijderen.
- **•** ImageViewer: klik hierop om de taak in het Fiery ImageViewer-venster te openen.

## **Pagina's samenvoegen in Voorbeeld**

U kunt meerdere Voorbeeld-vensters met verschillende taken openen, maar alle taken moeten van dezelfde Fiery server afkomstig zijn. U kunt de taken in elk venster afzonderlijk bewerken. Ook kunt u pagina's van het ene naar het andere venster slepen.

Wanneer u een pagina van het ene naar het andere venster sleept, wordt het bronvenster (vanwaaruit u de taak hebt gesleept) alleen-lezen. Het doelvenster kunt u wel bewerken, maar u moet de nieuwe taak met samengevoegde pagina's opslaan in het doelvenster voordat het bronvenster weer bewerkbaar wordt.

**Opmerking:** Wanneer u meerdere Voorbeeld-vensters van verschillende taken hebt geopend, kunt u de overige taken niet bewerken, tenzij u de laatst bewerkte taak opslaat.

## **VDP-rastervoorbeeld**

U kunt een voorbeeld van een verwerkte VDP-taak (afdrukken van variabele gegevens) weergeven in het venster Voorbeeld. Een voorbeeld bevat alle eventuele inslaginstellingen die op de taak zijn toegepast. De inhoud van de taak wordt weergegeven op het werkelijke formaat, geordend op records of afwerkingssets.

In het VDP-rastervoorbeeld kunt u het volgende doen:

- Navigeren door de taak op records of afwerkingssets en pagina's of oppervlakken. De weergegeven navigatieparameters worden dynamisch gewijzigd, afhankelijk van het feit of de taak is ingeslagen of niet.
- **•** Het formaat van de miniaturen wijzigen.
- **•** Records of miniaturen in- of uitklappen.
- **•** Open de taak in Fiery ImageViewer, als deze wordt ondersteund door de Fiery server.

**Opmerking:** De functies Opslaan, Dupliceren en Verwijderen zijn niet beschikbaar voor VDP-taken die worden weergegeven in het venster Voorbeeld.

## **Voorbeeld van een VDP-taak vóór inslag**

Wanneer een verwerkte VDP-taak vóór inslag wordt weergegeven in het venster Voorbeeld, kunt u navigeren op records en pagina's. U kunt de taak ook openen in het venster Fiery ImageViewer als dit wordt ondersteund door de Fiery server.

**Opmerking:** De functies Opslaan, Dupliceren en Verwijderen zijn niet beschikbaar voor VDP-taken die worden weergegeven in het venster Voorbeeld.

#### **Voorbeeld van een VDP-taak na inslag**

Wanneer een verwerkte VDP-taak na inslag wordt weergegeven in het venster Voorbeeld, kunt u navigeren op afwerkingssets en oppervlakken.

Als u een verwerkte VDP-taak wilt inslaan, moet u de taak inslaan, deze opslaan in dbp-indeling, de taak verwerken en deze vervolgens openen in het venster Voorbeeld. U kunt de taak ook openen in het venster Fiery ImageViewer, als dit wordt ondersteund door de Fiery server.

**Opmerking:** De functies Opslaan, Dupliceren en Verwijderen zijn niet beschikbaar voor VDP-taken die worden weergegeven in het venster Voorbeeld.

#### **Weergave van VDP-combinatietaken**

Als u een VDP-taak inslaat als Combineren (als Knippen en stapelen of Duplo) en de Stapelgrootte instelt op Alles, bestaat de taak uit één afwerkingsset. In deze workflow kunt u alleen navigeren op oppervlak. Als u Stapelgrootte instelt op meer dan één, kunt u navigeren op afwerkingsset en oppervlak, net als bij andere ingeslagen VDP-taken.

# Afdrukken

# Taken importeren om af te drukken

U kunt bestanden afdrukken door deze rechtstreeks te importeren in Fiery server-wachtrijen, of door taken te importeren die zijn gearchiveerd naar externe locaties (anders dan de vaste schijf van de Fiery server).

## **Taak importeren in de afdrukwachtrijen**

Bestanden afdrukken door deze rechtstreeks te importeren naar de Fiery server. U kunt meerdere taken tegelijk importeren en de indeling van de bestanden behouden.

U kunt meerdere taken tegelijk importeren. Bestanden naar een wachtrij importeren is vergelijkbaar met afdrukken via een toepassing, maar bij het importeren van bestanden blijft de bestandsindeling bestaan en wordt de taak niet geconverteerd naar PostScript. U kunt bestanden importeren door slepen en neerzetten naar:

- **•** Verbonden met Fiery servers in de lijst Servers
- **•** Verwerkingswachtrij
- **•** Wachtrij Geblokkeerd

Voor zoveel mogelijk controle over het importeren van bestanden kunt u echter het beste het pictogram Importeren gebruiken op de werkbalk Taakcentrum, of Taak importeren in het menu Bestand. U komt direct bij het dialoogvenster Bladeren op uw computer. Als er bestanden zijn geselecteerd, worden ze weergegeven in het dialoogvenster Bestanden importeren. In dit dialoogvenster kunt u eenvoudig een workflow (servervoorkeuze of virtuele printer) toepassen op bestanden tijdens het importeren. Doorgaans kunt u dit niet doen wanneer u bestanden importeert via slepen en neerzetten (de lijst Servers is de enige uitzondering op deze regel).

**1** Sleep bestanden of mappen vanaf de computer naar de wachtrij Bezig met afdrukken of Bezig met verwerken, of naar de lijst Geblokkeerd.

De ondersteunde bestandstypen zijn PS, PDF, PSD, PSB, EPS, TIFF, PDF/VT, PPML, ZIP, VPS en Fiery FreeForm Plus.

**Opmerking:** De bestandstypen PSD, PSB, PPML, ZIP en VPS worden mogelijk niet voor alle Fiery servers ondersteund.

Het dialoogvenster Bestanden importeren wordt niet weergegeven wanneer u bestanden of mappen naar deze locaties sleept. De volledige inhoud van mappen wordt geïmporteerd.

**2** Sleep bestanden naar een verbonden Fiery server in de lijst Servers, de wachtrij Bezig met verwerken of Geblokkeerd.

Het dialoogvenster Bestanden importeren wordt geopend. Zie stap [5](#page-50-0) op pagina 51.

- <span id="page-50-0"></span>**3** Voor het importeren en afdrukken van een document rechtstreeks vanaf de computer voert u één van de volgende handelingen uit:
	- **•** Klik op Bestand > Taak importeren.
	- **•** Klik op het werkbalkpictogram Importeren in Taakcentrum.
- **4** Selecteer in het dialoogvenster Bladeren op uw computer de bestanden die u wilt uploaden. Het dialoogvenster Bestanden importeren wordt geopend.
- **5** Kies een van de volgende mogelijkheden:
	- **•** Selecteer Standaardinstellingen toepassen om bestanden met kenmerken die zijn gedefinieerd in het bestand te importeren. Als een bepaalde instelling niet is gedefinieerd, wordt de standaardinstelling op de Fiery server gebruikt.
	- **•** Selecteer Servervoorkeuze instellen en kies vervolgens uit een lijst met in de fabriek ingestelde voorkeuzen of servervoorkeuzen die momenteel op de Fiery server zijn gepubliceerd.
	- **•** Selecteer Virtuele printer gebruiken en kies vervolgens uit een lijst met virtuele printers die momenteel op de Fiery server zijn gepubliceerd.

De bovenstaande opties Servervoorkeuze instellen en Virtuele printer gebruiken worden alleen weergegeven als de servervoorkeuzen of virtuele printers op de Fiery server zijn ingesteld.

- **6** Selecteer een taakactie. Bijvoorbeeld:
	- **•** Blokkeren (standaard)
	- **•** Verwerken en blokkeren (standaardinstelling)
	- **•** Verzenden naar printer/Verzenden naar afdrukwachtrij/Verzenden naar Drukklaar

Andere keuzen kunnen worden weergegeven, afhankelijk van de mogelijkheden van de Fiery server.

**Opmerking:** De laatst gekozen actie wordt weergegeven.

## **Taken importeren uit externe archieven en van de harde schijf van Fiery server**

Importeer taken die zijn gearchiveerd op externe locaties, inclusief de harde schijf van Fiery server.

- **•** Kies een van de volgende mogelijkheden:
	- **•** Als u handmatig taken wilt importeren, klikt u op Bestand > Gearchiveerde taak importeren. Ga naar de directory en selecteer de map met de gearchiveerde taak. Selecteer de taak en klik op OK.

Als de gewenste map niet wordt weergegeven in de lijst, klikt u op Beheren om naar de directory te gaan en de map te zoeken en toe te voegen. Klik vervolgens op OK.

De geïmporteerde taak wordt weergegeven in de wachtrij Geblokkeerd.

**•** Selecteer het bestand op het bureaublad van de computer en sleep het naar de opgegeven wachtrij in Command WorkStation.

# Afdrukopties instellen

De afdrukopties voor een taak worden geopend vanuit het venster Taakeigenschappen.

Nadat een afdruktaak de Fiery server bereikt, kan een operator deze afdrukopties in het venster Taakeigenschappen van Command WorkStation weergeven en wijzigen. Een operator kan bijvoorbeeld het volgende doen:

- **•** De afdrukinstellingen van de taak weergeven, inclusief de instructies voor de operator
- **•** Instellingen overschrijven
- **•** Een lijst met de huidige taakeigenschappen afdrukken naar een lokale printer

## **Taakeigenschappen bekijken**

U kunt de afdrukopties bekijken of overschrijven voor een geselecteerde taak in de wachtrij Geblokkeerd, Afgedrukt of Gearchiveerd.

Als u een operator bent en geen instellingen of afdrukopties hebt gewijzigd voor een taak in Command WorkStation, geeft het venster Taakeigenschappen alle taakinstellingen in een geïmporteerde taak weer.

Voor taken die in Command WorkStation zijn geïmporteerd, worden ofwel de instellingen weergegeven die in de taak zijn opgenomen (voor PostScript-taken en bepaald JDF-taken) ofwel de standaardtaakinstellingen van de Fiery server (voor PDF-bestanden en geïmporteerde taken zonder taakinformatie).

Voor taken die momenteel worden uitgevoerd, kunt u een alleen-lezenversie van taakeigenschappen bekijken. Dit geldt ook voor taken die worden verwerkt, die wachten op verwerking, worden afgedrukt of wachten op afdrukken. Op deze manier kunt u de eigenschappen van actieve taken verifiëren zonder de taak te hoeven annuleren.

## **Taakeigenschappen bekijken of tijdelijk overschrijven**

U kunt de afdrukopties voor een taak weergeven of wijzigen.

**Opmerking:** U kunt als alternatief ook de inlinebewerking gebruiken in het deelvenster Taakoverzicht om taakeigenschappen te overschrijven.

- **1** Dubbelklik op een taak in de wachtrij Geblokkeerd of Afgedrukt of selecteer de taak en kies een van de volgende mogelijkheden:
	- **•** Klik met de rechtermuisknop en selecteer Eigenschappen.
	- **•** Klik op het pictogram Eigenschappen.
	- **•** Klik op Acties > Eigenschappen.

Als u meerdere taken op één Fiery server wilt selecteren, gebruikt u Shift-klik, Ctrl-klik (Windows), of Cmd-klik (macOS) en klikt u vervolgens op Eigenschappen. Wanneer meerdere taken zijn geopend en u een waarde opgeeft in het venster Taakeigenschappen, wordt deze standaard toegepast op alle taken. In het tabblad Overzicht kunt u de afdrukopties van meerdere taken naast elkaar vergelijken.

**2** Klik op elk pictogram om de afdrukopties weer te geven voor de groep taakeigenschappen.

Voor bepaalde opties heeft het wijzigen van de instelling tot gevolg dat de taak opnieuw moet worden verwerkt.

**3** Als u de afdrukopties wilt negeren, brengt u de wijzigingen aan en klikt u op OK om uw vervangende instellingen op te slaan, of selecteert u Verwerken en blokkeren, Verzenden naar Drukklaar, Verzenden naar printer of Verzenden naar afdrukwachtrij om de taak met uw instellingen op te slaan en te verzenden naar de printer voor afdrukken.

**Opmerking:** Mogelijk worden de afdrukactie of wachtrijen niet ondersteund voor alle Fiery servers.

Sommige instellingen kunnen niet onmiddellijk worden toegepast op taken die zijn verwerkt en geblokkeerd, omdat de taak opnieuw moeten worden verwerkt om de instellingen toe te passen.

#### **Een overzicht bekijken van de bestaande afdrukeigenschappen van een taak**

In het venster Taakeigenschappen kunt u een overzicht afdrukken van de huidige eigenschappen van een taak.

- **1** Klik in het venster Taakeigenschappen op het pictogram Samenvatting.
- **2** Als u een lijst met de bestaande eigenschappen van een taak wilt afdrukken, klikt u op Samenvatting afdrukken.

**Opmerking:** Raadpleeg de documentatie van uw Fiery server voor informatie over specifieke afdrukopties en instellingen en waar u deze kunt instellen.

## **Taakacties in het venster Taakeigenschappen**

In het venster Taakeigenschappen kunt u veelgebruikte taakacties uitvoeren, zoals Afdrukken, en Verwerken en blokkeren. De standaardtaakactie is Afdrukken.

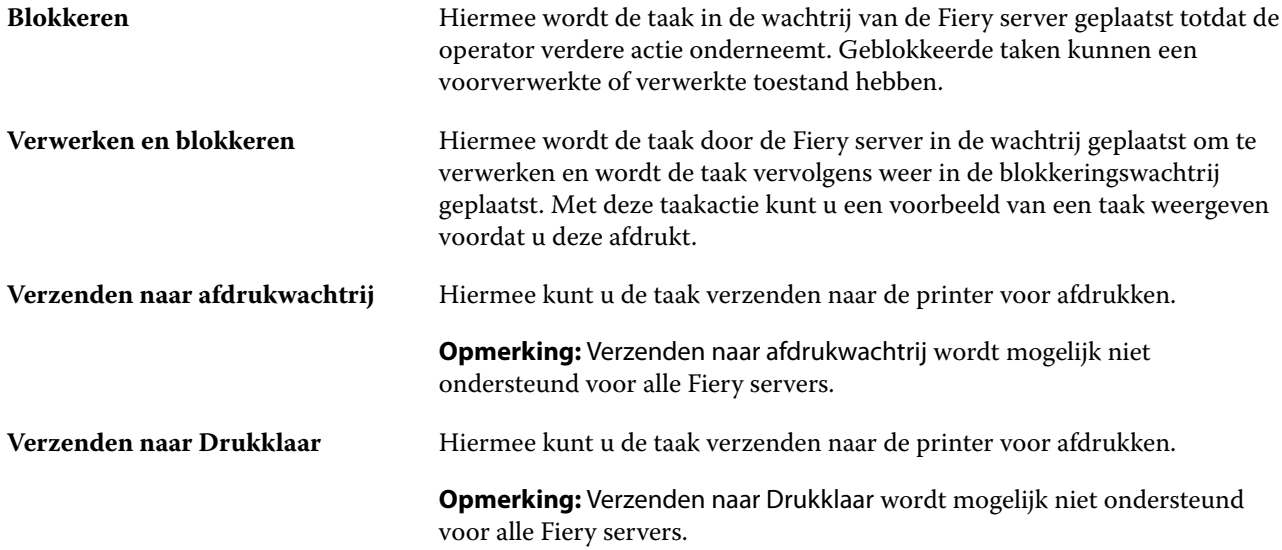

## <span id="page-53-0"></span>**Categorieën van afdrukopties**

De afdrukopties van Taakeigenschappen zijn ingedeeld in categorieën zodat ze snel toegankelijk zijn.

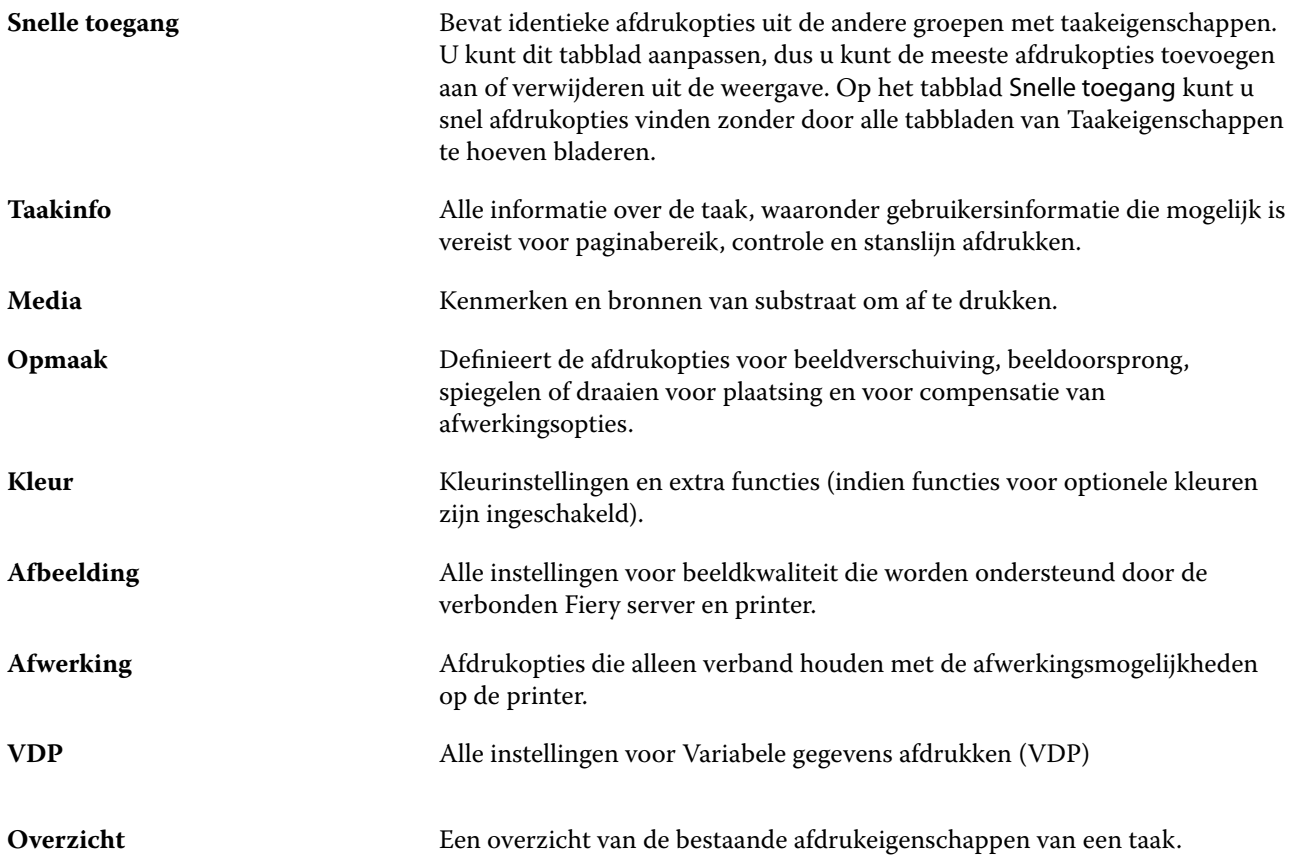

## **Standaardwaarden instellen voor alle taakeigenschappen**

Met de functie Standaardwaarden instellen kunt u de Fiery server aanpassen door de standaardinstellingen van de taakeigenschappen te wijzigen. Nadat de Fiery server via Standaardwaarden is geconfigureerd, bepaalt deze de eerste instellingen bij het maken van Fiery Hot Folders, virtuele printers en servervoorkeuzen.

Taken die in de Fiery server zijn geïmporteerd via Standaardinstellingen toepassen en die zijn geselecteerd in het dialoogvenster Bestanden importeren of die naar het Taakcentrum zijn gesleept, zijn ook onderhevig aan de huidige standaardinstellingen zoals geconfigureerd in de functie Standaardwaarden instellen. Wanneer de taken in de wachtrijen van de Fiery server staan, kunnen de taakeigenschappen worden overschreven.

U kunt standaardinstellingen voor alle taakeigenschappen weergeven en bewerken. Om de standaard taakinstellingen, inclusief kleurinstellingen, te wijzigen, selecteert u Standaardwaarden instellen. De functie Standaardwaarden instellen kan als volgt worden geopend:

- **•** Apparaatcentrum > Virtuele printers
- **•** Apparaatcentrum > Servervoorkeuzen
- **•** Apparaatcentrum > Kleurbeheer
- **•** Server > Standaardwaarden instellen

Met Standaardwaarden instellen wordt het venster Standaardinstellingen geopend, waar u de gewenste standaardinstellingen voor de Fiery server kunt selecteren. Deze instellingen zijn van toepassing op de Afdrukwachtrij en de Blokkeringswachtrij en dienen als standaardinstelling voor toekomstige servervoorkeuzen of virtuele printers.

- **1** Klik op het pictogram Meer (drie punten) naast de naam van de Fiery server, selecteer vervolgens Standaardwaarden instellen of Server > Standaardwaarden instellen.
- **2** In het venster Standaardinstellingen kunt u opties afzonderlijk instellen en opgeven of de optie moet worden vergrendeld of niet.

U kunt ook kiezen voor de opties Alles vergrendelen en Alles ontgrendelen.

U kunt Uitvoerprofiel niet vergrendelen omdat de Fiery server altijd standaard wordt ingesteld op Taakgedefinieerde instellingen gebruiken.

**Opmerking:** Klik op Terugstellen om de taakeigenschappen terug te stellen naar de instellingen die bestonden voor de wijzigingen werden aangebracht.

**3** Klik op OK.

**Opmerking:** Selecteer Virtuele printers in Fiery-systeem herstellen om een back-up te maken van de standaardinstellingen, waaronder de standaard kleurinstellingen die zijn weergegeven bij Standaardwaarden instellen. Raadpleeg [Een back-up maken van Fiery server-instellingen van Command WorkStation \(FS350/350](#page-39-0) [Pro en lager\)](#page-39-0) op pagina 40 voor meer informatie.

## **Voorkeuze afdrukinstellingen**

Een voorkeuze is een verzameling afdrukinstellingen in het venster Taakeigenschappen die u op een later tijdstip kunt openen.

U kunt Servervoorkeuzen openen vanuit Taakeigenschappen en u kunt deze toepassen op workflows zoals Fiery Hot Folders en Virtuele printers.

Taakvoorkeuzen worden vermeld in de keuzelijst Voorkeuzen in het venster Taakeigenschappen. U kunt een van de taakvoorkeuzen in de lijst selecteren of een nieuwe voorkeuze maken op basis van de huidige geselecteerde opties in het venster Taakeigenschappen. Als een taak momenteel geen voorkeuze gebruikt, is het veld met de voorkeuzen blanco: er wordt geen tekst weergegeven in het veld Voorkeuzen. Bij alle eigenschappen worden de oorspronkelijke standaardinstellingen weergegeven. Wanneer u een taakvoorkeuze selecteert, worden alle instellingen bijgewerkt volgens de opgeslagen voorkeuze. Als u een afdrukinstelling wijzigt, wordt de lijst Voorkeuzen weer blanco.

Er zijn drie soorten taakvoorkeuzen:

**• Lokale voorkeuzen**: opgeslagen op de lokale computer van de gebruiker.

Lokale voorkeuzen zijn altijd beschikbaar in de lijst Voorkeuzen wanneer u de Fiery server opent. Voorkeuzen blijven op uw lokale vaste schijf staan totdat u ze verwijdert.

**• Servervoorkeuzen**: deze zijn opgeslagen op de Fiery server en worden gedeeld met andere gebruikers van de Fiery server.

Wanneer u een Servervoorkeuze toepast op een taak, worden de bijbehorende instellingen onderdeel van de taak en blijven dit tot u de voorkeuze wijzigt.

Als de Servervoorkeuze vergrendelde afdrukinstellingen bevat, kunt u de afdrukinstellingen overschrijven in het venster Taakeigenschappen nadat u deze hebt geselecteerd voor de taak. Wanneer u de instelling overschrijft, wordt het vak Voorkeuzen blanco.

**• Standaard servervoorkeuzen**: fabrieksinstellingen geïnstalleerd op de Fiery server en gedeeld met andere gebruikers van de Fiery server.

#### **Voorkeuzen toepassen**

U kunt taakvoorkeuzen toepassen via de volgende methoden:

- **•** Importeer een taak in Command WorkStation met behulp van Bestand > Taak importeren of het werkbalkpictogram Importeren in Taakcentrum. U kunt Servervoorkeuze gebruiken selecteren en vervolgens een voorkeuze selecteren in de lijst in het venster Bestanden importeren.
- **•** Selecteer een taak in de wachtrij Geblokkeerd, Afgedrukt of Gearchiveerd in Taakcentrum en klik op het werkbalkpictogram Eigenschappen. Selecteer een **Lokale voorkeuze** of **Servervoorkeuze** in de lijst Voorkeuzen.
- **•** Klik met de rechtermuisknop op een taak in de wachtrij Geblokkeerd, Afgedrukt of Gearchiveerd in Taakcentrum, selecteer Workflow toepassen en selecteer vervolgens een voorkeuze in de lijst.
- **•** Selecteer of klik met de rechtermuisknop op een taak in de wachtrij Geblokkeerd, Afgedrukt of Gearchiveerd in Taakcentrum. Selecteer in het deelvenster Taakoverzicht een servervoorkeuze in de lijst Workflow.

#### **Voorkeuzen bewerken**

U kunt als alternatief ook de inlinebewerking gebruiken in het deelvenster Taakoverzicht om de voorkeuze te bewerken

## **Lokale voorkeuzen of servervoorkeuzen maken**

Als beheerder kunt u Servervoorkeuzen maken, bewerken, hernoemen, publiceren, verwijderen en de publicatie ervan ongedaan maken in Server > Apparaatcentrum > Werkstromen > Taakvoorkeuzen. Een Lokale voorkeuze kunt u alleen opslaan in het venster Taakeigenschappen.

U maakt een Lokale voorkeuze of Servervoorkeuze door in het venster Taakeigenschappen de instellingen te kiezen en deze vervolgens op te slaan in de lijst Voorkeuzen.

Beheerders kunnen een voorkeuze opslaan als Lokale voorkeuze of Servervoorkeuze. Operators kunnen alleen een Lokale voorkeuze opslaan.

#### **Een lokale voorkeuze maken**

Beheerders en operators kunnen instellingen in het venster Taakeigenschappen opslaan als lokale voorkeuzen.

- **1** Dubbelklik op een taak in de wachtrij Geblokkeerd of Afgedrukt, of selecteer de taak en kies een van de volgende mogelijkheden:
	- **•** Klik met de rechtermuisknop en selecteer Eigenschappen.
	- **•** Klik op het werkbalkpictogram Eigenschappen in Taakcentrum.
	- **•** Klik op Acties > Eigenschappen.
- **2** Pas de afdrukinstellingen voor elk tabblad naar wens aan.
- **3** Kies bij Voorkeuzen de optie Voorkeuze opslaan.
- **4** Voer een beschrijvende naam in voor de voorkeuze en selecteer Lokale voorkeuzen.
- **5** Klik op Opslaan.

De Lokale voorkeuzen zijn op elk moment beschikbaar als u het venster Taakeigenschappen opent. Voorkeuzen blijven op uw lokale vaste schijf staan totdat u ze verwijdert.

#### **Een servervoorkeuze maken**

Beheerders kunnen instellingen in het venster Taakeigenschappen opslaan als servervoorkeuzen. Deze voorkeuzen worden opgeslagen op de Fiery server en gedeeld met de gebruikers ervan.

- **1** Klik op Server > Apparaatcentrum > Workflows > Taakvoorkeuzen.
- **2** Klik op Nieuw.
- **3** Voer een beschrijvende naam in voor de voorkeuze.

Spaties zijn niet geldig in namen van voorkeuzen.

- **4** Voer een beschrijving in voor de voorkeuze (optioneel).
- **5** Kies het type servervoorkeuze door een van de volgende opties te selecteren:
	- **•** Volledig De voorkeuze bevat alle instellingen in Taakeigenschappen. Als u dit type voorkeuze toepast, worden alle huidige taakinstellingen overschreven.
	- **•** Selectief De voorkeuze bevat alleen de instellingen voor Taakeigenschappen die u selecteert. Als u dit type voorkeuze toepast, worden alleen de gedefinieerde instellingen gewijzigd. Alle andere taakinstellingen blijven behouden.

U kunt geen virtuele printer maken vanaf deze voorkeuze als u Selectief kiest.

- **6** Klik op Definiëren om de taakeigenschappen op te geven en klik vervolgens op OK.
- **7** Klik op OK om het venster Instellingen voor taakvoorkeuzen te sluiten.

De Servervoorkeuzen zijn op elk moment beschikbaar als u Server > Apparaatcentrum > Workflows > Taakvoorkeuzen of het venster Taakeigenschappen opent. Deze instellingen blijven behouden op de Fiery server totdat een beheerder deze verwijdert.

Nadat u een Servervoorkeuze hebt gemaakt, worden in het deelvenster Instellingen (aan de rechterzijde) de wijzigingen ten opzichte van de standaardinstellingen weergegeven, evenals vergrendelde instellingen. De Servervoorkeuze wordt automatisch gepubliceerd zodat deze kan worden gedeeld met andere gebruikers die zijn verbonden met de Fiery server.

U kunt selectieve voorkeuzen alleen in Apparaatcentrum maken. U kunt ze niet vanuit Taakcentrum maken.

## **Voorkeuzen voor afdruktaken wijzigen**

U kunt een andere voorkeuze kiezen om op alle taken toe te passen. U kunt ook een voorkeuze bewerken of hernoemen, een lokale voorkeuze verwijderen of de standaardvoorkeuze herstellen.

U werkt met voorkeuzen in het venster Taakeigenschappen. Om dit weer te geven dubbelklikt u op een taak in de wachtrij Geblokkeerd of Afgedrukt, of selecteert u de taak en klikt u op het werkbalkpictogram Eigenschappen in Taakcentrum.

#### **Andere voorkeuzen kiezen**

U kunt de huidige reeks afdrukopties wijzigen in een andere voorkeuze voor een taak.

- **•** Selecteer een taak in de wachtrij Geblokkeerd en kies een van de volgende mogelijkheden:
	- **•** Klik met de rechtermuisknop en selecteer Eigenschappen. Selecteer een andere voorkeuze onder Voorkeuzen in het venster Taakeigenschappen.

De voorkeuze wordt gebruikt totdat u een andere selecteert of verdere wijzigingen aanbrengt in Taakeigenschappen.

#### **Voorkeuzen bewerken**

Een voorkeuze bevat de meeste afdrukopties die u instelt in het venster Taakeigenschappen. U kunt een voorkeuze overschrijven in het venster Taakeigenschappen nadat u een voorkeuze hebt gekozen.

- **•** U kunt een voorkeuze op een van de volgende manieren bewerken:
	- **•** Pas een voorkeuze op een taak toe, bewerk de instellingen naar wens en klik op Opslaan als voorkeuze. Typ dezelfde voorkeuzenaam en selecteer lokale voorkeuze of servervoorkeuze.
	- **•** Selecteer in Server > Apparaatcentrum > Workflows > Taakvoorkeuzen de voorkeuze in de lijst en klik op Bewerken. Breng de gewenste wijzigingen aan in het venster Taakeigenschappen en sluit het venster om de wijzigingen op te slaan.

Wanneer u een voorkeuze bewerkt in Apparaatcentrum > Servervoorkeuzen, kunt u het type voorkeuze niet wijzigen (Volledig of Selectief).

#### **Lokale voorkeuzen verwijderen**

U kunt een lokale voorkeuze verwijderen met de functie Lokale voorkeuzen beheren in het venster Taakeigenschappen.

- **1** Selecteer Lokale voorkeuzen beheren onder Voorkeuzen in het venster Taakeigenschappen.
- **2** Selecteer een voorinstelling en klik op Verwijderen.

#### **Voorkeuzen hernoemen**

U kunt de naam van een lokale voorkeuze wijzigen met de functie Lokale voorkeuzen beheren in het venster Taakeigenschappen.

- **1** Selecteer Lokale voorkeuzen beheren onder Voorkeuzen in het venster Taakeigenschappen.
- **2** Selecteer een voorkeuze en klik op Hernoemen.
- **3** Voer een beschrijvende naam in voor de voorkeuze en klik op Opslaan.

#### **Standaardvoorkeuze herstellen**

U kunt de standaardvoorkeuze toepassen op een taak om de afdrukopties terug te zetten naar de standaardinstellingen van de Fiery server. U kunt de huidige standaardinstellingen toepassen zoals gedefinieerd door de Beheerder met Standaardinstellingen instellen of Fabrieksinstelling (eerder Standaardwaarde van printer genoemd).

- **•** Pas de standaardinstellingen toe op een van de volgende manieren:
	- **•** Selecteer onder Voorkeuzen de optie Standaard om de huidige standaard serverinstellingen toe te passen in het venster Taakeigenschappen.
	- **•** Selecteer onder Voorkeuzen de optie Fabrieksinstelling om de fabrieksinstellingen toe te passen in het venster Taakeigenschappen

Raadpleeg [Standaardwaarden instellen voor alle taakeigenschappen](#page-53-0) op pagina 54 voor informatie over standaardinstellingen voor taakeigenschappen.

## **Servervoorkeuzen**

Servervoorkeuzen bieden een consistente set afdrukopties die alle gebruikers kunnen gebruiken. Gebruikers kunnen lokale voorkeuzen opslaan op de computer, maar alleen een beheerder kan servervoorkeuzen opslaan, bewerken, publiceren en verwijderen.

Servervoorkeuzen zijn toegankelijk vanuit:

- **•** Command WorkStation (selecteer Server > Apparaatcentrum > Werkstromen > Taakvoorkeuzen, en vanuit het werkbalkpictogram Eigenschappen in Taakcentrum)
- **•** Taakeigenschappen van Command WorkStation (klik op het werkbalkpictogram Eigenschappen in Taakcentrum)
- **•** Fiery Hot Folders (raadpleeg *Fiery Hot Folders Help*)
- **•** Virtuele printers (raadpleeg [Virtuele printers](#page-200-0) op pagina 201)

Een beheerder kan Fiery Hot Folders en virtuele printers maken op basis van een servervoorkeuze. Door de servervoorkeuze te bewerken worden ook de instellingen voor deze Fiery Hot Folders en virtuele printers gewijzigd.

#### **Gearchiveerde taken met servervoorkeuzen**

Gearchiveerde taken behouden de taakinformatie en de voorkeuzenaam: Wanneer u een gearchiveerde taak terugzet op dezelfde Fiery server als waarop de taak is gemaakt, wordt de servervoorkeuze weergegeven in de kolomkop Voorkeuze voor alle wachtrijen van Taakcentrum, zoals Bezig met verwerken en Bezig met afdrukken.

#### **Bewerkte voorkeuzen bijhouden**

Als een servervoorkeuze is gewijzigd nadat deze is toegepast op een geblokkeerde, afgedrukte of gearchiveerde taak, wordt de voorkeuzenaam gemarkeerd met een sterretje (\*). Met andere woorden: de voorkeuze is bewerkt door een beheerder nadat de taak is verzonden. Als u de nieuwste instellingen wilt gebruiken, past u de voorkeuze opnieuw toe op de taak.

Als de kolomkop Voorkeuze is toegevoegd aan een van de wachtrijen van Taakcentrum (Bezig met afdrukken, Bezig met verwerken, Geblokkeerd, Afgedrukt of Gearchiveerd), worden het sterretje en de taaknaam weergegeven in de kolom Voorkeuze.

#### **Servervoorkeuzen bewerken, verwijderen of de publicatie ervan ongedaan maken**

U kunt een servervoorkeuze bewerken, verwijderen of de publicatie ervan ongedaan maken in Server > Apparaatcentrum > Werkstromen > Taakvoorkeuzen.

U moet als beheerder zijn aangemeld bij de Fiery server om deze handelingen uit te voeren.

Als u een servervoorkeuze bewerkt of verwijdert die momenteel in gebruik is, zijn de wijzigingen alleen van invloed op toekomstige taken. De wijzigingen in de voorkeuze worden direct toegepast op Fiery Hot Folders of virtuele printers die de opgegeven servervoorkeuze gebruiken.

U kunt een bestaande servervoorkeuze op dezelfde manier overschrijven als bestanden op een computer. Een servervoorkeuze kan worden overschreven vanuit Taakeigenschappen.

Taken die zich al in de wachtrij Geblokkeerd of Afgedrukt van de Fiery server bevinden, worden niet automatisch bijgewerkt met wijzigingen in de voorkeuze. Als u een taak in een wachtrij van de Fiery server wilt bijwerken met een recent gewijzigde voorkeuze, moet u de voorkeuze opnieuw toepassen op de taak via Taakeigenschappen.

#### **Servervoorkeuzen bewerken**

Beheerders kunnen servervoorkeuzen bewerken. U kunt servervoorkeuzen bewerken in Command WorkStation (Server > Apparaatcentrum > Werkstromen) of in Taakeigenschappen.

- **1** Als u een voorkeuze wilt bewerken in Apparaatcentrum, selecteert u de voorkeuze die u wilt bewerken en klikt u op Bewerken op de werkbalk in Apparaatcentrum > Werkstromen > Taakvoorkeuzen.
	- **a)** Voer een beschrijving in voor de wijziging (optioneel).
	- **b)** Klik op Definiëren om de afdrukinstellingen te wijzigen.
	- **c)** Klik op OK.
- **2** Als u een voorkeuze wilt bewerken in Taakeigenschappen, klikt u met de rechtermuisknop op een taak in de wachtrij Geblokkeerd of Afgedrukt en selecteert u Taakeigenschappen.
	- **a)** Selecteer een servervoorkeuze in de lijst Voorkeuzen voor de taak.
	- **b)** Voer de wijzigingen door in Taakeigenschappen die u wilt toepassen op de voorkeuze.
	- **c)** Selecteer Voorkeuze opslaan in de lijst Voorkeuzen, selecteer Servervoorkeuze en typ de exacte naam voor de voorkeuze.
	- **d)** Klik op Opslaan en klik vervolgens op OK om de bestaande voorkeuze te overschrijven.

#### **Servervoorkeuzen verwijderen**

Beheerders kunnen servervoorkeuzen verwijderen.

- **1** Selecteer in de lijst een voorkeuze (al dan niet gepubliceerd) en klik in de werkbalk op Verwijderen.
- **2** Klik op Ja.

Voor Fiery Hot Folders en virtuele printers die aan de verwijderde voorkeuze zijn gekoppeld, wordt de koppeling verbroken. De instellingen van de verwijderde voorkeuze blijven echter wel behouden.

#### **Publicatie van servervoorkeuzen ongedaan maken**

Een niet-gepubliceerde voorkeuze is niet beschikbaar voor gebruik in het venster Taakeigenschappen. Nadat u de publicatie van een servervoorkeuze ongedaan hebt gemaakt, kunt u deze opnieuw publiceren.

- **1** Selecteer in de lijst een Servervoorkeuze met het gepubliceerde pictogram.
- **2** Klik in de werkbalk op Publicatie ongedaan maken.

De voorkeuze wordt weergegeven met het niet-gepubliceerde pictogram.

**3** Klik op Ja.

Voor Fiery Hot Folders en virtuele printers die aan de ongepubliceerde voorkeuze zijn gekoppeld, wordt de koppeling verbroken. De instellingen van de ongepubliceerde voorkeuze blijven echter wel behouden.

#### **Over vergrendelde servervoorkeuzen**

U kunt de afdrukinstellingen van een servervoorkeuze vergrendelen of ontgrendelen in Server > Apparaatcentrum > Werkstromen > Taakvoorkeuzen.

U moet als beheerder zijn aangemeld op de Fiery server om deze handelingen uit te voeren.

Door een instelling in een servervoorkeuze te vergrendelen bereikt u het volgende:

- **•** De instelling wordt toegepast op alle bestanden die in Command WorkStation worden geïmporteerd met de voorkeuze.
- **•** Fiery Hot Folders-taken nemen ook dezelfde vergrendelde instellingen over (ervan uitgaande dat de Fiery Hot Folders de servervoorkeuze gebruiken).
- **•** Virtuele printers geven de instellingen weer als vergrendeld.

U kunt Uitvoerprofiel niet vergrendelen omdat de Fiery server altijd standaard wordt ingesteld op Taakgedefinieerde instellingen gebruiken.

Vergrendelingen zijn alleen van toepassing op het moment van taakverzending. Als de taken zich eenmaal op de Fiery server bevinden, kan elke vergrendelde instelling worden bewerkt in het venster Taakeigenschappen van Command WorkStation.

#### **Instellingen in servervoorkeuzen vergrendelen of ontgrendelen**

U moet als beheerder zijn aangemeld bij de Fiery server om afdrukinstellingen te vergrendelen of ontgrendelen in Server > Apparaatcentrum > Werkstromen > Taakvoorkeuzen.

- **1** Selecteer de voorkeuze die u wilt bewerken, en klik in de werkbalk op Bewerken.
- **2** Voer een beschrijving in voor de wijziging (optioneel).
- **3** Klik op Definiëren om de afdrukinstellingen te wijzigen.
- **4** Kies een van de volgende mogelijkheden:
	- **•** Klik op Alle vergrendelen om alle afdrukinstellingen te vergrendelen.
	- **•** Klik op het vergrendelingspictogram om een specifieke afdrukinstelling te vergrendelen.
	- **•** Klik op Alle ontgrendelen om alle afdrukinstellingen te ontgrendelen.
	- **•** Klik op het vergrendelingspictogram om dit te wijzigen in het ontgrendelingspictogram voor een specifieke afdrukinstelling.
- **5** Klik op OK.

#### **Servervoorkeuzen exporteren en importeren**

U kunt servervoorkeuzen vanaf de ene Fiery server exporteren naar een bestand (Exported Presets.fjp) en het bestand vervolgens importeren naar een andere Fiery server van hetzelfde model en dezelfde versie in Server > Apparaatcentrum > Workflows > Taakvoorkeuzen.

U kunt ook servervoorkeuzen exporteren als veiligheidsmaatregel via de functie Reservekopie maken en terugzetten (Server > Apparaatcentrum > Algemeen > Gereedschappen). Back-upbestanden met voorkeuzen kunnen niet worden teruggezet naar een Fiery server van een ander model.

Wanneer u een voorkeuzenbestand importeert, kunt u de nieuwe voorkeuzen samenvoegen met bestaande voorkeuzen, of kunt u bestaande voorkeuzen hiermee overschrijven.

U moet als beheerder zijn aangemeld bij de Fiery server om servervoorkeuzen te kunnen exporteren en importeren.

#### **Servervoorkeuzen exporteren**

Beheerders kunnen servervoorkeuzen exporteren voor gebruik op een andere Fiery server.

- **1** Klik in de werkbalk op Exporteren.
- **2** Blader naar een locatie om het bestand Exported Presets.fjp op te slaan.

**3** Klik op Opslaan.

#### **Servervoorkeuzen importeren**

Na het exporteren van servervoorkeuzen vanuit een Fiery server, kan een beheerder deze importeren voor gebruik op een andere, vergelijkbare Fiery server.

- **1** Klik in de werkbalk op Importeren.
- **2** Kies Samenvoegen met bestaande of Bestaande vervangen.

Als de servervoorkeuzen worden samengevoegd, worden de voorkeuzen in het geïmporteerde bestand toegevoegd aan de bestaande voorkeuzen op de Fiery server. Als een naam dubbel voorkomt, wordt voor de geïmporteerde voorkeuzen een numeriek achtervoegsel toegevoegd aan het einde van de naam, bijvoorbeeld EersteTest-1.

Als bestaande voorkeuzen worden vervangen door de servervoorkeuzen, worden alle huidige servervoorkeuzen verwijderd en vervangen door de servervoorkeuzen in het zojuist geïmporteerde FJPbestand (Fiery Job Preset, Fiery-taakvoorkeuze).

- **3** Blader naar de locatie van het bestand Exported Presets.fjp.
- **4** Klik op Openen.

### **Standaardwaarden instellen**

Met de functie Standaardwaarden instellen kunt u de Fiery server aanpassen door de standaardinstellingen van de opdrachteigenschappen te wijzigen.

## Fiery JobExpert

Met Fiery JobExpert kunt u automatisch voorgestelde taakeigenschappen toepassen op uw taken in Fiery Command WorkStation. JobExpert optimaliseert taakeigenschappen per taak en geeft een gedetailleerd overzicht van de wijzigingen die in een taak zijn aangebracht.

U kunt ook handmatig taakeigenschappen wijzigen wanneer JobExpert wordt toegepast.

## **Fiery JobExpert-regels**

Met JobExpert kunt u kiezen uit een lijst met vooraf gedefinieerde regels.

Kies uit de volgende opties:

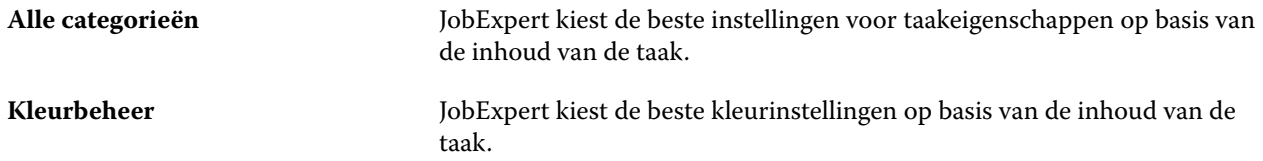

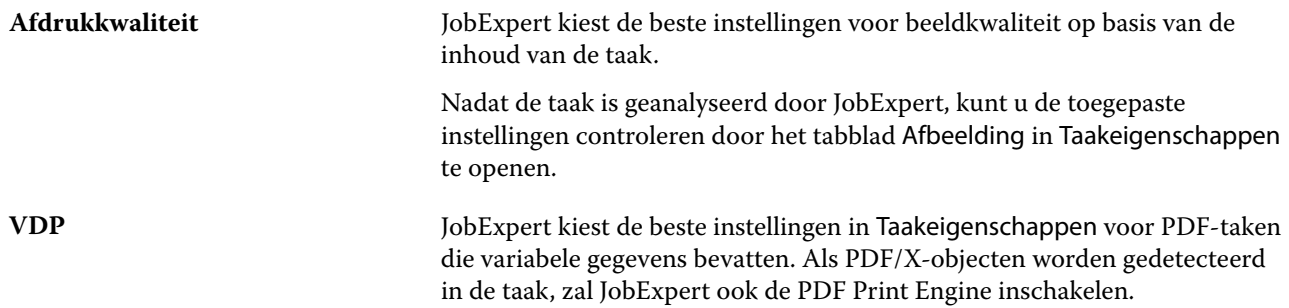

## **JobExpert-kolom toevoegen**

U kunt een kolom toevoegen voor JobExpert in het Taakcentrum in Command WorkStation.

- **1** Klik met de rechtermuisknop op een willekeurige kolom onder de titelbalk van het venster.
- **2** Klik op Nieuw toevoegen > Opdrachtinfo.
- **3** Selecteer JobExpert-regel.

De JobExpert-kolom geeft de JobExpert-regels weer die momenteel worden toegepast op de taak.

## **Een taak importeren met JobExpert**

U kunt een taak importeren en JobExpert toepassen in Command WorkStation.

- **1** Voor het importeren van bestanden in de lijst Geblokkeerd voert u een van de volgende handelingen uit:
	- **•** Klik op Bestand > Taak importeren.
	- **•** Klik op het werkbalkpictogram Importeren in Taakcentrum.
- **2** Navigeer naar de locatie van het bestand dat u wilt toevoegen.
- **3** Klik op Openen.

U kunt meerdere taken importeren door te klikken op het pluspictogram (+) in het dialoogvenster Bestanden importeren.

**4** Selecteer Standaardinstellingen toepassen.

**Opmerking:** Als u een servervoorkeuze of virtuele printer toepast wanneer u een taak importeert, worden de instellingen van de servervoorkeuze of virtuele printer als eerste toegepast. Als JobExpert ook is geselecteerd, worden sommige instellingen mogelijk overschreven door JobExpert, zoals kleur- en beeldinstellingen.

- **5** Selecteer JobExpert (geldt voor: PDF).
- **6** Selecteer JobExpert Toepassen.
- **7** Kies uit een van de volgende regels:
	- **•** Alle categorieën
	- **•** Kleurbeheer
- **•** Beeldkwaliteit
- **•** VDP
- **8** Selecteer een taakactie.

JobExpert zal automatisch de aanbevolen instellingen op uw taak toepassen.

## **JobExpert aan een virtuele printer toevoegen**

U kunt JobExpert toepassen op nieuwe virtuele printers in Command WorkStation.

Alleen Beheerders kunnen nieuwe virtuele printers aanmaken.

- **1** Klik op Server > Apparaatcentrum.
- **2** Klik op Virtuele printers in het gedeelte Workflows in Apparaatcentrum.
- **3** Klik op Nieuw.
- **4** Selecteer JobExpert in het venster Nieuwe virtuele printer.
- **5** Kies uit een van de volgende regels:
	- **•** Alle categorieën
	- **•** Kleurbeheer
	- **•** Beeldkwaliteit
	- **•** VDP
- **6** Klik op OK.

Wanneer een PDF taak via een virtuele printer wordt geïmporteerd in Command WorkStation, wordt de taak verzonden naar de geselecteerde Taakactie en zal JobExpert de aanbevolen instellingen toepassen.

## **JobExpert toevoegen aan Fiery Hot Folders**

U kunt JobExpert toepassen op nieuwe overdrachtmappen in Fiery Hot Folders.

U moet verbinding maken met een Fiery server die Fiery JobExpert ondersteunt.

- **1** De Fiery Hot Folders-console openen.
- **2** Klik op Nieuw.
- **3** Kies uit een van de volgende regels:
	- **•** Alle categorieën
	- **•** Kleurbeheer
	- **•** Beeldkwaliteit
	- **•** VDP

**4** Klik op OK.

Wanneer een taak wordt geïmporteerd via Fiery Hot Folders, zal JobExpert de aanbevolen instellingen toepassen.

## **Pas JobExpert toe in het Taakcentrum**

U kunt JobExpert toepassen op een bestaande taak in Taakcentrum.

- **1** Klik met de rechtermuisknop op een taak in de lijst Geblokkeerd.
- **2** Selecteer JobExpert Toepassen en kies een van de volgende regels:
	- **•** Alle categorieën
	- **•** Kleurbeheer
	- **•** Beeldkwaliteit
	- **•** VDP

Een voortgangsbalk toont de voortgang van JobExpert in de kolom Taakstatus. Als de JobExpert-kolom aan Taakcentrum wordt toegevoegd, wordt het bericht Analyseren weergegeven.

**Opmerking:** Met JobExpert kunt u meerdere taken tegelijk verwerken.

**3** Selecteer JobExpert Toepassen.

U kunt JobExpert in uitvoering op een van de volgende manieren annuleren:

- **•** Klik op de X in de voortgangsbalk.
- **•** Klik met de rechtermuisknop op de taak en kies Annuleer JobExpert.

## **JobExpert-instellingen verwijderen**

U kunt instellingen die door Fiery JobExpert op een taak zijn toegepast verwijderen in Command WorkStation.

U kunt JobExpert-instellingen ook verwijderen door naar JobExpert te navigeren in het deelvenster Taakoverzicht en te klikken op Wissen.

**Opmerking:** Wanneer u de toegepaste JobExpert-instellingen verwijdert, worden de taakeigenschappen die zijn gewijzigd door JobExpert teruggezet naar de standaardinstellingen van de server. U kunt een taak ook dupliceren en vervolgens JobExpert toepassen om terug te keren naar de oorspronkelijke instellingen voor taakeigenschappen.

## **Fiery JobExpert-rapport bekijken**

U kunt een overzicht bekijken van de wijzigingen die in een taak zijn aangebracht door JobExpert in Command WorkStation.

**1** Selecteer een JobExpert-taak in de lijst Geblokkeerd in Taakcentrum.

- **2** Kies een van de volgende manieren om het JobExpert-rapport te openen:
	- **•** Klik met de rechtermuisknop op de taak en selecteer Bekijk JobExpert-rapport.
	- **•** Navigeer naar het deelvenster Taakoverzicht in Command WorkStation en klik op Rapport bekijken.

## **Bekijk wijzigingen in JobExpert**

U kunt de wijzigingen bekijken die in uw taak zijn aangebracht door JobExpert.

- **1** Navigeer in het Fiery JobExpert-venster naar de taakeigenschap die u wilt bekijken.
- **2** Klik op Voorbeeld bekijken.

In het deelvenster Aangepaste paginavoorbeeld kunt u de volgende bedieningselementen gebruiken:

- **•** Vorige en volgende: navigeert tussen taakeigenschappen.
- **•** Aangepaste pagina's: navigeert tussen verschillende aangepaste pagina's in dezelfde taakeigenschap.
- **•** Achtergrond: opent een kleurkeuzetool om de maskerkleur van de achtergrond aan te passen.

De volgende pictogrammen zijn beschikbaar in het deelvenster Aangepaste paginavoorbeeld:

- **•** X: sluit het huidige taakeigenschap-voorbeeldvenster.
- **•** Gereedschap Zoomen (vergrootglas): hiermee zoomt u in en uit. U kunt ook handmatig een waarde invoeren.

# Job Editor

Job Editor wordt gebruikt in de workflow voor voorverwerking om afzonderlijke taken vooraf te bekijken en te bewerken vóór het afdrukken.

**Opmerking:** Job Editor wordt mogelijk niet ondersteund voor alle Fiery servers.

Job Editor wordt gebruikt om de volgende taken uit te voeren:

- **•** Nestingtaken bewerken
- **•** Een step-and-repeat maken (patroonherhalingen)
- **•** Taken schalen
- **•** Taken spiegelen en roteren
- **•** Taken op het substraat positioneren
- **•** Een taakspecifiek substraat selecteren
- **•** Afdrukinstellingen definiëren
- **•** Sjablonen maken van vooraf gedefinieerde taakinstellingen

In de wachtrij geplaatste taken worden weergegeven in de Fiery Command WorkStation-lijst Geblokkeerd. U kunt maximaal vijf taken tegelijk openen in Job Editor. Elke taak wordt weergegeven op een afzonderlijk tabblad in Job Editor.

## **Openen Job Editor**

In Job Editor kunt u alle in de wachtrij geplaatste of verwerkte taken in de lijst Geblokkeerd bekijken en bewerken.

- **•** Voer in Taakcentrum een van de volgende handelingen uit:
	- **•** klik met de rechtermuisknop op de taak en klik op Bewerken.
	- **•** Selecteer de taak en selecteer Acties > Bewerken.
	- **•** Selecteer de taak en klik op het pictogram Bewerken in de werkbalk.
	- **•** Dubbelklik op de miniatuurafbeelding van de geselecteerde taak.

De taak wordt geopend in het venster Job Editor.

## **Job Editor-venster**

In Job Editor kunt u uw taak bekijken en bewerken voordat u deze afdrukt.

De menubalk bevat de volgende menu's:

- **•** Bestand: opties voor het opslaan, verwerken en annuleren van taken. U kunt Job Editor vanuit dit menu ook sluiten.
- **•** Bewerken: opties om een uitgevoerde actie ongedaan te maken of opnieuw uit te voeren. Selecteer Maateenheid om de maateenheid te wijzigen waardoor tijdelijk de standaard maateenheid wordt overschreven.

**Opmerking:** U kunt de standaard maateenheid opgeven vanuit Taakcentrum > Bewerken > Voorkeuren > Regio > Maateenheden.

- **•** Weergave: opties om de weergave van de afbeelding te schalen. Deze weergaveopties hebben ook overeenkomstige pictogrammen in de rechterbenedenhoek van het venster. Instellingen zoals Uitlijnen op en Visuele hulpmiddelen die helpen bij de uitlijning van de taak op de substraat, zijn eveneens beschikbaar.
- **•** Sjabloon: opties om sjablonen op te slaan, te beheren en toe te passen. Sjablonen worden gemaakt op basis van vooraf gedefinieerde instellingen voor een taak. Sjablonen worden gecategoriseerd als Normaal, Step-and-repeat of Nesting, afhankelijk van de instellingen die zijn toegepast.
- **•** Help: opent de *Help van Job Editor*.

De volgende tabbladen bevinden zich rechts van het venster Job Editor:

- **•** Taakinfo: het deelvenster Taakinformatie toont de naam van de taak, het ID-nummer, het formaat, de kleurmodus, de afdrukresolutie, het gecorrigeerde substraatformaat en de geselecteerde sjabloon. In het gebied Taakopmerkingen kan taakspecifieke informatie worden vastgelegd.
- **•** Opmaak: in het deelvenster Step-and-repeat kunt u meerdere exemplaren (klonen) van een taak maken en instellingen toepassen voor spiegelen, verschuiven, roteren en neerzetten voor het ontwerpen van de naadloze herhalingspatronen die nodig zijn in de textielindustrie.
- **•** Substraat: in het deelvenster Substraatinstellingen kunt u een taakspecifiek substraat selecteren dat de instelling overschrijft die in Taakeigenschappen is geconfigureerd.
- **•** Printer: in het deelvenster Afdrukinstellingen kunt u het vereiste aantal afdrukexemplaren, een afdruklengte of een afdrukbereik opgeven.

**Opmerking:** Instellingen voor afdrukbereik zijn alleen beschikbaar voor een taak met meerdere pagina's.

De werkbalk bevat de volgende bedieningselementen:

- **•** Opslaan: hiermee wordt de taak opgeslagen met de huidige instellingen.
- **•** Gereedschap Transformeren: hiermee activeert u de instellingen voor schalen, positioneren, roteren, spiegelen en marges.
- **•** Gereedschap Bijsnijden: hiermee activeert u de instellingen waarmee u een focuspunt van een afbeelding kunt selecteren en ongewenste ruimte eromheen kunt verwijderen.
- **•** Gereedschap Pannen: hiermee verplaatst u de taak in het venster.
- **•** Gereedschap Zoomen: hiermee kunt u in- en uitzoomen.
- **•** Ongedaan maken: hiermee wordt de laatst uitgevoerde actie geannuleerd/teruggezet.
- **•** Opnieuw: hiermee wordt de laatst ongedaan gemaakte actie opnieuw uitgevoerd/herhaald.

De statusbalk biedt de volgende bedieningselementen:

- **•** Verbonden met: hier wordt het IP-adres van de verbonden Fiery-server weergegeven.
- **•** Taakinfo: hier kunt u snel de details en instellingen bekijken die voor de taak zijn opgegeven.
- **•** Paginanavigatie: bedieningselementen om door de pagina's van de taak te navigeren.
- **•** Opties voor schalen: hiermee wordt de weergave geschaald naar het gewenste formaat.

Bevat zoombesturingselementen en pictogrammen voor Aanpassen aan venster, Feitelijke grootte, Aanpassen aan breedte en Aanpassen aan selectie.

#### **Visuele hulpmiddelen van Job Editor**

Met visuele hulpmiddelen kunt u taken op het substraat uitlijnen. Visuele hulpmiddelen worden niet weergegeven op de afgedrukte uitvoer van de taak.

De volgende visuele hulpmiddelen zijn beschikbaar:

- **•** Linialen: hiermee ziet u linialen langs de boven- en linkerrand van het afdrukvoorbeeld. U kunt de maateenheid wijzigen in het menu Bewerken.
- **•** Hulplijnen: dit zijn niet-afdrukbare lijnen. U kunt de hulplijnen vergrendelen op hun huidige positie.
- **•** Rasters: hiermee worden horizontale en verticale lijnen weergegeven die niet worden afgedrukt. De rasterafstand is vast, maar wordt automatisch aangepast op basis van de geselecteerde zoomfactor. Als u magnetische uitlijning inschakelt, worden taken in de buurt uitgelijnd op het raster.
- **•** Printermarges: hiermee worden de niet-afdrukbare marges weergegeven zoals gedefinieerd door de firmware van de printer. Door te zorgen dat taken binnen de niet-afdrukbare marges vallen, kunt u ongewenst bijsnijden voorkomen in de afdruk.
- **•** Paginakader: hiermee geeft u een zwarte rand weer rond elke taak. Hierdoor kunt u de witruimte rondom een taak zien en controleren of deze overlapt met andere taken in een geneste uitvoer.
- **•** Muisvolger: geeft de huidige cursorpositie weer als x/y-coördinaten.
- **•** Taakvergrendeling: beschikbaar voor het nesten van taken. Als u taken handmatig plaatst, kunt u deze vergrendelen.

#### **Visuele hulpmiddelen weergeven in Job Editor**

U kunt visuele hulpmiddelen weergeven of verbergen in het voorbeeldvenster.

**•** Klik op Weergave > Visuele hulpmiddelenen klik vervolgens op een item.

#### **Liniaalcoördinaten instellen in Job Editor**

Standaard bevinden de coördinaten 0, 0 zich in de linkerbovenhoek van het vel. U kunt de coördinaten 0, 0 verplaatsen, bijvoorbeeld naar de hoek van een taak.

**•** Sleep de aanwijzer vanaf de linkerbovenhoek van het liniaal naar de gewenste positie.

U kunt de coördinaten 0, 0 resetten door te dubbelklikken op het kruisingsgebied van de linialen.

#### **Werken met hulplijnen in Job Editor**

Hulplijnen zijn niet-afdrukbare lijnen waarmee u taken op exacte coördinaten op het substraat kunt plaatsen. U kunt de hulplijnen vergrendelen op hun huidige positie.

- **•** Kies een van de volgende mogelijkheden:
	- **•** Maak een hulplijn: Sleep de aanwijzer van de horizontale of verticale liniaal.
	- **•** Een hulplijn verplaatsen: de hulplijn naar een nieuwe positie slepen.
	- **•** Sleep horizontale hulplijnen naar de horizontale liniaal en verticale hulplijnen naar de verticale liniaal.
	- **•** Een hulplijn vergrendelen: voer een van de volgende bewerkingen uit:
		- **•** Selecteer de taak. Klik op de werkbalk op de knop met het hangslot.
		- **•** Klik met de rechtermuisknop op de taak en klik vervolgens op Locked (Vergrendeld).

#### **Magnetische uitlijning inschakelen in Job Editor**

U kunt aan enkele visuele hulpmiddelen een magnetische eigenschap toewijzen, waardoor nabije taken eraan worden vastgemaakt. U kunt Vastmaken toepassen op rasters of hulplijnen.

**•** Klik op Weergave > Klikken open klik vervolgens op een item.

#### **Taken bewerken in Job Editor**

In Job Editor kunt u taken op het substraat schalen, bijsnijden, roteren, spiegelen en opnieuw uitlijnen. Er zijn visuele hulpmiddelen beschikbaar in het voorbeeldvenster. Deze kunnen u helpen taken precies te plaatsen.

**Opmerking:** De instellingen die u aanbrengt in Job Editor, overschrijven de standaardinstellingen met dezelfde naam die u hebt gemaakt in Taakeigenschappen.

## **Een taak schalen in Job Editor**

U kunt taken schalen met een percentage door nieuwe afmetingen te typen of door te slepen. U kunt taken ook schalen op de breedte van de media.

Taken die niet op de media passen, worden aangegeven met een rode rand. Als u te grote taken wilt afdrukken, moet u de taken verkleinen.

Standaard blijven bij vergrote en verkleinde taken de oorspronkelijke verhoudingen behouden.

- **1** Selecteer op de werkbalk het hulpprogramma Taak transformeren.
- **2** Kies een van de volgende mogelijkheden:
	- **•** Vrij schalen: laat de aanwijzer op een hoek van de taak rusten. De aanwijzer verandert in een pijl met twee koppen. Sleep de taak naar het gewenste formaat.
	- **•** Schalen door afmetingen te typen: typ op de werkbalk onder Schalen een breedte en een hoogte.
	- **•** Schalen op een willekeurig percentage: klik op de werkbalk onder **Schalen** op de percentageknop en typ een percentage in het vak voor de breedte of hoogte.
	- **•** Schalen met een standaard schaalfactor: klik met de rechtermuisknop op Schalen en klik op een item. De volgende schaalfactoren zijn beschikbaar: 10%, 25%, 50%, 100%, 125%, 150%, 200%.
	- **•** Schalen naar de breedte van de media: klik met de rechtermuisknop op de taak en klik op Aanpassen aan breedte. De taak wordt proportioneel geschaald op de afdrukbare breedte van het substraat.

#### **Een taak op het vel in Job Editor uitlijnen**

U kunt een taak naar de rand van het vel uitlijnen of u kunt een taak verplaatsen door marges toe te voegen. Dit doet u door x/y-coördinaten te typen of door te slepen.

De taak wordt standaard in de linkerbovenhoek van het vel geplaatst, terwijl er rekening wordt gehouden met de marges van de printer.

- **1** Selecteer op de werkbalk het hulpprogramma Taak transformeren.
- **2** Kies een van de volgende mogelijkheden:
	- **•** Typ op de werkbalk onder Position (Positie) x/y-coördinaten voor de linkerbovenhoek van de pagina.

Job Editor geeft standaard de x/y-coördinaten van de niet-afdrukbare linker- en bovenkantmarges van de printer weer. Job Editor kan de printermarges negeren als u "0" als x/y-waarden invoert.

- **•** Klik op de werkbalk onder Align (Uitlijnen) op een horizontaal en verticaal type uitlijning.
- **•** Typ op de werkbalk onder Taakmarges een margebreedte voor de boven-, onder-, linker- of rechterkant (alleen step-and-repeat).

U kunt identieke marges op alle vier de zijden toepassen door op de knop Alle marges koppelen te klikken en alleen de marge voor de bovenkant te definiëren.

### **Een taak draaien in Job Editor**

U kunt taken met 90, 180 of 270 graden draaien.

- **1** Selecteer op de werkbalk het hulpprogramma Taak transformeren.
- **2** Kies een van de volgende mogelijkheden:
	- **•** Klik op de werkbalk op Rechtsom draaien of Linksom draaien. De taak wordt in de geselecteerde richting met 90 graden gedraaid.
	- **•** Laat de aanwijzer bij, maar niet rechtstreeks op een hoek van de pagina rusten, totdat de aanwijzer verandert in een cirkel van pijltjes. Sleep vervolgens in de richting waarin u wilt draaien. De taak wordt vastgemaakt op 0 graden, 90 graden, 180 graden of 270 graden, wat het dichtst bij is.

#### **Een taak spiegelen in Job Editor**

U kunt een taak langs de horizontale of verticale as spiegelen.

- **1** Selecteer op de werkbalk het hulpprogramma Taak transformeren.
- **2** Klik op de werkbalk op Horizontaal spiegelen of Verticaal spiegelen.

#### **Een taak bijsnijden in Job Editor**

U kunt het middelpunt van een afbeelding verbeteren door afleidende achtergrondelementen te verwijderen.

- **1** Selecteer op de werkbalk het hulpprogramma Taak inkorten.
- **2** Sleep de aanwijzer in het voorbeeld naar het gedeelte dat u wilt bijsnijden.

U kunt het geselecteerde bijgesneden gebied annuleren door op ESC te drukken.

- **3** Verfijn het geselecteerde gedeelte door een van de volgende handelingen uit te voeren (optioneel):
	- **•** Het bijsnijkader verplaatsen: houd Alt ingedrukt en sleep de aanwijzer uit het midden van het bijsnijkader.
	- **•** Formaat van het bijsnijkader wijzigen: sleep de rand van het bijsnijkader.
	- **•** De margebreedten tussen de rand van de taak en het bijsnijkader aanpassen: typ in de werkbalk nieuwe margebreedten.
- **4** Druk op ENTER.

U kunt een bijgesneden taak terugzetten naar de oorspronkelijke staat door op de werkbalk op de knop Reset Crop (Bijsnijden opnieuw instellen) te klikken.

#### **Job Editor sjablonen**

Vooraf gedefinieerde instellingen in Job Editor kunnen worden opgeslagen als sjablonen. U kunt sjablonen toepassen op nieuwe en bestaande taken en automatiseringsworkflows ondersteunen.
De opgeslagen sjablonen worden vermeld in Taakeigenschappen > Opmaak > Job Editor-sjabloon en kunnen worden toegepast op taken die zijn geïmporteerd in Command WorkStation.

Het menu Sjabloon in Job Editor heeft verschillende opties:

- **•** Opslaan als sjabloon: hiermee kunt u vooraf gedefinieerde instellingen opslaan als sjabloon.
- **•** Sjabloon beheren: hiermee kunt u gemaakte sjablonen bekijken, gesorteerd op naam en type. U kunt de weergave filteren op type (Normaal, Step-and-repeat, Nesting). U kunt geselecteerde sjablonen verwijderen.
- **•** Sjabloon toepassen: hiermee kunt u een sjabloon kiezen uit een lijst met alle opgeslagen sjablonen en de sjabloon toepassen op een taak die is geopend in Job Editor.

**Opmerking:** In Template Manager, een afzonderlijke toepassing, kunt u sjablonen maken die niet aan een specifieke taak zijn gekoppeld.

Als u Template Manager wilt openen, klikt u op Sjabloon maken op het tabblad Opmaak in de volgende workflows:

- **•** Een voorkeuze maken
- **•** Een virtuele printer maken
- **•** Een hot folder maken
- **•** Standaardinstellingen opgeven

Raadpleeg [Template Manager](#page-81-0) op pagina 82 voor meer informatie.

# **Step-and-repeat in Job Editor**

Een step-and-repeat bestaat uit één rapportbestand en meerdere exemplaren (klonen) die op het substraat zijn gerangschikt om een naadloze patroonherhaling voor textielafdrukken te maken.

U kunt een step-and-repeat-patroon maken vanuit taken met één pagina, maar niet vanuit taken met meerdere pagina's.

#### **Een step-and-repeat maken in Job Editor**

U kunt meerdere exemplaren (klonen) van een taak maken en de instellingen voor omdraaien, verschuiven/plaatsen en roteren gebruiken om een naadloze patroonherhaling te maken.

Voordat u begint: geef alle taakinstellingen op voordat u een step-and-repeat maakt. U kunt de oorspronkelijke taak niet wijzigen nadat u een step-and-repeat hebt gemaakt. Als u de oorspronkelijke taak wilt wijzigen, moet u eerst alle exemplaren verwijderen.

**1** In Job Editor: vouw op het tabblad Opmaak het deelvenster Step-and-repeat uit. Schakel op de balk met koptekst in het deelvenster het selectievakje in om de instellingen te activeren.

Als u de instellingen niet kunt activeren, moet u zorgen dat de taakbreedte kleiner is dan de substraatbreedte. U kunt geen step-and-repeat maken van een taak die gelijk is aan of breder is dan de breedte van het geselecteerde substraat. In dit geval kunt u de taak naar beneden schalen of een breder substraat selecteren.

- **2** Definieer de hoeveelheid horizontale of verticale verschuiving onder Verschuiven/plaatsen. Kies een van de volgende mogelijkheden:
	- **•** Verschuivingsgrootte: selecteer de hoeveelheid verschuiving als breuk van de afbeeldingsbreedte of -hoogte. Voorbeeld: 1/1 is gelijk aan geen verschuiving, 1/2 is gelijk aan een verschuiving van 50%, en 1/4 is gelijk aan een verschuiving van 25%.
	- **•** Percentage (%): typ de vereiste verschuiving als een breuk van de afbeeldingsbreedte of -hoogte als u geen gebruik wilt maken van een van de vaste verschuivingsformaten.
	- **•** Aangepast: typ de vereiste hoeveelheid verticale of horizontale verschuiving in de geselecteerde maateenheid voor Job Editor.
- **3** Selecteer onder Formaat herhalen het vereiste aantal horizontale en verticale exemplaren.
	- **•** In een horizontale richting kunt u het volgende doen:
		- **•** De substraatbreedte opvullen
		- **•** Het aantal herhalingen typen
		- **•** Een aangepaste breedte definiëren
	- **•** In een verticale richting kunt u het volgende doen:
		- **•** Het aantal herhalingen typen
		- **•** Een aangepaste hoogte definiëren
- **4** Klik op Opslaan.

U kunt ook Sjabloon > Opslaan als sjabloon selecteren om de instellingen op te slaan als een sjabloon, die vervolgens kan worden gebruikt om voorkeuzen en virtuele printers in Command WorkStation en overdrachtmappen te maken.

#### **Een step-and-repeat wijzigen in Job Editor**

Als u een step-and-repeat-patroon wilt wijzigen, moet u eerst alle exemplaren (klonen) verwijderen.

- **1** In Job Editor: vouw op het tabblad Opmaak het deelvenster Step-and-repeat uit. Schakel in de kopbalk van het deelvenster het selectievakje uit om de instellingen te deactiveren.
- **2** Breng de gewenste wijzigingen aan in de oorspronkelijke afbeelding.
- **3** Schakel in de kopbalk van het deelvenster het selectievakje in om de instellingen weer te activeren.

#### **Sjablonen voor step-and-repeat in Job Editor**

U kunt een reeks vooraf gedefinieerde instellingen voor Step-and-repeat opslaan als sjabloon in Job Editor. Taaksjablonen kunnen worden gekoppeld aan voorkeuzen in Command WorkStation.

Job Editor-sjablonen worden weergegeven in Command WorkStation in Taakeigenschappen > Opmaak > Job Editorsiabloon.

<span id="page-74-0"></span>Een step-and-repeatsjabloon toepassen op:

- **•** Een geïmporteerde taak in Command WorkStation
- **•** Een nieuwe servervoorkeuze
- **•** Een nieuwe virtuele printer
- **•** Een overdrachtmap
- **•** Standaardtaakinstellingen

**Opmerking:** U kunt ook sjablonen maken die niet aan een specifieke taak in Sjabloonbeheer zijn gekoppeld. Raadpleeg [Template Manager](#page-81-0) op pagina 82 voor meer informatie.

#### **Job Editor-sjablonen toepassen op geïmporteerde taak**

U kunt een servervoorkeuze toewijzen die een step-and-repeatsjabloon gebruikt voor een geïmporteerde taak.

Servervoorkeuzen met behulp van step-and-repeatsjablonen moeten beschikbaar zijn voor de verbonden Fiery server.

- **1** U importeert een taak op een van de volgende manieren:
	- **•** Klik op het pictogram Importeren op de werkbalk Taakcentrum.
	- **•** Klik op Taak importeren in het menu Bestand.
- **2** Selecteer in het dialoogvenster Bladeren op uw computer de bestanden die u wilt uploaden.
- **3** Selecteer in het dialoogvenster Bestanden importeren de optie Servervoorkeuze gebruiken en kies een voorkeuze voor de step-and-repeatserver.

Als er virtuele printers voor step-and-repeat zijn ingesteld, kunt u ook Virtuele printer gebruiken selecteren en een virtuele printer voor step-and-repeat kiezen.

- **4** Als een taak is geïmporteerd zonder gebruik te maken van een voorkeuze of virtuele printer, voert u desgewenst een van de volgende handelingen uit:
	- **•** Selecteer de geïmporteerde taak, open Taakeigenschappenen pas een step-and-repeatvoorkeuze toe.
	- **•** Selecteer de geïmporteerde taak, open Taakeigenschappen, ga naar Opmaak > Job Editor-sjabloon en kies een sjabloon voor step-and-repeat in het menu.
	- **•** Klik met de rechtermuisknop op de geïmporteerde taak, selecteer Workflow toepassen en kies een stepand-repeatvoorkeuze.
	- **•** Klik met de rechtermuisknop op de geïmporteerde taak, selecteer Workflow toepassen en kies een virtuele printer voor step-and-repeat.

#### **Een step-and-repeatvoorkeuze maken**

U kunt servervoorkeuzen maken vanaf een step-and-repeatsjabloon en de voorkeuze ook publiceren als een virtuele printer.

U kunt voorkeuzen maken op basis van een bestaande step-and-repeatsjabloon, of door een nieuwe sjabloon te maken in Template Manager.

- <span id="page-75-0"></span>**1** Klik op Server > Apparaatcentrum > Workflows > Taakvoorkeuzen.
- **2** Klik op Nieuw.
- **3** Voer een beschrijvende naam in voor de voorkeuze. Spaties zijn niet geldig in namen van voorkeuzen.
- **4** Voer een beschrijving in voor de voorkeuze (optioneel).
- **5** Klik op Definiëren om de taakeigenschappen op te geven.
- **6** Open het tabblad Opmaak in Taakeigenschappen.
- **7** Selecteer een sjabloon in het menu Job Editor-sjabloon.

U kunt ook klikken op Sjabloon maken, waarmee Template Manager wordt geopend. Nadat u een sjabloon hebt gemaakt en opgeslagen in Template Manager, kunt u die sjabloon vervolgens selecteren in het menu Job Editor-sjabloon op het tabblad Opmaak.

**8** Klik op OKen vervolgens op Opslaan.

**Opmerking:** Als u een virtuele printer wilt maken vanaf de voorkeuze, selecteert u de voorkeuze en klikt u op Publiceren als virtuele printer.

#### **Een virtuele printer voor step-and-repeat maken**

Beheerders kunnen virtuele printers maken met step-and-repeatsjablonen.

Raadpleeg [Virtuele printers](#page-200-0) op pagina 201 voor meer informatie over virtuele printers. Deze procedure is gericht op de informatie die nodig is om een virtuele printer voor step-and-repeat te maken.

- **1** Als u een virtuele printer wilt maken, klikt u op Nieuw in de werkbalk.
- **2** Geef de volgende instellingen op:
	- **•** Printernaam: dit is de alfanumerieke naam van de virtuele printer.

**Opmerking:** Nadat u een virtuele printer hebt gemaakt of gedupliceerd, kunt u de naam ervan niet meer wijzigen. De afdrukinstellingen kunt u echter nog wel wijzigen.

- **•** Beschrijving: hier kunt u opmerkingen toevoegen of wijzigen om de virtuele printer voor gebruikers te beschrijven, bijvoorbeeld "bedrijfsbrochure".
- **•** Taakacties: selecteer een van de Fiery server-acties zoals Blokkeren of Verwerken en blokkeren.
- **•** Taakeigenschappen: selecteer Definiëren om Taakeigenschappen te openen. Selecteer op het tabblad Opmaak een step-and-repeatsjabloon in het menu Job Editor-sjabloon. Geef andere afdrukinstellingen op.

**Opmerking:** U kunt elke taakinstelling vergrendelen door te klikken op het bijbehorende slotpictogram.

#### **Overdrachtmap step-and-repeat maken**

Wanneer u een nieuwe Hot Folder maakt, kunt u een sjabloon voor step-and-repeat selecteren als onderdeel van de afdrukinstellingen, bepaald door de verbonden Fiery server.

Instructies voor het gebruik van Fiery Hot Folders worden beschreven in *Help van Fiery Hot Folders* . Deze procedure is gericht op informatie die u nodig hebt om een overdrachtmap voor step-and-repeat te maken.

- **1** Open Fiery Hot Folders.
- **2** Klik op Nieuw in de Fiery Hot Folders Console om het venster Instellingen voor overdrachtmappen weer te geven.
- **3** Typ een naam voor de overdrachtmap in het veld Mapnaam.
- **4** Typ desgewenst een beschrijving en details voor de overdrachtmap in het veld Beschrijving.
- **5** Klik op Bladeren en geef vervolgens de locatie voor de map op.
- **6** Klik op Selecteren om de Fiery server te specificeren en hiermee verbinding te maken.
- **7** Kies de wachtrij of actie voor de Fiery server in het menu Taakactie.
- **8** Kies Definiëren in het menu Taakeigenschappen.
- **9** Selecteer op het tabblad Opmaak een step-and-repeatsjabloon in het menu Job Editor-sjabloon.
- **10** Ga door met het opgeven van andere instellingen zoals beschreven in *Help van Fiery Hot Folders*.

#### **Een Job Editor-sjabloon instellen als standaardinstelling**

Job Editor-sjablonen kunnen worden ingesteld als standaardtaakinstellingen.

Volg de onderstaande procedure om een Job Editor-sjabloon op te nemen in de standaardtaakinstellingen voor een Fiery server.

- **1** Klik in Taakcentrum op het pictogram Meer (drie puntjes) en selecteer Standaardwaarden instellen.
- **2** Selecteer op het tabblad Opmaak een sjabloon in het menu Job Editor-sjabloon.

U kunt ook een sjabloon maken in Sjabloonbeheer door sjabloon maken te selecteren. Raadpleeg [Template](#page-81-0) [Manager](#page-81-0) op pagina 82 voor meer informatie.

# **Nesting in Command WorkStation en Job Editor**

De nestingfunctie voert meerdere taken gezamenlijk uit als één taak. Command WorkStation schikt geneste pagina's op een ruimtebesparende manier om mediaverspilling te beperken.

Importeer en selecteer meerdere taken in Taakcentrum om een geneste taak te maken. De taakinstellingen worden ingesteld in taakeigenschappen, ofwel afzonderlijk voor de onderliggende taken (de taken die zijn opgenomen in het nesten) of voor de bovenliggende taak (het nesten). Niet alle taakopties zijn beschikbaar. Nestingopties (opmaak) zijn ingesteld in Job Editor. U kunt deze instellingen opslaan als sjabloon in Job Editor, die vervolgens kan worden toegepast op andere taken die zijn geopend in Job Editor.

U kunt ook nestingsjablonen selecteren bij het maken van voorkeuzen of virtuele printers.

### **Nesting maken in Command WorkStation**

U kunt een nesting maken van geselecteerde taken die zijn geïmporteerd in Taakcentrum of u kunt meerdere taken importeren met de bedoeling om deze te nesten.

- **1** Selecteer meerdere taken in Taakcentrum en kies een van de volgende opties:
	- **•** Klik in de werkbalk op Nieuwe nesting.
	- **•** Klik met de rechtermuisknop op de geselecteerde taken en kies Nieuwe nesting.

**Opmerking:** Alleen taken van het type Normaal kunnen aan een nesting worden toegevoegd.

De nesting wordt weergegeven met de naam Nesting. Als u de onderliggende taken wilt weergeven, klikt u op het plusteken.

- **2** Als u een normale taak wilt toevoegen aan een nesting in Taakcentrum, sleept u de normale taak naar de nestingtaak.
- **3** Als u een onderliggende taak wilt verwijderen, klikt u op de rechtermuisknop en selecteert u Taak verwijderen uit nesting.

U kunt de nesting bewerken in Job Editor.

### **Geneste taken bewerken in Job Editor**

In Job Editor kunt u een geneste taak bewerken. Zorg dat substraatinstellingen zijn geselecteerd voordat u een geneste taak gaat bewerken.

In Job Editor kunt u de plaatsing van de taken op het medium rangschikken en de afdrukstand en de uitlijning wijzigen. U kunt geneste taken ook schalen, roteren, spiegelen of bijsnijden. U kunt elke taak vergrendelen en taakspecifieke marges definiëren.

- **1** Voer in Taakcentrum een van de volgende handelingen uit:
	- **•** Klik met de rechtermuisknop op de geneste taak en selecteer Bewerken.
	- **•** Klik in de werkbalk op Bewerken.
- **2** Klik in Job Editor op het pictogram Opmaak om het deelvenster Nesting weer te geven.
- **3** Bewerk de taak naar wens. De keuzen worden automatisch toegepast. U kunt instellingen opgeven voor een van de volgende opties:
	- **•** Deelvenster Nesting geopend vanaf het tabblad Opmaak
	- **•** Deelvenster Gegevens onderliggende taak geopend vanaf het tabblad Opmaak
	- **•** Menu Job Editor
	- **•** Transformatiewerkbalk Job Editor

#### **Opmaakopties voor nesting in Job Editor**

Taken worden standaard op de meest ruimtebesparende manier gerangschikt. Door de standaardinstellingen te overschrijven, kunt u voorkomen dat taken worden gedraaid en taken rangschikken om het snijden na het afdrukken te vereenvoudigen.

**•** Klik op het tabblad Opmaak om het deelvenster Nesting uit te vouwen.

In de volgende tabel worden de opties in het deelvenster Nesting beschreven voor het schikken van de bovenliggende taak:

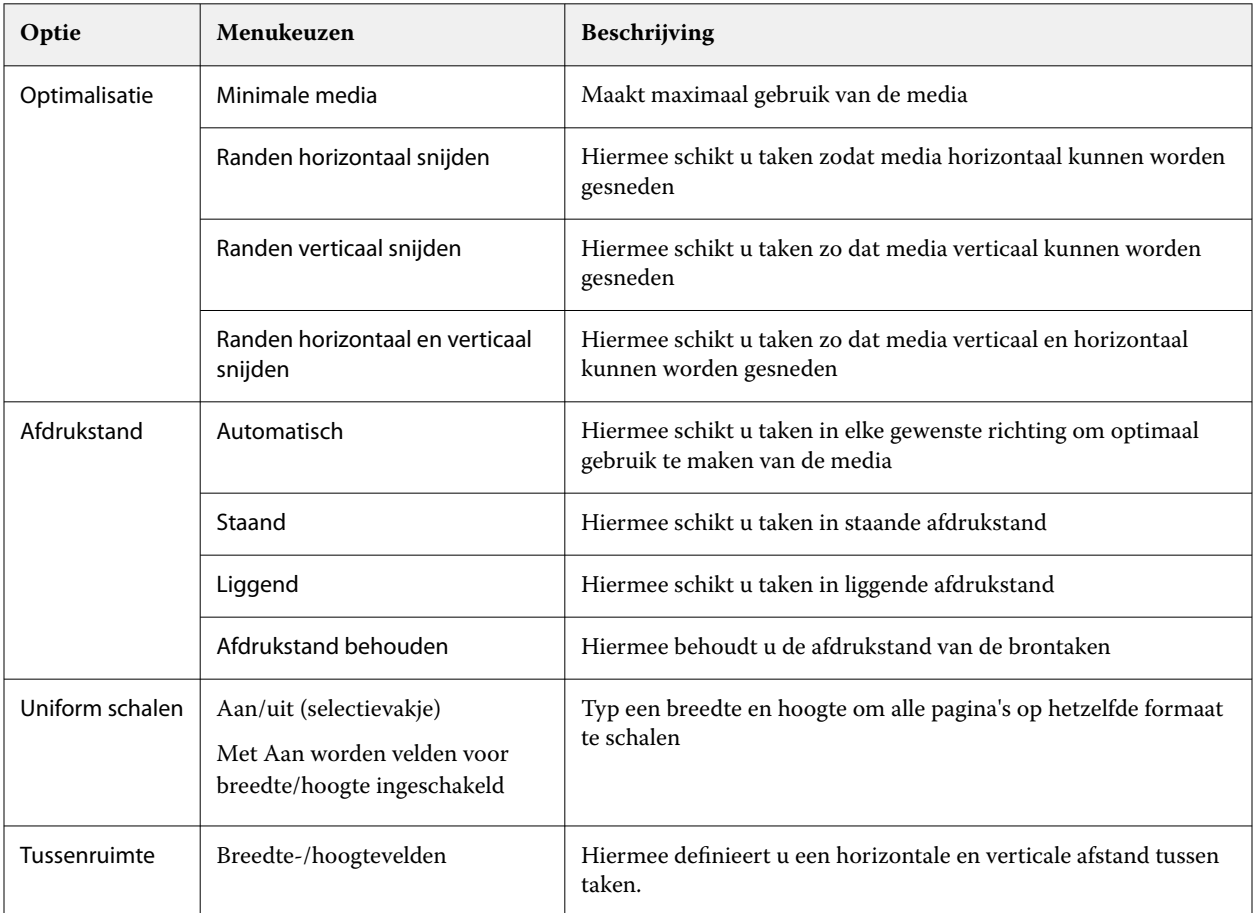

Er zijn opties beschikbaar voor de onderliggende taken en de klonen ervan in het deelvenster Gegevens onderliggende taken en de werkbalk. U kunt ook instellingen selecteren op de transformatiewerkbalk.

#### **Geneste taken klonen in Job Editor**

U kunt meerdere exemplaren (klonen) van onderliggende taken maken.

U kunt afzonderlijke taakinstellingen toepassen op elke kloon. Als u de oorspronkelijke taak echter wist in de nesting, worden de klonen ook gewist.

**1** klik met de rechtermuisknop op de taak en klik op Clone (Klonen). Met deze actie wordt elke onderliggende taak gekloond.

**2** Als u een afzonderlijke onderliggende taak wilt klonen, selecteert u de taak in de opmaak, klikt u met de rechtermuisknop en selecteert u Klonen. U kunt ook op de werkbalk Gegevens overliggende taak op het pictogram Kloon toevoegen klikken.

In zowel het snelmenu als de werkbalk Gegevens onderliggende taak kunt u een aantal kloonkopieën selecteren of het aantal invoeren.

- **3** Als u een kloon wilt verwijderen, selecteert u deze in het afdrukvoorbeeld of in het deelvenster Gegevens onderliggende taak, klikt u met de rechtermuisknop en selecteert u Kloon verwijderen of klikt u op het pictogram Kloon verwijderen op de werkbalk.
- **4** U kunt kiezen uit de volgende instellingen op de werkbalk Gegevens onderliggende taak:
	- **•** Plaatsing in-/uitschakelen: hiermee verwijdert u de geselecteerde kloon.
	- **•** Vergrendeling in-/uitschakelen: hiermee vergrendelt u de geselecteerde kloon zodat deze niet kan worden verplaatst. U kunt ook het pictogram met het slot selecteren op de transformatiewerkbalk.
	- **•** Taak verwijderen: hiermee verwijdert u de geselecteerde onderliggende taak en de bijbehorende klonen.

### **Een nesting opslaan als sjabloon in Job Editor**

U kunt de vooraf gedefinieerde instellingen voor een nestingtaak opslaan als sjabloon die u vervolgens kunt gebruiken om een voorkeuze of virtuele printer te maken in Command WorkStation.

Maak een nieuwe nestingtaak in Command WorkStation en open deze in Job Editor.

Na het kiezen van instellingen kunt u de taak opslaan of de instellingen opslaan als een sjabloon. Wanneer u een nesting als sjabloon opslaat, kunt u opties opgeven om geneste taken te automatiseren. Command WorkStation maakt een nesting wanneer voldoende taken zijn geladen om een bepaald percentage van het vel of de regel te vullen, of maakt en verwerkt de nesting nadat een opgegeven periode is verstreken, zelfs als het minimumpercentage van het vel of de regel niet kan worden gevuld.

- **1** Selecteer Sjabloon > Opslaan als sjabloon. De instellingen voor nesting voor opslaan als sjabloon worden weergegeven.
- **2** Typ een naam voor de sjabloon.
- **3** Kies uit de volgende mogelijkheden:
	- **•** Geen: er zijn geen criteria om automatisering van nesting te ondersteunen. Dit is de standaardoptie.
	- **•** Nesting maken na een minimum van: biedt twee keuzen om automatisering van nestingtaken te ondersteunen in Command WorkStation:
		- **•** Percentage van de regel wordt gevuld: hiermee definieert u een minimale percentagebreedte die nodig is om een nesting te voltooien. Taken worden geplaatst om de breedte te vullen tot aan dat percentage.
		- **•** Lengte (in eenheden) van de afdruklengte wordt gevuld: hiermee definieert u de minimumlengte in het te vullen medium om een nesting te voltooien. Taken worden over zowel de breedte als de hoogte geplaatst totdat de opgegeven lengte is bereikt.
	- **•** Altijd nesten na <getal typen> min.: definieert de periode die moet verstrijken sinds de laatste taak is geladen. Na het verstrijken van de periode worden taken toegevoegd aan de nesting.

Maak in Command WorkStation een voorkeuze of virtuele printer die is gekoppeld aan de nestingsjabloon.

### **Nestingsjablonen toepassen die zijn gemaakt in Job Editor**

De nestingsjablonen die u hebt gemaakt in Job Editor, kunnen worden gebruikt om voorkeuzen of virtuele printers te maken of worden toegepast op taken geïmporteerd in Command WorkStation.

De stappen voor het maken van nestingvoorkeuzen en virtuele printers zijn vergelijkbaar met die welke worden beschreven voor step-and-repeatsjablonen in [Een step-and-repeatvoorkeuze maken](#page-74-0) op pagina 75 en [Een virtuele](#page-75-0) [printer voor step-and-repeat maken](#page-75-0) op pagina 76.

#### **Een voorkeuze of virtuele printer maken**

Volg de stappen voor het maken van een voorkeuze of virtuele printer door een nestingsjabloon te kiezen uit Taakeigenschappen > Opmaak > Job Editor-sjabloon. De sjablonen zijn ingedeeld op type: Normaal, Step-and-repeat en Nesting.

#### **Een nestingsjabloonworkflow toepassen**

Selecteer een of meer normale taken in de lijst Geblokkeerd, klik op de rechtermuisknop, selecteer Workflow toepassen en kies een nestingvoorkeuze of virtuele printer. Er wordt een nieuwe nesting gemaakt door alle geselecteerde taken als onderliggende taken toe te voegen.

#### **Een nestingvoorkeuze of virtuele printer toepassen in Taakeigenschappen**

Selecteer één of meer normale taken in de lijst Geblokkeerd, open Taakeigenschappen en kies een nestingvoorkeuze of virtuele printer. Er wordt een nieuwe nesting gemaakt door alle geselecteerde taken als onderliggende taken toe te voegen.

# **Een substraat selecteren in Job Editor**

U kunt het standaardsubstraat dat in Eigenschappen is geselecteerd, overschrijven door een ander substraat te selecteren in de Substraatcatalogus, of door een nieuw aangepast substraatformaat te selecteren.

- **•** Voer onder Substraatcatalogus een van de volgende handelingen uit:
	- **•** Selecteer een standaardsubstraat in de Substraatcatalogus.
	- **•** Selecteer Niet gedefinieerd. Klik vervolgens onder Substraatformaatop Toevoegen (+), typ een naam en de vereiste substraatbreedte in.

De afmeting van het substraat na de nabehandeling (verwarming, wassing) wordt weergegeven als referentie. U kunt in Taakeigenschappen de hoeveelheid formaatcorrectie configureren die nodig is wegens krimp of rekken.

# **Afdrukken vanafJob Editor**

U kunt een bewerkte taak of een step-and-repeat- of nestingtaak direct afdrukken vanuit Job Editor.

Voordat u afdrukt, moet u ervoor zorgen dat u de wijzigingen hebt opgeslagen.

**1** In Job Editor: op het tabblad Printer kunt u het deelvenster Afdrukinstellingen uitvouwen.

- <span id="page-81-0"></span>**2** Kies een van de volgende mogelijkheden:
	- **•** Selecteer Exemplaren en typ het vereiste aantal exemplaren in.

**Opmerking:** Voor een step-and-repeattaak is één exemplaar gelijk aan het herhaalde formaat dat is geconfigureerd in het deelvenster Step-and-repeat.

- **•** Selecteer Afdruklengteen typ de lengte van het substraat in dat u wilt afdrukken.
- **•** Selecteer Bereiken typ het bereik van paginanummers dat u wilt afdrukken. Typ afzonderlijke paginanummers in oplopende volgorde in en gescheiden door komma's, of typ een paginabereik in gescheiden door een koppelteken.

**Opmerking:** De optie Bereik wordt alleen weergegeven voor taken met meerdere pagina's.

- **3** Kies een van de volgende mogelijkheden:
	- **•** Selecteer File > Verwerken en blokkeren.
	- **•** Selecteer Bestand > Direct verwerken en blokkeren.
	- **•** Selecteer Bestand > Verzenden naar Drukklaar

Taken worden weergegeven in Taakcentrum in de overeenkomstige wachtrij.

- **4** Kies een van de volgende mogelijkheden:
	- **•** Verwerkte en geblokkeerde taken: selecteer de taak en selecteer Acties > Verzenden naar Drukklaar. In de printersoftware haalt u de taak op voor afdrukken.
	- **•** Drukklare taken: haal in de printersoftware de taak op voor afdrukken.

Als meerdere taken klaar zijn voor afdrukken, gaan de urgente taken direct naar de voorkant van de afdrukwachtrij in de printersoftware.

# Template Manager

Template Managerwordt gebruikt in de workflow voor voorverwerking om afzonderlijke sjablonen vooraf te bekijken en te bewerken voordat ze op een taak worden toegepast.

**Opmerking:** Template Manager wordt mogelijk niet voor alle Fiery servers ondersteund.

Template Manager wordt gebruikt om de volgende taken uit te voeren:

- **•** Een step-and-repeat maken (patroonherhalingen)
- **•** Sjablonen schalen
- **•** Sjablonen spiegelen en roteren
- **•** Sjablonen op het substraat positioneren
- **•** Een sjabloonspecifiek substraat selecteren
- **•** Afdrukinstellingen definiëren

# **Openen Template Manager**

In Template Manager kunt u elke sjabloon maken en beheren voordat u deze toepast op een afzonderlijke taak.

- **•** Voer een van de volgende handelingen uit om Template Manager te openen:
	- **•** Klik in Taakcentrum op het pictogram Meer (drie puntjes) en selecteer Standaardwaarden instellen. Klik op het tabblad Opmaak op Sjabloon maken.
	- **•** Selecteer in Apparaatcentrum de Taakvoorkeuzen. Klik op Nieuw of selecteer een bestaande voorkeuze en klik vervolgens op Bewerken. Klik op Definiëren in het dialoogvenster Instellingen voor taakvoorkeuzen. Klik op het tabblad Opmaak op Sjabloon maken.
	- **•** Selecteer in Apparaatcentrum Virtuele printers Klik op Nieuw of selecteer een bestaande virtuele printer en klik vervolgens op Bewerken. Selecteer Definiëren in de lijst Taakeigenschappen. Klik op het tabblad Opmaak op Sjabloon maken.
	- **•** Klik in Fiery Hot Folders op Nieuw of selecteer een bestaande overdrachtmap en klik vervolgens op Bewerken. Selecteer Definiëren in de lijst Taakeigenschappen. Klik op het tabblad Opmaak op Sjabloon maken.

Er wordt een plaatsaanduidingstaak geopend in het venster Template Manager.

#### **Template Manager-venster**

In Template Manager kunt u uw sjablonen bekijken en bewerken voordat u deze afdrukt.

De menubalk bevat de volgende menu's:

- **•** Bestand: sluit Template Manager.
- **•** Bewerken: opties om een uitgevoerde actie ongedaan te maken of opnieuw uit te voeren. Selecteer Maateenheid om de maateenheid te wijzigen waardoor tijdelijk de standaard maateenheid wordt overschreven.

**Opmerking:** U kunt de standaard maateenheid opgeven vanaf Taakcentrum > Bewerken > Voorkeuren > Regio > Maateenheden.

- **•** Weergave: opties om de weergave van de afbeelding te schalen. Deze weergaveopties hebben ook overeenkomstige pictogrammen in de rechterbenedenhoek van het venster. Instellingen zoals Uitlijnen op en Visuele hulpmiddelen die helpen bij de uitlijning van de plaatsaanduidingstaak op het substraat, zijn eveneens beschikbaar.
- **•** Sjabloon: opties om sjablonen op te slaan, te beheren en toe te passen. Sjablonen worden gemaakt op basis van vooraf gedefinieerde instellingen voor een taak. Sjablonen worden gecategoriseerd als Normaal, Step-and-repeat of Nesting, volgens de instellingen die zijn toegepast.
- **•** Help: hiermee wordt de *Help van Template Manager* geopend.

De volgende tabbladen bevinden zich rechts van het venster Template Manager:

- **•** Opmaak: in het deelvenster Step-and-repeat kunt u meerdere exemplaren (klonen) van een plaatsaanduidingstaak maken en instellingen toepassen voor omdraaien, verschuiven, roteren en neerzetten voor het ontwerpen van de naadloze herhalingspatronen die nodig zijn in de textielindustrie.
- **•** Substraat: in het deelvenster Substraatinstellingen kunt u een sjabloonpecifiek substraat selecteren dat de instelling vervangt die in Taakeigenschappen is geconfigureerd.
- **•** Printer: in het deelvenster Afdrukinstellingen kunt u het vereiste aantal afdrukexemplaren of een afdruklengte opgeven.

De werkbalk bevat de volgende bedieningselementen:

- **•** Gereedschap Transformeren: hiermee activeert u de instellingen voor schalen, positioneren, roteren, spiegelen en marges.
- **•** Gereedschap Pannen: hiermee verplaatst u de plaatsaanduidingstaak in het venster.
- **•** Gereedschap Zoomen: hiermee kunt u in- en uitzoomen.
- **•** Ongedaan maken: hiermee wordt de laatst uitgevoerde actie geannuleerd/teruggezet.
- **•** Opnieuw: hiermee wordt de laatst ongedaan gemaakte actie uitgevoerd/herhaald.

De statusbalk biedt de volgende bedieningselementen:

- **•** Verbonden met: hier wordt het IP-adres van de verbonden Fiery server weergegeven.
- **•** Sjabloon: hier kunt u snel de details en instellingen bekijken die voor de sjabloon zijn opgegeven.
- **•** Paginanavigatie: bedieningselementen om door de pagina's van de sjabloon te navigeren.
- **•** Opties voor schalen: hiermee wordt de weergave geschaald naar het gewenste formaat.

Bevat zoombesturingselementen en pictogrammen voor Aan venster aanpassen, Aan breedte aanpassen en Aan selectie aanpassen.

#### **Visuele hulpmiddelen van Template Manager**

Met visuele hulpmiddelen kunt u sjablonen op het substraat uitlijnen. Visuele hulpmiddelen worden niet weergegeven op de afgedrukte uitvoer van de taak.

De volgende visuele hulpmiddelen zijn beschikbaar:

- **•** Linialen: hiermee ziet u linialen langs de boven- en linkerrand van het afdrukvoorbeeld. U kunt de maateenheid wijzigen in het menu Bewerken.
- **•** Hulplijnen: dit zijn niet-afdrukbare lijnen. U kunt de hulplijnen vergrendelen op hun huidige positie.
- **•** Rasters: hiermee worden horizontale en verticale lijnen weergegeven die niet worden afgedrukt. De rasterafstand is vast maar wordt automatisch aangepast op basis van de geselecteerde zoomfactor. Als u magnetische uitlijning inschakelt, worden taken in de buurt uitgelijnd op het raster.
- **•** Printermarges: hiermee worden de niet-afdrukbare marges weergegeven zoals gedefinieerd door de firmware van de printer. Door te zorgen dat taken binnen de niet-afdrukbare marges vallen, kunt u ongewenst bijsnijden voorkomen in de afdruk.
- **•** Paginakader: hiermee geeft u een zwarte rand weer rond elke taak. Hierdoor kunt u de witruimte rondom een taak zien en controleren of deze overlapt met andere taken in een geneste uitvoer.
- **•** Muisvolger: geeft de huidige cursorpositie weer als x/y-coördinaten.

#### **Visuele hulpmiddelen weergeven in Template Manager**

U kunt visuele hulpmiddelen weergeven of verbergen in het voorbeeldvenster.

**•** Klik op Weergave > Visuele hulpmiddelenen klik vervolgens op een item.

#### **Liniaalcoördinaten instellen in Template Manager**

Standaard bevinden de coördinaten 0, 0 zich in de linkerbovenhoek van het vel. U kunt de coördinaten 0, 0 verplaatsen, bijvoorbeeld naar de hoek van een plaatsaanduidingstaak in uw sjabloon.

**•** Sleep de aanwijzer vanaf de linkerbovenhoek van het liniaal naar de gewenste positie.

U kunt de coördinaten 0, 0 resetten door te dubbelklikken op het kruisingsgebied van de linialen.

#### **Werken met hulplijnen in Template Manager**

Hulplijnen zijn niet-afdrukbare lijnen waarmee u plaatsaanduidingstaken op exacte coördinaten op het substraat kunt plaatsen voor uw sjabloon. U kunt de hulplijnen vergrendelen op hun huidige positie.

- **•** Kies een van de volgende mogelijkheden:
	- **•** Maak een hulplijn: Sleep de aanwijzer van de horizontale of verticale liniaal.
	- **•** Een hulplijn verplaatsen: de hulplijn naar een nieuwe positie slepen.
	- **•** Sleep horizontale hulplijnen naar de horizontale liniaal en verticale hulplijnen naar de verticale liniaal.

#### **Magnetische uitlijning inschakelen in Template Manager**

U kunt aan enkele visuele hulpmiddelen een magnetische eigenschap toewijzen, waardoor nabije plaatsaanduidingstaken eraan worden vastgemaakt. U kunt Vastmaken toepassen op rasters of hulplijnen.

**•** Klik op Weergave > Vastmaken aanen klik vervolgens op een item.

# **Plaatsaanduidingstaken wijzigen in Template Manager**

In Template Manager kunt u plaatsaanduidingstaken op het substraat schalen, roteren, spiegelen en opnieuw uitlijnen. Er zijn visuele hulpmiddelen beschikbaar in het voorbeeldvenster. Deze kunnen u helpen plaatsaanduidingstaken precies te plaatsen.

**Opmerking:** Wanneer de sjabloon op een taak wordt toegepast, overschrijven de instellingen die u aanbrengt in Template Manager de standaardinstellingen met dezelfde naam die u hebt gemaakt in Taakeigenschappen.

#### **Een plaatsaanduidingstaak schalen in Template Manager**

U kunt plaatsaanduidingstaken schalen met een percentage door nieuwe afmetingen te typen of door te slepen. U kunt plaatsaanduidingstaken ook schalen op de breedte of hoogte van de media.

Standaard blijven bij geschaalde sjablonen de oorspronkelijke verhoudingen behouden.

- **1** Selecteer op de werkbalk het hulpprogramma Taak transformeren.
- **2** Kies een van de volgende mogelijkheden:
	- **•** Vrij schalen: laat de aanwijzer op een hoek van de plaatsaanduidingstaak rusten. De aanwijzer verandert in een pijl met twee koppen. Sleep de plaatsaanduidingstaak naar het gewenste formaat.
	- **•** Schalen door afmetingen te typen: typ op de werkbalk onder Schalen een breedte en een hoogte.
	- **•** Schalen op een willekeurig percentage: klik op de werkbalk onder Schalen op de percentageknop en typ een percentage in het vak voor de breedte of hoogte.
	- **•** Schalen met een standaard schaalfactor: klik met de rechtermuisknop op Schalen en klik op een item. De volgende schaalfactoren zijn beschikbaar: 10%, 25%, 50%, 100%, 125%, 150%, 200%.
	- **•** Schalen naar de breedte van de media: klik met de rechtermuisknop op de plaatsaanduidingstaak en klik op Aanpassen aan breedte. De sjabloon wordt proportioneel geschaald op de afdrukbare breedte van het substraat.

# **Een plaatsaanduidingstaak op het vel in Template Manager uitlijnen**

U kunt een plaatsaanduidingstaak op de rand van het vel uitlijnen of u kunt een plaatsaanduidingstaak verplaatsen door marges toe te voegen. Dit doet u door x/y-coördinaten te typen of door te slepen.

De plaatsaanduidingstaak wordt standaard in de linkerbovenhoek van het vel geplaatst, terwijl er rekening wordt gehouden met de marges van de printer.

- **1** Selecteer op de werkbalk het hulpprogramma Taak transformeren.
- **2** Kies een van de volgende mogelijkheden:
	- **•** Typ op de werkbalk onder Position (Positie) x/y-coördinaten voor de linkerbovenhoek van de pagina.

Template Manager geeft standaard de x/y-coördinaten van de niet-afdrukbare linker- en bovenkantmarges van de printer weer. Template Manager kan de printermarges negeren als u "0" als x/y-waarden invoert.

- **•** Klik op de werkbalk onder Align (Uitlijnen) op een horizontaal en verticaal type uitlijning.
- **•** Typ op de werkbalk onder Marge een margebreedte voor de boven-, onder-, linker- of rechterkant (alleen stepand-repeat).

U kunt identieke marges op alle vier de kanten toepassen door op de knop Alle marges koppelen te klikken en alleen de marge voor de bovenkant te definiëren.

#### **Een plaatsaanduidingstaak roteren in Template Manager**

U kunt een plaatsaanduidingstaak 90, 180 of 270 graden roteren.

- **1** Selecteer op de werkbalk het hulpprogramma Taak transformeren.
- **2** Kies een van de volgende mogelijkheden:
	- **•** Klik op de werkbalk op Rechtsom draaien of Linksom draaien. De plaatsaanduidignstaak wordt in de geselecteerde richting 90 graden geroteerd.
	- **•** Laat de aanwijzer bij, maar niet rechtstreeks op een hoek van de pagina rusten, totdat de aanwijzer verandert in een cirkel van pijltjes. Sleep vervolgens in de richting waarin u wilt draaien. De plaatsaanduidingstaak wordt vastgemaakt op 0 graden, 90 graden, 180 graden of 270 graden, wat het dichtst bij is.

#### **Een plaatsaanduidingstaak spiegelen in Template Manager**

U kunt een plaatsaanduidingstaak langs de horizontale of verticale as spiegelen.

- **1** Selecteer op de werkbalk het hulpprogramma Taak transformeren.
- **2** Klik op de werkbalk op Horizontaal spiegelen of Verticaal spiegelen.

# **Template Manager sjablonen**

Vooraf gedefinieerde instellingen in Template Manager kunnen worden opgeslagen als sjablonen. U kunt sjablonen toepassen op nieuwe en bestaande taken en automatiseringsworkflows ondersteunen.

De opgeslagen sjablonen worden vermeld in Taakeigenschappen > Indeling > Job Editor-sjablonen en kunnen worden toegepast op taken die worden geïmporteerd in Command WorkStation.

Het menu Sjabloon in Template Manager heeft verschillende opties:

- **•** Opslaan als sjabloon: hiermee kunt u vooraf gedefinieerde instellingen opslaan als sjabloon.
- **•** Sjabloon beheren: hiermee kunt u gemaakte sjablonen bekijken, gesorteerd op naam en type. U kunt de weergave op type filteren (Normaal en Step-and-repeat). U kunt geselecteerde sjablonen verwijderen.
- **•** Sjabloon toepassen: hiermee kunt u een sjabloon kiezen uit een lijst met alle opgeslagen sjablonen en de sjabloon toepassen op een plaatsaanduidingstaak geopend in Template Manager.

### **Step-and-repeat in Template Manager**

Een step-and-repeat bestaat uit één rapportbestand en meerdere exemplaren (klonen) die op het substraat zijn gerangschikt om een naadloze patroonherhaling voor textielafdrukken te maken.

#### **Een step-and-repeat maken in Template Manager**

U kunt meerdere exemplaren (klonen) van een plaatsaanduidingstaak maken in een sjabloon en de instellingen voor omdraaien, verschuiven/plaatsen en roteren gebruiken om een naadloze patroonherhaling te maken.

**1** In Template Manager: vouw op het tabblad Opmaak het deelvenster Step-and-repeat uit. Schakel op de balk met koptekst in het deelvenster het selectievakje in om de instellingen te activeren.

Als u de instellingen niet kunt activeren, moet u zorgen dat de sjabloonbreedte kleiner is dan de substraatbreedte. U kunt geen step-and-repeat maken van een sjabloon die gelijk is aan of breder is dan de breedte van het geselecteerde substraat. In dit geval kunt u de sjabloon naar beneden schalen of een breder substraat selecteren.

- **2** Definieer de hoeveelheid horizontale of verticale verschuiving onder Verschuiven/plaatsen. Kies een van de volgende mogelijkheden:
	- **•** Verschuivingsgrootte: selecteer de hoeveelheid verschuiving als breuk van de afbeeldingsbreedte of -hoogte. Voorbeeld: 1/1 is gelijk aan geen verschuiving, 1/2 is gelijk aan een verschuiving van 50%, en 1/4 is gelijk aan een verschuiving van 25%.
	- **•** Percentage (%): typ de vereiste verschuiving als een breuk van de afbeeldingsbreedte of -hoogte als u geen gebruik wilt maken van een van de vaste verschuivingsformaten.
	- **•** Aangepast: typ de vereiste hoeveelheid verticale of horizontale verschuiving in de geselecteerde maateenheid voor Sjabloonbeheer.
- **3** Selecteer onder Formaat herhalen het vereiste aantal horizontale en verticale exemplaren.
	- **•** In een verticale richting kunt u het volgende doen:
		- **•** Breedte media opvullen
		- **•** Het aantal herhalingen typen
		- **•** Een aangepaste breedte definiëren
	- **•** In een horizontale richting kunt u het volgende doen:
		- **•** Het aantal herhalingen typen
		- **•** Een aangepaste hoogte definiëren
- **4** Klik op Opslaan.

U kunt ook het volgende selecteren Sjabloon > Als model opslaan om de instellingen als een sjabloon op te slaan, die vervolgens kan worden gebruikt om voorkeuzen en virtuele printers te maken in Command WorkStation.

#### **Een step-and-repeat wijzigen in Template Manager**

Als u een step-and-repeat-patroon wilt wijzigen, moet u eerst alle exemplaren (klonen) verwijderen.

- **1** In Template Manager: vouw op het tabblad Opmaak het deelvenster Step-and-repeat uit. Schakel in de kopbalk van het deelvenster het selectievakje uit om de instellingen te deactiveren.
- **2** Breng de gewenste wijzigingen aan in de oorspronkelijke afbeelding.
- **3** Schakel in de kopbalk van het deelvenster het selectievakje in om de instellingen weer te activeren.

# **Sjablonen voor step-and-repeat in Template Manager**

U kunt een reeks vooraf gedefinieerde instellingen voor step-and-repeat opslaan als sjabloon in Template Manager. Sjablonen kunnen worden gekoppeld aan voorkeuzen in Command WorkStation.

Template Manager-sjablonen worden weergegeven in Command WorkStation in Taakeigenschappen > Opmaak > Job Editor-sjabloon.

Een step-and-repeatsjabloon toepassen op:

- **•** Een geïmporteerde taak in Command WorkStation
- **•** Een nieuwe servervoorkeuze
- **•** Een nieuwe virtuele printer
- **•** Een overdrachtmap
- **•** Standaardtaakinstellingen

**Opmerking:** U kunt ook sjablonen maken die zijn gekoppeld aan een specifieke taak in Job Editor. Raadpleeg [Job](#page-66-0) [Editor](#page-66-0) op pagina 67 voor meer informatie.

#### **Template Manager-sjablonen toepassen op geïmporteerde taak**

U kunt een servervoorkeuze toewijzen die een step-and-repeatsjabloon gebruikt voor een geïmporteerde taak.

Servervoorkeuzen met behulp van step-and-repeatsjablonen moeten beschikbaar zijn voor de verbonden Fiery server.

- **1** U importeert een taak op een van de volgende manieren:
	- **•** Klik op het pictogram Importeren op de werkbalk Taakcentrum.
	- **•** Selecteer Taak importeren in het menu Bestand.
- **2** Selecteer in het dialoogvenster Bladeren op uw computer de bestanden die u wilt uploaden.
- **3** Selecteer in het dialoogvenster Bestanden importeren de optie Servervoorkeuze gebruiken en kies een voorkeuze voor de step-and-repeatserver.

Als er virtuele printers voor step-and-repeat zijn ingesteld, kunt u ook Virtuele printer gebruiken selecteren en een virtuele printer voor step-and-repeat kiezen.

- **4** Als een taak is geïmporteerd zonder gebruik te maken van een voorkeuze of virtuele printer, voert u desgewenst een van de volgende handelingen uit:
	- **•** Selecteer de geïmporteerde taak, open Taakeigenschappenen pas een step-and-repeatvoorkeuze toe.
	- **•** Selecteer de geïmporteerde taak, open Taakeigenschappen, ga naar Opmaak > Job Editor-sjabloon en kies een sjabloon voor step-and-repeat in het menu.
	- **•** Klik met de rechtermuisknop op de geïmporteerde taak, selecteer Workflow toepassen en kies een step-andrepeatvoorkeuze.
	- **•** Klik met de rechtermuisknop op de geïmporteerde taak, selecteer Workflow toepassen en kies een virtuele printer voor step-and-repeat.

#### **Een step-and-repeatvoorkeuze maken**

U kunt servervoorkeuzen maken vanaf een step-and-repeatsjabloon en de voorkeuze ook publiceren als een virtuele printer.

U kunt voorkeuzen maken op basis van een bestaande step-and-repeatsjabloon, of door een nieuwe sjabloon te maken in Template Manager.

- **1** Klik op Server > Apparaatcentrum > Workflows > Taakvoorkeuzen.
- **2** Klik op Nieuw.
- **3** Voer een beschrijvende naam in voor de voorkeuze. Spaties zijn niet geldig in namen van voorkeuzen.
- **4** Voer een beschrijving in voor de voorkeuze (optioneel).
- **5** Klik op Definiëren om de taakeigenschappen op te geven.
- **6** Open het tabblad Opmaak in Taakeigenschappen.
- **7** Selecteer een sjabloon in het menu Job Editor-sjabloon.

U kunt ook klikken op Sjabloon maken, waarmee Template Manager wordt geopend. Nadat u een sjabloon hebt gemaakt en opgeslagen in Template Manager, kunt u die sjabloon vervolgens selecteren in het menu Job Editorsjablonen op het tabblad Opmaak.

**8** Klik op OKen vervolgens op Opslaan.

**Opmerking:** Als u een virtuele printer wilt maken vanaf de voorkeuze, selecteert u de voorkeuze en klikt u op Publiceren als virtuele printer.

#### **Een virtuele printer voor step-and-repeat maken**

Beheerders kunnen virtuele printers maken met step-and-repeatsjablonen.

Raadpleeg [Virtuele printers](#page-200-0) op pagina 201 voor meer informatie over virtuele printers. Deze procedure is gericht op de informatie die nodig is om een virtuele printer voor step-and-repeat te maken.

- **1** Als u een virtuele printer wilt maken, klikt u op Nieuw in de werkbalk.
- **2** Geef de volgende instellingen op:
	- **•** Printernaam: dit is de alfanumerieke naam van de virtuele printer.

**Opmerking:** Nadat u een virtuele printer hebt gemaakt of gedupliceerd, kunt u de naam ervan niet meer wijzigen. De afdrukinstellingen kunt u echter nog wel wijzigen.

- **•** Beschrijving: hier kunt u opmerkingen toevoegen of wijzigen om de virtuele printer voor gebruikers te beschrijven, bijvoorbeeld "bedrijfsbrochure".
- **•** Taakacties: selecteer een van de Fiery server-acties zoals Blokkeren of Verwerken en blokkeren.
- **•** Taakeigenschappen: selecteer Definiëren om Taakeigenschappen te openen. Selecteer op het tabblad Opmaak een step-and-repeatsjabloon in het menu Job Editor-sjabloon. Geef andere afdrukinstellingen op.

**Opmerking:** U kunt elke taakinstelling vergrendelen door te klikken op het bijbehorende slotpictogram.

#### **Overdrachtmap step-and-repeat maken**

Wanneer u een nieuwe overdrachtmap maakt, kunt u een sjabloon voor step-and-repeat selecteren als onderdeel van de afdrukinstellingen, bepaald door de verbonden Fiery server

Instructies voor het gebruik van Fiery Hot Folders worden beschreven in *Help van Fiery Hot Folders*. Deze procedure is gericht op informatie die u nodig hebt om een overdrachtmap voor step-and-repeat te maken.

- **1** Open Fiery Hot Folders.
- **2** Klik op Nieuw in de Fiery Hot Folders Console om het venster Instellingen voor overdrachtmappen weer te geven.
- **3** Typ een naam voor de overdrachtmap in het veld Mapnaam.
- **4** Typ desgewenst een beschrijving en details voor de overdrachtmap in het veld Beschrijving.
- **5** Klik op Bladeren en geef vervolgens de locatie voor de map op.
- **6** Klik op Selecteren om de Fiery server te specificeren en hiermee verbinding te maken.
- **7** Kies de wachtrij of actie voor de Fiery server in het menu Taakactie.
- **8** Kies Definiëren in het menu Taakeigenschappen.
- **9** Selecteer op het tabblad Opmaak een step-and-repeatsjabloon in het menu Job Editor-sjabloon.

**10** Ga door met het opgeven van andere instellingen zoals beschreven in *Help van Fiery Hot Folders*.

#### **Een Template Manager-sjabloon instellen als standaardinstelling**

Template Manager-sjablonen kunnen worden ingesteld als standaardtaakinstellingen.

Volg de onderstaande procedure om een Template Manager-sjabloon op te nemen in de standaardtaakinstellingen voor een Fiery server.

- **1** Klik in Taakcentrum op het pictogram Meer (drie puntjes) en selecteer Standaardwaarden instellen.
- **2** Selecteer op het tabblad Opmaak een sjabloon in het menu Job Editor-sjabloon.

# **Nesting in Template Manager**

De nestingfunctie voert meerdere taken gezamenlijk uit als één taak. Command WorkStation schikt geneste pagina's op een ruimtebesparende manier om mediaverspilling te beperken.

Importeer en selecteer meerdere taken in Taakcentrum om een nesting te maken. De taakinstellingen worden ingesteld in Taakeigenschappen, ofwel afzonderlijk voor de onderliggende taken (de taken die zijn opgenomen in de nesting) of voor de bovenliggende taak (de nesting). Niet alle taakopties zijn beschikbaar. Nestingopties (opmaak) zijn ingesteld in Template Manager met plaatsaanduidingstaken. U kunt deze instellingen opslaan als sjabloon in Template Manager, die vervolgens kan worden toegepast op individuele taken.

### **Nesting maken in Template Manager**

U kunt een nestingsjabloon maken met plaatsaanduiding voor taken in Template Manager .

- **1** Vouw in Template Manager het deelvenster Nesting op het tabblad Opmaak uit.
- **2** Schakel op de balk met koptekst in het deelvenster het selectievakje in om de instellingen te activeren.

U kunt opmaakopties selecteren voor het nesten in Template Manager.

#### **Opmaakopties voor nesting in Template Manager**

Plaatsaanduidingstaken worden standaard op de meest ruimtebesparende manier gerangschikt.

In de volgende tabel worden de opties in het deelvenster Nesting beschreven voor het schikken van de bovenliggende plaatsaanduidingstaak:

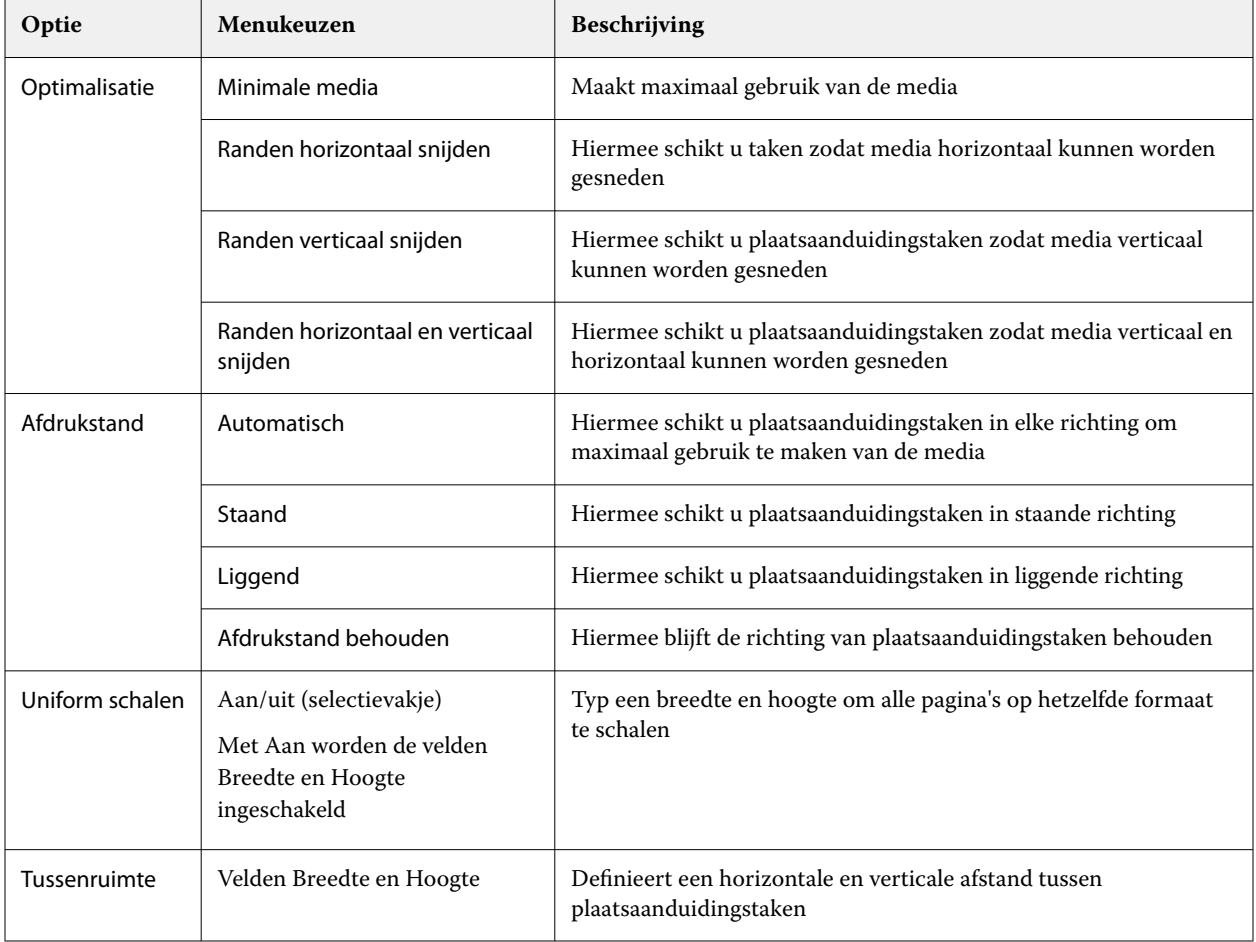

#### **Een nesting opslaan als sjabloon in Template Manager**

U kunt de vooraf gedefinieerde instellingen voor een nestingtaak opslaan als sjabloon die u vervolgens kunt gebruiken om een voorkeuze of virtuele printer te maken in Command WorkStation.

Klik op het tabblad Opmaak om het deelvenster Nesting uit te vouwen in Template Manager.

Na het kiezen van instellingen kunt u de instellingen als sjabloon opslaan. Wanneer u een nesting als sjabloon opslaat, kunt u opties opgeven om geneste taken te automatiseren. Command WorkStation maakt een nesting wanneer voldoende taken zijn geladen om een bepaald percentage van het vel of de regel te vullen, of maakt en verwerkt de nesting nadat een opgegeven periode is verstreken, zelfs als het minimumpercentage van het vel of de regel niet kan worden gevuld.

- **1** Selecteer Sjabloon > Opslaan als sjabloon. De instellingen voor nesting voor opslaan als sjabloon worden weergegeven.
- **2** Typ een naam voor de sjabloon.
- **3** Kies uit de volgende mogelijkheden:
	- **•** Geen: er zijn geen criteria om automatisering van nesting te ondersteunen. Dit is de standaardoptie.
	- **•** Nesting maken na een minimum van: biedt twee keuzen om automatisering van nestingtaken te ondersteunen in Command WorkStation:
		- **•** Percentage van de regel wordt gevuld: hiermee definieert u een minimale percentagebreedte die nodig is om een nesting te voltooien. Taken worden geplaatst om de breedte te vullen tot aan dat percentage.
		- **•** Lengte (in eenheden) van de afdruklengte wordt gevuld: hiermee definieert u de minimumlengte in het te vullen medium om een nesting te voltooien. Taken worden over zowel de breedte als de hoogte geplaatst totdat de opgegeven lengte is bereikt.
	- **•** Altijd nesten na <getal typen> min.:

Definieert de periode die moet verstrijken sinds de laatste taak is geladen. Na het verstrijken van de periode worden taken toegevoegd aan de nesting.

Maak in Command WorkStation een voorkeuze of virtuele printer die is gekoppeld aan de nestingsjabloon.

#### **Nestingsjablonen toepassen die zijn gemaakt in Template Manager**

De nestingsjablonen die u hebt gemaakt in Template Manager, kunnen worden gebruikt om voorkeuzen of virtuele printers te maken of worden toegepast op taken geïmporteerd in Command WorkStation.

De stappen voor het maken van nestingvoorkeuzen en virtuele printers zijn vergelijkbaar met die welke worden beschreven voor step-and-repeatsjablonen in [Een step-and-repeatvoorkeuze maken](#page-74-0) op pagina 75 en [Een virtuele](#page-75-0) [printer voor step-and-repeat maken](#page-75-0) op pagina 76.

#### **Een voorkeuze of virtuele printer maken**

Volg de stappen voor het maken van een voorkeuze of virtuele printer door een nestingsjabloon te kiezen uit Taakeigenschappen > Indeling > Job Editor-sjablonen. De sjablonen zijn ingedeeld op type: Normaal, Step-andrepeat en Nesting.

#### **Een nestingsjabloonworkflow toepassen**

Selecteer een of meer normale taken in de lijst Geblokkeerd, klik met de rechtermuisknop, selecteer Workflow toepassenen kies een nestingvoorkeuze of virtuele printer. Er wordt een nieuwe nesting gemaakt door alle geselecteerde taken als onderliggende taken toe te voegen.

#### **Een nestingvoorkeuze of virtuele printer toepassen in Taakeigenschappen**

Selecteer één of meer normale taken in de lijst Geblokkeerd, open Taakeigenschappen en kies een nestingvoorkeuze of virtuele printer. Er wordt een nieuwe nesting gemaakt door alle geselecteerde taken als onderliggende taken toe te voegen.

# **Een substraat selecteren in Template Manager**

U kunt het standaardsubstraat dat in Eigenschappen is geselecteerd, overschrijven door een ander substraat te selecteren in de Substraatcatalogus, of door een nieuw aangepast substraatformaat te selecteren.

- **•** Voer onder Substraatcatalogus een van de volgende handelingen uit:
	- **•** Selecteer een standaardsubstraat in de Substraatcatalogus.
	- **•** Selecteer Niet gedefinieerd. Klik vervolgens onder Substraatcatalogusop Toevoegen (+) en voer een naam en de vereiste substraatbreedte in.

De afmeting van het substraat na de nabehandeling (verwarming, wassing) wordt weergegeven als referentie. U kunt in Taakeigenschappen de hoeveelheid formaatcorrectie configureren die nodig is wegens krimp of rekken.

# **Afdrukinstellingen wijzigen vanaf Template Manager**

U kunt afdrukinstellingen voor een sjabloon wijzigen in Template Manager.

- **1** In Template Manager: op het tabblad Printer kunt u het deelvenster Afdrukinstellingen uitvouwen.
- **2** Kies een van de volgende mogelijkheden:
	- **•** Selecteer Exemplaren en typ het vereiste aantal exemplaren in.

**Opmerking:** Eén exemplaar is gelijk aan het herhaalde formaat dat is geconfigureerd in het deelvenster Stepand-Repeat.

**•** Selecteer Bereiken typ het bereik van paginanummers in dat u wilt afdrukken.

# Rastergegevens uit een taak verwijderen

Rastergegevens worden automatisch uit een taak verwijderd als u een actie kiest waarvoor dat noodzakelijk is (als u bijvoorbeeld een taakeigenschap wijzigt waardoor herverwerking nodig is).

Rastergegevens worden gegenereerd en gekoppeld aan een taak die wordt verwerkt of wordt verwerkt en geblokkeerd.

Wanneer u een verwerkte taak selecteert en Verwerken en blokkeren kiest, wordt het raster automatisch verwijderd zodat de taak wordt geopend als een taak in de wachtrij. Het is niet nodig om Raster verwijderen te kiezen, tenzij u schijfruimte wilt besparen.

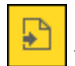

Dit pictogram wijst op een verwerkte taak met rastergegevens.

Dit pictogram wijst op een in wachtrij geplaatste taak zonder rastergegevens.

Als u de rastergegevens handmatig moet verwijderen, volgt u de onderstaande stappen.

- **1** Selecteer de verwerkte of geblokkeerde taak in de lijst Geblokkeerd.
- **2** Kies een van de volgende mogelijkheden:
	- **•** Druk op de rechtermuisknop om Raster verwijderen te selecteren.
	- **•** Klik op Acties > Raster verwijderen.

# Rastercurve-editor

Met de functie Rastercurve-editor kunt u de kleurcurven in een taak bewerken zonder dat u Fiery ImageViewer hoeft te openen.

Met de Rastercurve-editor kunt u de responscurve aanpassen voor alle kleuren gecombineerd en voor elke kleurscheiding in een taak. De Rastercurve-editor is een functie van Taakeigenschappen en beschikbaar als u geen Fiery ImageViewer hebt.

De Rastercurve-editor wordt niet ondersteund voor Fiery servers op het platform A10.

In het venster Taakeigenschappen opent u het tabblad Kleur en klikt u onder Kleurinstellingenop Rastercurve-editor.

U kunt curven importeren vanuit het venster Curvetabel bewerken door op Curve bewerkente klikken. Raadpleeg voor informatie over de soorten curven die u wilt importeren [Kleurcurve uit Curve2-/Curve3-/Curve4-bestand](#page-257-0) [toepassen](#page-257-0) op pagina 258.

In het venster Rastercurve-editor kunt u een nieuwe voorkeuze maken en een bestaande voorkeuze bewerken of verwijderen.

Zie [Kleurbewerkingen opslaan als voorkeuze](#page-256-0) op pagina 257 om een voorkeuze maken.

**Opmerking:** De optie Voorbeeld is niet beschikbaar in het venster Rastercurve-editor.

# De laatst afgedrukte pagina vaststellen

Als een taak is geannuleerd of als het afdrukken is mislukt, kunt u het laatste afgedrukte vel bepalen, zodat u het afdrukken van de taak gemakkelijk kunt hervatten.

- **1** Klik in Command WorkStation met de rechtermuisknop ergens in een kolomkop.
- **2** Selecteer Nieuw toevoegen > Overige > Aantal afgedrukte pagina's. Deze informatie wordt ook weergegeven in het takenlogboek.

# Taken beheren

# Taken zoeken

U kunt taken op een aangesloten Fiery server zoeken en lokaliseren met zoekparameters zoals taaknaam, gebruiker of datum.

Met de functie Zoeken kunt u snel taken zoeken in de momenteel geselecteerde Fiery server. De zoekfunctie staat in de werkbalk van Taakcentrum en is te gebruiken voor het opsporen van taken in de weergave die op dat moment is geselecteerd. U kunt taken zoeken in de wachtrijen Geblokkeerd, Afgedrukt, Gearchiveerd, Bezig met verwerken, Afdrukken of Wachtrijen voor alle taken.

U kunt op de volgende manieren naar taken zoeken:

- **• Eenvoudige taakzoekopdracht**: gebruik het veld Zoeken om een standaardzoekactie uit te voeren naar de inhoud van alle kolommen in de huidige weergave, inclusief de kolommen die niet zichtbaar zijn in het scherm (vanwege de schuifbalk). Als u bijvoorbeeld 'Letter' typt, krijgt u alle taken te zien met het woord 'Letter' in de taaktitel of in de medianaam in de kolom Uitvoer papierformaat.
- **• Geavanceerde zoekactie**: als u op meerdere criteria (kolommen) tegelijk wilt zoeken, klikt u op de pijl naast de filters boven de kolomkoppen en geeft u de zoekcriteria op.

# **Eenvoudige zoekactie voor taken**

U kunt het veld Zoeken gebruiken in elke weergave om taken te zoeken. Wanneer u tussen weergaves schakelt, worden de zoekcriteria gewist.

- **1** Typ uw zoekcriteria in het veld Zoeken boven de werkbalkpictogrammen van Taakcentrum.
- **2** Druk op Enter of klik op het vergrootglaspictogram (zoekpictogram) om taken te zoeken die aan de opgegeven zoekcriteria voldoen.

De ingevoerde tekst is niet hoofdlettergevoelig.

De zoekactie voor de opgegeven waarde wordt toegepast op alle kolommen in de huidige weergave, zelfs als de kolommen niet zichtbaar zijn op het scherm (vanwege de schuifbalk).

**3** Nadat u een zoekopdracht hebt uitgevoerd, kunt u de huidige zoekcriteria wissen door op Wissen te klikken of door naar een andere weergave te schakelen. Door de zoekcriteria te wissen, kunt u op andere criteria zoeken.

# **Alle Fiery servers doorzoeken**

U kunt taken vinden door te zoeken in alle verbonden Fiery servers in Command WorkStation.

Als u alle Fiery servers wilt doorzoeken, moet Command WorkStation zijn verbonden met meer dan één Fiery server.

Doorzoek alle geselecteerde Fiery servers vanaf een eenvoudige zoeklocatie in het Taakcentrum van Command WorkStation.

Wanneer u de functie Alle Fiery servers doorzoeken gebruikt, kunt u ook alle taken weergeven die door een bepaalde gebruiker naar alle servers zijn verzonden.

- **1** Typ uw zoekcriteria in het veld Zoeken onder de werkbalkpictogrammen van Taakcentrum.
- **2** Klik op de koppeling Alle Fiery-servers doorzoeken onder het veld Zoeken.

Wanneer taken worden geselecteerd met de eenvoudige zoekfunctie, worden deze gevonden aan de hand van deze criteria: taaknaam, taakstatus, datum en tijd, gebruikersnaam, taakgrootte en servernaam.

- **3** In het venster Alle Fiery-servers doorzoeken kunt u de zoekactie verder verfijnen door gedetailleerdere zoekinformatie in het veld Zoeken te typen.
- **4** Dubbelklik op een taak in de zoekresultaten of selecteer een taak en klik op Taak vinden.

Het venster Alle Fiery-servers doorzoeken wordt gesloten en de geselecteerde taak wordt automatisch gemarkeerd op de betreffende Fiery server.

U kunt ook een taak in de lijst selecteren en klikken op Zoekresultaat op Fiery-server tonen om naar dat zoekresultaat op de Fiery server te gaan. Alle taken die overeenkomen met de eenvoudige zoekcriteria worden getoond in de weergave Alle taken.

Nadat u een zoekopdracht hebt uitgevoerd, kunt u de huidige zoekcriteria wissen door te klikken op de koppeling Wissen. Door de zoekcriteria te wissen, kunt u alle verbonden Fiery servers op andere criteria doorzoeken.

# **Geavanceerde zoekacties voor taken**

U kunt de functie Geavanceerd zoeken gebruiken om tegelijkertijd in de huidige weergave te zoeken op meerdere criteria (kolommen).

**1** Selecteer een weergave in de lijst met servers aan de linkerkant.

Als u alle taken in alle wachtrijen op de geselecteerde Fiery server wilt weergeven, selecteert u de weergave Alle taken.

- **2** Klik op de pijl naast het filter boven de kolomkoppen (bijvoorbeeld Taakstatus).
- **3** Selecteer de zoekcriteria en klik op Toepassen.

U kunt meerdere selecties binnen één kolom maken.

Voor bepaalde kolommen kunnen bereiken worden geselecteerd.

Als u wilt terugkeren naar alle taken in alle wachtrijen in de geselecteerde Fiery server, selecteert u de weergave Alle taken.

- **4** Voor de kolommen waarin datumgegevens worden weergegeven, kunt u een van de volgende opties selecteren:
	- **•** Vandaag zoeken naar taken voor de huidige dag.
	- **•** Exacte datum zoeken naar taken voor een specifieke datum.

Selecteer Vóór of Na om taken te zoeken die vóór of na een specifieke datum worden afgedrukt.

- **•** Vanaf, Tot en met zoeken naar taken binnen een opeenvolgend datumbereik.
- **5** Als u wilt zoeken op meer kolommen, klikt u op de pijl naast het filter Meer en selecteert u de kolommen die u wilt toevoegen.

Als u filters wilt verwijderen, klikt u op de pijl naast het filter Meer, wist u de selecties en klikt u op Opslaan.

**6** Nadat u een zoekopdracht hebt uitgevoerd, kunt u de huidige zoekcriteria wissen door op Wissen te klikken of door naar een andere weergave te schakelen. Door de zoekcriteria te wissen, kunt u op andere criteria zoeken.

#### **Geavanceerde zoekopdracht opslaan**

- **1** Selecteer de weergave Alle taken in de lijst met servers aan de linkerkant.
- **2** Zoek naar taken.
- **3** Klik op Opslaan boven de zoekresultaten.
- **4** Typ een naam voor de zoekopdracht en klik op OK.
	- Het geavanceerd zoeken wordt een weergave aan de linkerkant onder de lijst met wachtrijen.

# Miniatuurweergaven van taken bekijken

Miniatuurweergave geeft voorbeelden van de eerste pagina van elke verwerkte taak om u te helpen de taak visueel te identificeren.

- **•** Klik op het pictogram in de rechterbovenhoek van de Taakcentrum-werkbalk .
- **•** Voor het sorteren van de taken klikt u met de rechtermuisknop op een willekeurige plaats in een leeg gebied van de achtergrond (met andere woorden, niet op een taak) en selecteert u de sorteercriteria en sorteervolgorde (in oplopende of aflopende volgorde).
- **•** U kunt u veelgebruikte sneltoetsen gebruiken voor het selecteren van meerdere taken en voor kopiëren en plakken.
- **•** Als u aanvullende taakinformatie wilt weergeven, plaatst u de cursor op het miniatuurpictogram van de taak.

# Taak-tags toewijzen aan een taak

U kunt een of meer tags toevoegen aan een taak. Dit kan u helpen bij het sorteren en ordenen van taken. U maakt een tag, kiest de naam en kleur van de tag en wijst deze vervolgens toe aan een taak. Tags worden opgeslagen met

taken voor een bepaalde Fiery server.. Nadat u tags hebt toegewezen aan taken, worden de kleurpictogrammen voor de tags weergegeven in de kolom Tags.

Meer informatie over het toevoegen van kolommen in Command WorkStation vindt u in [De kolomweergave](#page-24-0) [wijzigen o](#page-24-0)p pagina 25.

U kunt maximaal vijf tags per taak toepassen, met een maximum van 50 tags per Fiery server.

- **1** Als u een tag aan een taak wilt toewijzen, selecteert u de taak en voert u een van de volgende handelingen uit:
	- **•** Acties > Tags.
	- **•** Klik met de rechtermuisknop op de taak en selecteer Tags.

U kunt ook meer dan één taak tegelijk selecteren.

- **2** Selecteer een bestaande tag of klik op Nieuwe toevoegen.
- **3** Als u een andere of extra tag wilt toewijzen aan een taak waaraan al een tag is toegewezen, kunt u dezelfde methode gebruiken als bij het toevoegen van de tag, of klikt u in het deelvenster Taakoverzicht op het potloodpictogram naast het gedeelte Tags. Tags die al zijn gemaakt, kunnen ook worden toegewezen in Taakeigenschappen > Taakinfo. Tags die zijn geselecteerd in Taakeigenschappen kunnen worden opgeslagen als onderdeel van een servervoorkeuze, virtuele printer of overdrachtmap.
- **4** Als u alle taken met dezelfde tag wilt weergeven, klikt u op de tagnaam onder de lijst met wachtrijen in het deelvenster Servers.

De eerste 10 gemaakte tags worden weergegeven onder elke Fiery server met de tagnaam, tagkleur en het aantal taken dat de tag gebruikt. Als u de volgorde van de tags wilt wijzigen, selecteert u Tags beheren.

# **Taaktags beheren**

- **1** Klik op de pijl naar rechts naast de koptekst Tags in het deelvenster Servers
- **2** Selecteer Tags beheren.

U kunt tags omhoog en omlaag verplaatsen in de lijst of ervoor zorgen dat uw favoriete of veelgebruikte tags bovenaan staan.

Een tag met de naam Prioriteit wordt standaard geleverd. U kunt deze tag gebruiken of uw eigen tags maken. De tag Prioriteit kan niet worden verwijderd, tenzij u al ten minste één andere tag hebt gemaakt.

# De weergave Voltooid gebruiken

De weergave Voltooid vermeldt alle taken in Fiery server die zijn afgedrukt, ongeacht de locatie van de taak.

Een taak die is verzonden naar Afdrukken en blokkeren, wordt bijvoorbeeld weergegeven in de wachttrij Blokkeren en de weergave Voltooid. Nadat de taak is verwijderd uit de wachtrij Blokkeren, verdwijnt deze ook uit de weergave Voltooid en andersom.

Taken die worden geannuleerd tijdens het afdrukken of die fouten bevatten, worden niet weergegeven in de weergave Voltooid.

Deze weergave wordt standaard toegevoegd, maar kan worden verborgen door de weergave Voltooid te selecteren en vervolgens te klikken op de knop Verbergen boven de werkbalk. Nadat de weergave Voltooid is verborgen, kunt u deze opnieuw inschakelen door het selecteren van Server > Weergave Voltooid weergeven.

# Huidige weergave exporteren

In elk van de weergaven in Command WorkStation kunt u de huidige weergave van de opdrachtenlijst als tekstbestand exporteren. Dit tekstbestand bevat alle informatie op het scherm, waaronder de inhoud van kolommen die aan deze weergave zijn toegevoegd vanuit de gebruikelijke wachtrijen Afgedrukt, Geblokkeerd, enz.), en van aangepaste weergaven die u zelf maakt door filteren.

Maak de weergave door kolommen toe te voegen of te verwijderen en opdrachten te filteren.

- **1** Selecteer Bestand > Huidige weergave exporteren.
- **2** Selecteer de indeling van het tekstbestand.

# Taken naar een andere wachtrij verplaatsen

U kunt taken vanuit de wachtrijen Geblokkeerd en Gearchiveerd verplaatsen of slepen naar de verwerkingswachtrij.

**•** Selecteer een taak in de wachtrij Geblokkeerd of Gearchiveerd, klik op Acties en selecteer bijvoorbeeld een van de volgende acties:

**Opmerking:** De beschikbare taakacties voor de aangesloten printer worden weergegeven.

- **•** Blokkeren: hiermee stuurt u een taak naar de wachtrij Geblokkeerd.
- **•** Verwerken en blokkeren: hiermee wordt de taak verwerkt, maar niet afgedrukt.
- **•** Archief: hiermee archiveert u de taak naar de wachtrij Gearchiveerd.

U kunt ook een taak in een van de wachtrijen selecteren en deze naar een andere wachtrij slepen.

# Taken naar een andere Fiery server verzenden

Met de opdracht Kopiëren naar en Verplaatsen naar kunt u taken overbrengen naar een andere verbonden Fiery server.

Wanneer u een taak naar een identiek model en een identieke versie van Fiery server overbrengt, worden rastergegevens overgebracht (indien beschikbaar). Wanneer u een taak overbrengt naar een ander model van Fiery server, wordt alleen het bronbestand overgebracht, niet de rastergegevens; taken moeten opnieuw worden verwerkt op de doel-Fiery server voordat ze worden afgedrukt. Wanneer u een taak overbrengt, controleert en opnieuw specificeert, moet u alle taakeigenschappen opnieuw bekijken en indien nodig aanpassen, aangezien niet-identieke Fiery servers zich anders kunnen gedragen.

- **1** Kies een van de volgende mogelijkheden:
	- **•** Selecteer in Taakcentrum een geblokkeerde taak en sleep deze naar een andere Fiery server in de lijst Servers.
	- **•** Selecteer een geblokkeerde taak in het Taakcentrum en klik op Acties > Kopiëren naar of klik met de rechtermuisknop op de taak en selecteer Kopiëren naar.
	- **•** Selecteer een geblokkeerde taak in het Taakcentrum en klik op Acties > Verplaatsen naar of klik met de rechtermuisknop op de taak en selecteer Verplaatsen naar (FS350/350 Pro en hoger).
- **2** Selecteer een Fiery server.

De taak wordt naar de geselecteerde server overgebracht.

# Taken archiveren

Door het archiveren van taken worden taken en bijbehorende instellingen opgeslagen voor later gebruik, waardoor u de taak snel opnieuw kunt afdrukken zonder deze opnieuw te hoeven importeren en instellen. U kunt u rasterafbeeldingen zodanig opslaan dat de taak kan worden afgedrukt zonder deze opnieuw te hoeven verwerken. Gearchiveerde taken kunnen worden opgeslagen in alle mappen waartoe uw computer toegang heeft, zoals een netwerkmap of een lokale map, en er kan een reservekopie van worden gemaakt met uw andere bestanden.

#### **Taken archiveren met Archiefbeheer**

Archiefbeheer verplaatst gearchiveerde taken van de Fiery server naar een map van uw keuze en zorgt ervoor dat taken worden bewaard, zelfs als de Fiery server wordt bijgewerkt of opnieuw geladen.

- **•** Eenvoudige en veilige archiveringsoplossing voor al uw Fiery server-taken
- **•** Archiveer taken buiten de Fiery server
- **•** Deel archieftaken eenvoudig tussen meer dan één Fiery server
- **•** Deel archieven met meerdere Command WorkStation-gebruikers
- **•** Vind gearchiveerde taken sneller, zelfs als de Fiery server offline is
- **•** Vermeld alle gearchiveerde taken in één weergave

Nadat u taken hebt gearchiveerd met Archiefbeheer, wordt de wachtrij Gearchiveerd niet meer vermeld onder de naam van de Fiery server. In plaats daarvan zijn alle gearchiveerde taken beschikbaar in dit Archiefbeheer-venster.

### **Eerste keer instellen Archiefbeheer**

- **1** Klik in de linkerbovenhoek van Command WorkStation op Archiefbeheer.
- **2** Klik op Aan de slag.
- **3** Klik op Bladeren en selecteer een locatie waar Archiefbeheer de gearchiveerde taken gaat opslaan, en klik vervolgens op Map selecteren.
- **4** Typ een beschrijvende naam voor de locatie in het veld Weergegeven naam.
- **5** Klik op OK.
- **6** Klik op Migreren.
- **7** Controleer in het venster Gearchiveerde taken migreren of de bronlocaties geldig zijn.

Raadpleeg [Ontoegankelijke mappen tijdens de migratie](#page-102-0) op pagina 103 voor meer informatie.

De locaties in de bovenste helft van het venster zijn de bronlocatie en de mappen waarin gearchiveerde taken momenteel zijn opgeslagen. De enkele locatie die u in de onderste helft van het venster selecteert, is het doel in Archiefbeheer waar de taken naartoe worden verplaatst. Door taken te verplaatsen naar de nieuwe locatie kunnen ze worden beheerd in Archiefbeheer, kan er een reservekopie van worden gemaakt om ze veilig op te slaan met andere bestanden en mappen, en blijven ze ook bewaard als de Fiery server opnieuw wordt geladen of bijgewerkt.

**8** Klik op Migreren.

Als de Fiery server taken heeft die nog moeten worden gemigreerd (omdat de bewerking is overgeslagen of geannuleerd), toont Command WorkStation de wachtrij Gearchiveerd weergeven. Als u het migratieproces wilt hervatten, klikt u op de blauwe knop Migreren op de wachtrij Gearchiveerd.

# **Taken archiveren met Archiefbeheer**

Het migreren van taken is een eenmalige gebeurtenis. Na het migreren van taken naar een archiefmap kunt u volgende taken archiveren op dezelfde locatie of op een andere locatie.

- **1** Kies een van de volgende mogelijkheden:
	- **•** Selecteer een taak in de wachtrij Geblokkeerd of Afgedrukt en sleep deze naar de wachtrij Archiefbeheer.
	- **•** Selecteer een taak in Taakcentrum en klik op Acties > Archiveren.
	- **•** Klik in Taakcentrum met de rechtermuisknop op een taak en klik op Archief.
- **2** Kies een archieflocatie.

U kunt ervoor kiezen om miniaturen en voorbeelden te behouden indien deze beschikbaar zijn.

**Opmerking:** Hierdoor wordt de bestandsgrootte van de gearchiveerde bestanden groter.

**3** Als u een andere locatie wilt opgeven, klikt u op Locaties bewerken en op Toevoegen in het venster Locaties beheren. Blader naar de map waarin u de taak wilt archiveren en klik op Map kiezen.

# **Inzicht in gearchiveerde taken**

Een gearchiveerde taak bevat het oorspronkelijke bronbestand dat is ontvangen door de Fiery server, samen met de taakeigenschappen (het taakticket) die zijn ingesteld voor de taak.

Taaktickets kunnen verwijzen naar servergebaseerde hulpbronnen zoals kleurprofielen, ingangen voor Substraatcatalogus, en kalibratie-instellingen. Hoewel deze serverhulpbronnen niet worden opgeslagen bij het gearchiveerde bestand, verwijst het taakticket verwijst er wel naar. Als het taakticket verwijst naar een hulpbron die niet langer beschikbaar is, gebruikt de taak de standaardinstellingen voor die hulpbron.

Archiveert serverspecifieke informatie en instellingen op die uitsluitend volledig worden toegepast wanneer u de taak terugzet op dezelfde server waarop de taak is gemaakt. U kunt een archieftaak herstellen of importeren naar een andere server. Als de server van een ander model is, blijven de instellingen die gemeenschappelijk zijn voor beide servers bewaard, en worden andere, niet aanwezige instellingen vervangen door de standaardinstellingen van de server.

<span id="page-102-0"></span>Wanneer u een taak archiveert, kunt u miniaturen en voorbeelden van verwerkte taken opslaan, waardoor ook de rasterafbeeldingen van de taak worden opgeslagen, zodat de taak later niet opnieuw hoeft te worden verwerkt. Door het bewaren van miniaturen en voorbeelden neemt de grootte van de gearchiveerde bestanden toe.

# **Ontoegankelijke mappen tijdens de migratie**

Als een locatie niet beschikbaar is, kunnen taken niet worden gemigreerd met Archiefbeheer.

- **•** Controleer of de map beschikbaar is op uw computer of op het netwerk. Locaties kunnen onbeschikbaar zijn omdat de map is hernoemd, verplaatst of verwijderd.
- **•** Controleer of u lezen/schrijven-toegang hebt. Archiefbeheer vertrouwt op uw computerbesturingssysteem voor authenticatie. Probeer de map te openen in Windows Verkenner of de macOS Finder.
- **•** Locaties op andere computers worden mogelijk weergegeven als een bekend pad, zoals C:\users\admin\desktop, maar dat kan een pad op de computer van een andere gebruiker zijn. Voor toegang tot deze taken gebruikt u Command WorkStation op de andere computer.

# **Archieflocaties beheren**

- **1** Selecteer in de linkerbovenhoek van Command WorkStation op het pictogram Instellingen  $\widetilde{Q}$ s boven in het deelvenster Taken, boven Archiefbeheer.
- **2** Dubbelklik op het pictogram van de actie die u wilt uitvoeren.

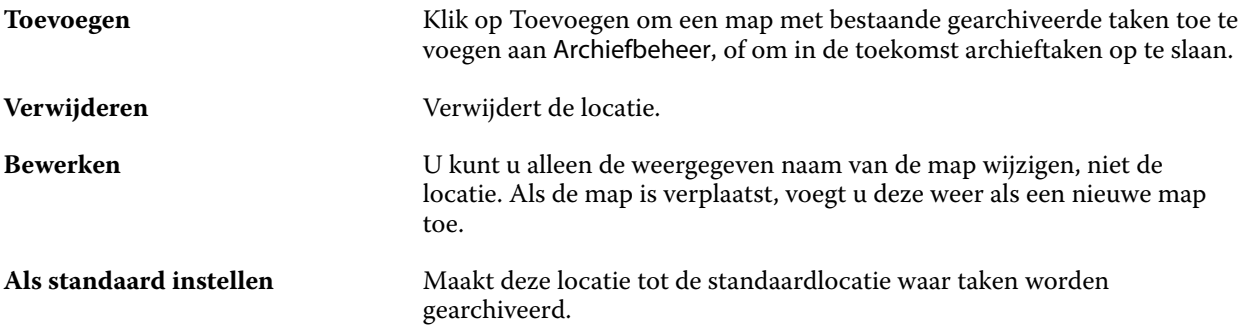

# **Archieven delen**

Archiefbeheer-mappen kunnen op het netwerk, in een cloudreplicatieservice of op de lokale computer staan. Maak reservekopieën van archiefmappen op dezelfde manier als bij andere bestanden of mappen.

Gebruik voor het delen van archieven via het netwerk een netwerkmap waartoe alle gebruikers toegang hebben. Open deze map eerst op de computer om zeker ter weten dat deze beschikbaar is. Op elke computer die gebruikmaakt van Command WorkStation, voegt u deze netwerkmap toe als Archiefbeheerlocatie. Vraag de netwerkbeheerder om een reservekopie te maken van de Archiefbeheer-netwerkmap.

Taken archiveren kan worden gedeeld met meer dan één Fiery server. U kunt bijvoorbeeld een taak die is gearchiveerd van Fiery server 1, gebruiken op Fiery server 2. Als beide van hetzelfde model en dezelfde versie zijn, blijven alle taakeigenschappen behouden. Als de doel-Fiery server van een ander model of versie is, raken de rasterafbeeldingen verloren (indien aanwezig) en moet u de taak opnieuw verwerken voordat u gaat afdrukken.

Taakeigenschappen die niet beschikbaar zijn op de doel-Fiery server, worden niet gebruikt. Controleer de eigenschappen van de taak voordat deze wordt afgedrukt.

# **Gearchiveerde taken zoeken**

U kunt alle gearchiveerde taken zoeken op titel, gebruikersnaam, mediaformaat of andere informatie die wordt weergegeven in de kolommen.

- **1** Klik in de linkerbovenhoek van Command WorkStation op Archiefbeheer.
- **2** Typ de zoekcriteria in het zoekvak.

Archiefbeheer geeft de eerste 50 taken weer. Als u meer taken wilt weergeven, klikt u op de knoppen > en >>.

Als u meer kenmerken van taken wilt weergeven, klikt u met de rechtermuisknop op de kolomkop en voegt u de kolom toe.

# **Gearchiveerde taken gebruiken**

Nadat u een taak hebt gearchiveerd, kunt u deze gebruiken alsof de taak nog steeds op de Fiery server staat.

- **1** Klik in de linkerbovenhoek van Command WorkStation op Archiefbeheer.
- **2** In het menu Alle locaties in de linkerbovenhoek van het venster selecteert u Alle locaties of een specifieke locatie. U kunt maximaal 50 taken weergegeven. Voor het bekijken van meer taken gebruikt u de pijlen in de rechterbovenhoek van de takenlijst.
- **3** Klik met de rechtermuisknop op de taak en kies de actie die u op de gearchiveerde taak wilt uitvoeren.

Als er meerdere Fiery servers zijn verbonden, kunt u ook de Fiery server selecteren waarnaar u de taak wilt verzenden. Als u ervoor wilt zorgen dat alle taakeigenschappen behouden blijven, selecteert u dezelfde Fiery server vanaf waar de taak is gearchiveerd, die wordt weergegeven in de kolom Bronserver.

# **Archiefbeheer uitschakelen**

- **•** Ga als volgt te werk.
	- **a)** Schakel in Bewerken > Voorkeuren > Archiefbeheer de optie Archiefbeheer uitschakelen uit.
	- **b)** Klik in het welkomstscherm op Nee, bedankt.

Als u Archiefbeheer uitschakelt na de migratie, blijven de gemigreerde taken in de locaties/mappen die door Archiefbeheer worden gebruikt. Als u deze gearchiveerde taken wilt gebruiken, selecteert u Bestand > Gearchiveerde taak importeren en bladert u naar de locatie van de map.

### **Taken archiveren zonder Archiefbeheer**

Archiveer taken intern naar de vaste schijf van de Fiery server of extern op verwijderbare media of netwerkstations.

Een taak die u hebt gearchiveerd, wordt weergegeven in de wachtrij Gearchiveerd van Taakcentrum.

- **1** Kies een van de volgende mogelijkheden:
	- **•** Selecteer een taak in de wachtrij Geblokkeerd of Afgedrukt en sleep deze naar de wachtrij Gearchiveerd.

**Opmerking:** U kunt geen taken van een computer naar de wachtrij Gearchiveerd slepen. U kunt alleen taken slepen naar de lijst Gearchiveerd als deze zich al op de Fiery server bevinden

- **•** Selecteer een taak in Taakcentrum en klik op Acties > Archiveren.
- **•** Klik in Taakcentrum met de rechtermuisknop op een taak en klik op Archief.
- **2** Kies een van de volgende mogelijkheden:
	- **•** Selecteer Standaardwaarden instellen in de lijst met directory's.
	- **•** U kunt ervoor kiezen om miniaturen en voorbeelden te behouden indien deze beschikbaar zijn.

**Opmerking:** Hierdoor wordt de bestandsgrootte van de gearchiveerde bestanden groter.

- **•** U kunt ervoor kiezen altijd te vragen naar archieflocaties en opties.
- **•** Als u een andere locatie wilt opgeven, klikt u op Toevoegen. Blader naar de map waarin u de taak wilt archiveren, en klik op Map kiezen.
- **3** Klik op OK om de taak te archiveren.
- **4** U hebt op elk moment toegang tot Archiveringsinstellingen vanuit het menu Server. U kunt ook klikken op het pictogram Meer naast de servernaam in de lijst Servers.

U kunt archiveringsinstellingen ook bewerken als u het selectievakje Altijd vragen naar archieflocaties eerder hebt uitgeschakeld.

# Server wissen

Met Server wissen kunt u verschillende soorten taken, logboeken en VDP-hulpbronnen van de Fiery server wissen om ruimte vrij te maken. Server wissen is beschikbaar in het menu Server in Command WorkStation.

**Opmerking:** Deze bewerking kan niet ongedaan worden gemaakt.

# Bestandsbeheer via slepen en neerzetten

U kunt bestanden verplaatsen via slepen-en-neerzetten.

U kunt bestanden slepen en neerzetten op een aantal verschillende plaatsen. Met deze functionaliteit kunt u bestanden vanaf een computer naar Command WorkStation verplaatsen. Dit is een gebruiksvriendelijke functie voor bestandsbeheer en taakworkflows.

De volgende gebieden ondersteunen slepen en neerzetten van uw computer naar Command WorkStation:

- **•** Wachtrij Geblokkeerd (wanneer deze de focus heeft in het hoofdvenster)
- **•** Verwerkingswachtrij (wanneer deze de focus heeft in het hoofdvenster)
- **•** Wachtrij Geblokkeerd van alle verbonden Fiery servers in de lijst Servers
- **•** Deelvenster Bezig met verwerken boven in Taakcentrum

De volgende gebieden ondersteunen slepen en neerzetten in Command WorkStation:

- **•** Wachtrij Geblokkeerd
- **•** Verwerkingswachtrij
- **•** Archiefbeheer
- **•** Wachtrij Gearchiveerd
- **•** Tussen servers in de lijst Servers met de opdracht Verzenden naar (Acties > Verzenden naar)

**Opmerking:** U moet bij twee Fiery servers zijn aangemeld.

**•** Deelvenster Bezig met verwerken boven in Taakcentrum

# Geschat inktgebruik

Met Command WorkStation kunt u de kosten berekenen voor de inkt die voor opdrachten wordt gebruikt, evenals het inktvolume en de dekking van het gebied. Schattingen worden alleen gegeven voor verwerkte opdrachten waaraan rastergegevens zijn gekoppeld.

# **Kolommen voor kosten en opdrachten instellen**

- **1** Meld u aan als beheerder.
- **2** Selecteer Instellingen voor schatting van de inkt in het menu Server.

Het venster toont alle kleurstoffen die door de Fiery server worden ondersteund, niet alleen de kleurstoffen die momenteel zijn geïnstalleerd of geconfigureerd op de aangesloten printer.

- **3** Kies een valutasymbool.
- **4** Klik op het pictogram Bewerken (potlood) naast een naam en voer de kosten in.

U moet een waarde invoeren om een kostenschatting te krijgen. Neem voor de recentste kosten contact op met uw leverancier. Als u een schatting van speciale kleurstoffen wilt ontvangen, voert u alleen de kosten in van de kleurstoffen waarvoor u afzonderlijk betaalt. Alle kleurstoffen die al zijn opgenomen, bijvoorbeeld in een onderhoudscontract, kunnen als nul worden ingevoerd.

- **5** Klik op OK.
- **6** Als u de relevante kolommen wilt toevoegen aan Opdrachtcentrum, klikt u met de rechtermuisknop op een kolomkop in de opdrachtenlijst en selecteert u de gewenste kolommen (Geschatte kosten, Geschat volume, Geschatte dekking).

Geschatte dekking is gebaseerd op het ingevoerde documentformaat.

# **Kosten schatten**

Deze functie wordt mogelijk niet voor elke Fiery server ondersteund.

**1** Selecteer een verwerkte taak in de takenlijst.

Als de taak niet is verwerkt, klikt u er met de rechtermuisknop op en selecteert u Verwerken en blokkeren. Voor de juiste de schatting moet u dezelfde instellingen voor taakeigenschappen gebruiken die worden gebruikt wanneer de taak wordt afgedrukt.

- **2** Klik met de rechtermuisknop op de taak en kies Inkt schatten of selecteer de taak en kies Acties > Inkt schatten. Wanneer een taak wordt geschat, geeft een voortgangsbalk de voortgang van de schatting weer naast de titel in de lijst Geblokkeerd.
- **3** Als u een lopende schatting wilt annuleren, klikt u met de rechtermuisknop op de taak en kiest u Schatting van de kosten annuleren of klikt u op de X in de voortgangsbalk.
- **4** U kunt op een van de volgende manieren de volledige schatting weergeven:
	- **•** Bekijk de kolom Geschatte inkt in de takenlijst.
	- **•** Klik op de koppeling Details onder in het deelvenster Taakoverzicht.
	- **•** Klik met de rechtermuisknop op de taak en selecteer Details voor schatting van de inkt.
	- **•** Selecteer Acties > Details voor schatting van de inkt.
	- **•** Voor voltooide, afgedrukte taken voegt u de kolommen toe aan het takenlogboek.
- **5** Als u de volledige schatting voor alle taken in de takenlijst wilt bekijken, selecteert u Bestand > Huidige weergave exporteren en slaat u het bestand op uw computer op.

# **Aantal exemplaren na de schatting wijzigen**

Als u het aantal exemplaren voor een taak wijzigt nadat de kostenschatting is voltooid, worden de geschatte kosten automatisch bijgewerkt.

# **Kosten of taakeigenschappen na de schatting wijzigen**

Als u de kosten na de schatting wijzigt, moet de taak opnieuw worden verwerkt en geschat. Als u na een schatting de taakeigenschappen (behalve het aantal exemplaren) op een zodanige manier wijzigt dat de taak opnieuw moet worden verwerkt, wordt de huidige schatting gewist en moet u een nieuwe schatting aanvragen.

# De geschatte afdruktijd bekijken

Nadat u een taak in Command WorkStation hebt geïmporteerd, kunt u een schatting weergeven van de tijd die nodig is om de taak af te drukken. De schatting is slechts bij benadering.

U kunt de geschatte tijd voor het afdrukken van een taak bekijken door de kolom Geschatte afdruktijd toe te voegen in het Taakcentrum.

- **1** Klik met de rechtermuisknop op een kolomkop in de takenlijst.
- **2** Klik op Nieuw toevoegen > Overig.
- **3** Selecteer Geschatte afdruktijd.

Schattingen worden gegeven voor niet-verwerkte en verwerkte taken, maar de schattingen voor verwerkte taken worden nauwkeuriger geanalyseerd.

Wanneer een taak wordt afgedrukt, wordt de geschatte afdruktijd (UU:MM:SS) weergegeven boven de afdrukvoortgangsbalk in het Taakcentrum van Command WorkStation.
# Fiery JDF-taken

# Fiery JDF en JMF

Fiery JDF voegt ondersteuning voor diverse JDF-intentie- en -proceselementen toe. Met Command WorkStation kunt u JDF-instellingen bekijken en fouten zoals een verkeerde combinatie van media oplossen tijdens de taakverwerking.

Job Definition Format (JDF) is een open standaard en een op XML gebaseerde bestandsindeling waarmee u het proces voor afdrukproductie kunt automatiseren door gegevens tussen verschillende toepassingen door te geven. JDF maakt gegevensuitwisseling eenvoudiger, zodat digitale productie sneller en efficiënter wordt, terwijl ook taakdetails sneller kunnen worden verplaatst. Met een elektronisch JDF-ticket wordt opgegeven hoe een taak wordt behandeld en geproduceerd, van klantconcept tot uiteindelijke productie.

U kunt het JDF-bestand zien als een elektronische versie van de klantspecificaties voor een bepaalde taak. Een taakticket met het klantverzoek voor een taak met de specificaties "100 kopieën van een document van 10 pagina's op wit papier van formaat 20#-Letter, dubbelzijdig afgedrukt, zwart-wit" wordt bijvoorbeeld beschreven in een gestandaardiseerde XML-indeling die kan worden gelezen door JDF-apparaten, met andere woorden: het JDF-ticket.

Job Messaging Format (JMF) is het communicatieprotocol dat in een JDF-workflow wordt gebruikt. JMF-berichten bevatten informatie over gebeurtenissen (starten, stoppen, fout), status (beschikbaar, offline, enzovoort) en resultaten (aantal, afval, enzovoort). Met Fiery JDF wordt geïntegreerde tweerichtingscommunicatie van taaktickets met JDF-intenties of JDF-processen ingeschakeld tussen JDF-verzendingstoepassingen en een Fiery server met behulp van JMF.

Dankzij de JMF-ondersteuning kan de Fiery server feedback over de status van de JDF-taak en productiegegevens (zoals leverings-/afdruktijd en gebruikte materialen) verschaffen aan de JDF-verzendingstoepassing.

# Fiery JDF instellen

Fiery JDFmoet zijn ingeschakeld in Configure (Taakverzending > JDF-instellingen) zodat JDF-taken naar de Fiery serverkunnen worden verzonden. U kunt JDF-parameters opgeven wanneer u de Fiery server configureert.

- **• Taakinstellingen gebruiken van virtuele printer**: selecteer een virtuele printer, indien gewenst.
- **• Taakactie**: kies uit Blokkeren, Verwerken en blokkeren, Verzenden naar Drukklaar of Verzenden naar afdrukwachtrij.
- **• JDF-taak overschrijven door de bovenstaande instellingen**: instellingen overschrijven die zijn opgegeven in het JDF-taakticket.
- **• Taak sluiten**: geef Automatisch sluiten of Handmatig sluiten op om JDF-taken te sluiten bij de zender nadat ze zijn afgedrukt.
- <span id="page-109-0"></span>**• Vereist voor sluiten**: geef op welke informatie is vereist om een taak af te sluiten.
- **• Algemene globale paden**: u kunt bestandszoekpaden voor algemene hulpbronnen via SMB toevoegen, bewerken of verwijderen.

Raadpleeg de *Help van Configure* voor meer informatie over het opgeven van JDF-instellingen in Configure.

## **JDF-verzendingstoepassingen inschakelen**

Fiery JDF bevat een inschakelmechanisme om JDF-verzendingstoepassingen te testen en goed te keuren. De specifieke JDF-verzendingstoepassingen worden ingeschakeld voor Fiery JDF op de Fiery server of door het verzenden van een JMF-bericht (Job Messaging Format) vanuit de JDF-verzendingstoepassing.

Als een JDF-verzendingstoepassing niet is ingeschakeld, worden gebruikers door de volgende indicatoren gewaarschuwd als taken afkomstig zijn van toepassingen die nog niet zijn getest en goedgekeurd:

- **•** Er wordt een waarschuwingsstatusbericht weergegeven voor de taak in de Command WorkStation-takenlijst.
- **•** Er wordt een waarschuwingsbericht weergegeven in het venster JDF-details.
- **•** Er wordt een JMF-opmerking teruggestuurd naar de JDF-verzendingstoepassing met informatie over hoe de toepassing kan worden goedgekeurd.

## Fiery JDF-workflow

Tijdens de verwerking van een taak maakt de Fiery server gebruik van JMF (Job Messaging Format van JDF) om status- en controle-informatie terug te sturen naar de JDF-verzendingstoepassing.

Wanneer een JDF-taak wordt verzonden naar de Fiery server, wordt de taak gecontroleerd op fouten en conflicten. Zijn die er niet, dan kan de operator aanvullende afdrukacties selecteren in het menu Acties van Command WorkStation of de taak direct afdrukken.

Wanneer een fout wordt gevonden, wordt de taak weergegeven met een fout in de kolom Taakstatus.

U kunt ervoor kiezen conflicten met JDF-tickets in het venster Taakfouten op te lossen of te negeren. Als een conflict wordt genegeerd, kan de taak zonder JDF-informatie worden afgedrukt.

Nadat een JDF-taak is afgedrukt, wordt er automatisch een bericht naar de verzendingstoepassing verzonden dat de taak is voltooid, als de Fiery server is geconfigureerd voor Automatisch sluiten. Voor Handmatig sluiten moet de operator de taak sluiten via het Command WorkStation-venster nadat de taak is afgedrukt.

## **JDF-taak verzenden**

U kunt een JDF-ticket verzenden via een Hot Folder-filter of een traditionele JDF-verzendingstoepassing met de JMF-URL van de Fiery server.

- **1** Verzend een taak naar een Fiery server vanuit een JDF-verzendingstoepassing.
- **2** De taak wordt verzonden via JMF (Job Messaging Format). De verzendingstoepassing verzendt de taak naar de JMF-URL van de Fiery server.

**3** Gebruik bij het invoeren van de JMF-URL van de Fiery server de volgende notatie:

**http://<host>:<poort>** (bijvoorbeeld http://192.168.1.159:8010)

## **JDF-kolomkoppen weergeven in Command WorkStation**

Wanneer de Fiery server een JDF-taak heeft ontvangen en deze in de wachtrij Geblokkeerd of Afgedrukt van Command WorkStation wordt weergegeven, kunt u een JDF-set met kolomkoppen selecteren om nuttige informatie over de JDF-taak weer te geven.

**•** Als u kolomkoppen voor een JDF-taak wilt weergeven, klikt u met de rechtermuisknop in de kolomkoppenbalk en selecteert u JDF-set.

De standaard-JDF-set van koppen wordt toegevoegd. Klik met de rechtermuisknop in de kolomkoppenbalk en klik op Nieuw toevoegen > JDF om meer JDF-categorieën weer te geven.

## **Fiery JDF-taken en virtuele printers**

U kunt virtuele printers definiëren op de Fiery server en hiernaar verwijzen binnen een JDF-ticket als een NamedFeature.

In Fiery JDF-instellingen kunt u een virtuele printer opgeven voor het verzenden van taken. De taak gebruikt vervolgens de taakinstellingen in die virtuele printer, als dit is geconfigureerd in de Fiery server (in het JDF-gedeelte van Configure). Instellingen in het JDF-ticket hebben voorrang op de "ontgrendelde" instellingen van de virtuele printer.

Raadpleeg [Virtuele printers](#page-200-0) op pagina 201 voor meer informatie over virtuele printers.

## **JDF-instellingen voor een taak opgeven**

U kunt opties voor een JDF-taak instellen in het venster JDF-instellingen wanneer u een JDF-taak selecteert in de wachtrij Geblokkeerd of Afgedrukt.

**•** Als u het venster JDF-instellingen wilt openen, klikt u met de rechtermuisknop en selecteert u JDF-instellingen of klikt u op Acties > JDF-instellingen.

De volgende tabbladen zijn beschikbaar in het venster JDF-instellingen:

- **•** Media: hier worden de mediumkenmerken van de JDF-taak weergegeven naast de overeenkomstige substraatcatalogusingang. Op dit tabblad kunnen media voor de JDF-taak handmatig worden toegewezen aan een substraatcatalogusingang. Raadpleeg [JDF-verzendingstoepassingen inschakelen](#page-109-0) op pagina 110.
- **•** Taakinfo: hier wordt de informatie weergegeven die in het JDF-ticket is opgenomen. U kunt ook aanvullende MIS-gegevens opgeven en opmerkingen toevoegen.
- **•** Uitvoeringslijst: hier worden de door de klant aangeleverde bestanden weergegeven die worden gebruikt om de inhoud van de JDF-taak te genereren. U kunt bestanden toevoegen of bewerken of de volgorde van bestanden in het venster wijzigen.
- **•** Taak sluiten: hiermee kan de operator de taak handmatig sluiten.

De volgende acties zijn beschikbaar op elk tabblad:

- **•** Taak sluiten: hiermee sluit u de taak volgens de parameters die zijn ingesteld in Configure.
- **•** Papierticket weergeven: deze optie wordt ingeschakeld als de JDF-verzendingstoepassing een door mensen leesbare kopie van het oorspronkelijke taakticket bevat.
- **•** OK: hiermee slaat u de instellingen op en sluit u het venster.
- **•** Annuleren: hiermee sluit u het venster zonder eventuele wijzigingen in de instellingen op te slaan.

## **Tabblad Taakinfo**

Op het tabblad Taakinfo wordt JDF-informatie over de verzonden taak weergegeven.

De velden Taaknaam, Taak-ID en Bron worden automatisch ingevuld.

De volgende gebieden worden automatisch ingevuld en kunnen alleen worden gelezen:

- **•** Taakheader
- **•** Plannen
- **•** Klantinfo

#### **MIS-details**

In het gebied MIS-details kunt u een instelling in het menu voor elk van de volgende categorieën selecteren:

- **•** Facturabel: hier kunt u opgeven of de taak moet worden gefactureerd.
- **•** Werktype: hier kunt u opgeven of en hoe de taak moet worden gewijzigd.
- **•** Details van werktype: hier kunt u de reden voor de wijziging opgeven. Bepaalde waarden van Details van werktype zijn alleen geldig met bepaalde waarden van Werktype. Bijvoorbeeld: als Werktype is ingesteld op Origineel, wordt Details van werktype genegeerd.
- **•** Bewerkingsmodus: hier kunt u het type bewerkingsmodus opgeven.

## **Opmerkingen**

Het gebied Opmerkingen bevat JDF-opmerkingen die alleen kunnen worden gelezen, maar u kunt opmerkingen toevoegen door te klikken op de knop Toevoegen en uw opmerkingen in het lege veld te typen.

De opmerkingen worden weergegeven in het gebied Taakopmerkingen op het tabblad Taakinfo van het venster Taakeigenschappen.

## **Tabblad Uitvoeringslijst**

Op het tabblad Uitvoeringslijst wordt de locatie weergegeven van de PDL-bestanden die worden gebruikt om de illustraties van de inhoudpagina van de JDF-taak te genereren. De bestandspaden worden weergegeven in de volgorde waarin ze worden opgehaald om de taak af te drukken. Elk pad ondersteunt één bestandstype per taak. Er worden verschillende protocollen ondersteund.

- **•** Ondersteunde protocollen: HTTP, FTP, SMB, MIME, lokale bestanden
- **•** Ondersteunde bestandstypen: PDF, PostScript, PPML, VDP, ZIP

**Opmerking:** Meerdere bestandstypen voor dezelfde taak worden niet ondersteund. Als uw eerste ingang is gekoppeld aan een PDF-bestand, dan moeten alle taakbestanden PDF-bestanden zijn.

U kunt paden toevoegen, de padnamen bewerken of paden verwijderen.

**Opmerking:** Vanuit de Uitvoeringslijst kunt u geen gevalideerde paden verwijderen die nodig zijn voor de taak. Er is ten minste één geldige ingang vereist voor een taak.

Als het JDF-ticket de bestandsnamen bevat, maar de bestanden niet kunnen worden gevonden in het pad dat is opgegeven in Configure, wordt een waarschuwingspictogram weergegeven. U kunt dan Bewerken selecteren en het juiste pad invoegen.

## **Tabblad Taak sluiten**

Wanneer Handmatig sluiten is ingeschakeld in Configure, moet de operator taken sluiten zodat de verzendingstoepassing productiegegevens over de taak kan ontvangen, zelfs als de taak is geannuleerd.

Andere gebruikers kunnen taken sluiten om de werkelijke voltooiingsstatus van de taak te registreren en terug te sturen naar de afzender. Gebruikers van een Print MIS-oplossing ontvangen de productiestatus tijdens het uitvoeren van de taak en ontvangen controlegegevens voor de kostenberekening wanneer de taak wordt gesloten op de Fiery server.

U kunt een taak op elk moment handmatig sluiten tijdens de Fiery JDF-workflow, op voorwaarde dat de vereiste informatie is opgegeven.

In Fiery JDF-instellingen kunt u opgeven of taken automatisch of handmatig moeten worden gesloten en welke informatie is vereist om een taak te sluiten.

Op het tabblad Taak sluiten worden de volgende velden weergegeven en automatisch ingevuld:

- **•** Substraatcatalogus: hier worden de media vermeld die zijn opgegeven in het JDF-ticket. U kunt deze ingang wijzigen indien andere media zijn gebruikt.
- **•** Werknemer-ID: afkomstig uit de gegevens waarmee de gebruiker zich heeft aangemeld bij Command WorkStation.
- **•** Product-ID van medium: verwijst naar de product-ID in Substraatcatalogus.
- **•** Geplande vellen: afkomstig uit het JDF-ticket.
- **•** Werkelijke vellen: afkomstig uit het takenlogboek van de Fiery server.

U kunt de invoer voor deze velden desgewenst overschrijven, met uitzondering van Product-ID van medium en Geplande vellen.

# JDF-taakmedia toevoegen aan de substraatcatalogus

Wanneer een JDF-ticket naar de Fiery server wordt verzonden, probeert de server de media die voor de JDF-taak zijn opgegeven automatisch toe te wijzen aan een overeenkomstige ingang in de Substraatcatalogus op de Fiery server.

Als de automatische mediatoewijzing mislukt, kunt u de JDF-taakmedia in het JDF-ticket bekijken en handmatig een mediumingang in de substraatcatalogus selecteren voor de taak.

- **1** Als u een medium wilt toevoegen dat in de JDF-taak wordt gebruikt, selecteert u dit in het JDF-ticket en voegt u het toe aan de substraatcatalogus op het tabbladMedia van het venster Taakeigenschappen.
- **2** Selecteer Toevoegen/toewijzen aan Substraatcatalogus in het menu Toewijzen aan Substraatcatalogus.

Raadpleeg [Een substraatcatalogusvermelding maken](#page-212-0) op pagina 213 voor meer informatie over het toevoegen van nieuwe media aan de substraatcatalogus.

## **Mediaconflicten in JDF-taken oplossen**

Als een JDF-ticket media gebruikt die niet automatisch kunnen worden toegewezen aan de Substraatcatalogus, wordt in Command WorkStation een fout weergegeven voor de taak. Om het probleem op te lossen, kunt u het medium voor de JDF-taak toevoegen aan de Substraatcatalogus door het toe te wijzen aan een bestaande mediumingang of door het toe te voegen als nieuwe ingang.

- **1** Klik met de rechtermuisknop op de geselecteerde JDF-taak en selecteer JDF-instellingen of klik op Acties > JDFinstellingen.
- **2** Selecteer JDF-conflict oplossen.
- **3** Selecteer op het tabblad Media van het venster JDF-instellingen een overeenkomstige mediumingang in het menu Toewijzen aan Substrate Catalog of selecteer Toevoegen/toewijzen aan Substrate Catalog en klik op OK.

De parameters van het medium die zijn opgegeven voor de JDF-taak worden weergegeven naast de parameters van de geselecteerde mediumingang van de substraatcatalogus. U kunt de taak nu afdrukken.

# Kleuren beheren

# Kleurenafdrukopties

Kleurenafdrukopties bepalen het kleurbeheer dat op een afdruktaak wordt toegepast.

De kleurenafdrukopties, die toegankelijk zijn vanuit Apparaatcentrum > Kleurinstellingen > Kleurbeheer in Command WorkStation, tonen de standaardinstellingen voor kleurenafdrukken voor de Fiery server. Een standaardkleurenafdrukinstelling wordt toegepast als de kleurenafdrukinstelling niet op een andere manier voor de taak is opgegeven. Een gebruiker kan de standaardinstellingen voor een taak overschrijven door deze te wijzigen in Taakeigenschappen, tenzij de instellingen zijn vergrendeld.

Raadpleeg [Standaardwaarden instellen voor alle taakeigenschappen](#page-53-0) op pagina 54 voor meer informatie over standaardtaakinstellingen.

Kalibratie wordt bepaald door het uitvoerprofiel, niet door een afdrukoptie. De weergegeven kalibratie-instelling is de instelling die is gekoppeld aan het geselecteerde uitvoerprofiel.

Raadpleeg *Afdrukken in kleur* in het pakket met gebruikersdocumentatie voor meer informatie over de kleurenafdrukopties.

Er zijn diverse hulpbronnen beschikbaar om u te helpen bij het beheer van kleurenworkflows in Command WorkStation. U vindt er koppelingen naar trainingsvideo's en ander materiaal, zodat u optimaal gebruik kunt maken van de hulpmiddelen voor kleuren. Raadpleeg:

- **•** Oplossingen voor training op [Learning@Fiery](https://learning.fiery.com)
- **•** Beste tips voor kleurinstellingen [stroomschema](http://resources.efi.com/FieryColorFlowchart) en [video](http://resources.efi.com/FieryColorFlowchartVideo)

## **Standaard kleurenafdrukopties weergeven of bewerken**

U kunt standaardinstellingen voor de meeste kleurenafdrukopties weergeven of bewerken. Alle kleurenafdrukopties worden weergegeven in één venster met de basisinstellingen bovenaan. Hieronder staan Kleurinvoer en Kleurinstellingen. De Kleurinstellingen zijn voor de meest geavanceerde gebruikers.

- **1** Open Apparaatcentrum op een van de volgende manieren:
	- **•** Klik op het pictogram voor Meer (drie verticale puntjes) naast de servernaam in het deelvenster Servers.
	- **•** Dubbelklik op de servernaam in het deelvenster Servers.
	- **•** Klik op Server > Apparaatcentrum.
	- **•** Klik met de rechtermuisknop op de servernaam en selecteer Apparaatcentrum.
- **2** Klik onder Kleurinstellingen op Kleurbeheer en vervolgens op Standaardwaarden instellen.

**3** Op het tabblad Kleur in het venster Standaardinstellingen kunt u kleuropties afzonderlijk instellen en opgeven of de optie moet worden vergrendeld of niet.

U kunt ook kiezen voor de opties Alles vergrendelen en Alles ontgrendelen.

**4** Klik op OK.

Er zijn diverse hulpbronnen beschikbaar die u helpen bij het beheer van kleurenworkflows in Command WorkStation. U vindt er koppelingen naar trainingsvideo's en ander materiaal, zodat u optimaal gebruik kunt maken van de hulpmiddelen voor kleuren. Raadpleeg:

- **•** Oplossingen voor training op [Learning@Fiery](https://learning.fiery.com)
- **•** Beste tips voor kleurinstellingen [stroomschema](http://resources.fiery.com/FieryColorFlowchart) en [video](https://videos.efi.com/watch/427tcq6PXRCVpF8VWNd9N7)

## **Instellingen voor Kleurmodus**

Met de instellingen voor Kleurmodus wordt de uitvoerkleurenruimte (bijvoorbeeld CMYK) opgegeven. Als u de instelling voor Kleurmodus wijzigt, worden de kleurbeheeropties teruggezet naar de standaardinstellingen van de server.

De hele taak wordt afdrukt in grijswaarden, CMYK of CMYK+ (indien beschikbaar).

**Opmerking:** CMYK-uitvoer verwijst naar printuitvoer van minimaal vier proceskleuren. Als uw pers of printer RGB-uitvoer ondersteunt en geen CMYK-uitvoer, zijn alle verwijzingen naar CMYK in de *Help van Fiery Command WorkStation* niet van toepassing. Raadpleeg voor informatie over een pers of printer die uitsluitend RGB-uitvoer ondersteunt, de productspecifieke documentatie.

De mogelijke instellingen voor de kleurmodus zijn:

- **•** Grijswaarden voor een document in grijstinten of in zwart-wit.
- **•** CMYK voor een kleurendocument.
- **•** CMYK+ voor kleurenuitvoer met CMYK-kleuren plus, indien beschikbaar, aanvullende kleuren waarbij alle kleuren als proceskleuren worden gebruikt. Er zijn mogelijk tot drie extra kleurstoffen beschikbaar voor uw Fiery server, indien ondersteund.

**Opmerking:** CMYK+ is niet voor alle Fiery servers beschikbaar.

## **Uitvoerprofiel**

De afdrukoptie Uitvoerprofiel geeft het uitvoerprofiel op dat wordt gebruikt om een taak te verwerken. Kleurgegevens in een afdruktaak worden geconverteerd naar de kleurenruimte van de pers die door het uitvoerprofiel wordt beschreven.

Daarnaast wordt de kalibratie die aan het uitvoerprofiel is gekoppeld toegepast op de taak voordat deze wordt afgedrukt.

De Fiery server bevat een of meer standaard uitvoerprofielen, elk gemaakt voor een specifiek mediatype. U kunt ook uw eigen uitvoerprofielen importeren in de Fiery server.

#### **Door taak gedefinieerde instellingen gebruiken**

In plaats van een specifiek uitvoerprofiel voor uw taak te selecteren, kunt u de Fiery server automatisch een uitvoerprofiel laten bepalen. De kleurmodus en het mediatype die in de afdruktaak worden gebruikt, bepalen het profiel, maar als de taak media gebruikt van Substraatcatalogus, wordt het uitvoerprofiel gebruikt dat in Substraatcatalogus is opgegeven.

Zie Een standaard kleuruitvoerprofiel instellen op pagina 117 en Hoe bepaalt de Fiery server welk uitvoerprofiel moet worden gebruikt? op pagina 117 voor meer informatie over standaarduitvoerprofielen.

#### **Device Link-profielen**

Als een Device Link-profiel CMYK-naar-CMYK of RGB-naar-CMYK beschikbaar is voor het opgegeven uitvoerprofiel en bronprofiel, wordt het Geselecteerde Device Link-profiel weergegeven onder de lijst Uitvoerprofiel. Wanneer een Device Link-profiel is geselecteerd, wordt de specifieke naam van het Device Link-profiel weergegeven onder de lijst Bronprofiel. De andere broninstellingen in het scherm zijn uitgeschakeld, omdat deze niet van toepassing zijn op de workflow van het Device Link-profiel.

In dit geval wordt het geselecteerde uitvoerprofiel niet gebruikt voor kleurbeheer, aangezien het Device Link-profiel wordt gebruikt.

Zie [Device Link-profielen](#page-117-0) op pagina 118 voor meer informatie over device link-profielen.

#### **Een standaard kleuruitvoerprofiel instellen**

Als u niet handmatig een uitvoerprofiel voor elke taak wilt selecteren, kunt u een uitvoerprofiel als standaard opgeven. U kunt de standaardinstelling voor een specifieke taak ook negeren.

Uw geprefereerde uitvoerprofiel moet worden opgegeven volgens de regels voor Door taak gedefinieerde instellingen gebruiken.

Voor taken die geen Substraatcatalogus gebruiken of wanneer Substraatcatalogus de Standaardwaarde van serveropgeeft:

**•** Ga naar Apparaatcentrum > Hulpbronnen > Profielen. Selecteer onder Uitvoerprofielen het gewenste uitvoerprofiel en koppel dit aan alle beschikbare mediatypes.

**Opmerking:** De koppeling van uitvoerprofielen aan media is alleen mogelijk als de workflow van Fiery server dit ondersteunt.

U kunt de standaard voor een specifieke taak negeren door naar Taakeigenschappen > Kleur > Uitvoerprofiel te gaan. In plaats van Door taak gedefinieerde instellingen gebruiken selecteert u een profiel in de lijst. U kunt ook een specifiek uitvoerprofiel instellen als standaard via Standaardwaarden instellen in het menu Server in Command WorkStation.

**Opmerking:** Het standaarduitvoerprofiel dat wordt weergegeven op het tabblad Kleur van het venster Standaardinstellingen is het profiel dat is ingesteld door de Fiery server. De opmerking die daar wordt weergegeven ("Door opdracht gedefinieerde instellingen gebruiken" is altijd de standaardprofielselectie) verwijst naar het menu Uitvoerprofiel in het venster Opdrachteigenschappen.

#### **Hoe bepaalt de Fiery server welk uitvoerprofiel moet worden gebruikt?**

De Fiery server houdt rekening met een aantal factoren bij het kiezen van een uitvoerprofiel voor een taak.

Deze factoren zijn afhankelijk van de implementatie van Substraatcatalogus op de Fiery server, waarmee wordt bepaald hoe de gebruiker de media voor een taak zal selecteren.

<span id="page-117-0"></span>Substraatcatalogus kan op een van de volgende drie manieren worden geïmplementeerd:

- **•** Substraatcatalogus moet worden gebruikt voor mediaselectie.
- **•** Substraatcatalogus is optioneel voor mediaselectie.
- **•** Substraatcatalogus is niet beschikbaar voor mediaselectie.

**Opmerking:** Implementatie van Substraatcatalogus is afhankelijk van de manier waarop deze wordt ondersteund op de Fiery server.

De Fiery server voert de volgende tests uit om te bepalen welk uitvoerprofiel moet worden gebruikt.

- **1** Is het uitvoerprofiel in Taakeigenschappen ingesteld op de automatische selectie van het uitvoerprofiel?
- **2** Wordt Substraatcatalogus gebruikt?
- **3** Welk uitvoerprofiel heeft instellingen die het dichtst bij de instellingen voor uw taak liggen?

#### **Is het uitvoerprofiel in Taakeigenschappen ingesteld op de automatische selectie van het uitvoerprofiel?**

Voor automatische profielselectie moet de afdrukoptie Uitvoerprofiel op het tabblad Kleur in het venster Taakeigenschappen zijn ingesteld op Door taak gedefinieerde instellingen gebruiken. De optie wordt weergegeven als Door taak gedefinieerde instellingen gebruiken wanneer rekening wordt gehouden met meer instellingen dan alleen media. Als Kleurmodus bijvoorbeeld is ingesteld voor CMYK+, kan de Kleurmodus worden gebruikt naast het medium zelf om het profiel te bepalen.

Als er een bepaald uitvoerprofiel is opgegeven, wordt dit gebruikt. Maak een specifieke selectie wanneer u niet tevreden bent met de automatische selectie of wanneer u wilt experimenteren met andere profielen.

#### **Wordt Substraatcatalogus gebruikt?**

Als het gekoppelde uitvoerprofiel is ingesteld op Standaardwaarde van server, wordt de derde test gebruikt.

#### **Welk uitvoerprofiel heeft instellingen die het dichtst bij de instellingen voor uw taak liggen?**

Controleer de koppeling tussen de beschikbare uitvoerprofielen en de taakinstellingen. Ga naar Apparaatcentrum > Hulpbronnen > Profielen en vouw het gedeelte Uitvoerprofielen uit.

Afdrukopties zijn afhankelijk van de verbonden server. De afdrukoptie Mediatype is bijvoorbeeld vaak beschikbaar, maar niet altijd.

Opties in de kolom Beschrijving in Profile Manager (Apparaatcentrum > Hulpbronnen > Profielen) komen doorgaans niet één-op-één overeen met het grote aantal equivalente taakinstellingen.

Taakeigenschappen kan bijvoorbeeld meerdere opties voor coating bieden, terwijl er misschien slechts één uitvoerprofielinstelling is gekoppeld aan een gecoat mediatype. In dit geval wordt het uitvoerprofiel dat is gekoppeld aan gecoat, gebruikt voor alle gecoate media.

Als u wilt wijzigen welk uitvoerprofiel standaard voor een mediatype wordt gebruikt, dubbelklikt u op het uitvoerprofiel van uw keuze en controleert u met welk mediatype dit profiel compatibel is. Er kan één uitvoerprofiel worden opgegeven voor vele of alle media-instellingen.

## **Device Link-profielen**

Als een Device Link-profiel moet kunnen worden geselecteerd voor een afdrukopdracht, moet deze zich bevinden op de Fiery server en zijn gekoppeld aan een specifiek bronprofiel en uitvoerprofiel.

Wanneer u de instellingen voor bronprofiel en uitvoerprofiel selecteert die aan een Device Link-profiel zijn gekoppeld, wordt het normale kleurbeheer van de Fiery server vervangen en wordt de Device Link-conversie toegepast op de kleurgegevens in de opdracht. Het bronprofiel en het uitvoerprofiel worden niet gebruikt.

Profielen die zich niet op de Fiery server bevinden, worden niet weergegeven als instellingen. Een Device Linkprofiel dat niet aan een bronprofielinstelling en uitvoerprofielinstelling is gekoppeld, kunt u niet selecteren voor een taak. Daarom moeten het bron- en uitvoerprofiel die aan het Device Link-profiel zijn gekoppeld, zich op de Fiery server bevinden, ook als u deze niet gebruikt om kleurconversies te berekenen.

Device Link-profielen worden uitgeschakeld als een van de Kleurinvoer-instellingen die in de volgende tabel worden weergegeven, is ingeschakeld of opgegeven:

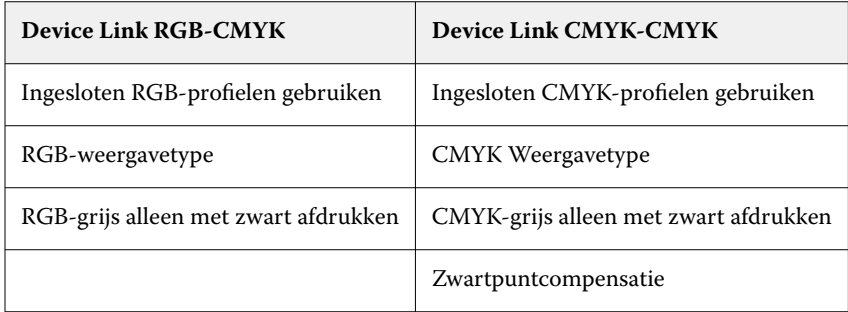

## **RGB-bron, CMYK-bron, en grijswaardenbron**

Met de afdrukopties RGB-bron, CMYK-bron en Grijswaardenbron kunt u in uw document de kleurenruimten definiëren van respectievelijk de RGB-, CMYK- en grijswaardengegevens, zodat de juiste kleurconversie plaatsvindt op de Fiery server.

Algemeen gebruikte kleurenruimten zijn beschikbaar op de Fiery server. Voor andere kunt u aangepaste CMYK- en RGB-profielen importeren naar de Fiery server. Er kunnen geen aangepaste profielen voor grijswaarden worden geïmporteerd.

## **RGB-bron**

Wanneer u een profiel opgeeft voor RGB-bron, worden definities van bronkleurenruimten of profielen die in andere kleurbeheersystemen zijn opgegeven, vervangen door de Fiery server. Als uw document bijvoorbeeld een ingesloten RGB-profiel bevat, wordt het vervangen door de instelling RGB-bron.

Wanneer u een RGB-bronprofiel opgeeft, is de uitvoer van de Fiery server consistent op alle platformen. De opties voor RGB-bron zijn:

- **•** EFIRGB: een door Fiery gedefinieerde kleurenruimte, aanbevolen voor gebruikers die niet beschikken over gedetailleerde informatie over hun RGB-gegevens.
- **•** sRGB (PC): een door Microsoft en Hewlett-Packard aanbevolen kleurenruimte voor typische thuis- en kantoortoepassingen.
- **•** Apple Standaard: de kleurenruimte van een oudere Mac-computermonitor.
- **•** Adobe RGB (1998): een door Adobe gedefinieerde kleurenruimte die in sommige prepressworkflows wordt gebruikt als de standaardwerkruimte voor Adobe Photoshop.
- **•** eciRGB v2: de door het European Color Initiative (ECI) aanbevolen kleurenruimte voor gebruik als RGBkleurenruimte en als uitwisselingsindeling voor kleurgegevens voor reclamebureaus, uitgevers, kopieerbedrijven en drukkerijen.
- **•** Fiery RGB v5: een door Fiery gedefinieerde kleurenruimte, aanbevolen voor gebruikers van kantoortoepassingen. Deze kleurenruimte is vergelijkbaar met EFIRGB maar is groter en geeft een meer wenselijke blauwe uitvoer.

Als u niet wilt dat een andere opgegeven bronkleurenruimte wordt overschreven door de RGB-bron, selecteert u de optie Ingesloten RGB-profielen gebruiken.

Als de optie Ingesloten RGB-profielen gebruiken is ingeschakeld, houdt de Fiery server rekening met objecten met RGB-profielen in het document. De kleuren van objecten zonder profiel worden beheerd via het RGB-bronprofiel van Taakeigenschappen.

## **CMYK-bron**

De optie CMYK-bron kan worden ingesteld op elk CMYK-bronprofiel dat aanwezig is op de Fiery server.

Als u de kleur van een afgedrukte afbeelding die met een ICC-profiel is gescheiden op de juiste wijze wilt beheren, moet u hetzelfde profiel opgeven voor het afdrukken van de afbeelding.

De profielinstelling die u opgeeft voor de CMYK-bron hangt af van het CMYK-profiel of de persspecificatie waarvoor de CMYK-gegevens zijn gescheiden. Deze optie is alleen van invloed op CMYK-gegevens.

- **•** Voor afbeeldingen die zijn gescheiden met een aangepaste scheiding (zoals een scheiding die is geproduceerd met een ICC-profiel), selecteert u het profiel dat wordt gebruikt voor conversies van RGB naar CMYK in de prepressworkflow op de Fiery server met de instelling voor CMYK-bron.
- **•** Voor afbeeldingen die zijn gescheiden voor een persstandaard, selecteert u de persstandaard als de instelling voor de CMYK-bron.

Als een taak een ingesloten CMYK-profiel bevat, selecteert u de optie Ingesloten CMYK-profielen gebruiken. Het ingesloten profiel wordt op CMYK-gegevens toegepast.

De optie CMYK-bron kan worden ingesteld op elk CMYK-bronprofiel dat aanwezig is op de Fiery server.

Als u niet wilt dat CMYK-gegevens in een taak worden geconverteerd naar de uitvoerkleurenruimte, kunt u een van de volgende instellingen selecteren:

- **•** Conversie overslaan: met deze instelling worden de oorspronkelijke CMYK-gegevens in de taak naar de pers verzonden zonder conversie, maar met toepassing van de kalibratie.
- **•** ColorWise uit: met deze instelling worden de oorspronkelijke CMYK-gegevens in de taak naar de pers verzonden zonder toepassing van de kalibratie en zonder conversie van de CMYK-gegevens. De CMYK-gegevens zijn echter nog wel onderhevig aan de totale inkt- of tonerlimiet.

De instelling ColorWise UIT is beschikbaar voor een specifieke taak, maar kan niet de standaardinstelling zijn op de Fiery server. U selecteert deze instelling voor een specifieke taak.

**Opmerking:** Wanneer u afdrukt met de instelling ColorWise uit, moet u zorgen dat door de opties die u kiest in uw toepassing geen CMYK-gegevens worden gewijzigd. U kunt geen kleurbeheer opgeven in de toepassing wanneer u afdrukt met de instelling ColorWise uit.

## **Grijswaardenbron**

De Fiery server ondersteunt afzonderlijke verwerking van taken met grijswaarden van het apparaat en op ICC gebaseerde grijswaarden via hun eigen kleurconversie.

De profielinstelling Grijswaardenbron geeft door de fabriek geïnstalleerde grijswaardenprofielen voor gebruik bij bron-naar-uitvoerprofiel kleurenconversie. Gebruikers kunnen niet hun eigen ICC-grijswaardenprofielen importeren.

Als de taak een ingesloten profiel bevat dat gekoppeld is aan objecten met grijswaarden in het document, selecteert u de optie Ingesloten Grijsprofielen gebruiken.

De optie Grijswaardenbron kan worden ingesteld op een van de in de fabriek geïnstalleerde grijswaardenbronprofielen die aanwezig zijn op de Fiery server.

## **Gebruik ingesloten RGB-/CMYK-/Grijsprofielen**

U kunt opgeven of de Fiery server het bronprofiel (CMYK, RGB of grijswaarden) gebruikt dat in de afdruktaak is ingesloten, in plaats van het bronprofiel dat is opgegeven in de afdrukinstellingen.

## **RGB**

Als u de optie Ingesloten RGB-profielen gebruiken inschakelt, houdt de Fiery server rekening met de ingesloten RGB-profielinformatie voor objecten die een RGB-profiel hebben en gebruikt de Fiery-server het RGB-profiel voor RGB-objecten zonder RGB-profiel. Als u deze optie uitschakelt, gebruikt de Fiery server het profiel dat is opgegeven in de optie RGB-bron.

## **CMYK**

Als u de optie Ingesloten CMYK-profielen gebruiken inschakelt, houdt de Fiery server rekening met de ingesloten CMYK-profielinformatie voor objecten die een CMYK-profiel hebben en gebruikt de Fiery server het CMYK-profiel voor CMYK-objecten zonder CMYK-profiel. Als u deze optie uitschakelt, gebruikt de Fiery server het profiel dat is opgegeven in de optie CMYK-bron.

## **Grijs**

Als u de optie Ingesloten grijswaardenprofielen gebruiken inschakelt, houdt de Fiery server rekening met de ingesloten grijswaardenprofielinformatie voor objecten die een grijswaardenprofiel hebben en gebruikt de Fiery server het grijswaardenbronprofiel voor grijze objecten zonder grijswaardenprofiel.

## **Zwartpuntcompensatie**

Met de optie Zwartpuntcompensatie kunt u de uitvoerkwaliteit van schaduwgebieden regelen voor CMYKbronkleuren.

Zwartpuntcompensatie werkt door de bronkleuren zo te schalen dat het donkerste punt in het bronprofiel wordt toegewezen aan het donkerste punt in het uitvoerprofiel. Gebruik Zwartpuntcompensatie om details in schaduwen te verbeteren wanneer de CMYK-bronruimte groter is dan het gamma van de pers. Gebruik deze optie niet voor drukproeven wanneer de CMYK-bronruimte kleiner is dan het gamma van de pers.

**Opmerking:** Voor RGB-bronkleuren wordt zwartpuntcompensatie altijd toegepast op Relatieve kleurmeting. Zwartpuntcompensatie is niet van toepassing op Absolute kleurmeting. Bij Fotografisch worden de verzadigde kleuren en schaduwdetails al naar de kleurmogelijkheden van het uitvoerapparaat geschaald, zodat zwartpuntcompensatie niet van belang is.

## **CMYK-weergavetype**

Met de optie CMYK-weergavetype geeft u op hoe CMYK-invoergegevens worden geconverteerd naar het beschikbare kleurengamma van de uitvoerkleurenruimte. Deze conversie kan worden geoptimaliseerd voor het afgedrukte type kleurenafbeelding.

De Fiery server biedt tevens ondersteuning voor een vijfde weergavetype, Zuivere primaire kleuren.

**Opmerking:** Als u problemen ondervindt met de reproductie van kleurtonen, gebruikt u de instelling Fotografisch.

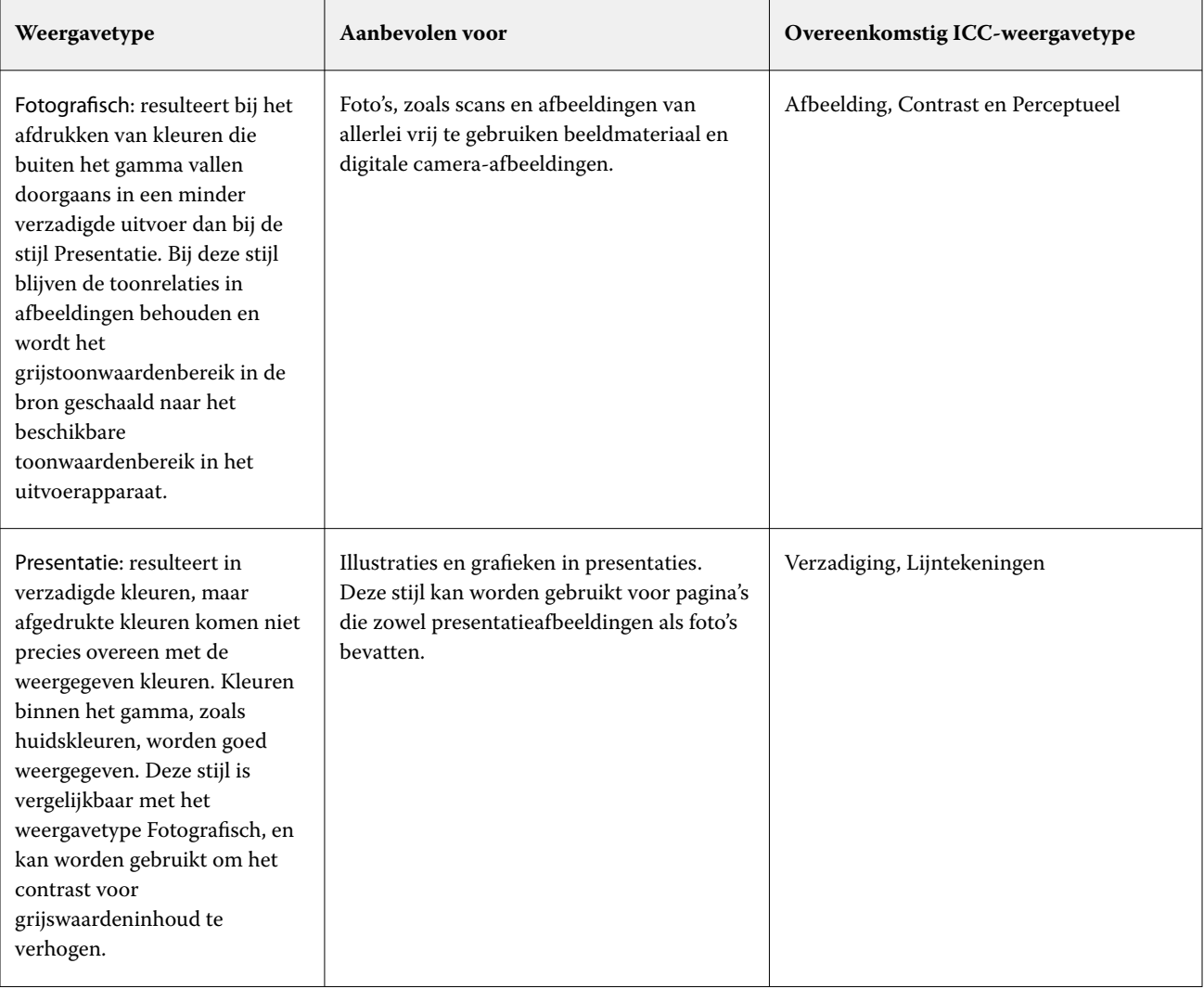

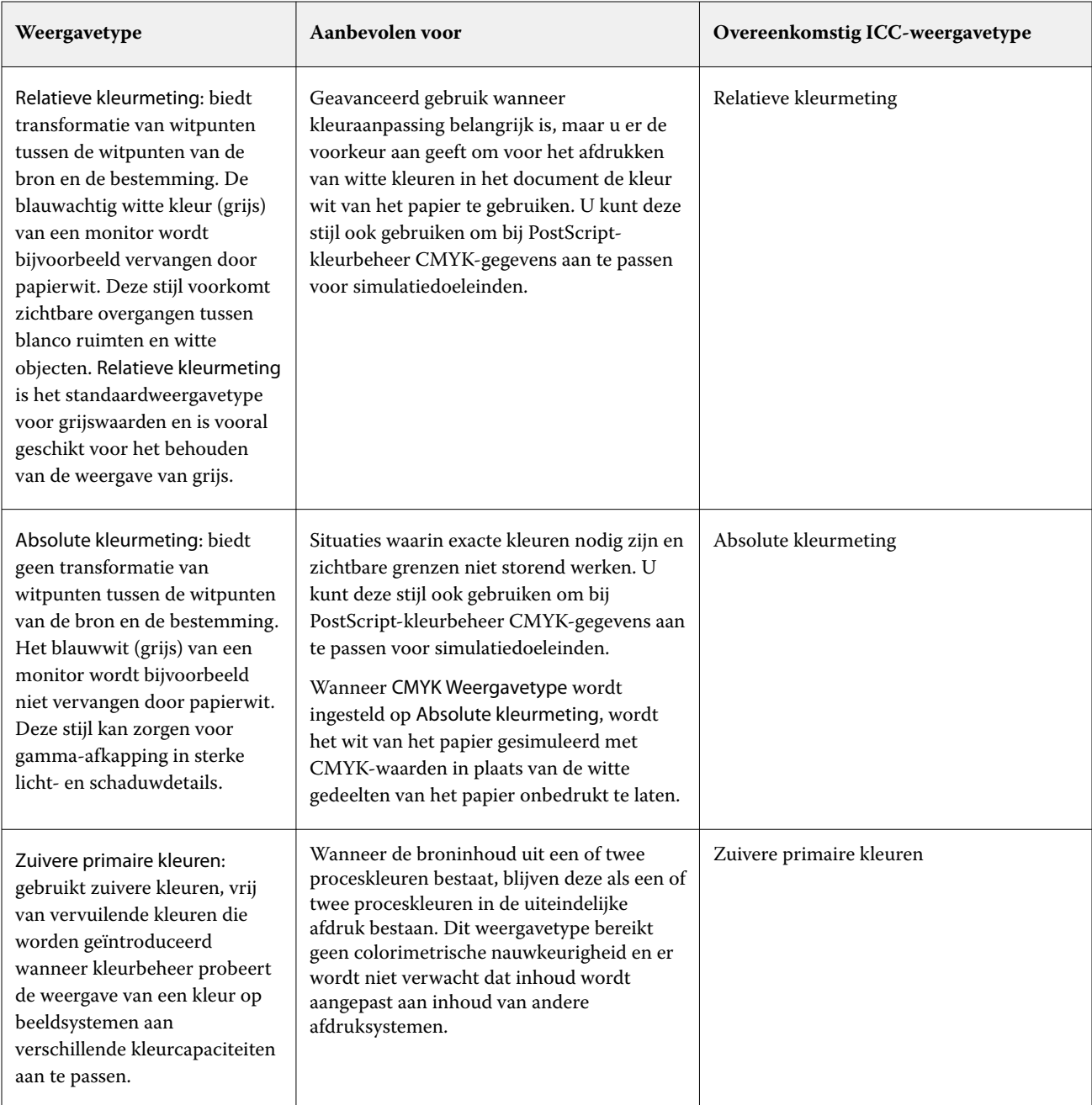

## **Weergavetype grijswaarden**

De optie Weergavetype grijswaarden geeft weer hoe invoergegevens voor grijswaarden worden geconverteerd naar het beschikbare kleurengamma van de uitvoerkleurenruimte. Deze conversie kan worden geoptimaliseerd voor het type grijze objecten dat wordt afgedrukt.

Als u de weergave van tekst, lijntekeningen en afbeeldingen met grijswaarden wilt bepalen, selecteert u het gewenste weergavetype. Op de Fiery server kunt u kiezen uit de vier weergavetypen die momenteel de industriestandaard vormen voor ICC-profielen.

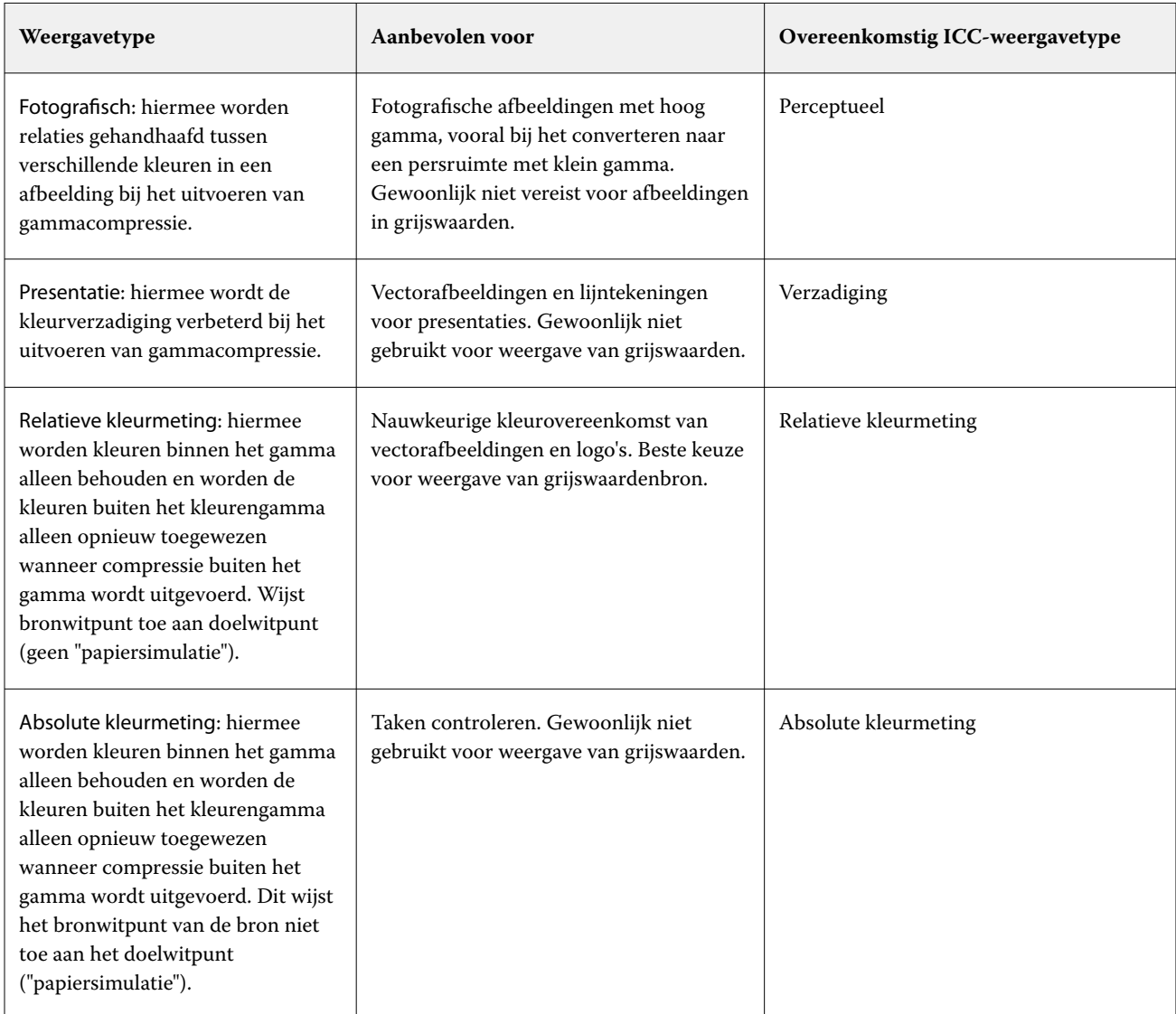

**Opmerking:** Als u problemen ondervindt met de reproductie van kleurtonen, gebruikt u de instelling Fotografisch.

## **RGB-weergavetype**

De optie RGB-weergavetype geeft aan hoe RGB-invoergegevens worden omgezet naar het beschikbare kleurengamma van de uitvoerkleurenruimte. Deze conversie kan worden geoptimaliseerd voor het afgedrukte type kleurenafbeelding.

Selecteer het passende weergavetype om de weergave van afbeeldingen te bepalen, of RGB-foto's van Adobe Photoshop. Op de Fiery server kunt u kiezen uit de vier weergavetypen die momenteel de industriestandaard vormen voor ICC-profielen.

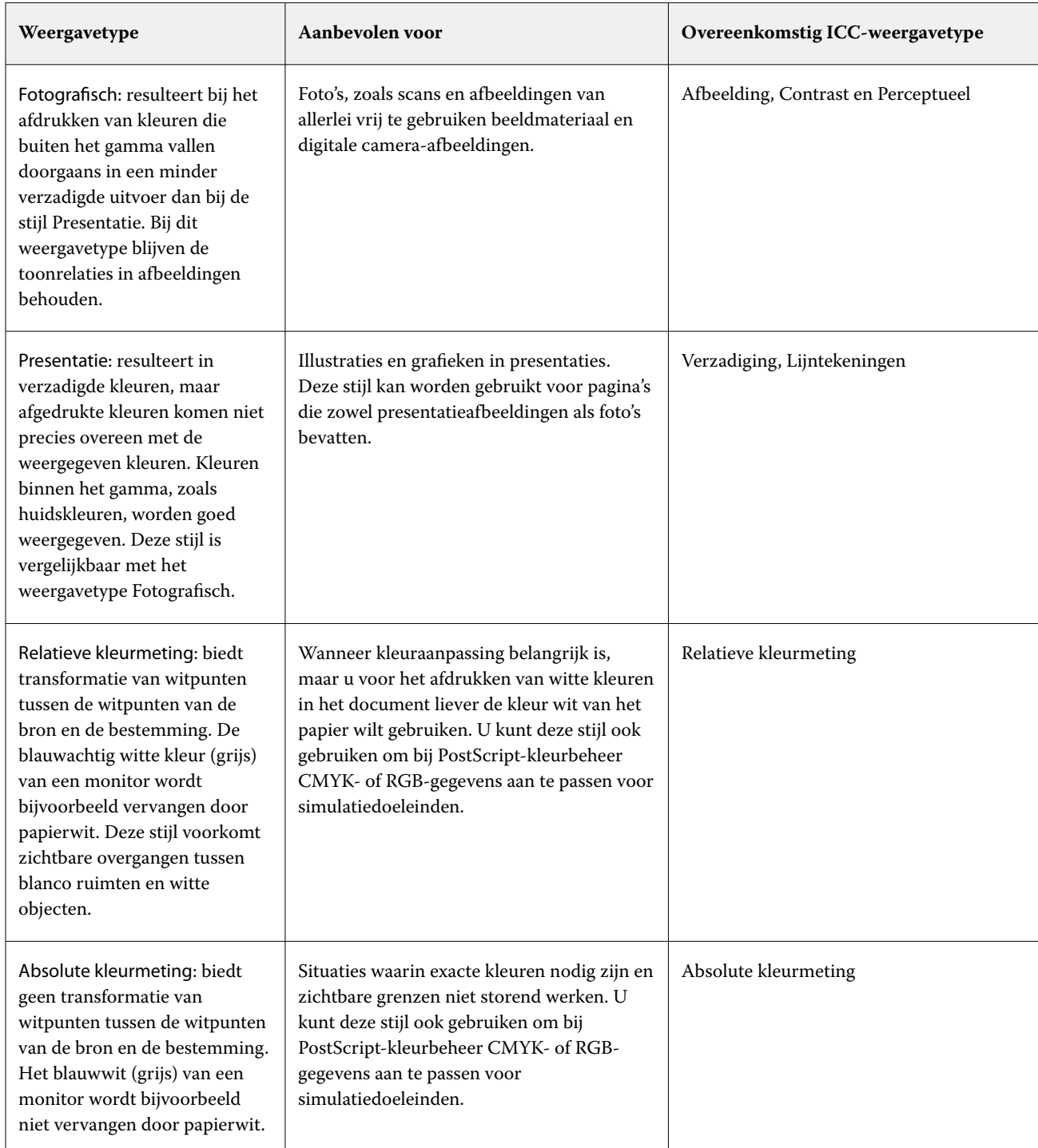

**Opmerking:** Als u problemen ondervindt met de reproductie van kleurtonen, gebruikt u de instelling Fotografisch.

## **RGB/CMYK uitsluitend in grijs afdrukken**

Wanneer u de optie RGB uitsluitend in grijs afdrukken inschakelt, worden alle RGB-kleuren die gelijke waarden voor R, G en B hebben, afgedrukt als alleen-K-zwart in plaats van CMYK-zwart. Op dezelfde manier worden, wanneer

CMYK-grijs uitsluitend met zwart afdrukken is ingeschakeld, CMYK-kleuren waarin C, M en Y gelijk zijn aan 0 (nul) en K een willekeurige waarde heeft, afgedrukt als alleen-K-zwart in plaats van CMYK-zwart.

U kunt RGB uitsluitend in grijs afdrukken en CMYK uitsluitend in grijs afdrukken inschakelen voor Tekst/ lijntekeningen of Tekst/lijntekeningen/afbeeldingen. Met 'lijntekeningen' worden vectorafbeeldingen bedoeld. Met 'afbeeldingen' worden bitmapafbeeldingen bedoeld.

**Opmerking:** U kunt Grijs uitsluitend met zwart afdrukken ook inschakelen voor het grijswaardenbronprofielen met dezelfde opties voor Tekst/lijntekeningen en Tekst/lijntekeningen/afbeeldingen.

De volgende beperkingen zijn van toepassing:

- **•** De opties RGB uitsluitend in grijs afdrukken en CMYK uitsluitend in grijs afdrukken hebben geen invloed op een taak die als scheidingen is verzonden.
- **•** Als Weergavetype CMYK is ingesteld op Pure primaire kleuren, heeft de instelling CMYK uitsluitend in grijs afdrukken geen invloed op de uitvoer.
- **•** Als RGB/Lab scheiden van CMYK-bron is ingeschakeld, is RGB uitsluitend in grijs afdrukken uitgeschakeld. Omgekeerd kunt u RGB/Lab scheiden van CMYK-bron niet inschakelen als RGB uitsluitend in grijs afdrukken is ingeschakeld.
- **•** Als Zwarte tekst/lijntekeningen is ingesteld op Zuiver zwart aan of CMYK-zwart aan, heeft dit bij 100% zwarte tekst en lijntekeningen voorrang op RGB uitsluitend in grijs afdrukken en CMYK uitsluitend in grijs afdrukken.
- **•** Als grijs als steunkleur is opgegeven, hebben RGB uitsluitend in grijs afdrukken en CMYK uitsluitend in grijs afdrukken geen invloed op deze grijstint.

## **RGB/Lab scheiden naar CMYK-bron**

De optie RGB/Lab scheiden naar CMYK-bron beheert RGB-kleuren (en apparaatonafhankelijke kleurenruimten, zoals L\*a\*b\*) om de bron-CMYK te creëren.

**•** Als RGB/Lab scheiden naar CMYK-bron is ingeschakeld, worden de originele RGB-kleuren in het document geconverteerd naar het CMYK-bronprofiel zoals geselecteerd in Taakeigenschappen voordat ze worden geconverteerd naar het uitvoerprofiel van de pers (zoals gedefinieerd door de afdrukoptie Uitvoerprofiel). De kleurenreproductie van het converteren van RGB-kleuren naar de CMYK-bron en vervolgens naar de kleurenruimte van de uitvoer is vergelijkbaar met het converteren van de RGB-content naar dat CMYKbronprofiel.

Zo is de kleurenreproductie van het converteren van RGB-kleuren naar de CMYK-bron in de Fiery server vergelijkbaar met het converteren van een RGB-afbeelding naar een CMYK-profiel in Photoshop. Een andere nuttige techniek met RGB/Lab scheiden naar CMYK-bron is het nemen van een hoogwaardig ICC-profiel voor een andere printer, dat definiëren als het CMYK-bronprofiel in de Fiery server en de weergave van RGB-kleuren op de andere printer simuleren.

Deze functie wordt ook gebruikt bij PDF/X-workflows waarin alle kleurenruimten worden geconverteerd naar de CMYK-bron voordat ze worden geconverteerd naar de kleurenruimte van de uitvoer. Deze workflows vereisen apparaatafhankelijke kleuren (RGB, grijswaarden) en apparaatonafhankelijke kleuren (ICC kleuren, L\*a\*b\*) om een kleurafstemming te realiseren met de CMYK-content in het document. Met de introductie van PDF/X-4 die transparantie toestaat in een PDF/X-document, ondersteunt de functie ook CMYK-overdrukken in ontwerpen met transparantie-effecten. Een best practice voor het weergeven van transparantie is het inschakelen van de afdrukoptie RGB/Lab scheiden naar CMYK-bron, omdat de weergave van transparantie ingewikkelde verwerkingshandelingen vereist om het gewenste resultaat te verkrijgen.

**•** Het uitschakelen van de afdrukoptie RGB/Lab scheiden naar CMYK-bron beheert alle RGB-kleuren met het kleuruitvoerprofiel. Deze workflow geeft de RGB-kleuren weer met het volledige gamma van het uitvoerapparaat en wordt aanbevolen wanneer u de levendigste kleuren nodig hebt die haalbaar zijn met het afdruksysteem.

## **Steunkleuraanpassing**

De optie Steunkleuraanpassing zorgt in een taak voor automatische toewijzing van steunkleuren aan de beste CMYK-equivalenten.

**•** Wanneer Steunkleuraanpassing is ingeschakeld, gebruikt de Fiery server een ingebouwde opzoektabel voor het genereren van de meest gelijkende CMYK-overeenkomsten van steunkleuren die de pers kan produceren. (Er worden automatisch nieuwe tabellen gegenereerd voor elk uitvoerprofiel dat u aan de Fiery server toevoegt.)

Met Fiery Spot-On gebruikt de Fiery server de CMYK-overeenkomsten die zijn vastgesteld met Command WorkStation-steunkleuren.

- **•** Via het menu Steunkleurgroep gebruiken kunt u een steunkleurgroep selecteren die de Fiery server eerst moet doorzoeken voor steunkleurdefinities bij het verwerken van een bestand. Wanneer nieuwe steunkleurgroepen zijn gemaakt in Apparaatcentrum > Hulpbronnen > Steunkleuren of Apparaatcentrum > Hulpbronnen > Sport Pro, worden de nieuwe groepen weergegeven in het menu Steunkleurgroep gebruiken. Als een steunkleur niet in de geselecteerde lijst staat, doorzoekt de Fiery server alle andere steunkleurgroepen voor een passende steunkleurnaam. Wanneer geen naam wordt gevonden, wordt de steunkleur weergegeven met de alternatieve kleur in het document.
- **•** Wanneer Steunkleuraanpassing wordt uitgeschakeld, verwerkt de Fiery server steunkleuren als CMYK-gegevens en gebruikt de alternatieve kleurenruimte in het document. Standaard gebruiken de meeste toepassingen de CMYK-equivalenten die door de fabrikant van de steunkleur zijn gedefinieerd, bijvoorbeeld PANTONE. Deze komen overeen met de CMYK-equivalenten die worden gebruikt door toepassingen die steunkleurbibliotheken bevatten.

**Opmerking:** Steunkleuren die niet in de ingebouwde tabel zijn opgenomen, worden verwerkt met de alternatieve kleurenruimte in het document.

Voor taken die steunkleuren bevatten schakelt u Steunkleuraanpassing in, tenzij u drukperssimulaties afdrukt. In dat geval schakelt u Steunkleuraanpassing uit en selecteert u de juiste instelling voor CMYK-bron.

Voor PDF- en PostScript-taken die steunkleuren bevatten die niet in de ingebouwde tabel zijn opgenomen, wordt de alternatieve kleurenruimte gebruikt door Steunkleuraanpassing in te schakelen. De Fiery server verwijst naar de ingebouwde opzoektabel voor het genereren van de meest gelijkende CMYK-equivalenten van de oorspronkelijke steunkleur.

**Opmerking:** De optie Steunkleuraanpassing kan alleen worden gebruikt voor het maken van samengestelde afdrukken en niet voor het afdrukken van scheidingen.

## **Steunkleuroverdruk**

Met de afdrukoptie Steunkleuroverdruk definieert u hoe twee of meer steunkleuren zich gedragen wanneer ze boven op elkaar worden afgedrukt.

Normaal gesproken, wanneer twee verschillend gekleurde objecten elkaar overlappen, is er een verdringingseffect. Ze worden niet boven op elkaar afgedrukt. Opzettelijk één laag inkt op een andere laag inkt afdrukken, wordt overdrukken genoemd. Met de overdrukinstelling definieert u hoe twee of meer steunkleuren zich gedragen wanneer ze boven op elkaar worden afgedrukt.

Een hogere instelling resulteert in een donkerdere afdruk. Een waarde van 100% voor overdrukken, betekent bijvoorbeeld dat de kleuren volledig aan elkaar worden toegevoegd, iets wat niet mogelijk is op een gewone pers. Een lagere instelling resulteert in lichtere afdrukken omdat kleuren ondoorschijnend worden en delen van andere kleuren verbergen.

De instellingen van de afdrukoptie Steunkleuroverdruk geven de verschillende methoden op die kunnen worden gebruikt om steunkleuren toe te voegen aan een bepaalde achtergrondkleur of boven op andere steunkleuren. De methode die wordt gebruikt voor de steunkleuroverdruk definieert het overdrukgedrag.

De volgende methoden zijn beschikbaar:

- **•** Standaard: de instelling Standaard maakt gebruik van CMYK-toevoeging, wat de meest algemene manier is om het kleurresultaat te berekenen voor een overdruk van twee steunkleuren of van een steunkleur met proceskleuren. De uiteindelijke kanaalwaarden zijn het resultaat van de toevoeging per kanaal van de waarden van achtergrondkleur en steunkleur.
- **•** Levendig: de instelling Levendig maakt gebruik van overdrukberekening in L\*a\*b\*- of XYZ-kleurruimte en gebruikt numerieke kleurwaarden op basis van de werkelijke kleurprofielen van het uitvoerapparaat. Het is nauwkeuriger en vermijdt de typische klemfouten die zichtbaar zijn met de instelling Standaard.
- **•** Natuurlijk: met de instelling Natuurlijk kunnen de steunkleurkanalen tijdens het maken van het document door de gebruiker in de proceskleuren worden samengevoegd. Met deze methode worden alle kanalen geconverteerd naar RGB en vervolgens worden de R-, G- en B-componenten vermenigvuldigd tot een uiteindelijke RGBwaarde.

## **Tekst/lijntekeningen zwart**

De optie Tekst/lijntekeningen zwart is van invloed op de afdruk van zwarte tekst en vectorafbeeldingen. Wanneer u deze optie instelt op Zuiver zwart aan, wordt het zwart dat door toepassingen wordt gegenereerd (RGB=0, 0, 0 of CMYK=0%, 0%, 0%, 100%) met uitsluitend zwart afgedrukt.

Met Tekst/lijntekeningen zwart ingesteld op Zuiver zwart aan vallen zwarte tekst en lijntekeningen niet buiten het register, aangezien er slechts één kleurstof wordt gebruikt. Met deze instelling wordt ook 'blasting' voorkomen. Dit ongewenste effect treedt op door een opeenhoping van inkt of toner, in combinatie met bepaalde papiersoorten, waardoor objecten doorlopen voorbij de gedefinieerde begrenzingen.

Voor bepaalde taken raden we aan Tekst/lijntekeningen zwart in te stellen op Normaal. Als een taak bijvoorbeeld verloopopvullingen bevat waarin zwart wordt gebruikt, levert de instelling Normaal het beste resultaat op.

Als u Zwarte overdruk (voor zuiver zwart) instelt op Tekst of Tekst/lijntekeningen, moet u Tekst/lijntekeningen zwart instellen op Zuiver zwart aan of CMYK-zwart converteren naar zuiver zwart.

**Opmerking:** Gebruik Tekst/lijntekeningen zwart alleen voor het maken van samengestelde afdrukken, niet voor scheidingen.

In de onderstaande tabel wordt de werking van Tekst/lijntekeningen zwart beschreven met zwart gedefinieerd in verschillende kleurenruimten.

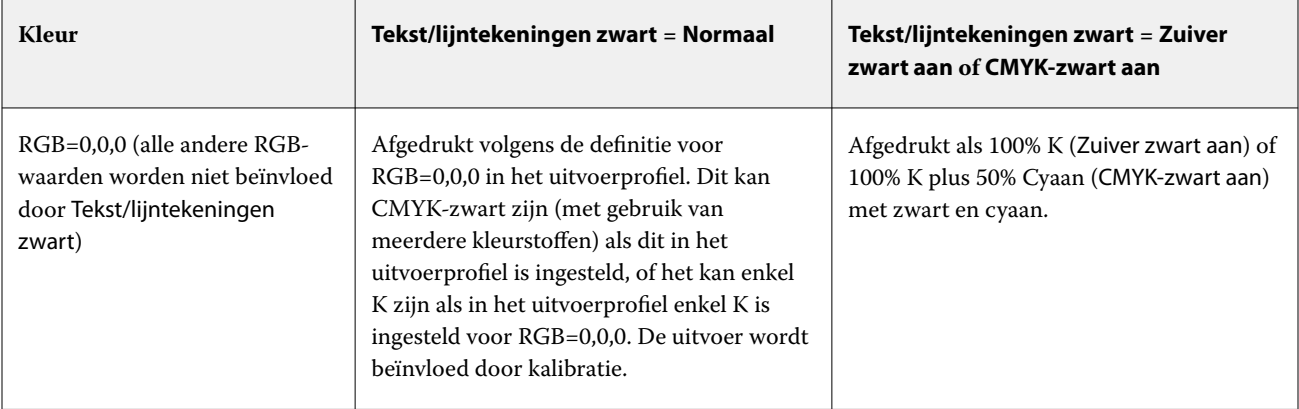

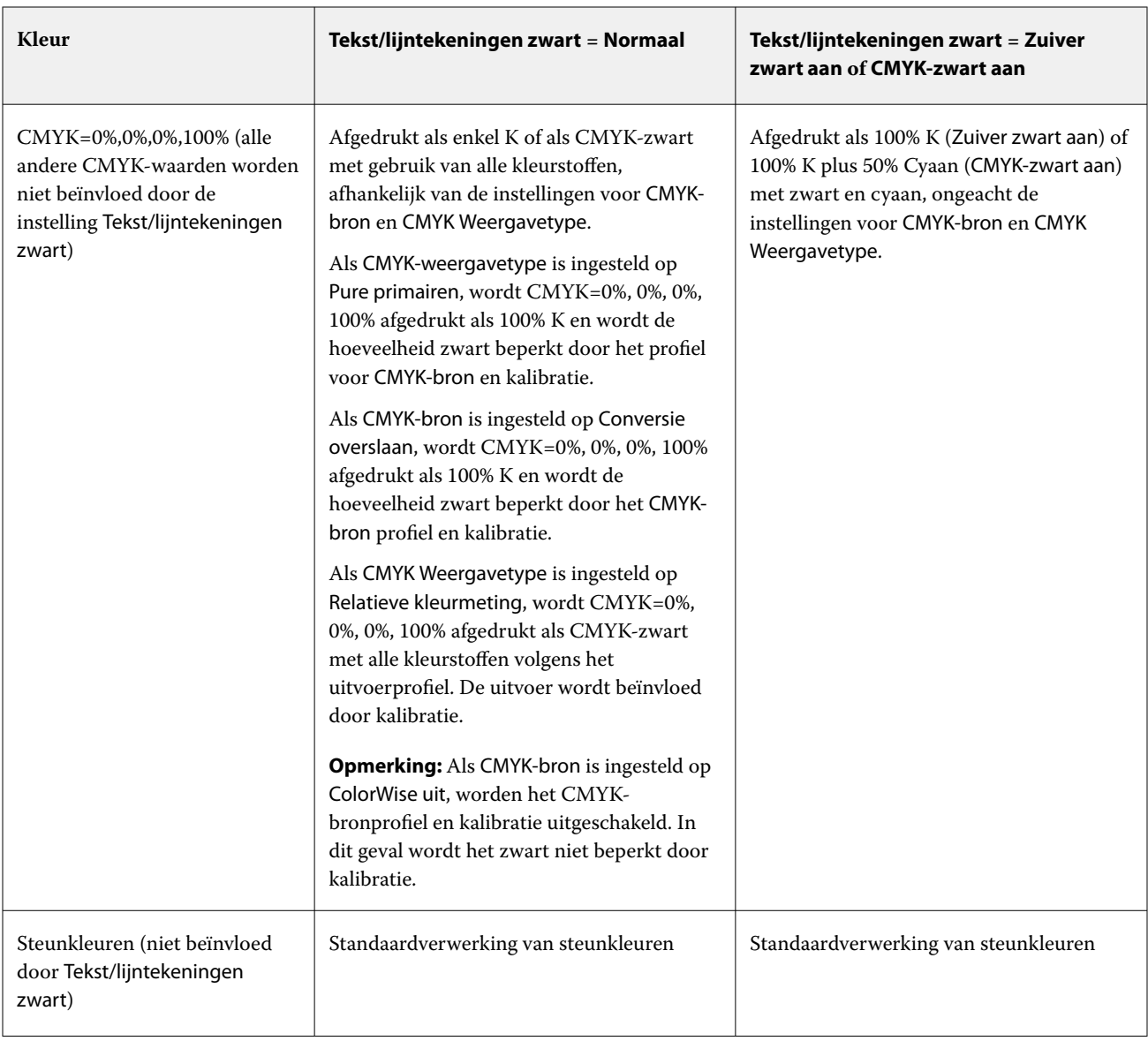

**Opmerking:** Het is mogelijk dat PostScript-toepassingen elementen die zijn gedefinieerd als RGB=0, 0, 0 converteren naar CMYK-zwart in vier kleuren voordat de taak naar de Fiery server wordt verzonden. De optie Tekst/ lijntekeningen zwart heeft geen invloed op deze elementen.

## **Zwarte overdruk (voor zuiver zwart)**

De optie Zwarte overdruk (voor zuiver zwart) geeft aan of zwarte tekst, of zwarte tekst en vectorafbeeldingen (waarbij zwart is gedefinieerd als RGB=0, 0, 0, of als CMYK=0%, 0%, 0%, 100%) over gekleurde achtergronden wordt gedrukt. Als u deze optie uitschakelt, worden gekleurde achtergronden door zwarte tekst of door tekst en lijntekeningen vervangen. Hierdoor kan een witte rand (rond objecten) ontstaan doordat kleurenplaten niet goed zijn uitgelijnd.

**Opmerking:** U kunt Zwarte overdruk (voor zuiver zwart) alleen instellen als Tekst/lijntekeningen zwart is ingesteld op Zuiver zwart aan.

De optie Zwarte overdruk (voor zuiver zwart) heeft de volgende instellingen:

- **•** Tekst: Zwarte tekst wordt over gekleurde achtergronden gedrukt. Dit voorkomt witte gaten en witte randen om objecten als gevolg van kleuren die buiten het register vallen.
- **•** Tekst/lijntekeningen: zwarte tekst en lijntekeningen worden over gekleurde achtergronden gedrukt. Dit voorkomt witte gaten en halo's als gevolg van kleuren die buiten het register vallen.
- **•** Uit: gekleurde achtergronden worden vervangen door zwarte tekst en lijntekeningen.

**Opmerking:** Mogelijk voeren PostScript-toepassingen hun eigen zwarte overdrukconversies uit alvorens af te drukken.

Een voorbeeld van hoe u deze instelling kunt gebruiken, is een pagina die zwarte tekst bevat op een lichtblauwe achtergrond. Het blauw van de achtergrond is CMYK=40%, 30%, 0%, 0%. De zwarte tekst is CMYK=0%, 0%, 0%, 100%.

- **•** Als Zwarte overdruk (voor zuiver zwart) is ingesteld op Tekst of Tekst/lijntekeningen, worden de definitieve tekstgedeelten of grafische objecten van de pagina overdrukt, of gecombineerd met de onderliggende kleur.
- **•** Als Zwarte overdruk (voor zuiver zwart) is ingesteld op Uit, bevindt de grens van de tekst of de lijntekening zich op een rand die aan de ene kant cyaan en magenta heeft (buiten het object) en aan de andere kant zwart (binnen het object). Deze overgang kan zichtbare artefacten (ongewenste effecten) veroorzaken vanwege de praktische beperkingen van de pers.

**Opmerking:** De reproductie van CMYK-componenten wordt beïnvloed door de instelling voor CMYK-bron en door de kalibratie wanneer CMYK niet 0%, 0%, 0%, 100% is.

## Profielen

Met Profile Manager in Command WorkStation kunt u de ICC-profielen beheren die zich op de Fiery server bevinden. Met Color Editor (in Profile Manager) kunt u een aangepast profiel maken op basis van een bestaand CMYK-profiel en kunt u de grijsbalans van uitvoerprofielen aanpassen met de functie AutoGray.

De Fiery server gebruikt de volgende soorten profielen voor kleurbeheer:

- **•** Een RGB-bronprofiel definieert de bronkleurenruimte voor RGB- (en Lab-)kleuren in een afdruktaak. Voorbeelden van apparaten die RGB-profielen gebruiken zijn monitors, scanners en digitale camera's. Een RGBbronprofiel stelt de Fiery server in staat om RGB-kleuren in een afdruktaak nauwkeurig te converteren naar de CMYK-kleurenruimte van de printer.
- **•** Een CMYK-bronprofiel definieert de bronkleurenruimte voor CMYK-kleuren in een afdruktaak. Voorbeelden van apparaten die CMYK-profielen gebruiken zijn drukpersen en digitale printers. Een CMYK-bronprofiel stelt de Fiery server in staat om CMYK-kleuren in een afdruktaak nauwkeurig te converteren naar de CMYKkleurenruimte van de printer.
- **•** Een grijswaardenbronprofiel definieert de bronkleurenruimte voor grijswaarden in een afdruktaak. Voorbeelden van apparaten die profielen met grijswaarden gebruiken zijn drukpersen en digitale printers. Een grijswaardenbronprofiel stelt de Fiery server in staat om grijswaarden in een afdruktaak nauwkeurig te converteren naar de kleurenruimte voor grijswaarden van de printer.
- **•** Een uitvoerprofiel beschrijft de kleurkenmerken van de printer bij het afdrukken naar een specifiek mediumtype. Een uitvoerprofiel wordt gekoppeld aan een kalibratie die de verwachte dichtheid van de kleuruitvoer van de printer beschrijft. Het uitvoerprofiel en de gekoppelde kalibratie worden toegepast op alle kleurgegevens in een afdruktaak.
- **•** Een Device Link-profiel beschrijft de conversie van een specifieke bronkleurenruimte naar een uitvoerkleurenruimte. Met Device Link-profielen wordt de volledige conversie van het bronapparaat naar het doelapparaat gedefinieerd, en wordt de conversie niet berekend door de Fiery server.

De Fiery server ondersteunt twee soorten Device Link-profielen: RGB-bron naar CMYK-doel en CMYK-bron naar CMYK-doel.

Een Device Link-profiel moet zijn gekoppeld aan een bronprofielinstelling (CMYK Device Link voor een Device Link-profiel CMYK-naar-CMYK of RGB/Lab Device Link voor een Device Link-profiel RGB-naar-CMYK) en een instelling voor Uitvoerprofiel, anders kan het Device Link-profiel niet worden geselecteerd voor een taak.

## **Profieleigenschappen bekijken**

Profile Manager in Command WorkStation toont informatie (zoals apparaat- of papiertype) voor de profielen op de Fiery server.

Een vinkje links van een profielnaam geeft aan dat het profiel het standaardprofiel is. Een vinkje naast het profiel sRGB (PC) onder RGB-bronprofielen betekent bijvoorbeeld dat sRGB (PC) de standaardinstelling is voor de optie RGB-bron. U kunt het standaardprofiel wijzigen in het venster Kleurbeheer.

Een slotpictogram links van de profielnaam geeft aan dat het profiel door de fabriek is geïnstalleerd en niet kan worden verwijderd of bewerkt.

- **1** Klik in Apparaatcentrum op Profielen onder Hulpbronnen.
- **2** Klik in Profile Manager op het profiel om het te selecteren. De eigenschappen van het geselecteerde profiel worden rechts in het venster weergegeven.

## **Profielgamma's vergelijken**

Als Fiery Color Profiler Suite op uw computer is geïnstalleerd, kunt u met Fiery Profile Inspector het gamma van twee profielen vergelijken. Profile Inspector toont de gamma's in driedimensionale modellen, zodat u de kleuren kunt zien die wel en niet overlappen tussen de twee gamma's. Een van de profielen kan bijvoorbeeld een breder bereik hebben in de blauwe kleurtonen.

- **1** Klik in Apparaatcentrum op het tabblad Hulpbronnen, klik op Profielen en selecteer een profiel.
- **2** Selecteer het tweede profiel terwijl u de Ctrl-toets ingedrukt houdt (beide profielen worden geselecteerd).
- **3** Klik met de rechtermuisknop op een van beide profielen en selecteer Profielen vergelijken.

Profile Inspector wordt in een afzonderlijk venster geopend. Klik op het Help-pictogram in Profile Inspector voor meer informatie.

## **Profielen importeren of exporteren**

Met Profile Manager in Command WorkStation kunt u profielen importeren in de Fiery server om de profielen beschikbaar te maken voor afdruktaken op de Fiery server. Met de functie Exporteren kunt u een back-up maken van profielen zodat er geen aangepaste profielen verloren gaan, bijvoorbeeld wanneer de software van de Fiery server wordt bijgewerkt.

U kunt ook een profiel exporteren naar de computer om deze te gebruiken met een ICC-compatibele toepassing, zoals Adobe Photoshop.

## **Profielen importeren**

U kunt een bronprofiel (RGB of CMYK), een uitvoerprofiel of een device link-profiel importeren in de Fiery server. U kunt geen grijswaardenprofiel importeren.

**Opmerking:** In Windows moet een profiel de bestandsnaamextensie .icc of .icm hebben om voor importeren geselecteerd te kunnen worden. In macOS moet een profiel het bestandstype "profiel" hebben.

- **1** Klik in Apparaatcentrum op Profielen op het tabblad Hulpbronnen en klik vervolgens op Importeren.
- **2** Selecteer een map in de lijst Locatie.
- **3** Blader naar de locatie van het profiel dat u wilt importeren.
- **4** Selecteer het profiel en klik op Openen.
- **5** Als het dialoogvenster Profielinstellingen wordt weergegeven, selecteert u instellingen voor dit profiel is klikt u op OK.

U geeft de profielinstellingen op wanneer het geïmporteerde profiel een nieuw profiel is (niet een vervanging van een profiel dat zich al op de Fiery server bevindt).

## **Profielen exporteren**

U kunt een profiel van de Fiery server exporteren als back-upmaatregel of om het profiel te gebruiken met een ICCtoepassing zoals Adobe Photoshop.

- **1** Klik in Apparaatcentrum op het tabblad Hulpbronnen en klik vervolgens op Profielen.
- **2** Selecteer het profiel en klik op Exporteren.
- **3** Blader naar de gewenste locatie op uw computer en klik op Map selecteren om het profiel op te slaan.

## **Profielen maken of verwijderen**

Met Profile Manager in Command WorkStation kunt u nieuwe uitvoerprofielen en Device Link-profielen profielen maken, en profielen verwijderen die niet langer nodig zijn.

Fiery Color Profiler Suite moet op uw computer zijn geïnstalleerd om nieuwe profielen te kunnen maken.

## **Uitvoerprofielen maken**

Als Fiery Color Profiler Suite op de computer is geïnstalleerd, kunt u een uitvoerprofiel maken met Fiery Printer Profiler.

**Opmerking:** U kunt ook een uitvoerprofiel maken door een bestaand uitvoerprofiel in Color Editor te bewerken en dit als nieuw profiel op te slaan.

U kunt Fiery Printer Profiler starten vanuit Profile Manager in Command WorkStation.

- **1** Klik in Apparaatcentrum op het tabblad Hulpbronnen en klik vervolgens op Profielen.
- **2** Klik op Nieuw en selecteer Uitvoerprofiel.

Printer Profiler wordt in een afzonderlijk venster geopend. Raadpleeg de online-Help voor Printer Profiler voor meer informatie over het maken van een uitvoerprofiel met Printer Profiler.

**Opmerking:** U kunt ook Fiery Printer Profiler starten vanuit Kalibrator in Command WorkStation nadat u een nieuwe kalibratie-instelling hebt gemaakt.

## **Device Link-profielen maken**

Als Fiery Color Profiler Suite op de computer is geïnstalleerd, kunt u een Device Link-profiel maken met Fiery Device Linker.

U kunt Fiery Device Linker starten vanuit Profile Manager in Command WorkStation.

- **1** Klik in Apparaatcentrum op Profielen onder Hulpbronnen.
- **2** Klik op Nieuw en selecteer Device Link.

Device Linker wordt in een afzonderlijk venster geopend. Raadpleeg de online-Help voor Device Linker voor meer informatie over het maken van een Device Link-profiel met Device Linker.

## **Profielen verwijderen**

U kunt profielen verwijderen die niet meer nodig zijn. Door profielen te verwijderen maakt u ook schijfruimte vrij op de Fiery server. Vergrendelde profielen kunnen niet worden verwijderd.

- **1** Klik in Apparaatcentrum op het tabblad Hulpbronnen en selecteer het profiel in Profielen.
- **2** Klik op Verwijderen en vervolgens op Ja ter bevestiging.

## **Profielinstellingen bewerken**

Profielinstellingen zijn kenmerken die bepalen hoe de Fiery server het profiel gebruikt. U kunt bijvoorbeeld een beschrijving of mediumtype toewijzen aan een profiel. Profielinstellingen beïnvloeden niet de inhoud van het profiel.

**1** Klik in Apparaatcentrum op het tabblad Hulpbronnen en klik vervolgens op Profielen.

- **2** Selecteer een profiel en klik op Instellingen.
- **3** Stel de gewenste opties in het venster Profielinstellingen in en klik op OK. De selecties die beschikbaar zijn, hangen af van het type profiel en het model van de Fiery server.

Algemene instellingen voor alle profielen:

**•** Profielbeschrijving: een beschrijving die het profiel identificeert. De beschrijving kan niet worden gewijzigd als het profiel is vergrendeld.

Instellingen die alleen van toepassing zijn op uitvoerprofielen:

**•** Mediatype: een of meer media-instellingen waaraan een uitvoerprofiel is gekoppeld. Deze instellingen worden gebruikt wanneer het uitvoerprofiel voor een taak door de bijbehorende media-instellingen wordt bepaald (in plaats van dat deze op een specifiek uitvoerprofiel is ingesteld).

Als Mediatype niet beschikbaar is voor uwFiery server, gebruik dan Substraatcatalogus om door media gedefinieerde profielen te configureren.

**•** Kalibratie: de kalibratie die aan een uitvoerprofiel wordt gekoppeld.

Instellingen die alleen van toepassing zijn op device link-profielen:

**•** CMYK-bronprofiel of RGB-bronprofiel: de bronprofielinstelling die aan een Device Link-profiel is gekoppeld. Een Device Link-profiel wordt voor een taak geselecteerd aan de hand van een specifieke combinatie van bron- en uitvoerprofielinstellingen. Een Device Link-profiel CMYK naar CMYK heeft een instelling CMYKbronprofiel. Een Device Link-profiel RGB naar CMYK heeft een instelling RGB-bronprofiel.

**Opmerking:** Wijzigingen in een CMYK-bronprofiel zijn niet van toepassing wanneer een aan het CMYKbronprofiel gekoppelde Device Link-profiel wordt gebruikt.

**•** Uitvoerprofiel: de uitvoerprofielinstelling die aan een Device Link-profiel is gekoppeld.

## **Profielinhoud bewerken**

Command WorkStation bevat Color Editor voor het bewerken van CMYK-profielen.

In Color Editor kunt u een CMYK-profiel (CMYK-bron- of uitvoerprofiel) bewerken. Gebruik Color Editor om de dichtheidscurven van een profiel nauwkeurig aan te passen.

Als u de optie Fiery Color Profiler Suite op uw computer hebt geïnstalleerd, kunt u profielen bewerken in Fiery Profile Editor vanuit Command WorkStation. U kunt de kleurgegevens bewerken die het gamma van een uitvoerprofiel definiëren.

## **Profielen bewerken in Color Editor**

Met Color Editor kunt u functies aanpassen als CMYK-dichtheidscurven en doeldichtheden.

Bewerkingen die zijn gemaakt met Color Editor, zijn alleen bedoeld om te worden afgedrukt met de Fiery server. Ze hebben geen invloed op het profiel als het profiel in een andere context wordt gebruikt.

- **1** Klik in Apparaatcentrum op het tabblad Hulpbronnen en klik vervolgens op Profielen.
- **2** Selecteer een profiel en klik op Bewerken.

**3** Selecteer Color Editor.

**Opmerking:** Als Fiery Color Profiler Suite niet op de computer is geïnstalleerd, kunt u deze stap overslaan. Color Editor wordt automatisch geopend.

**4** Pas de dichtheidscurven aan in Color Editor. Werk voor kleine aanpassingen met slechts een of twee kleuren tegelijk.

De curves in de grafiek duiden het invoerpercentage ten opzichte van het uitvoerpercentage aan voor elk van de vier kleurenkanalen (C, M, Y en K). De percentages verwijzen naar de grootte van de CMYK-halftoonpunten.

- **•** Als u de curven voor C, M, Y of K wilt weergeven of verbergen, klikt u op het oogpictogram voor de betreffende kleur.
- **•** Als u een curve naar voren wilt brengen, klikt u op de bijbehorende kleurbalk naast het oogpictogram.
- **•** Als u de helderheid van de weergegeven curven wilt aanpassen, gebruikt u de plus- en minknoppen.
- **•** Als u een curve wilt aanpassen, sleept u een punt op de curve, of klikt u op een punt en typt u nieuwe getallen in de velden Invoer en Uitvoer, of klikt u op een punt en gebruikt u de pijltoetsen om het te verplaatsen.

**Opmerking:** Pas de curven aan nadat u de helderheid hebt aangepast.

**5** Voor uitvoerprofielen: als de Fiery server de kalibratierichtwaarde opslaat in het uitvoerprofiel, kunt u desgewenst de maximale dichtheid van de kalibratierichtwaarde (de D-Max-waarde) aanpassen voor elke kleur (C, M, Y en K).

Als de D-Max-waarden niet worden weergegeven, betekent dit dat de Fiery server de kalibratierichtwaarde afzonderlijk van het uitvoerprofiel opslaat. In dit geval kunt u de D-Max-waarden weergeven en aanpassen in Calibrator.

<mark>WAARSCHUWING</mark> U kunt de maximale dichtheid weliswaar bewerken, maar het is raadzaam deze alleen te bekijken. Kalibratierichtwaarden zijn de ideale waarden voor de kalibratie en zijn ingesloten in het uitvoerprofiel. Wijzig de kalibratierichtwaarde niet onnodig.

- **6** Druk desgewenst een testpagina af.
- **7** Als u klaar bent, klikt u op Opslaan en typt u een beschrijving voor het nieuwe profiel.

<mark>OPGELET</mark> Als u geen nieuwe beschrijving invoert, wordt het origineel door het bewerkte profiel overschreven. Als u een vergrendeld profiel bewerkt en opslaat, kunt u het alleen als kopie opslaan. Een vergrendeld profiel kan niet worden overschreven.

## **Profielen bewerken in Fiery Profile Editor**

Als Fiery Color Profiler Suite op de computer is geïnstalleerd, kunt u een uitvoerprofiel bewerken met Fiery Profile Editor. Met Profile Editor kunt u algemene kleureigenschappen zoals weergavetype en CMYK-dichtheidscurven aanpassen, evenals specifieke tinten, kleuren, of zelfs een specifiek gegevenspunt in het gamma van het profiel.

- **1** Klik in Apparaatcentrum op het tabblad Hulpbronnen en klik vervolgens op Profielen.
- **2** Selecteer een uitvoerprofiel, klik op Bewerken en selecteer vervolgens Fiery Profile Editor.

Klik op het Help-pictogram in Profile Editor voor meer informatie over het bewerken van een profiel met Fiery Profile Editor.

## **Testpagina afdrukken**

Na het bewerken van een profiel in Color Editor kunt u een testpagina afdrukken die afbeeldingen toont met en zonder uw bewerkingen.

De testpagina is uw eigen voorbeeldafbeelding of de vergelijkingspagina die door de Fiery server wordt geleverd.

## **Vergelijkingspagina afdrukken**

U kunt de vergelijkingspagina afdrukken die door de Fiery server wordt geleverd. De vergelijkingspagina toont een verscheidenheid aan afbeeldingen en kleurpatches die zijn afgedrukt met en zonder de profielbewerkingen.

- **1** Klik in Apparaatcentrum op het tabblad Hulpbronnen en klik vervolgens op Profielen.
- **2** Selecteer een profiel en klik op Bewerken. Als Fiery Color Profiler Suite op de computer is geïnstalleerd, selecteert u Color Editor.
- **3** Klik in Color Editor op Testafdruk.
- **4** Selecteer Vergelijkingspagina, selecteer de gewenste instellingen voor Papierformaat en Invoerlade, en klik op Afdrukken.

## **Voorbeeldafbeelding afdrukken**

U kunt een voorbeeldafbeelding maken om af te drukken als testpagina. De voorbeeldafbeelding is een door de gebruiker gedefinieerd bestand CALIB.PS in de blokkeringswachtrij.

- **1** Maak in een grafische toepassing een bestand dat u wilt gebruiken als de voorbeeldafbeelding.
- **2** Sla de voorbeeldafbeelding op als PostScript- of EPS-bestand (Encapsulated PostScript) met de naam CALIB.PS.
- **3** Importeer het bestand via Command WorkStation naar de blokkeringswachtrij van de Fiery server.
- **4** Dubbelklik in Taakcentrum op de taak CALIB.PS en stel de taakeigenschappen in voor het afdrukken van de pagina.
- **5** Klik in Apparaatcentrum op het tabblad Hulpbronnen en klik vervolgens op Profielen.
- **6** Selecteer een profiel en klik op Bewerken. Als Fiery Color Profiler Suite op de computer is geïnstalleerd, selecteert u Color Editor.
- **7** Klik in Color Editor op Testafdruk.
- **8** Selecteer Voorbeeldpagina en klik op Afdrukken.

# Calibrator 3

Er bestaan verschillende modellen Fiery-persen en -printers: laser of inkjet, monochroom of CMYK of uitgebreid gamma, en met of zonder speciale inkten. Calibrator is ontworpen om te voldoen aan de verschillende kalibratiebehoeften van elke technologie.

Command WorkStation en Fiery Color Profiler Suite starten automatisch de Calibrator-versie die het meest geschikt is voor uw systeem. Calibrator past zichzelf aan de verbonden Fiery server aan. Niet voor elke pers is elke functie vereist. De meeste laserprinters hoeven bijvoorbeeld de hoeveelheid toner voor individuele kleurstoffen niet te beperken, terwijl inkjetpersen dat wel moeten doen, omdat de inktopname van verschillende substraten meestal veel meer varieert bij inkten dan bij toner.

De meeste door Fiery aangestuurde en monochrome en CMYK-persen worden gekalibreerd met behulp van dichtheidsmetingen. CMYK+ wordt doorgaans gekalibreerd met L\*a\*b\*-metingen.

Met Calibrator kunt u een nieuwe kalibratie-instelling maken op een Fiery server of een bestaande kalibratieinstelling bijwerken.

Net als Calibrator in Command WorkStation kan Calibrator in Fiery Color Profiler Suite een nieuwe kalibratieinstelling maken en een bestaande opnieuw kalibreren, maar met ondersteuning voor verschillende meetinstrumenten die niet beschikbaar zijn in Command WorkStation.

De twee belangrijkste functies van Calibrator zijn:

- **•** Herkalibratie Hiermee wordt een kalibratie bijgewerkt met nieuwe metingen. De uitvoer van veel persen kan in de loop van de tijd verschillen. De Fiery server kan dergelijke fluctuaties alleen compenseren als de correctietabellen worden bijgewerkt met nieuwe metingen.
- **•** Kalibratie maken Hiermee maakt u een nieuwe kalibratie en, als Fiery Color Profiler Suite is geïnstalleerd en gelicentieerd, een nieuw profiel. Deze taak is nodig wanneer geen van de bestaande kalibraties aanvaardbare uitvoer levert voor een specifieke afdrukconditie (combinatie van inktset, halftoon, substraat, enzovoort). Voorbeelden zijn slechte gradaties of slechte inkthechting. Voor een nieuwe kalibratie is doorgaans een nieuw profiel nodig, zodat kleurbeheer nauwkeurige kleuren kan leveren.

Twee beheerfuncties zijn toegankelijk via twee pictogrammen linksonder in het venster. Deze instellingen zijn specifiek voor en opgeslagen in elke afzonderlijke Fiery server. Aangezien deze functies van invloed zijn op elke gebruiker, zijn ze alleen beschikbaar wanneer u bent aangemeld als Fiery-beheerder vanuit Command WorkStation:

- **•** Calibrator-instellingen Hiermee kunt u voorkeuren voor individuele persen instellen. Hier kunt u de instellingen van vóór en na de kalibratie instellen die beschikbaar zijn op bepaalde persmodellen. Alle modellen bieden ook een waarschuwing of kunnen zelfs voorkomen dat taken worden afgedrukt wanneer hun toepasselijke kalibraties niet opnieuw zijn gekalibreerd binnen een tijdsbestek dat de beheerder heeft opgegeven.
- **•** Kalibratiebeheer Hiermee kunt u kalibraties bekijken die beschikbaar zijn op een Fiery server, te zien wanneer ze voor het laatst zijn bijgewerkt en wat hun metingen en eigenschappen zijn. Door gebruikers toegevoegde kalibraties kunnen worden verwijderd en hun namen kunnen worden gewijzigd.

Calibrator voor de verbonden Fiery server is beschikbaar voor de volgende workflows. Bij conventionele CMYKproducten en kalibratiesets zal Calibrator 3 automatisch de op dichtheid gebaseerde kalibratieworkflow selecteren. Calibrator 3 volgt de op L\*a\*b\* gebaseerde kalibratieworkflow wanneer een uitgebreide inktset dit vereist.

- **•** [Op dichtheid gebaseerde kalibratieworkflow](#page-139-0) op pagina 140
- **•** [Op L\\*a\\*b\\* gebaseerde kalibratieworkflow](#page-151-0) op pagina 152
- **•** [Op inkjet Delta E gebaseerde kalibratieworkflow](#page-164-0) op pagina 165

## Vlakken meten met de spectrofotometer

U gebruikt de spectrofotometer om handmatig kleurvlakken te meten.

Het gebruik van de spectrofotometer bestaat uit de volgende taken:

- **•** De spectrofotometer kalibreren.
- **•** De kalibratiepagina meten met de spectrofotometer.
- **•** De metingen bekijken en opslaan.

Fiery Calibrator biedt doorgaans standaard ondersteuning voor EFI-meetinstrumenten, zoals:

- **•** EFI ES-2000
- **•** EFI ES-3000

Andere typen meetinstrumenten worden mogelijk ondersteund door de printer die is aangesloten op de Fiery server.

## **De spectrofotometer kalibreren**

Kalibreer de spectrofotometer om deze voor te bereiden voor het meten van de kalibratiepagina.

Controleer of het witte vak op de steun en de opening van het instrument beide schoon zijn. Als het witte vak een deksel heeft, moet u controleren of dit is geopend.

Witpuntkalibratie wordt gebruikt om geleidelijke veranderingen in de spectrofotometer te compenseren. De spectrofotometer moet in de steun zijn geplaatst en de meetopening moet volledig in contact zijn met het witte referentievak op de steun. Als de spectrofotometer niet juist in de steun wordt geplaatst, kunt u geen nauwkeurige metingen verkrijgen.

De serienummers van de spectrofotometer en de steun moeten met elkaar overeenkomen voor nauwkeurige kalibratie.

- **1** Nadat u de kalibratiepagina hebt afgedrukt, plaatst u de spectrofotometer in de steun.
- **2** Klik op Doorgaan of druk op de knop van de spectrofotometer.

Als de kalibratie met succes wordt voltooid, kunt u doorgaan met het meten van de kalibratiepagina.

## **Kalibratiepagina meten**

U kunt de spectrofotometer gebruiken om kleurvlakken te meten door elke strip met vlakken op volgorde te scannen.

Wanneer een strip met succes is gescand, wordt de indicator in het scherm groen en verschuift de pijl in het scherm naar de volgende strip. Als de strip niet met succes is gescand, wordt de indicator in het scherm rood en wordt u gevraagd het opnieuw te proberen.

- **1** Een nauwkeuriger meting verkrijgt u door diverse vellen wit papier onder de kalibratiepagina te leggen of door een achterplaat te gebruiken als deze beschikbaar is.
- **2** Plaats de kalibratiepagina zo dat de strips horizontaal zijn en dat de scanrichting (aangeduid door de pijl bij het begin van de strip die in het scherm of op de kalibratiepagina wordt weergegeven) van links naar rechts is.
- **3** Houd de spectrofotometer loodrecht op de scanrichting en plaats de punt van de meetopening op de witte ruimte bij het begin van de opgegeven strip.
- <span id="page-139-0"></span>**4** Houd de knop van de spectrofotometer ingedrukt en wacht op een signaal (een indicatie op het scherm of een geluid).
- **5** Nadat u het signaal hebt ontvangen, schuift u de spectrofotometer langzaam maar gelijkmatig over de strip.
- **6** Doe er ongeveer vijf seconden over om de hele strip te scannen.
- **7** Laat de knop los wanneer u alle vlakken in de strip hebt gescand en de witte ruimte aan het einde van de strip is bereikt.
- **8** Herhaal deze procedure voor alle strips in de volgorde die op het scherm wordt aangegeven. Voor zwart-witprinters is er een enkele strip.
- **9** Wanneer u alle strips met succes hebt gescand, klikt u op Doorgaan om de meetresultaten te bekijken.

# Op dichtheid gebaseerde kalibratieworkflow

Wanneer u een Fiery server kalibreert, voert u de volgende taken uit.

**•** Een kalibratiepagina afdrukken die vlakken bevat met verschillende kleuren (of grijstinten voor zwartwitprinters) in een bepaalde opmaak. U gebruikt deze pagina om de huidige uitvoer van de printer te meten.

De uitvoer van de printer verandert in de loop der tijd en afhankelijk van het gebruik. Meet voor de meest recente gegevens altijd een vers afgedrukte kalibratiepagina.

- **•** Meet de kleurwaarden van de vlakken op de kalibratiepagina met behulp van een spectrofotometer.
- **•** De metingen toepassen.

De meetgegevens worden opgeslagen met de specifieke kalibratie-instelling. Wanneer u een taak afdrukt met de kalibratie-instelling, worden de meetgegevens gebruikt om de kalibratieaanpassing te berekenen die nodig is om de gewenste uitvoer (het kalibratiedoel) te produceren.

## **Een taak selecteren**

Start de Calibrator om een nieuwe kalibratie-instelling te maken of een bestaande bij te werken voor een Fiery server.

- **1** Calibrator starten.
- **2** Als Calibrator wordt gestart vanaf Fiery server, klikt u op Selecteer Fiery-server in het venster Selecteer een taak en selecteert u de Fiery server in de lijst. Als de Fiery server niet in de lijst voorkomt, klikt u op het plusteken om deze toe te voegen via het IP-adres, de DNS-naam of door te zoeken.
- **3** Selecteer een van de volgende taken:
	- **•** Herkalibreren: Update een kalibratie met behulp van de geselecteerde kalibratie-instelling.
	- **•** Maak een kalibratie: maak een nieuwe kalibratie en een nieuw profiel om een nieuwe voorwaarde voor afdrukken in kleur op de Fiery server te definiëren.

**4** Klik op Volgende.

**Opmerking:** Het aantal stappen dat nodig is om de geselecteerde taak te voltooien, is afhankelijk van de verbonden printer. Bepaalde instellingen of opties zijn mogelijk niet voor uw printermodel beschikbaar.

## **De kalibratie voor de server maken**

Als u een kalibratie wilt maken, moet u desgevraagd een naam en andere details invullen. De vereiste informatie is afhankelijk van de Fiery-server en de printer die u gaat kalibreren. Mogelijk ziet u bijvoorbeeld het veld Kleurmodus of het selectievakje G7 grijsbalans niet.

**1** Voer een kalibratienaam van uw keuze in.

**Opmerking:** De kalibratienaam moet voor elke server uniek zijn. De naam die u typt, mag nog niet voor een kalibratie-instelling of -profiel op de server worden gebruikt.

- **2** Kies de kleurmodus die voor uw productie-uitvoer is vereist:
	- **•** CMYK
	- **•** CMYK + N

**Opmerking:** Waarbij N een extra kleurmodus is die is gelicentieerd voor de printer.

**3** Optioneel: Selecteer Richtwaarde G7-grijsbalanskalibratie (selectievakje).

G7-kalibratie past de kleurenuitvoer van een printer aan de G7-specificatie aan door meetgegevens te gebruiken van een specifiek G7-doel (vlakpagina).

**Opmerking:** Als u G7-grijsbalanskalibratie wilt gebruiken, moet Fiery Color Profiler Suite zijn geïnstalleerd en gelicentieerd. Anders is de optie grijs.

**4** Optioneel: Voer in het veld Opmerkingen details in over de kalibratie zoals medianaam, mediatype, speciale instellingen of instructies.

**Opmerking:** Wanneer u een kalibratieset maakt, raden we aan dat u in het veld voor notities het gebruikte mediatype, de gebruikte printer en eventuele speciale instructies vermeldt voor als u opnieuw moet kalibreren.

- **5** Optioneel: Selecteer de pijl-omlaag op de knop Volgende en kies Metingen laden uit bestand zodat u de workflow voor afdrukken en meten kunt overslaan. Deze optie is gereserveerd voor ervaren gebruikers die al metingen hebben voor hun printer. Het wordt aangeraden altijd op uw werkelijke printer af te drukken en te meten.
- **6** Klik op Volgende.

#### **G7-kalibratieworkflow**

G7-kalibratie wordt uitgevoerd tussen de Fiery server-kalibratie en het afdrukken van meetvlakken.

Kalibratie wordt toegepast boven op de Fiery server-kalibratie. In de G7-kalibratieprocedure selecteert u de kleurvlakopmaak voor het P2P-doel dat u wilt gebruiken, meet u deze, controleert u de resultaten en past u de instellingen desgewenst aan.

De G7-specificatie definieert standaardgrijswaardenkrommen die kunnen worden gebruikt om een gemeenschappelijke neutrale weergave van uitvoer op verschillende printers te maken. G7-kalibratie past de kleurenuitvoer van een printer aan de G7-specificatie aan door meetgegevens te gebruiken van een specifiek G7-doel (P2P-doel). Fiery Color Profiler Suite ondersteunt het afdrukken en meten van verschillende P2P-richtwaarden die worden gebruikt voor G7-kalibratie. U kunt met elk ondersteund meetinstrument meten.

- **1** In het venster Opmaak kleurvlak selecteert u de Vlakkenset die u wilt gebruiken:
	- **•** P2P51 (de nieuwere richtwaarde, een herziening van de oorspronkelijke)
	- **•** P2P25Xa (de oorspronkelijke richtwaarde)
	- **•** P2P51 willekeurig
	- **•** P2P51 willekeurig 2up (aanbevolen voor tonerpersen voor losse bladen)

**Opmerking:** De eigenlijke waarden die worden gebruikt in de richtwaarden, zijn vergelijkbaar, maar de nieuwere versie is een nauwkeurigere versie van de G7-specificatie.

- **2** Klik op Afdrukken en meet de vlakpagina.
- **3** Controleer de G7-meetresultaten grijsbalans.

Aangezien dit de G7-kalibratie is, wordt verwacht dat de resultaten mislukken. Het zijn de metingen van dit doel die worden gebruikt om de NPDC-krommen te berekenen die nodig zijn voor G7-kalibratie.

De NPDC (Neutral Print Density Curve) wordt afzonderlijk weergegeven voor CMY (composiet) en K (zwart). De grijsbalans is geplot als a\*b\*. In de tabel moet het gewogen gemiddelde minder dan 1,5 zijn om als groen te worden weergegeven.Het gewogen maximum moet minder dan 3 zijn om als groen te worden weergegeven.

**4** (Optioneel) Klik op Correctieopties om de correctiekromme en geavanceerde opties weer te geven die op de vorming van de correctiekrommen worden toegepast.

U kunt de standaardinstellingen behouden of wijzigen.

- **5** Klik op OK om de P2P-vlakpagina opnieuw af te drukken met de NPDC-curven toegepast.
- **6** Meet de vlakpagina's en bekijk de G7-resultaten.
- **7** Als het G7-result goed is (alle resultaten worden weergegeven in groen), klikt u op Volgende. Als het resultaat niet goed is (een rood gemarkeerd resultaat), klikt u op Herhalen om het proces te herhalen. Het is niet ongewoon dat twee of drie herhalingen moeten worden uitgevoerd om te voldoen aan G7-naleving.

## **Kalibratiepagina afdrukken**

Wanneer u een kalibratiepagina afdrukt, moet u eerst de kalibratie-instelling (kleurenprinters), papierbron en meetmethode opgeven.

**Opmerking:** Kalibreer de spectrofotometer om deze voor te bereiden op het meten van de kalibratiepagina.

**•** Wanneer u de kalibratie voor een bepaalde opdracht start, worden alleen kalibratie-instellingen weergegeven die worden gebruikt om deze opdracht af te drukken. Er worden vaak meerdere kalibratie-instellingen gebruikt door opdrachten met gemengde media.

Het aanbevolen papier en de datum en tijd van de meest recente kalibratiemetingen die aan de geselecteerde kalibratie-instelling zijn gekoppeld, worden weergegeven. Als er geen datum en tijd zijn opgegeven, is de Fiery server niet gekalibreerd (voor deze kalibratie-instelling).

**•** Zorg dat de papierbron papier bevat dat geschikt is voor de kalibratie-instelling. Als een waarschuwing wordt weergegeven onder de instelling voor Papierbron, kan het zijn dat de papierbron niet overeenkomt met de kalibratie-instelling. U kunt een andere kalibratie-instelling of een andere papierbron selecteren.

Als geen van de kalibratie-instellingen perfect overeenkomt met uw papier, wilt u mogelijk experimenteren met een beschikbare instelling die overeenkomt met uw papier. Als dit onaanvaardbare resultaten oplevert, moet u een nieuw kalibratieprofiel en een specifiek profiel voor uw papier maken.

- **1** Stel de volgende opties in:
	- **•** Selecteer voor kleurenprinters een kalibratie-instelling in de lijst Kalibreren voor.
	- **•** Selecteer de gewenste papierbron in de lijst Papierbron.
	- **•** Selecteer een methode in de lijst Meetmethode.

Calibrator ondersteunt verschillende typen spectrofotometers, waaronder de EFI ES-3000 en de X-Rite i1Pro 3.

Als er meetopties beschikbaar zijn voor kalibratie met het geselecteerde instrument, verschijnt een knop Instellingen naast het instrument.

Andere typen meetinstrumenten worden mogelijk ondersteund door de printer die is aangesloten op de Fiery server.

**2** Klik op Doorgaan om de kalibratiepagina af te drukken en door te gaan naar de meting.

## **Een uitvoerkleurenprofiel maken voor een kalibratie-instelling**

Als u een kleurenuitvoerprofiel wilt kunnen maken, moet Fiery Color Profiler Suite zijn geïnstalleerd en gelicentieerd op dezelfde computer als Calibrator. Wanneer u een aangepaste kalibratie-instelling maakt, wordt de spectrofotometer automatisch geselecteerd als meetmethode. ColorCal is niet beschikbaar als methode aangezien hiermee geen colorimetrisch instrument wordt gebruikt.

U hebt beheerdersrechten nodig om een aangepaste kalibratie-instelling te maken.

Nadat u een nieuwe kalibratie-instelling hebt gemaakt, koppelt u deze aan een uitvoerprofiel. Afhankelijk van het papier levert een nieuwe kalibratie-instelling mogelijk geen bevredigende resultaten op wanneer u deze gebruikt met een bestaand uitvoerprofiel. Als de resultaten niet bevredigend zijn, wordt aangeraden een nieuw, aangepast uitvoerprofiel te maken op basis van het papier.

- **•** Als u een bestaand profiel selecteert, selecteert u het profiel voor het papier dat het meest overeenkomt met uw papier. Er wordt een kopie van dit profiel gemaakt met dezelfde naam als de kalibratie-instelling en het bestaande kalibratiedoel (richtwaarde) van het profiel wordt gewijzigd in een nieuw doel dat wordt berekend aan de hand van de kalibratiemetingen. De nieuwe kalibratie-instelling wordt gekoppeld aan dit profiel.
- **•** Als u een nieuw, aangepast uitvoerprofiel maakt, wordt een profielmeetpagina afgedrukt. U meet de pagina met Printer Profiler in Fiery Color Profiler Suite, en het resulterende profiel wordt geïmporteerd in de Fiery server en aan de nieuwe kalibratie-instelling gekoppeld.
- **1** Selecteer een uitvoerprofiel in de lijst met profielen die zich op de Fiery server bevinden.

Calibrator zal het uitvoerprofiel dupliceren en de naam ervan wijzigen.

**2** Klik op Testpagina.

U kunt een testpagina afdrukken om u te helpen bij de keuze of u de kalibratie-instelling moet koppelen aan een kopie van het momenteel geselecteerde uitvoerprofiel, of een nieuw uitvoerprofiel moet maken.

**3** Als Fiery Color Profiler Suite is geïnstalleerd op uw computer, klikt u op Nieuw profiel maken om een nieuw, aangepast uitvoerprofiel te maken.

## **Meetresultaten weergeven**

Nadat u een kalibratiepagina hebt gemeten of metingen hebt geïmporteerd, kunt u de meetresultaten toepassen. Als u de meetgegevens toepast (opslaat), worden de bestaande gegevens overschreven. Bij kleurgegevens kunt u de meetgegevens weergeven in een grafiek om de gegevens te controleren voordat u deze toepast.

Meetresultaten worden weergegeven als een reeks dichtheidscurven voor C, M, Y en K. Ter vergelijking worden in dezelfde grafiek ook de kalibratiedoelgegevens weergegeven als een reeks dikkere dichtheidscurven en worden de maximale dichtheidswaarden numeriek vergeleken.

- **1** Selecteer in Kalibratiebeheer een kalibratie en klik op Metingen bekijken.
- **2** Als u curven wilt weergeven of verbergen, klikt u op het pictogram  $\sqrt{a}$  naast het betreffende label:
	- **•** Gemeten: hiermee kunt u de gemeten dichtheidscurven weergeven of verbergen.
	- **•** Doel: hiermee kunt u de doeldichtheidscurven weergeven of verbergen.
	- **•** Cyaan, Magenta, Geel of Zwart: hiermee kunt u de gemeten en doeldichtheidscurven voor een specifieke kleurstof weergeven of verbergen.

**Opmerking:** Wanneer Fiery server is geïnstalleerd en gelicentieerd, biedt Calibrator de mogelijkheid om G7 kalibratie uit te voeren. Bij een G7-kalibratie worden overdrachtcurven toegepast op een kalibratierichtwaarde van Fiery-server om G7-grijsbalans te bereiken. Kalibratiebeheer geeft de onderliggende normale kalibratierichtwaarde van Fiery-server weer, niet de tijdelijke G7-overdrachtcurven. Op soortgelijke wijze worden overdrachtcurven die worden gebruikt om de gekalibreerde toestand voor normale Fiery-serverwaarden te bereiken niet door Kalibratiebeheer weergegeven. Deze overdrachtcurven zijn tijdelijk, omdat ze bij elke nieuwe kalibratie opnieuw worden gemeten.

**3** Optioneel: klik op Meting opslaan om de meetgegevens van een bestaande kalibratie-instelling op te slaan.
**4** Optioneel: als u niet tevreden bent met de resultaten die door de nieuwste metingen worden geproduceerd, klikt u op Opnieuw instellen op standaardmetingen om de kalibratiegegevens opnieuw in te stellen. Wanneer u deze actie uitvoert, wordt de laatste set Calibrator-metingen verwijderd. De knop wordt alleen weergegeven wanneer een kalibratie is uitgevoerd.

### **Een testpagina afdrukken**

Voor kleurenprinters kunt u een testpagina afdrukken met de meest recente kalibratiemetingen en optioneel een tweede kopie met de metingen die zijn gebruikt toen de kalibratie-instelling werd gemaakt.

### **Calibrator-testpagina**

Met de testpagina kunt u de uitvoer controleren die wordt geproduceerd met de huidige kalibratie en met de standaardkalibratie. De standaardkalibratie wordt afgedrukt met de meetgegevens die zijn vastgelegd toen de kalibratie-instelling werd gemaakt.

Als sommige afbeeldingen op de testpagina niet naar wens worden weergegeven, wordt dit mogelijk veroorzaakt doordat het uitvoerprofiel dat aan de kalibratie-instelling is gekoppeld, niet geschikt is voor de papier- en afdrukinstellingen.

### **Meetgegevens exporteren**

Bij kleurenprinters kunt u de meetgegevens voor een bepaalde kalibratie-instelling exporteren naar een CM0 bestand.

- **1** U kunt op een van de volgende manieren meetgegevens bewerken:
	- **•** Open Kalibratiebeheer in Calibrator.
	- **•** Klik in Command WorkStation op Server > Apparaatcentrum. Klik onder Algemeenop Gereedschappen en klik vervolgens op Kalibratieprogramma en open Kalibratiebeheer.
- **2** Selecteer de kalibratie-instelling en klik op Metingen bekijken.

U kunt ook Metingen bekijken openen nadat u de kalibratiepagina hebt gemeten voor de nieuwe kalibratieinstelling.

- **3** Klik op Metingen exporteren.
- **4** Blader naar de bestandslocatie, wijzig desgewenst de bestandsnaam en klik op Opslaan.

### **Meetgegevens herstellen**

U kunt de meetgegevens voor een bepaalde kalibratie-instelling herstellen naar de standaardgegevens (dit zijn de standaardfabrieksgegevens of, voor een aangepaste kalibratie-instelling, de eerste meetgegevens). Deze optie is niet beschikbaar als de huidige meetgegevens al gelijk zijn aan de standaardgegevens.

### **Meetgegevens herstellen voor kleurenprinters**

Voor kleurenprinters kunnen er één of meer kalibratie-instellingen zijn.

- **1** Klik in Command WorkStation Server > Apparaatcentrum.
- **2** onder Algemeenop Gereedschappenen klik vervolgens op Calibrator.
- **3** Open Kalibratiebeheer in Calibrator.
- **4** Selecteer de kalibratie-instelling en klik op Metingen bekijken.
- **5** Klik op Standaardmetingen herstellen.
- **6** Klik op Ja om te bevestigen.

# **Calibrator-instellingen**

De instellingen in het venster Kalibratie-instellingen hebben invloed op verschillende aspecten van de kalibratieprocedure. U kunt de kalibratiestatus (vervaldatum), tijdslimiet voor kalibratie en opdrachtonderbreking instellen.

**Opmerking:** U hebt beheerdersrechten nodig om voorkeuren te wijzigen.

In Command WorkStation kan Fiery Calibrator op een van de volgende manieren worden geopend:

- **•** Klik in Taakcentrum op het pictogram **Kalibreren** in de werkbalk.
- **•** Klik op Server > Kalibreren.
- **•** Klik op Server > Apparaatcentrum. Klik onder Algemeen op Gereedschappen en vervolgens op Kalibrator

In het venster Fiery Calibrator klikt u op het pictogram Calibrator-instellingen (tandwieltje) linksonder.

### **Kalibratiestatus (vervaldatum)**

Als u een tijdslimiet voor een kalibratie instelt, leidt een verouderde kalibratie tot statusberichten in Command WorkStation en kan een taak hierdoor worden onderbroken.

In Taakcentrum van Command WorkStation wordt een waarschuwing (geel) voor de taak weergegeven wanneer de kalibratie binnen 30 minuten verouderd raakt en een foutmelding (rood) wanneer de kalibratie verouderd is.

Als de kalibratie van een taak is verouderd, kan de Fiery server de taak onderbreken wanneer u deze probeert af te drukken. De onderbroken taak wordt niet afgedrukt, maar blijft in de afdrukwachtrij met de status onderbroken.

De kalibratiestatus wordt gecontroleerd juist voordat de taak wordt verzonden om af te drukken. Als de kalibratie verouderd raakt terwijl een taak wordt afgedrukt, wordt de taak niet onderbroken. U wordt aangeraden een kalibratie uit te voeren voordat u een lange taak gaat afdrukken, om de kans te verkleinen dat de kalibratie verouderd raakt tijdens het afdrukken van de taak.

Als u dubbelklikt op de onderbroken taak, hebt u de volgende mogelijkheden:

- **•** De Fiery server kalibreren voor de kalibratie-instelling(en) van de taak. Nadat u de kalibratiemetingen hebt bijgewerkt, selecteert u de onderbroken taak en drukt u deze af.
- **•** Doorgaan met het afdrukken van de taak met de verouderde meetgegevens. Selecteer deze optie als consistente uitvoer niet van belang is voor deze taak.

#### **Soorten taken waarop kalibratielimiet van invloed is**

Voor de meeste taken kan de Fiery server bepalen of de kalibratie verouderd is, waaronder:

- **•** Taken die vanuit een toepassing worden verzonden via het Fiery PostScript-printerstuurprogramma of Fiery VUE.
- **•** Geïmporteerde PDF- en TIFF-taken.
- **•** Taken die zijn verwerkt (inclusief verwerkte VPS- en VIPP-taken).

Voor de volgende soorten taken kan de Fiery server niet bepalen of de kalibratie verouderd is. Deze taken worden daarom niet onderbroken:

- **•** PCL- en PJL-taken.
- **•** Taken die vanuit een toepassing worden verzonden zonder het Fiery PostScript-printerstuurprogramma of Fiery VUE. Hieronder vallen ook VPS- en VIPP-taken die niet zijn verwerkt.
- **•** Taken die worden verzonden via de Directe verbinding. Dit soort taken kan nooit worden onderbroken.

Daarnaast controleert de Fiery server niet de kalibratie van taken die zijn afgedrukt met de opdracht Afdrukken forceren. U kunt de opdracht Afdrukken forceren gebruiken bij taken die zijn onderbroken vanwege een verkeerde combinatie in de taak (het vereiste papier of de vereiste afwerking voor de taak was niet beschikbaar). Dit soort taken wordt niet gecontroleerd voor kalibratie omdat deze geforceerd worden afgedrukt.

### **Tijdslimiet voor kalibratie en taakonderbreking instellen**

U kunt een tijdslimiet voor kalibratie instellen en instellen of Command Workstation de taak onderbreekt als de kalibratie is verlopen.

- **•** Kies een van de volgende mogelijkheden in het dialoogvenster Calibration Preferences (Voorkeuren voor kalibratie):
	- **•** Als u een verlooptijd wilt instellen, selecteert u Tijdslimiet instellen en status weergeven in Taakcentrum en geeft u een tijdsinterval op (1-23 uur of 1-200 dagen).
	- **•** Als u taakonderbreking wilt inschakelen, selecteert u Afdrukken onderbreken wanneer kalibratie verloopt.

### **Kalibratie-instellingen voor uitvoerprofielen**

Als uw Fiery-server afdrukken in kleur ondersteunt, hebt u toegang tot een of meer kalibratie-instellingen. Kalibratie-instellingen en uitvoerprofielen zijn doorgaans geschikt voor specifiek papier en specifieke afdrukomstandigheden. Een kalibratie-instelling kan aan meerdere uitvoerprofielen worden gekoppeld.

Als u wilt weten welke kalibratie-instelling aan een bepaald uitvoerprofiel is gekoppeld, controleert u de profielinstellingen in Command WorkStation.

### **Meetgegevens van een kalibratie-instelling weergeven**

Meetgegevens worden opgeslagen wanneer u kalibreert voor een specifieke kalibratie-instelling. U kunt de meetgegevens weergeven in een grafiek met de kalibratierichtwaarden, zodat u kunt zien hoe nauwkeurig de gemeten printeruitvoer overeenkomt met de kalibratierichtwaarde.

- **1** Klik in Command WorkStation Server > Apparaatcentrum.
- **2** onder Algemeenop Gereedschappenen klik vervolgens op Calibrator.
- **3** Open Kalibratiebeheer in Calibrator.
- **4** Klik op de kalibratie-instelling om deze te selecteren.
- **5** Klik op Metingen bekijken.

### **Kalibratiedoel bewerken**

De maximale dichtheidswaarden (D-Max-waarden) van het kalibratiedoel dat is gekoppeld aan een specifieke kalibratie-instelling, kunt u bewerken wanneer u de kalibratie-instelling maakt. Voor elke kleurstof (C, M, Y en K) kunt u een nieuwe waarde typen, of kunt u een kalibratiedoel uit een bestand importeren.

De bewerkte doelgegevens vervangen de doelgegevens die momenteel aan deze kalibratie-instelling zijn gekoppeld wanneer u de huidige meetgegevens toepast.

Importeer de doelgegevens uit een bestand als u een bestaand profiel en kalibratiedoel van een andere Fiery-server hebt die u op deze Fiery-server wilt gebruiken. Voor de beste resultaten gebruikt u echter profielen en kalibratiegegevens die specifiek voor deze Fiery-server en de bijbehorende printer zijn gemaakt.

Hoewel u de maximale dichtheidswaarden kunt bewerken, is het raadzaam hier zeer voorzichtig mee te zijn. Een kalibratiedoel vertegenwoordigt de ideale waarden voor de kalibratie en deze moeten niet onnodig worden gewijzigd.

- **1** Nadat u met succes de kalibratiepagina voor de nieuwe kalibratie-instelling hebt gemeten, klikt u op Metingen bekijken.
- **2** Kies een van de volgende mogelijkheden:
	- **•** Typ nieuwe waarden voor de D-max-waarden onder Richtwaarde.
	- **•** Klik op Doel importeren, blader naar de bestandslocatie, selecteer het bestand en klik op Openen.

Alleen bestanden met monotone metingen zijn aanvaardbaar als geïmporteerde doelen.

**3** Ga door met het maken van de kalibratie-instelling.

# **Opnieuw kalibreren**

Nadat u kalibratiegegevens voor de Fiery server hebt verkregen, kunt u deze op elk gewenst moment opnieuw kalibreren. De bestaande kalibratie wordt bijgewerkt zodat deze overeenstemt met de kleurstandaard die is gemaakt voor de Fiery server toen deze kalibratie werd gemaakt.

- **1** Start Calibrator.
- **2** Als Calibrator wordt gestart vanuit Fiery Color Profiler Suite, klikt u op Selecteer de Fiery-server in het venster Een taak selecteren en selecteer de Fiery server in de lijst. Als de Fiery server niet in de lijst voorkomt, klikt u op het plusteken om deze toe te voegen via het IP-adres, de DNS-naam of door te zoeken.
- **3** Selecteer een van de volgende taken:
	- **•** Opnieuw kalibreren: Werk de kalibratie bij met behulp van de geselecteerde kalibratie-instelling.
	- **•** Kalibratie maken: Maak een nieuwe kalibratie en een nieuw profiel om het kleurgedrag of nieuwe afdrukomstandigheden op de Fiery server vast te leggen.
- **4** Klik op Volgende.

### **De kalibratie van de server bijwerken**

Als u opnieuw wilt kalibreren, start u met de eerder opgeslagen kalibratiegegevens.

**1** Selecteer een bestaande kalibratieset in de lijst.

Op basis van de kalibratie die u hebt geselecteerd, wordt de kleurmodus weergegeven. Als de kleurmodus niet wordt weergegeven, wordt deze niet ondersteund op de printer die u hebt gekalibreerd.

De weergegeven commentaren zijn wat is toegevoegd op het tijdstip dat de kalibratie is gemaakt.

**2** Klik op Volgende.

#### **Een kalibratiepagina afdrukken voor een meting**

Wanneer u een kalibratiepagina afdrukt voor herkalibratie, geeft u de meetmethode, de vlakkenset en de papierbron op.

**Opmerking:** Kalibreer de spectrofotometer om deze voor te bereiden voor het meten van de kalibratiepagina.

- **1** Voer in het veld Vlakopmaak de volgende opties in:
	- **•** Selecteer een meetinstrument in de lijst Meetmethode.
	- **•** Selecteer een vlakkenset in de lijst Vlakkenset.
	- **•** Selecteer de gewenste papierbron in de lijst Papierbron.

**Opmerking:** Zorg dat de papierbron papier bevat dat geschikt is voor de kalibratie-instelling. Als een waarschuwing wordt weergegeven onder de instelling voor Papierbron, kan het zijn dat de papierbron niet overeenkomt met de kalibratie-instelling. U kunt een andere kalibratie-instelling of een andere papierbron selecteren.

**2** Klik op Volgende en ga door naar de meting.

Volg de instructies op het scherm om de kalibratiepagina te maken.

#### **Kalibratieresultaten bekijken**

Een nieuwe kalibratie produceert een referentiekleurstatus, een richtwaarde, die elke kalibratie zal proberen te bereiken.

De richtwaarde is de kleurrespons die van uw printer wordt verwacht als deze goed gekalibreerd is voor de afdrukvoorwaarden die u zojuist hebt gedefinieerd (media, resolutie, halftoon, enz.). Een uitvoerprofiel dat de kleurenruimte beschrijft die door deze gekalibreerde toestand is geproduceerd, is voor de server nodig om de printer goed op kleuren te beheren. Als u niet tevreden bent met de kalibratie, moet u de eerdere stappen beoordelen.

Bij het opnieuw kalibreren wilt u dat de kalibratieresultaten bevestigen of uw printer nog steeds presteert overeenkomstig de oorspronkelijke richtwaarde voor de opgegeven kalibratie-instelling.

**Opmerking:** Er zijn minder opties beschikbaar wanneer u de geladen metingen uit het bestand gebruikt.

- **1** Klik op Testafdruk. U kunt een testpagina afdrukken om u te helpen bij de keuze of u de bestaande kalibratieinstelling gebruikt of een nieuw maakt.
- **2** Optioneel: selecteer de pijl-omlaag met de knop Testafdruk en kies Met standaardkalibratie om een testafdruk af te drukken met de standaardmetingen ter vergelijking.
- **3** Kies een van de volgende mogelijkheden:
	- **•** Klik op Toepassen & sluiten om de kalibratie-instellingen op te slaan.
	- **•** Klik op Annuleren om de herkalibratie te annuleren. Wanneer u deze actie uitvoert, worden de kalibratieinstellingen niet bijgewerkt.

### **Een testpagina afdrukken**

Voor kleurenprinters kunt u een testpagina afdrukken met de meest recente kalibratiemetingen en optioneel een tweede kopie met de metingen die zijn gebruikt toen de kalibratie-instelling werd gemaakt.

### **Kalibratiebeheer**

Met Kalibratiebeheer kunt u kalibratie-instellingen bekijken en verwijderen. Er kunnen ook opmerkingen aan afzonderlijke kalibraties worden toegevoegd of verwijderd.

Kalibratie-instellingen en uitvoerprofielen zijn doorgaans geschikt voor specifiek papier en specifieke afdrukomstandigheden. Een kalibratie-instelling kan aan meerdere uitvoerprofielen worden gekoppeld.

Open Kalibratiebeheer van Calibrator door te klikken op  $\Xi$  in de linkerbenedenhoek van het venster. In het venster worden alle kalibraties voor de geselecteerde server weergegeven. De volgende categorieën worden weergegeven:

- **•** Kalibratie: voltooide kalibraties voor de server die met naam wordt vermeld.
- **•** Laatst gekalibreerd: het tijdstip van de laatste kalibratie.
- **•** Kleurmodus: de kleurmodus is de kleurenruimte van de uitvoerprofielen die door de kalibratieset wordt ondersteund.

U kunt een aantal acties voor de kalibratie uitvoeren die u in de lijst selecteert. Niet alle functies zijn beschikbaar voor alle kalibraties. Als een actie niet beschikbaar is, wordt deze grijs weergegeven. De acties zijn:

- **•** Met Bewerken wordt een venster geopend waarin u de basisinformatie van een aangepaste kalibratie-instelling kunt bewerken.
- **•** Met Metingen bekijken wordt een venster geopend met meer details over de gemarkeerde kalibratie.

De informatie in het venster wordt bepaald door de meetruimte.

**•** Met Verwijderen verwijdert u de geselecteerde kalibratieset.

Ook de profielen die gebruikmaken van deze kalibratie worden verwijderd na bevestiging door de operator. De instellingen van de in de fabriek ingestelde kalibratiesets, zoals Normaal, kunnen niet worden verwijderd.

### **Kalibratie-instelling bewerken**

U kunt de basisgegevens van een aangepaste kalibratie-instelling bewerken. Een door de fabriek geleverde kalibratieinstelling kunt u niet bewerken.

U moet beheerdersrechten hebben om een aangepaste kalibratie-instelling te bewerken.

Taakeigenschappen (afdrukinstellingen) kunnen niet worden bewerkt, omdat meetgegevens die met de kalibratieinstelling zijn opgeslagen, ongeldig zouden worden. Als u de taakeigenschappen van een kalibratie-instelling wilt bewerken, moet u een nieuwe kalibratie-instelling op basis van de bestaande maken.

- **1** Selecteer in Kalibratiebeheer de kalibratie-instelling in de lijst en klik op Bewerken.
- **2** Geef de volgende instellingen op:
	- **•** Naam: typ een naam die de papiernaam, het gewicht en het type beschrijft en eventuele specifieke afdrukomstandigheden (zoals raster- of glansinstellingen). De naam kan uit maximaal 70 tekens bestaan.
	- **•** Opmerking: (optioneel) typ aanvullende beschrijvende informatie. Deze informatie wordt weergegeven in de lijst met kalibratie-instellingen die beschikbaar is op de Fiery server.

### **Meetresultaten weergeven**

Nadat u een kalibratiepagina hebt gemeten of metingen hebt geïmporteerd, kunt u de meetresultaten toepassen. Als u de meetgegevens toepast (opslaat), worden de bestaande gegevens overschreven. Bij kleurgegevens kunt u de meetgegevens weergeven in een grafiek om de gegevens te controleren voordat u deze toepast.

Meetresultaten worden weergegeven als een reeks dichtheidscurven voor C, M, Y en K. Ter vergelijking worden in dezelfde grafiek ook de kalibratiedoelgegevens weergegeven als een reeks dikkere dichtheidscurven en worden de maximale dichtheidswaarden numeriek vergeleken.

**1** Selecteer in Kalibratiebeheer een kalibratie en klik op Metingen bekijken.

- **2** Als u curven wilt weergeven of verbergen, klikt u op het pictogram  $\blacksquare$  naast het betreffende label:
	- **•** Gemeten: hiermee kunt u de gemeten dichtheidscurven weergeven of verbergen.
	- **•** Doel: hiermee kunt u de doeldichtheidscurven weergeven of verbergen.
	- **•** Cyaan, Magenta, Geel of Zwart: hiermee kunt u de gemeten en doeldichtheidscurven voor een specifieke kleurstof weergeven of verbergen.

**Opmerking:** Wanneer Fiery server is geïnstalleerd en gelicentieerd, biedt Calibrator de mogelijkheid om G7 kalibratie uit te voeren. Bij een G7-kalibratie worden overdrachtcurven toegepast op een kalibratierichtwaarde van Fiery-server om G7-grijsbalans te bereiken. Kalibratiebeheer geeft de onderliggende normale kalibratierichtwaarde van Fiery-server weer, niet de tijdelijke G7-overdrachtcurven. Op soortgelijke wijze worden overdrachtcurven die worden gebruikt om de gekalibreerde toestand voor normale Fiery-serverwaarden te bereiken niet door Kalibratiebeheer weergegeven. Deze overdrachtcurven zijn tijdelijk, omdat ze bij elke nieuwe kalibratie opnieuw worden gemeten.

- **3** Optioneel: klik op Meting opslaan om de meetgegevens van een bestaande kalibratie-instelling op te slaan.
- **4** Optioneel: als u niet tevreden bent met de resultaten die door de nieuwste metingen worden geproduceerd, klikt u op Opnieuw instellen op standaardmetingen om de kalibratiegegevens opnieuw in te stellen. Wanneer u deze actie uitvoert, wordt de laatste set Calibrator-metingen verwijderd. De knop wordt alleen weergegeven wanneer een kalibratie is uitgevoerd.

# Op L\*a\*b\* gebaseerde kalibratieworkflow

Wanneer u een Fiery server kalibreert, voert u de volgende taken uit.

**•** Een kalibratiepagina afdrukken die vlakken bevat met verschillende kleuren in een bepaalde opmaak. U gebruikt deze pagina om de huidige uitvoer van de printer te meten.

De uitvoer van de pers verandert in de loop der tijd en afhankelijk van het gebruik. Meet voor de meest recente gegevens altijd een vers afgedrukte kalibratiepagina.

- **•** Meet de kleurwaarden van de vlakken op de kalibratiepagina met behulp van een ondersteund meetinstrument.
- **•** De metingen toepassen.

De meetgegevens worden opgeslagen met de specifieke kalibratie-instelling. Wanneer u een taak afdrukt met de kalibratie-instelling, worden de meetgegevens gebruikt om de kalibratieaanpassing te berekenen die nodig is om de gewenste uitvoer (het kalibratiedoel) te produceren.

### **Een taak selecteren**

Start de Calibrator om een nieuwe kalibratie-instelling te maken of een bestaande bij te werken voor een Fiery server.

- **1** Calibrator starten.
- **2** Als Calibrator wordt gestart vanaf Fiery server, klikt u op Selecteer Fiery-server in het venster Selecteer een taak en selecteert u de Fiery server in de lijst. Als de Fiery server niet in de lijst voorkomt, klikt u op het plusteken om deze toe te voegen via het IP-adres, de DNS-naam of door te zoeken.
- **3** Selecteer een van de volgende taken:
	- **•** Herkalibreren: werk een kalibratie bij met behulp van de geselecteerde kalibratie-instelling.
	- **•** Maak een kalibratie: maak een nieuwe kalibratie en een nieuw profiel om een nieuwe voorwaarde voor afdrukken in kleur op de Fiery server te definiëren.
- **4** Klik op Volgende.

**Opmerking:** Het aantal stappen dat nodig is om de geselecteerde taak te voltooien, is afhankelijk van de verbonden printer. Bepaalde instellingen of opties zijn mogelijk niet voor uw printermodel beschikbaar.

#### **Calibrator-voorkeuren instellen**

U kunt algemene voorkeuren voor de geselecteerde Fiery server instellen in Calibrator wanneer deze worden geopend vanaf Command WorkStation.

- **1** In het venster Calibrator klikt u op het tandwielpictogram in de linkerbenedenhoek om het venster Instellingen Calibrator te openen.
- **2** Zodra Printerfuncties wordt weergegeven, maak dan uw keuze.

De opties die onder Printerfuncties worden weergegeven, zijn afhankelijk van de verbonden Fiery server.

- **3** Geef bij Kalibratiestatus het volgende op:
	- **•** Geef het aantal dagen of uren op waarna een nieuwe kalibratie nodig is. De kalibratiestatus wordt weergegeven in Taakcentrum.

Het opgegeven aantal hangt af van het type taken dat u afdrukt en de stabiliteit van de printer en de omgeving ervan. Als de Fiery server wordt gebruikt voor color-critical-toepassingen, selecteert u één keer per dag of vaker. Als de Fiery server wordt gebruikt om simpele documenten zoals e-mails af te drukken, kunt u ervoor kiezen minder vaak te kalibreren.

- **•** Selecteer Afdrukken onderbreken wanneer kalibratie verloopt om te voorkomen dat taken worden afgedrukt voordat er een nieuwe kalibratie is voltooid.
- **4** Klik op Fabrieksinstellingen om de voorkeursinstellingen in te stellen op de fabrieksinstellingen.
- **5** Klik op OK om uw voorkeursinstellingen op te slaan.

## **De kalibratie voor de server maken**

Als u een kalibratie wilt maken, moet u desgevraagd een naam en andere details invullen. De vereiste informatie is afhankelijk van de Fiery-server en de printer die u gaat kalibreren. Mogelijk ziet u bijvoorbeeld het veld Kleurmodus of het selectievakje G7 grijsbalans niet.

**1** Voer een kalibratienaam van uw keuze in.

**Opmerking:** De kalibratienaam moet voor elke server uniek zijn. De naam die u typt, mag nog niet voor een kalibratie-instelling of -profiel op de server worden gebruikt.

- **2** Kies de kleurmodus die voor uw productie-uitvoer is vereist:
	- **•** CMYK
	- **•** CMYK + N

**Opmerking:** Waarbij N een extra kleurmodus is die is gelicentieerd voor de printer.

**3** Optioneel: Selecteer Richtwaarde G7-grijsbalanskalibratie (selectievakje).

G7-kalibratie past de kleurenuitvoer van een printer aan de G7-specificatie aan door meetgegevens te gebruiken van een specifiek G7-doel (vlakpagina).

**Opmerking:** Als u G7-grijsbalanskalibratie wilt gebruiken, moet Fiery Color Profiler Suite zijn geïnstalleerd en gelicentieerd. Anders is de optie grijs.

**4** Optioneel: Voer in het veld Opmerkingen details in over de kalibratie zoals medianaam, mediatype, speciale instellingen of instructies.

**Opmerking:** Wanneer u een kalibratieset maakt, raden we aan dat u in het veld voor notities het gebruikte mediatype, de gebruikte printer en eventuele speciale instructies vermeldt voor als u opnieuw moet kalibreren.

- **5** Optioneel: Selecteer de pijl-omlaag op de knop Volgende en kies Metingen laden uit bestand zodat u de workflow voor afdrukken en meten kunt overslaan. Deze optie is gereserveerd voor ervaren gebruikers die al metingen hebben voor hun printer. Het wordt aangeraden altijd op uw werkelijke printer af te drukken en te meten.
- **6** Klik op Volgende.

### **G7-kalibratieworkflow**

G7-kalibratie wordt uitgevoerd tussen de Fiery server-kalibratie en het afdrukken van profielmetingsvlakken.

Kalibratie wordt toegepast boven op de Fiery server-kalibratie. In de G7-kalibratieprocedure selecteert u de kleurvlakopmaak voor het P2P-doel dat u wilt gebruiken, meet u deze, controleert u de resultaten en past u de instellingen desgewenst aan.

De G7-specificatie definieert standaard grijswaardencurven die kunnen worden gebruikt om een gemeenschappelijke neutrale weergave van uitvoer op verschillende printers te maken. G7-kalibratie past de kleurenuitvoer van een printer aan de G7-specificatie aan door meetgegevens te gebruiken van een specifiek G7-doel (P2P-doel). Fiery Color Profiler Suite ondersteunt het afdrukken en meten van verschillende P2P-richtwaarden die worden gebruikt voor G7-kalibratie. U kunt met elk ondersteund meetinstrument meten.

- **1** In het venster Opmaak kleurvlak selecteert u de Vlakkenset die u wilt gebruiken:
	- **•** P2P51 (de nieuwere richtwaarde, een herziening van de oorspronkelijke)
	- **•** P2P25Xa (de oorspronkelijke richtwaarde)
	- **•** P2P51 willekeurig
	- **•** P2P51 willekeurig 2up (aanbevolen voor tonerpersen voor losse bladen)

**Opmerking:** De eigenlijke waarden die worden gebruikt als richtwaarden, zijn vergelijkbaar, maar de nieuwere versie is een nauwkeurigere versie van de G7-specificatie.

**2** Klik op Afdrukken en meet de vlakpagina.

**3** Controleer de G7-meetresultaten grijsbalans.

Aangezien dit de G7-kalibratie is, wordt verwacht dat de resultaten mislukken. Het zijn de metingen van dit doel die worden gebruikt om de NPDC-curven te berekenen die nodig zijn voor G7-kalibratie.

De NPDC (Neutral Print Density Curve) wordt afzonderlijk weergegeven voor CMY (composiet) en K (zwart). De grijsbalans is geplot als a\*b\*. In de tabel moet het gewogen gemiddelde minder dan 1,5 zijn om als groen te worden weergegeven.Het gewogen maximum moet minder dan 3 zijn om als groen te worden weergegeven.

**4** (Optioneel) Klik op Correctieopties om de correctiecurve en geavanceerde opties weer te geven die op de vorming van de correctiecurven worden toegepast.

U kunt de standaardinstellingen behouden of wijzigen.

- **5** Klik op OK om de P2P-vlakpagina opnieuw af te drukken met de NPDC-curven toegepast.
- **6** Meet de vlakpagina's en bekijk de G7-resultaten.
- **7** Als het G7-resultaat goed is (alle resultaten worden weergegeven in groen), klikt u op Volgende. Als het resultaat niet goed is (een rood gemarkeerd resultaat), klikt u op Herhalen om het proces te herhalen. Het is niet ongewoon dat twee of drie herhalingen moeten worden uitgevoerd om te voldoen aan G7-naleving.

### **Meetgegevens verkrijgen voor inktlimiet per kanaal**

De metingen gedaan voor kalibratie bieden voorgestelde inktlimieten voor elk kanaal. Meet de meetvlakpagina's voor de inktlimiet per kanaal.

- **1** Kies een van de volgende opties:
	- **•** Meetdiagram afdrukken

Selecteer Visueel diagram insluiten om de meetvlakken voor visuele controle af te drukken.

Als u deze optie selecteert, volgt u de online instructies om de meetvlakpagina's af te drukken en deze te meten.

**•** Metingen importeren uit bestand

**Opmerking:** Laden van metingen uit het bestand is handig voor tests en demonstraties. Dit is gewoonlijk niet aanbevolen. De beste resultaten worden verkregen wanneer de meetpagina's voor alle stappen van het maken van de kalibratie worden afgedrukt en in één sessie gemeten.

Houd rekening met het volgende:

- **•** De respons van de printer kan gewijzigd zijn sinds het meetbestand is opgeslagen.
- **•** Meetbestanden bevatten geen informatie over hoe de meetpagina's zijn afgedrukt. Uitgegaan wordt van standaard taakeigenschappen.

Als u deze optie selecteert, wordt u automatisch naar de locatie gebracht waar de meetbestanden worden opgeslagen.

Als u deze optie selecteert, worden de metingen in het volgende venster weergegeven.

**2** Klik op Volgende.

Als u in de eerste stap Meetdiagram afdrukken hebt geselecteerd, wordt het venster Opmaak kleurvlak weergegeven in FieryMeasure. Selecteer in het venster Opmaak kleurvlak het instrument en de diagramgrootte. Klik op Afdrukken om verder te gaan.

#### **Inktlimiet per kanaal instellen**

Nadat u met succes de meetvlakpagina hebt gemeten die voor de totale inktlimiet per kanaal is geleverd, worden de resultaten weergegeven en kunt u aanpassingen doen.

Voor elk kanaal wordt de inktlimiet weergegeven.

Klik op de pijl naast de naam van elk kanaal om een schuifregelaar weer te geven. Om de inktlimiet te veranderen, verplaatst u de schuifregelaar.

Klik op Volgende om te meten voor linearisatie.

#### **Meetgegevens verkrijgen voor linearisatie**

U kunt een te meten meetvlakpagina afdrukken, of metingen importeren uit een recente kalibratie. Deze metingen moeten de huidige prestatie van uw printer nauwkeurig vertegenwoordigen.

- **1** Kies een van de volgende opties:
	- **•** Meetdiagram afdrukken

Selecteer Visueel diagram insluiten om de meetvlakken voor visuele controle af te drukken.

Als u deze optie selecteert, volgt u de online instructies om de meetvlakpagina's af te drukken en deze te meten.

**•** Metingen importeren uit bestand

**Opmerking:** Laden van metingen uit het bestand is handig voor tests en demonstraties. Dit is gewoonlijk niet aanbevolen. De beste resultaten worden verkregen wanneer de meetpagina's voor alle stappen van het maken van de kalibratie worden afgedrukt en in één sessie gemeten.

Houd rekening met het volgende:

- **•** De respons van de printer kan gewijzigd zijn sinds het meetbestand is opgeslagen.
- **•** Meetbestanden bevatten geen informatie over hoe de meetpagina's zijn afgedrukt. Uitgegaan wordt van standaard taakeigenschappen.

Als u deze optie selecteert, wordt u automatisch naar de locatie gebracht waar de meetbestanden worden opgeslagen.

Als u deze optie selecteert, worden de metingen in het volgende venster weergegeven.

**2** Klik op Volgende.

Als u in de eerste stap Meetdiagram afdrukken hebt geselecteerd, wordt het venster Opmaak kleurvlak weergegeven in FieryMeasure. Selecteer in het venster Opmaak kleurvlak het instrument en de diagramgrootte. Klik op Afdrukken om verder te gaan.

**Opmerking:** Wanneer u opnieuw kalibreert, moet u een bronlade selecteren die hetzelfde mediatype bevat, of een mediatype dat sterk overeenkomt met het mediatype dat is gebruikt om de kalibratie te maken. Wijzig geen instellingen in het tabblad Kleur en het tabblad Afbeelding omdat deze instellingen automatisch zijn ingesteld door de kalibratiesoftware.

### **Meetgegevens verkrijgen voor totale inktlimiet**

De meting voor de totale inktlimiet helpt om ervoor te zorgen dat de printer niet meer inkt gebruikt dan substraten kunnen verwerken, of teveel inkt verbruikt voor uw bedoelde taken.

- **1** Kies een van de volgende opties om de totale inktlimiet op te geven:
	- **•** Meetdiagram afdrukken

De weergegeven Eerste inktlimiet is de standaardwaarde voorgesteld voor uw printer. U kunt een nieuwe waarde invoeren om de aanbevolen waarde te overschrijven en vervolgens de grafiek afdrukken. De grafiek die u gaat afdrukken bevat geen meetvlakken die meer inkt aangeven dan deze waarde bevat.

Selecteer Visueel diagram insluiten om de meetvlakken voor visuele controle af te drukken.

Als u deze optie selecteert, volg dan de online instructies om de meetvlakpagina's af te drukken, ze te meten, en om het systeem een waarde te laten voorstellen geoptimaliseerd voor uw feitelijke mediatype. U kunt instellingen voor het geselecteerde instrument voor het meten van meetvlakken wijzigen en een aangepast paginaformaat voor de grafiek opgeven voordat u de meetvlakpagina's afdrukt.

**•** Numerieke waarde invoeren

De weergegeven waarde is de standaardwaarde die voor uw printer wordt voorgesteld zonder extra metingen. Deze waarde is niet geoptimaliseerd voor uw specifieke media. Als deze te hoog is ingesteld, kan uw media problemen hebben bij het verwerken van zoveel inkt. Als deze te laag is ingesteld, beperkt u het gamma van uw printer voor uw specifieke media.

**•** Metingen importeren uit bestand

**Opmerking:** Laden van metingen uit het bestand is handig voor tests en demonstraties. Dit is gewoonlijk niet aanbevolen. De beste resultaten worden verkregen wanneer de meetpagina's voor alle stappen van het maken van de kalibratie worden afgedrukt en in één sessie gemeten.

Houd rekening met het volgende:

- **•** De respons van de printer kan gewijzigd zijn sinds het meetbestand is opgeslagen.
- **•** Meetbestanden bevatten geen informatie over hoe de meetpagina's zijn afgedrukt. Uitgegaan wordt van standaard taakeigenschappen.

Als u deze optie selecteert, wordt de waarde geladen van eerder opgeslagen meetgegevens.

Als u deze optie kiest, gaat u door naar het verkrijgen van metingen voor de kleurstandaard.

**2** Klik op Volgende.

Als u in de eerste stap Meetdiagram afdrukken hebt geselecteerd, wordt het venster Opmaak kleurvlak weergegeven in FieryMeasure. Selecteer in het venster Opmaak kleurvlak het instrument en de diagramgrootte. Klik op Afdrukken om verder te gaan.

#### **Totale inktlimiet instellen**

Nadat u met succes de meetvlakpagina hebt gemeten die voor de totale inktlimiet is geleverd, worden de resultaten weergegeven en kunt u aanpassingen doen.

- **1** Kies een van de volgende opties:
	- **•** Gebruik het gemeten resultaat

De weergegeven waarde is de waarde die voor uw printer wordt voorgesteld. Deze waarde is berekend vanuit de recentste metingen.

**•** Numerieke waarde invoeren

De weergegeven waarde is de waarde die voor uw printer wordt voorgesteld zonder extra metingen. U kunt een numerieke waarde invoeren van uw keuze als u besluit om de aanbevolen waarde niet te gebruiken.

**•** Selecteer een waarde uit het afgedrukte visuele diagram

Deze optie wordt alleen weergegeven als u Visueel diagram insluiten hebt geselecteerd bij het afdrukken van de metingsgrafiek. De weergegeven waarde is de waarde voorgesteld voor uw printer gebaseerd op een specifiek kolomnummer in de grafiek. U kunt een kolomnummer van uw keuze selecteren als u besluit om de aanbevolen waarde niet te gebruiken. De afgedrukte visuele grafiek kan problemen laten zien die de metingen alleen niet kunnen detecteren. Bijvoorbeeld, inkt kan door de media sijpelen als te veel inkt is toegestaan. In dit geval zult u een lagere waarde willen gebruiken dan de voorgestelde.

**2** Klik op Volgende.

### **Meetgegevens verkrijgen voor G7-grijsbalans**

U kunt een te meten meetvlakpagina afdrukken, of metingen importeren uit een recente kalibratie. Deze metingen moeten de huidige prestatie van uw printer nauwkeurig vertegenwoordigen.

**1** Kies een van de volgende opties:

**•** Meetdiagram afdrukken

Als u deze optie selecteert, volgt u de online instructies om de meetvlakpagina's af te drukken en deze te meten.

**•** Metingen importeren uit bestand

**Opmerking:** Laden van metingen uit het bestand is handig voor tests en demonstraties. Dit is gewoonlijk niet aanbevolen. De beste resultaten worden verkregen wanneer de meetpagina's voor alle stappen van het maken van de kalibratie worden afgedrukt en in één sessie gemeten.

Houd rekening met het volgende:

- **•** De respons van de printer kan gewijzigd zijn sinds het meetbestand is opgeslagen.
- **•** Meetbestanden bevatten geen informatie over hoe de meetpagina's zijn afgedrukt. Uitgegaan wordt van standaard taakeigenschappen.

Als u deze optie selecteert, wordt u automatisch naar de locatie gebracht waar de meetbestanden worden opgeslagen.

Als u deze optie selecteert, worden de metingen in het volgende venster weergegeven.

**2** Klik op Volgende.

Als u in de eerste stap Meetdiagram afdrukken hebt geselecteerd, wordt het venster Opmaak kleurvlak weergegeven in FieryMeasure. Selecteer in het venster Opmaak kleurvlak het instrument, een van de G7-doelen en de diagramgrootte. Klik op Afdrukken om verder te gaan.

#### **Samenvatting van G7-grijsbalansmeetresultaten**

Bekijk het overzicht van de G7-grijswaardenmeting.

**1** Controleer de samenvatting van de G7-grijsbalansmeetresultaten.

De NPDC (Neutral Print Density Curve) wordt afzonderlijk weergegeven voor CMY (composiet) en K (zwart). De grijsbalans is geplot als a\*b\*. In de tabel moet het gewogen gemiddelde minder dan 1,5 zijn om als groen te worden weergegeven. Het gewogen maximum moet minder dan 3 zijn om als groen te worden weergegeven.

- **2** Klik op Correctieopties om de correctiekromme en geavanceerde opties weer te geven die op de vorming van de correctiekrommen worden toegepast. U kunt de standaardinstellingen behouden of wijzigen.
- **3** Klik op Vorige om de aanvankelijke metingen te annuleren.
- **4** Klik op Herhalen om het proces te herhalen.

#### **Correctieopties**

Controleer de uitvoercorrectiecurve.

- **1** U kunt verschillende correctieopties instellen.
	- **•** Grijsbalans vervagen: vermindert de correctie van de grijsbalans die door de correctiekrommen G7 NPDC wordt toegepast boven de vervagingsafstellingswaarde.
	- **•** Tintaanpassing vervagen: vermindert de tintaanpassingen die door de correctiekrommen G7 NPDC worden toegepast boven de vervagingsafstellingswaarde.
	- **•** Vervagingsafstellingswaarde: vermindert aanpassing van tinten en/of grijsbalans boven de opgegeven percentuele puntwaarde.
	- **•** Verfijning toevoegen: maakt kalibratiecurven voor onduidelijke of onregelmatige kalibratiegegevens vloeiender.
- **2** Selecteer OK om de wijzigingen te accepteren of Standaard om de standaardwaarden te herstellen.

### **G7-grijsbalansmeetresultaten**

Bekijk de resultaten van de G7-grijswaardenmeting.

**1** Controleer de meetresultaten van de G7-grijsbalans.

De NPDC (Neutral Print Density Curve) wordt afzonderlijk weergegeven voor CMY (composiet) en K (zwart). De grijsbalans is geplot als a\*b\*. In de tabel moet het gewogen gemiddelde minder dan 1,5 zijn om als groen te worden weergegeven. Het gewogen maximum moet minder dan 3 zijn om als groen te worden weergegeven.

- **2** Klik op Correctieopties om de correctiekromme en geavanceerde opties weer te geven die op de vorming van de correctiekrommen worden toegepast. U kunt de standaardinstellingen behouden of wijzigen.
- **3** Klik op Herhalen om de kleurvlakken af te drukken met de G7-kalibratiekrommen om te kijken of de resultaten aanvaardbaar zijn.
- **4** Klik op Vorige om de herhaalde metingen te annuleren.
- **5** Klik op Accepteren als de resultaten aanvaardbaar zijn om met het kalibratieproces door te gaan.

### **Meetgegevens verkrijgen voor kleurstandaard**

Deze laatste metingen stellen het doel-gamma voor de printer in.

**1** Kies een van de volgende opties:

**•** Meetdiagram afdrukken

Selecteer Visueel diagram insluiten om de meetvlakken voor visuele controle af te drukken.

Als u deze optie selecteert, volgt u de online instructies om de meetvlakpagina's af te drukken en deze te meten.

**•** Metingen importeren uit bestand

**Opmerking:** Laden van metingen uit het bestand is handig voor tests en demonstraties. Dit is gewoonlijk niet aanbevolen. De beste resultaten worden verkregen wanneer de meetpagina's voor alle stappen van het maken van de kalibratie worden afgedrukt en in één sessie gemeten.

Houd rekening met het volgende:

- **•** De respons van de printer kan gewijzigd zijn sinds het meetbestand is opgeslagen.
- **•** Meetbestanden bevatten geen informatie over hoe de meetpagina's zijn afgedrukt. Uitgegaan wordt van standaard taakeigenschappen.

Als u deze optie selecteert, worden de metingen in het volgende venster weergegeven.

**2** Klik op Volgende.

### **Kleurstandaard instellen**

Een nieuwe kalibratie produceert een referentiekleurstatus, een standaard, die elke kalibratie zal proberen te bereiken.

De standaard is de kleurrespons die van uw printer wordt verwacht als deze goed gekalibreerd is voor de afdrukvoorwaarden die u zojuist hebt gedefinieerd (media, resolutie, halftoon enz.). Een uitvoerprofiel dat de kleurenruimte beschrijft die door deze gekalibreerde toestand is geproduceerd, is voor de server nodig om de printer goed op kleuren te beheren. Als u niet tevreden bent met de kalibratie, moet u de eerdere stappen beoordelen.

Bij het opnieuw kalibreren wilt u dat de kalibratieresultaten bevestigen of uw printer nog steeds presteert overeenkomstig de oorspronkelijke standaard voor de opgegeven kalibratieset.

### **Een uitvoerprofiel maken**

U kunt met Printer Profiler doorgaan om het uitvoerprofiel te maken, of om de resultaten voor later op te slaan.

- **•** Kies deze optie om een profiel te maken.
	- **a)** Kies Uitvoerprofiel maken.
	- **b)** Klik op Volgende.

Fiery Printer Profiler maakt een uitvoerprofiel voor gebruik met de kalibratie die u zojuist hebt uitgevoerd.

Of kies deze optie om de kalibratieresultaten voor later op te slaan.

**a)** Kies Kalibratie nu opslaan en uitvoerprofiel later maken.

**b)** Klik op Gereed.

De kalibratie wordt opgeslagen met een tijdelijk uitvoerprofiel dat zichtbaar is in Command WorkStation Profile Manager. Opdat kleurbeheer nauwkeurig is, moet een aangepast profiel voor gebruik met de kalibratie worden gemaakt.

### **Opnieuw kalibreren**

Nadat u kalibratiegegevens voor de Fiery server hebt verkregen, kunt u deze op elk gewenst moment opnieuw kalibreren. De bestaande kalibratie wordt bijgewerkt zodat deze overeenstemt met de kleurstandaard die is gemaakt voor de Fiery server toen deze kalibratie werd gemaakt.

- **1** Start Calibrator.
- **2** Als Calibrator wordt gestart vanuit Fiery Color Profiler Suite, klikt u op Selecteer de Fiery-server in het venster Een taak selecteren en selecteer de Fiery server in de lijst. Als de Fiery server niet in de lijst voorkomt, klikt u op het plusteken om deze toe te voegen via het IP-adres, de DNS-naam of door te zoeken.
- **3** Selecteer een van de volgende taken:
	- **•** Opnieuw kalibreren: Werk de kalibratie bij met behulp van de geselecteerde kalibratie-instelling.
	- **•** Kalibratie maken: Maak een nieuwe kalibratie en een nieuw profiel om het kleurgedrag of nieuwe afdrukomstandigheden op de Fiery server vast te leggen.
- **4** Klik op Volgende.

### **De kalibratie van de server bijwerken**

Als u opnieuw wilt kalibreren, start u met de eerder opgeslagen kalibratiegegevens.

**1** Selecteer een bestaande kalibratieset in de lijst.

Op basis van de kalibratie die u hebt geselecteerd, wordt de kleurmodus weergegeven. Als de kleurmodus niet wordt weergegeven, wordt deze niet ondersteund op de printer die u hebt gekalibreerd.

De weergegeven commentaren zijn wat is toegevoegd op het tijdstip dat de kalibratie is gemaakt.

**2** Klik op Volgende.

### **Meetgegevens verkrijgen voor linearisatie**

U kunt een te meten meetvlakpagina afdrukken, of metingen importeren uit een recente kalibratie. Deze metingen moeten de huidige prestatie van uw printer nauwkeurig vertegenwoordigen.

**1** Kies een van de volgende opties:

**•** Meetdiagram afdrukken

Selecteer Visueel diagram insluiten om de meetvlakken voor visuele controle af te drukken.

Als u deze optie selecteert, volgt u de online instructies om de meetvlakpagina's af te drukken en deze te meten.

**•** Metingen importeren uit bestand

**Opmerking:** Laden van metingen uit het bestand is handig voor tests en demonstraties. Dit is gewoonlijk niet aanbevolen. De beste resultaten worden verkregen wanneer de meetpagina's voor alle stappen van het maken van de kalibratie worden afgedrukt en in één sessie gemeten.

Houd rekening met het volgende:

- **•** De respons van de printer kan gewijzigd zijn sinds het meetbestand is opgeslagen.
- **•** Meetbestanden bevatten geen informatie over hoe de meetpagina's zijn afgedrukt. Uitgegaan wordt van standaard taakeigenschappen.

Als u deze optie selecteert, wordt u automatisch naar de locatie gebracht waar de meetbestanden worden opgeslagen.

Als u deze optie selecteert, worden de metingen in het volgende venster weergegeven.

**2** Klik op Volgende.

Als u in de eerste stap Meetdiagram afdrukken hebt geselecteerd, wordt het venster Opmaak kleurvlak weergegeven in FieryMeasure. Selecteer in het venster Opmaak kleurvlak het instrument, een van de G7-doelen en de diagramgrootte. Klik op Afdrukken om verder te gaan.

**Opmerking:** Wanneer u opnieuw kalibreert, moet u een bronlade selecteren die hetzelfde mediatype bevat, of een mediatype dat sterk overeenkomt met het mediatype dat is gebruikt om de kalibratie te maken. Wijzig geen instellingen in het tabblad Kleur en het tabblad Afbeelding omdat deze instellingen automatisch zijn ingesteld door de kalibratiesoftware.

### **Meetgegevens verkrijgen voor verifiëren kalibratie**

U kunt een te meten meetvlakpagina afdrukken, of metingen importeren uit een recente kalibratie. Deze metingen moeten de huidige prestatie van uw printer nauwkeurig vertegenwoordigen.

#### **1** Kies een van de volgende opties:

**•** Meetdiagram afdrukken

Selecteer Visueel diagram insluiten om de meetvlakken voor visuele controle af te drukken.

Als u deze optie selecteert, volgt u de online instructies om de meetvlakpagina's af te drukken en deze te meten.

**•** Metingen importeren uit bestand

Als u deze optie selecteert, wordt u automatisch naar de locatie gebracht waar de meetbestanden worden opgeslagen.

Als u deze optie selecteert, worden de metingen in het volgende venster weergegeven.

**2** Klik op Volgende.

Als u in de eerste stap Meetdiagram afdrukken hebt geselecteerd, wordt het venster Opmaak kleurvlak weergegeven in FieryMeasure. Selecteer in het venster Opmaak kleurvlak het instrument en de diagramgrootte. Klik op Afdrukken om verder te gaan.

### **Kalibratie controleren**

Een nieuwe kalibratie produceert een referentiekleurstatus, een standaard, die elke kalibratie zal proberen te bereiken.

De standaard is de kleurrespons die van uw printer wordt verwacht als deze goed gekalibreerd is voor de afdrukvoorwaarden die u zojuist hebt gedefinieerd (media, resolutie, halftoon enz.). Een uitvoerprofiel dat de kleurenruimte beschrijft die door deze gekalibreerde toestand is geproduceerd, is voor de server nodig om de printer goed op kleuren te beheren. Als u niet tevreden bent met de kalibratie, moet u de eerdere stappen beoordelen.

Bij het opnieuw kalibreren wilt u dat de kalibratieresultaten bevestigen of uw printer nog steeds presteert overeenkomstig de oorspronkelijke standaard voor de opgegeven kalibratieset.

**1** Bekijk de resultaten.

U kunt de kleurstandaard en de gekalibreerde resultaten vergelijken. U kunt ook afzonderlijke kanalen bekijken door op het oog-pictogram naast elk kanaalpictogram te klikken.

**2** Klik op Toepassen en sluiten om de kalibratieset toe te passen op de printer en om Kalibrator te sluiten.

### **De kalibratie is klaar om te worden toegepast**

Wanneer u een set metingen hebt, kan de kalibratie worden toegepast. U kunt ervoor kiezen om de kalibratie te controleren of om de kalibratie-instelling toe te passen op de printer.

**•** Klik op Verifiëren en volg de instructies op het scherm.

Wanneer u de kalibratie van de printer controleert, vergelijkt u in hoeverre de gekalibreerde toestand overeenkomt met de kleurstandaard van de huidige kalibratie-instelling sluit.

# **Kalibratiebeheer**

Met Kalibratiebeheer kunt u kalibratie-instellingen bekijken en verwijderen. Er kunnen ook opmerkingen aan afzonderlijke kalibraties worden toegevoegd of verwijderd.

Kalibratie-instellingen en uitvoerprofielen zijn doorgaans geschikt voor specifiek papier en specifieke afdrukomstandigheden. Een kalibratie-instelling kan aan meerdere uitvoerprofielen worden gekoppeld.

Open Kalibratiebeheer van Calibrator door te klikken op  $\Xi$  in de linkerbenedenhoek van het venster. In het venster worden alle kalibraties voor de geselecteerde server weergegeven. De volgende categorieën worden weergegeven:

- **•** Kalibratie: voltooide kalibraties voor de server die met naam wordt vermeld.
- **•** Laatst gekalibreerd: het tijdstip van de laatste kalibratie.
- **•** Kleurmodus: de kleurmodus is de kleurenruimte van de uitvoerprofielen die door de kalibratieset wordt ondersteund.

U kunt een aantal acties voor de kalibratie uitvoeren die u in de lijst selecteert. Niet alle functies zijn beschikbaar voor alle kalibraties. Als een actie niet beschikbaar is, wordt deze grijs weergegeven. De acties zijn:

- **•** Met Bewerken wordt een venster geopend waarin u de basisinformatie van een aangepaste kalibratie-instelling kunt bewerken.
- **•** Met Metingen bekijken wordt een venster geopend met meer details over de gemarkeerde kalibratie.

De informatie in het venster wordt bepaald door de meetruimte.

**•** Met Verwijderen verwijdert u de geselecteerde kalibratieset.

Ook de profielen die gebruikmaken van deze kalibratie worden verwijderd na bevestiging door de operator. De instellingen van de in de fabriek ingestelde kalibratiesets, zoals Normaal, kunnen niet worden verwijderd.

### **Kalibratie-instelling bewerken**

U kunt de basisgegevens van een aangepaste kalibratie-instelling bewerken. Een door de fabriek geleverde kalibratieinstelling kunt u niet bewerken.

U moet beheerdersrechten hebben om een aangepaste kalibratie-instelling te bewerken.

Taakeigenschappen (afdrukinstellingen) kunnen niet worden bewerkt, omdat meetgegevens die met de kalibratieinstelling zijn opgeslagen, ongeldig zouden worden. Als u de taakeigenschappen van een kalibratie-instelling wilt bewerken, moet u een nieuwe kalibratie-instelling op basis van de bestaande maken.

- **1** Selecteer in Kalibratiebeheer de kalibratie-instelling in de lijst en klik op Bewerken.
- **2** Geef de volgende instellingen op:
	- **•** Naam: typ een naam die de papiernaam, het gewicht en het type beschrijft en eventuele specifieke afdrukomstandigheden (zoals raster- of glansinstellingen). De naam kan uit maximaal 70 tekens bestaan.
	- **•** Opmerking: (optioneel) typ aanvullende beschrijvende informatie. Deze informatie wordt weergegeven in de lijst met kalibratie-instellingen die beschikbaar is op de Fiery server.

### **Metingen bekijken**

Geef kalibratiedetails weer in een L\*a\*b\*-meetruimte.

U kunt de meetgegevens voor een bepaalde kalibratie-instelling herstellen naar de standaardgegevens (dit zijn de fabrieksinstellingen of, voor een aangepaste kalibratie-instelling, de eerste meetgegevens). Deze optie is niet beschikbaar als de huidige meetgegevens al gelijk zijn aan de standaardgegevens.

- **1** Selecteer in Kalibratiebeheer een kalibratie en klik op Metingen bekijken. Er worden kalibratiedetails weergegeven.
- **2** Als u de kalibratiegegevens wilt herstellen, klikt u op Standaardmetingen herstellen. Wanneer u deze actie uitvoert, wordt de laatste set Calibrator-metingen verwijderd.

# Op inkjet Delta E gebaseerde kalibratieworkflow

Wanneer u een Fiery server kalibreert, voert u de volgende taken uit.

**•** Een kalibratiepagina afdrukken, die vlakken bevat met verschillende kleuren in een bepaalde opmaak. U gebruikt deze pagina om de huidige uitvoer van de pers te meten.

De uitvoer van de pers verandert in de loop der tijd en afhankelijk van het gebruik. Meet voor de meest recente gegevens altijd een onlangs afgedrukte kalibratiepagina.

- **•** Meet de kleurwaarden van de vlakken op de kalibratiepagina met behulp van een ondersteund meetinstrument.
- **•** Pas de metingen toe.

De meetgegevens worden opgeslagen met de specifieke kalibratie-instelling. Wanneer u een taak afdrukt met de kalibratie-instelling, worden de meetgegevens gebruikt om de kalibratieaanpassing te berekenen die nodig is om de gewenste uitvoer (het kalibratiedoel) te produceren.

### **Een taak selecteren**

Start Calibrator om een nieuwe kalibratie-instelling te maken of een bestaande bij te werken voor een Fiery server.

- **1** Start Calibrator.
- **2** Als Calibrator wordt gestart vanaf Fiery server, klikt u op Fiery-server selecteren in het venster Een taak selecteren en selecteert u de Fiery server in de lijst. Als de Fiery server niet in de lijst voorkomt, klikt u op het plusteken om deze toe te voegen via het IP-adres, de DNS-naam of door te zoeken.
- **3** Selecteer een van de volgende taken:
	- **•** Herkalibreren: Een kalibratie bijwerken met behulp van de geselecteerde kalibratie-instelling.
	- **•** Een kalibratie maken: Een nieuwe kalibratie en een nieuw profiel maken om een nieuwe voorwaarde voor afdrukken in kleur op de Fiery server te definiëren.
- **4** Klik op Volgende.

**Opmerking:** Het aantal stappen dat nodig is om de geselecteerde taak te voltooien, is afhankelijk van de verbonden printer. Bepaalde instellingen of opties zijn mogelijk niet voor uw printermodel beschikbaar.

### **De kalibratie voor de server maken**

Als u een kalibratie wilt maken, moet u een naam en andere details invullen, zoals gewenst.

De vereiste informatie is afhankelijk van de Fiery-server en de printer die u gaat kalibreren.

**1** Typ een kalibratienaam van uw keuze.

**Opmerking:** De kalibratienaam moet voor elke server uniek zijn. De naam die u typt, mag nog niet voor een kalibratie-instelling of -profiel op de server worden gebruikt.

**2** Klik op Volgende.

### **Kalibratie-instellingen kiezen**

Wanneer u een kalibratiepagina afdrukt, moet u eerst de benodigde kalibratie-instellingen opgeven, zoals de gebruikte inkten, voorkeuze, enzovoort.

- **1** Kies de kleurmodus die voor uw productie-uitvoer is vereist:
	- **•** CMYK
	- **•** CMYK + N

**Opmerking:** Waarbij N een extra kleurmodus is die is gelicentieerd voor de pers.

**2** Selecteer een servervoorkeuze.

Informatie over de geselecteerde servervoorkeuze wordt weergegeven, waaronder kleurmodus, substraat en resolutie.

**3** Optioneel: Als u een nieuwe voorkeuze wilt maken, klikt u op Instellingen om de taakeigenschappen voor de servervoorkeuze op te geven.

Het is belangrijk dat u het substraat definieert vanuit Substraatcatalogus en het substraatformaat vanuit Formaatid op het tabblad Media in het venster Taakeigenschappen.

U kunt kleurinstellingen opgeven op het tabblad Kleur in het venster Taakeigenschappen. De kleurmodus en het uitvoerprofiel worden overschreven door de kalibratie-instellingen.

U kunt de resolutie opgeven op het tabblad Afbeelding in het venster Taakeigenschappen.

**4** Optioneel: Vink het selectievakje Initiële inktwaarden toepassen aan, klik op Instellingen om de inktlimieten te definiëren en vervolgens op OK.

Klik op Koppelen om alle inktlimieten samen te koppelen en vervolgens kunt u slechts één inktwaarde wijzigen. Als alleen 100% van inkt op substraat een probleem oplevert, gebruik dan deze optie. Anders kunt u deze stap overslaan. Druk opnieuw af met de optie ingeschakeld.

Klik op Reset om de standaardinktwaarden te herstellen.

**Opmerking:** Als de Fiery server lichte inkten ondersteunt, worden de lichte inktlimieten automatisch berekend, afhankelijk van de normale inktlimieten.

**5** Klik op Pagina's afdrukken om de kalibratiepagina af te drukken en door te gaan naar de meting.

#### **Een kalibratiepagina afdrukken voor een meting**

Wanneer u een kalibratiepagina afdrukt, moet u het meetinstrument en het diagramformaat opgeven.

**Opmerking:** Kalibreer de spectrofotometer om deze voor te bereiden op het meten van de kalibratiepagina.

- **1** Stel in het venster Vlakopmaak de volgende opties in:
	- **•** Selecteer een meetinstrument in de Instrumentenlijst.
	- **•** Selecteer een vlakpaginaformaat in de Diagramformaatlijst. Klik op Aangepast om een aangepast vlakpaginaformaat op te geven.
- **2** Klik op Afdrukken om vlakpagina's af te drukken en door te gaan naar de meting.

Volg de instructies op het scherm om de kalibratiepagina te maken.

### **Inktcontroles instellen**

Nadat u de vlakken hebt gemeten, kunt u het inktgebruik en -verbruik bekijken dat wordt toegepast om de pers te lineariseren.

U kunt afzonderlijke kanalen bekijken door op het tabblad voor elk kleurkanaal te klikken.

**1** Optioneel: Geef de inktgebruikswaarden op voor weergegeven instellingen.

Klik op Reset om terug te keren naar de oorspronkelijke inktwaarden.

**2** Klik op Volgende om het kalibratieproces voort te zetten.

#### **Door gebruiker te selecteren inkt splitsen met voorkeuzen**

Calibrator ondersteunt een dubbele dosis inkt als een printer twee containers met dezelfde kleurstof heeft. Deze techniek maakt een verzadiging met veel hogere dichtheid mogelijk dan een enkele dosis kan produceren.

Met een Calibrator-voorkeuze kunt u bepalen hoe de gewenste hoeveelheid inkt wordt verdeeld over de twee containers.

In Calibrator kunt u de inktsplitsmethode voor gedupliceerde inkt aan het begin van het kalibratieproces definiëren met een van de beschikbare voorkeuzen. De beschikbare voorkeuzen in de lijst voor De inktsplitsmethode voor gedupliceerde inkt selecteren zijn:

- **•** Tweede inkt begint bij 30%: de tweede inkt wordt pas ingezet als 30% van de gewenste hoeveelheid is gebruikt.
- **•** Tweede inkt begint bij 38%: de tweede inkt wordt pas ingezet als 38% van de gewenste hoeveelheid is gebruikt.
- **•** Tweede inkt begint bij 46% (standaardinstelling): de tweede inkt wordt pas ingezet als 46% van de gewenste hoeveelheid is gebruikt.
- **•** Tweede inkt begint bij 55%: de tweede inkt wordt pas ingezet als 55% van de gewenste hoeveelheid is gebruikt.
- **•** Tweede inkt begint bij 2%: de tweede inkt wordt al ingezet als slechts 2% van de gewenste hoeveelheid is gebruikt.
- **•** Gelijke inktsplitsing: beide inkten beginnen bij 0% en worden gelijkmatig verdeeld.
- **•** Gelijke inktsplitsing, -10% puntwinst: beide inkten beginnen bij 0% en worden gelijkmatig verdeeld. Er is ongeveer 10% inktreductie in middentonen.
- **•** Gelijke inktsplitsing, -20% puntwinst: beide inkten beginnen bij 0% en worden gelijkmatig verdeeld. Er is ongeveer 20% inktreductie in middentonen.

### **Totale inktlimiet instellen voor linearisatie**

Nadat u met succes de meetvlakpagina hebt gemeten die voor de totale inktlimiet is geleverd, worden de resultaten weergegeven en kunt u aanpassingen doen.

- **1** Kies een van de volgende opties:
	- **•** Kies een waarde voor de totale inktlimiet.

De weergegeven waarde is de waarde die voor uw pers wordt aanbevolen zonder extra metingen. U kunt een numerieke waarde invoeren van uw keuze als u besluit om de aanbevolen waarde niet te gebruiken.

**•** Kies een waarde in een afgedrukte visuele diagram.

De weergegeven waarde is de waarde die voor uw pers wordt aanbevolen op basis van een specifiek kolomnummer in het diagram. U kunt een kolomnummer van uw keuze selecteren als u besluit om de aanbevolen waarde niet te gebruiken. De afgedrukte visuele diagram kan problemen laten zien die de metingen alleen niet kunnen detecteren. Inkt kan bijvoorbeeld door het substraat sijpelen als te veel inkt wordt toegediend. In dit geval kunt u beter een lagere waarde gebruiken dan is aanbevolen.

**2** Optioneel: Een visueel diagram afdrukken.

Het venster Vlakopmaak in FieryMeasure wordt weergegeven. Klik op Afdrukken om verder te gaan.

**3** Klik op Referentie afdrukken.

Bekijk [hierd](https://learning.efi.com/learn/article/setting-ink-limits-in-a-delta-e-based-calibration-workflow)e video over het instellen van de totale inktlimiet.

# **Kalibratiesamenvatting**

Een nieuwe kalibratie produceert een referentiekleurstatus, een standaard, die elke kalibratie zal proberen te bereiken.

De standaard is de kleurrespons die van uw pers wordt verwacht als deze goed gekalibreerd is voor de afdrukvoorwaarden die u zojuist hebt gedefinieerd (media, resolutie, halftoon, enz.). Een uitvoerprofiel dat de kleurenruimte beschrijft die door deze gekalibreerde toestand is geproduceerd, is voor de server nodig om de pers goed op kleuren te beheren. Als u niet tevreden bent met de kalibratie, moet u de eerdere stappen beoordelen.

Zorg bij het opnieuw kalibreren dat de kalibratieresultaten bevestigen dat uw pers nog steeds presteert overeenkomstig de oorspronkelijke standaard voor de opgegeven kalibratieset.

### **Een uitvoerprofiel maken**

U kunt doorgaan naar Fiery Printer Profiler om het uitvoerprofiel te maken of de resultaten voor later opslaan.

**•** Kies deze optie om een profiel te maken.

**a)** Kies Uitvoerprofiel maken.

**b)** Klik op Volgende.

Fiery Printer Profiler maakt een uitvoerprofiel voor gebruik met de kalibratie die u zojuist hebt uitgevoerd.

- Of kies deze optie om de kalibratieresultaten voor later op te slaan.
- **a)** Kies Kalibratie nu opslaan en uitvoerprofiel later maken.
- **b)** Klik op Gereed.

De kalibratie wordt opgeslagen met een tijdelijk uitvoerprofiel dat zichtbaar is in Command WorkStation Profile Manager. Opdat kleurbeheer nauwkeurig is, moet een aangepast profiel voor gebruik met de kalibratie worden gemaakt.

### **Opnieuw kalibreren**

Nadat u kalibratiegegevens voor de Fiery server hebt verkregen, kunt u deze op elk gewenst moment opnieuw kalibreren. De bestaande kalibratie wordt bijgewerkt, zodat deze gelijk is aan de kleurstandaard die is geproduceerd voor de Fiery server toen deze kalibratie is gemaakt.

**Opmerking:** Herkalibratie is alleen beschikbaar voor persen zonder lichte inkten of duplicaatinkten.

- **1** Calibrator starten.
- **2** Als Calibrator wordt gestart vanaf Fiery server, klikt u op Fiery-server selecteren in het venster Een taak selecteren en selecteert u de Fiery server in de lijst. Als de Fiery server niet in de lijst voorkomt, klikt u op het plusteken om deze toe te voegen via het IP-adres, de DNS-naam of door te zoeken.
- **3** Selecteer een van de volgende taken:
	- **•** Herkalibreren: Een kalibratie bijwerken met behulp van de geselecteerde kalibratie-instelling.
	- **•** Een kalibratie maken: Een nieuwe kalibratie en een nieuw profiel maken om een nieuwe voorwaarde voor afdrukken in kleur op de Fiery server te definiëren.
- **4** Klik op Volgende.

**Opmerking:** Het aantal stappen dat nodig is om de geselecteerde taak te voltooien, is afhankelijk van de verbonden pers. Bepaalde instellingen of opties zijn mogelijk niet voor uw persmodel beschikbaar.

### **De kalibratie van de server bijwerken**

Om opnieuw te kalibreren, start u met de eerder opgeslagen kalibratiegegevens.

**1** Selecteer een bestaande kalibratieset in de lijst.

Op basis van de kalibratie die u hebt geselecteerd, wordt de kleurmodus weergegeven. Als de kleurmodus niet wordt weergegeven, wordt deze niet ondersteund op de pers die u hebt gekalibreerd.

De weergegeven opmerkingen zijn toegevoegd op het tijdstip dat de kalibratie is gemaakt.

- **2** Optioneel: Selecteer de pijl-omlaag bij de knop Volgende en kies Metingen uit bestand laden, zodat u de workflows voor afdrukken en meten kunt overslaan. Deze optie is gereserveerd voor ervaren gebruikers die al metingen hebben voor hun pers. Het wordt aangeraden altijd op uw werkelijke pers af te drukken en te meten.
- **3** Klik op Volgende.

### **Meetgegevens verkrijgen voor linearisatie**

U kunt een te meten meetvlakpagina afdrukken, of metingen importeren uit een recente kalibratie. Deze metingen moeten de huidige prestatie van uw pers nauwkeurig vertegenwoordigen.

**Opmerking:** Deze procedure is van toepassing op persen zonder lichte inkten en duplicaatinkten.

- **1** Kies een van de volgende opties:
	- **•** Meetdiagram afdrukken

Selecteer Visueel diagram insluiten om de meetvlakken voor visuele controle af te drukken.

Als u deze optie selecteert, volgt u de online instructies om de meetvlakpagina's af te drukken en deze te meten.

**•** Metingen importeren uit bestand

**Opmerking:** Laden van metingen uit het bestand is handig voor tests en demonstraties. Dit is gewoonlijk niet aanbevolen. De beste resultaten worden verkregen wanneer de meetpagina's voor alle stappen van het maken van de kalibratie worden afgedrukt en in één sessie gemeten.

Houd rekening met het volgende:

- **•** De respons van de pers kan gewijzigd zijn sinds het meetbestand is opgeslagen.
- **•** Meetbestanden bevatten geen informatie over hoe de meetpagina's zijn afgedrukt. Uitgegaan wordt van standaard taakeigenschappen.

Als u deze optie selecteert, wordt u automatisch naar de locatie gebracht waar de meetbestanden worden opgeslagen.

Als u deze optie selecteert, worden de metingen in het volgende venster weergegeven.

**2** Klik op Volgende.

Als u in de eerste stap Meetdiagram afdrukken hebt geselecteerd, wordt het venster Vlakopmaak in FieryMeasure weergegeven. Selecteer in het venster Vlakopmaak het instrument en het diagramformaat. Klik op Afdrukken om verder te gaan.

**Opmerking:** Wanneer u opnieuw kalibreert, moet u een substraattype gebruiken dat sterk overeenkomt met het substraattype dat is gebruikt om de kalibratie te maken. Wijzig geen instellingen in het tabblad Kleur en het tabblad Afbeelding omdat deze instellingen automatisch zijn ingesteld door de kalibratiesoftware.

### **Meetgegevens verkrijgen voor verifiëren kalibratie**

U kunt een te meten meetvlakpagina afdrukken, of metingen importeren uit een recente kalibratie. Deze metingen moeten de huidige prestatie van uw printer nauwkeurig vertegenwoordigen.

#### **1** Kies een van de volgende opties:

**•** Meetdiagram afdrukken

Selecteer Visueel diagram insluiten om de meetvlakken voor visuele controle af te drukken.

Als u deze optie selecteert, volgt u de online instructies om de meetvlakpagina's af te drukken en deze te meten.

**•** Metingen importeren uit bestand

Als u deze optie selecteert, wordt u automatisch naar de locatie gebracht waar de meetbestanden worden opgeslagen.

Als u deze optie selecteert, worden de metingen in het volgende venster weergegeven.

**2** Klik op Volgende.

Als u in de eerste stap Meetdiagram afdrukken hebt geselecteerd, wordt het venster Vlakopmaak in FieryMeasure weergegeven. Selecteer in het venster Vlakopmaak het instrument en het diagramformaat. Klik op Afdrukken om verder te gaan.

## **Kalibratie controleren**

Een nieuwe kalibratie produceert een referentiekleurstatus, een standaard, die elke kalibratie zal proberen te bereiken.

De standaard is de kleurrespons die van uw pers wordt verwacht als deze goed gekalibreerd is voor de afdrukvoorwaarden die u zojuist hebt gedefinieerd (media, resolutie, halftoon, enz.). Een uitvoerprofiel dat de kleurenruimte beschrijft die door deze gekalibreerde toestand is geproduceerd, is voor de server nodig om de pers goed op kleuren te beheren. Als u niet tevreden bent met de kalibratie, moet u de eerdere stappen beoordelen.

Zorg bij het opnieuw kalibreren dat de kalibratieresultaten bevestigen dat uw pers nog steeds presteert overeenkomstig de oorspronkelijke standaard voor de opgegeven kalibratieset.

**1** Bekijk de resultaten.

U kunt de kleurstandaard en de gekalibreerde resultaten vergelijken. U kunt ook afzonderlijke kanalen bekijken door op het oog-pictogram naast elk kanaalpictogram te klikken.

**2** Klik op Toepassen en sluiten om de kalibratieset toe te passen op de pers en om Calibrator te sluiten.

### **De kalibratie is klaar om te worden toegepast**

Wanneer u een set metingen hebt, kan de kalibratie worden toegepast. U kunt ervoor kiezen om de kalibratie te controleren of om de kalibratie-instelling toe te passen op de pers.

**•** Klik op Verifiëren en volg de instructies op het scherm.

Wanneer u de kalibratie van de pers controleert, vergelijkt u in hoeverre de gekalibreerde toestand overeenkomt met de kleurstandaard van de huidige kalibratie-instelling.

# **Kalibratiebeheer**

Met Kalibratiebeheer kunt u kalibratie-instellingen bekijken en verwijderen. Er kunnen ook opmerkingen aan afzonderlijke kalibraties worden toegevoegd of verwijderd.

Kalibratie-instellingen en uitvoerprofielen zijn doorgaans geschikt voor specifiek papier en specifieke afdrukomstandigheden. Een kalibratie-instelling kan aan meerdere uitvoerprofielen worden gekoppeld.

Open Kalibratiebeheer van Calibrator door te klikken op  $\Xi$  in de linkerbenedenhoek van het venster. In het venster worden alle kalibraties voor de geselecteerde server weergegeven. De volgende categorieën worden weergegeven:

- **•** Kalibratie: voltooide kalibraties voor de server die met naam wordt vermeld.
- **•** Laatst gekalibreerd: het tijdstip van de laatste kalibratie.
- **•** Kleurmodus: de kleurmodus is de kleurenruimte van de uitvoerprofielen die door de kalibratieset wordt ondersteund.

U kunt een aantal acties voor de kalibratie uitvoeren die u in de lijst selecteert. Niet alle functies zijn beschikbaar voor alle kalibraties. Als een actie niet beschikbaar is, wordt deze grijs weergegeven. De acties zijn:

- **•** Met Bewerken wordt een venster geopend waarin u de basisinformatie van een aangepaste kalibratie-instelling kunt bewerken.
- **•** Met Metingen bekijken wordt een venster geopend met meer details over de gemarkeerde kalibratie.

De informatie in het venster wordt bepaald door de meetruimte.

**•** Met Verwijderen verwijdert u de geselecteerde kalibratieset.

Ook de profielen die gebruikmaken van deze kalibratie worden verwijderd na bevestiging door de operator. De instellingen van de in de fabriek ingestelde kalibratiesets, zoals Normaal, kunnen niet worden verwijderd.

### **Kalibratie-instelling bewerken**

U kunt de basisgegevens van een aangepaste kalibratie-instelling bewerken. Een door de fabriek geleverde kalibratieinstelling kunt u niet bewerken.

U moet beheerdersrechten hebben om een aangepaste kalibratie-instelling te bewerken.

Taakeigenschappen (afdrukinstellingen) kunnen niet worden bewerkt, omdat meetgegevens die met de kalibratieinstelling zijn opgeslagen, ongeldig zouden worden. Als u de taakeigenschappen van een kalibratie-instelling wilt bewerken, moet u een nieuwe kalibratie-instelling op basis van de bestaande maken.

- **1** Selecteer in Kalibratiebeheer de kalibratie-instelling in de lijst en klik op Bewerken.
- **2** Geef de volgende instellingen op:
	- **•** Naam: typ een naam die de papiernaam, het gewicht en het type beschrijft en eventuele specifieke afdrukomstandigheden (zoals raster- of glansinstellingen). De naam kan uit maximaal 70 tekens bestaan.
	- **•** Opmerking: (optioneel) typ aanvullende beschrijvende informatie. Deze informatie wordt weergegeven in de lijst met kalibratie-instellingen die beschikbaar is op de Fiery server.

### **Metingen bekijken**

Geef kalibratiedetails weer in een DeltaE-meetruimte.

U kunt de meetgegevens voor een bepaalde kalibratie-instelling herstellen naar de standaardgegevens (dit zijn de fabrieksinstellingen of, voor een aangepaste kalibratie-instelling, de eerste meetgegevens). Deze optie is niet beschikbaar als de huidige meetgegevens al gelijk zijn aan de standaardgegevens.

- **1** Selecteer in Kalibratiebeheer een kalibratie en klik op Metingen bekijken. Er worden kalibratiedetails weergegeven.
- **2** Als u de kalibratiegegevens wilt herstellen, klikt u op Standaardmetingen herstellen. Wanneer u deze actie uitvoert, wordt de laatste set Calibrator-metingen verwijderd.

# Steunkleuren in Spot Pro

Spot Prois een uitgebreid programma voor het maken, beheren en bewerken van steunkleuren. Met Spot Pro kunt u steunkleurdefinities op de Fiery server bewerken en aangepaste steunkleurdefinities maken. Steunkleuren maken deel uit van de Spot Pro-functie. Als Spot Pro beschikbaar is voor uw Fiery server en is ingeschakeld, kunt u lijsten met steunkleuren en hun CMYK-equivalenten aanpassen en beheren.

Command WorkStation heeft een interne steunkleurenbibliotheek die automatisch de steunkleuren van alle belangrijke steunkleurfabrikanten beheert. Als u een taak laadt die een steunkleur bevat die niet bekend is bij Command WorkStation, moet u deze definiëren voordat u de taak correct kunt afdrukken.

Spot Pro laadt van tevoren de Fiery server-bibliotheken van benoemde kleuren zoals PANTONE, HKS, TOYO en DIC. In de steunkleurenbibliotheken worden de oorspronkelijke kleuren opgeslagen met hun apparaatonafhankelijke definities (L\*a\*b\*-waarden). Voor elk uitvoerprofiel op de Fiery server berekent Spot Pro de best beschikbare CMYKreproductie van elke steunkleur. Telkens wanneer een nieuw profiel wordt gegenereerd of bijgewerkt, herberekent Spot Pro automatisch de beste CMYK-equivalenten en geconverteerde L\*a\*b\*-waarden.

U kunt een lijst van "vervangkleuren" maken. Dit zijn kleuren die, wanneer deze in een document worden opgeroepen door hun RGB- of CMYK-waarden, vervangen worden door een andere kleur, met de CMYK-waarden van de kleurdefinitie van Spot Pro. Dit biedt exact kleurbeheer en heeft voorrang op individuele RGB- en CMYKkleuren.

# **Start Spot Pro**

U kunt Spot Pro starten vanuit Apparaatcentrum in Command WorkStation.

U kunt steunkleuren toevoegen aan een nieuwe of bestaande aangepaste kleurgroep. U kunt geen nieuwe steunkleuren toevoegen aan een systeemgroep.

- **1** Start Spot Pro op een van de volgende manieren:
	- **•** Klik in Taakcentrum op Spot Pro op de werkbalk.
	- **•** Klik op Server > Spot Pro.
	- **•** Klik op het pictogram voor Meer (drie verticale puntjes) naast de servernaam in het deelvenster Servers.
	- **•** Klik in Apparaatcentrum op Hulpbronnen > Spot Pro.

**Opmerking:** Wanneer verbinding is gemaakt met een of meer Fiery servers in Command WorkStation, kan slechts één exemplaar van Spot Pro worden geopend. Op deze manier kunt u verder werken met taken in het Taakcentrum of Apparaatcentrum van Command WorkStation.

- **2** Klik op Spot Pro starten.
- **3** Kies een van de volgende mogelijkheden:
	- **•** Als u een nieuwe steunkleur wilt maken, klikt u op Nieuw > Steunkleur.

Spot Pro haalt informatie op van de aangesloten printer en gebruikt deze om te controleren of nieuwe steunkleuren nauwkeurig kunnen worden gereproduceerd.

**•** Als u een bestaande steunkleurgroep wilt openen, klikt u op Openen op de werkbalk en bladert u naar een steunkleurgroep. Spot Pro kan steunkleuren importeren uit de volgende bestandsindelingen: Adobe Swatch Exchange (.ASE), CXF, ICC en ICM.

**Opmerking:** Voor macOS Mojave 10.14 klikt u op Opties om de bestandsindeling te selecteren en te openen.

Bij het importeren van een CXF-bestand dat meerdere exemplaren van dezelfde steunkleur bevat, ontvangt u een foutmelding dat het bestand duplicaten bevat. Alleen het eerste exemplaar van de steunkleur wordt gebruikt. U kunt het CXF-bestand herstellen binnen de oorspronkelijke toepassing waarmee het bestand is gemaakt.

# De werkruimte van Spot Pro

In het hoofdvenster wordt een lijst met steunkleurgroepen en een lijst met benoemde steunkleuren in elke groep weergegeven. Wanneer een benoemde steunkleur wordt geselecteerd, wordt een voorbeeld van de steunkleur weergegeven.

Het hoofdvenster van Spot Pro bevat de volgende gebieden:

**•** Spot Progroepsdeelvenster

De volgorde van de steunkleurgroepen definieert de zoekvolgorde voor de steunkleur in de Fiery server.

Spot Pro-kleurgroepen kunnen niet automatisch worden gesorteerd op naam, type of blokkeringsstatus.

De nieuwste groep wordt aan de bovenkant van de lijst toegevoegd (of als eerste vermeld).

Standaard zoekt de Fiery server naar een kleur vanaf het begin van de lijst en past de eerste overeenkomende genoemde steunkleurdefinitie toe op de taak. U kunt deze zoekinstelling per taak overschrijven door een andere groep te selecteren in het venster Taakeigenschappen.

Elke steungroep kan handmatig omhoog of omlaag worden gezet in de lijst om de zoekvolgorde voor kleuren te wijzigen.

U kunt met de rechtermuisknop op de naam van de groep klikken en Omhoog of Omlaag selecteren om één stap per keer te verplaatsen, of Bovenaan of Onderaan selecteren om de groepsnaam naar de boven- of onderkant van de lijst te verplaatsen, waardoor de zoekvolgorde wordt gewijzigd.

**•** Spot Pro-deelvenster Kleuren

De kolombreedte kan worden aangepast.

De nieuwste kleur wordt aan de bovenkant van de lijst toegevoegd (of als eerste vermeld).

U kunt met de rechtermuisknop op de naam van de steunkleur klikken en Omhoog of Omlaag selecteren om één stap per keer te verplaatsen, of Bovenaan of Onderaan selecteren om de steunkleur naar de boven- of onderkant van de lijst te verplaatsen, waardoor de zoekvolgorde wordt gewijzigd.

**•** Spot Pro-deelvenster Kleurvoorbeeld

Voor de geselecteerde steunkleur wordt een voorbeeld voor de oorspronkelijke en geconverteerde steunkleur weergegeven.

De gammawaarschuwing en ∆E worden ook weergegeven voor de geselecteerde steunkleur.

De originele en geconverteerde L\*a\*b\*-waarden worden berekend op basis van het geselecteerde uitvoerprofiel.

De scheidingswaarden voor de geselecteerde steunkleur worden weergegeven.

Als u een steunkleur wilt bewerken, klikt u op het pictogram Bewerken ( $\triangle$ ) om het venster Spot Pro Editor te openen.

Selecteer een of meer steunkleuren en klik op het pictogram Dupliceren ( $\Box$ ) om het venster Spot Pro Dupliceren te openen. De gedupliceerde steunkleuren kunnen worden opgeslagen in een geheel nieuwe groep waarin u een nieuwe groepsnaam kunt opgeven of deze kunt toevoegen aan een bestaande aangepaste groep.

**•** Spot Pro-deelvenster Color Editor

U kunt de geselecteerde steunkleur bewerken. De steunkleur kan worden bewerkt door de L\*a\*b\*-waarden, LCH-waarden, apparaatscheiding op basis van het geselecteerde uitvoerprofiel en variaties te wijzigen.

# **Spot Pro-groepstypen**

Spot Pro heeft twee typen kleurgroepen, systeemkleuren en aangepaste kleuren, en vervangkleurgroepen.

**Steunkleurgroepen - systeemkleuren**

Systeemsteunkleurgroepen en alle kleuren in de groepen zijn vergrendeld en kunnen worden bewerkt, maar kunnen niet worden verwijderd of hernoemd. Als u de naam van de steunkleur wilt bewerken, dupliceert u de kleur(en) en slaat u deze op in een aangepaste steunkleurgroep.

#### **Steunkleurgroepen - aangepaste kleuren**

U kunt ten minste één aangepaste steunkleurgroep maken of zo veel als nodig is.

Alle steunkleuren in de aangepaste groep kunnen worden bewerkt, gekopieerd, bijgesneden, verwijderd, etc. De kleuren in dezelfde aangepaste steungroep moeten een unieke naam hebben. Kleuren in verschillende aangepaste steunkleurgroepen kunnen echter dezelfde naam hebben.

#### **Vervangkleurgroepen**

Vervangkleurgroepen kunnen worden gemaakt voor aangepaste vervangkleuren.

#### **Speciale kleurgroepen**

Een of meer speciale kleurgroepen zijn standaard beschikbaar, afhankelijk van de ondersteunde speciale kleuren voor de printer.

Spot Pro heeft een alternatieve manier om verschillende of meerdere steunkleuren te koppelen of toe te wijzen aan één steunkleur via de functie Alias.

# **Spot Pro-kleurtypen**

Het zelf bepaalde uitvoerprofiel wordt gebruikt om kleurscheidingswaarden en kleurstalen weer te geven.

Spot Pro genereert automatisch alle scheidingswaarden wanneer een kleur wordt gemaakt of gedupliceerd. U kunt een ander uitvoerprofiel selecteren om de respectieve scheidingswaarden te bekijken en/of ervoor kiezen de scheidingswaarden van een of meer uitvoerprofielen te wijzigen. U kunt ook de kleurscheiding van één uitvoerprofiel op meerdere of alle uitvoerprofielen toepassen.

### **Scheidingswaarden van één uitvoerprofiel toepassen op andere uitvoerprofielen**

Houd rekening met het volgende:

- **•** Als scheidingswaarden op andere uitvoerprofielen worden toegepast, kan dit leiden tot een onnauwkeurige colorimetrische steunkleurreproductie.
- **•** Als scheidingswaarden worden toegepast op een ongelijke kleurenruimte, ongelijke media of ongelijk substraat, kan dit tot een onjuist of ongewenst resultaat leiden.
- **1** Voer in Spot Pro een van de volgende handelingen uit:
	- **•** Klik met de rechtermuisknop op een groep en selecteer Toepassen op.
	- **•** Klik met de rechtermuisknop op een kleur of druk op Shift en klik op meerdere kleuren en selecteer Toepassen op.
	- **•** Klik op het pictogram Toepassen op naast het uitvoerprofielveld.
- **2** Kies het/de uitvoerprofiel(en) om de scheidingswaarden toe te passen.
- **3** Klik op Opslaan.

# Spot Pro aanpassen

# **Spot ProVoorkeuren**

U kunt voorkeuren instellen voor Spot Pro.

- **1** Als u het venster Voorkeuren voor Spot Pro wilt openen, klikt u op het werkbalkpictogram Voorkeuren.
- **2** Geef de ∆E-tolerantie op.
- **3** Geef de ∆E-indeling op.
	- **•** dE 2000: een variant van CIELAB die door CIE werd aanbevolen in 2000. Deze methode gebruikt KL = KC =  $KH = 1,0.$
	- **•** dE CIE76: een op afstand gebaseerde formule voor kleurverschil, gedefinieerd door CIE (Internationale Commissie voor verlichting) in 1976.
	- **•** dE CMC: de verhouding van verschillen in lichtheid tussen chroma en kleurtoon, berekend volgens de ISOnorm ISO 105-J03. De waarden voor lichtheid- en chromagewicht zijn 1,0 voor gebruik met waarneembaarheidsgegevens.
	- **•** dE 94: een variant van CIELAB die door CIE TC1-29 wordt aanbevolen als de formule voor kleurverschil. Voor toepassingen in de grafische industrie gebruikt deze methode K1 = 0,045 en K2 = 0,015.
- **4** Geef de Voorkeursmeetmodus op door een van de volgende opties te selecteren:
	- **•** Inclusief M0 UV
	- **•** M1 inclusief D50 UV
	- **•** M2: UV geblokkeerd
- **5** Fiery Edge-steunkleurverwerking biedt meer controle over steunkleurrecepten om steunkleurnauwkeurigheid te verbeteren, met name voor kleuren die zich buiten het gamma bevinden. Als u Fiery Edge-steunkleurverwerking inschakelt, worden alle steunkleurrecepten op uw systeem opnieuw berekend. Dit beïnvloedt de ∆E-waarden van alle steunkleurrecepten op de Fiery server. Voor een Fiery server met uitgebreide gammaprofielen (met kleuren voorbij CMYK), beperkt deze herberekening van steunkleurrecepten de uitvoerwaarden tot vier kleuren (waaronder zwart).

Met Fiery Edge-steunkleurverwerking kunt u het volgende doen:

- **•** Geef de maximale ∆E-afwijking op die voor Fiery Edge-instellingen is toegestaan.
	- **•** Het verhogen van de toegestane ∆E-afwijking kan leiden tot strakkere steunkleurrecepten die visueel aantrekkelijker zijn.
- **•** Selecteer Contaminatie verwijderen om een kleur uit een steunkleurrecept te verwijderen met zeer lage waarden.
	- **•** Kleine hoeveelheden van een proceskleur in een steunkleurrecept kunnen een gevlekt uiterlijk creëren. Het verwijderen van kleurstoffen met een lage waarde uit een steunkleurrecept kan leiden tot helderder uitziende steunkleuren.
- **•** Geef Toonwaarden vullen boven 95% op als u 100% van een kleur in een steunkleurrecept wilt gebruiken als dit al 95% of meer is.
	- **•** Steunkleurrecepten met kleurstoffen met waarden die iets lager zijn dan 100% kunnen een patroon van fijne witte vlekken vertonen. Door de waarde van de kleurstof te verhogen naar 100% verhelpt u dit probleem.
- **•** Geef Instellingen voor Maximaal zwart overschrijven op het uitvoerprofiel op voor meer consistente grijstinten en om de hoeveelheid CMY-inkt of -toner te verminderen die in steunkleurrecepten wordt gebruikt.

**Opmerking:** Houd er rekening mee dat het inschakelen van Fiery Edge-steunkleurverwerking uw bestaande standaard steunkleurrecepten zal vervangen. Om uw standaard steunkleurrecepten en eventuele bewerkingen die u hebt gemaakt te behouden, maakt u een back-up van uw standaard steunkleurgroepen in de ICCbestandsindeling voordat u Fiery Edge-steunkleurverwerking inschakelt. U kunt op elk moment overschakelen tussen de technologie voor Standaard Fiery-steunkleurverwerking en Fiery Edge-steunkleurverwerking.

- **6** Geef invoerinstellingen op.
	- **•** Contaminatie verwijderen.
	- **•** Toonwaarden vullen boven 95%.
	- **•** Instellingen voor maximaal zwart overschrijven vanuit het uitvoerprofiel.
- **7** Klik op Fabrieksinstelling om de standaardvoorkeursinstellingen te gebruiken.

### **Ondersteunde meetapparaten**

Spot Pro ondersteunt de volgende meetapparaten:

- **•** ES-3000/i1Pro3/i1Pro3 Plus
- **•** ES-2000/i1Pro2
- **•** ES-1000/i1Pro
- **•** MYIRO-1
- **•** FD-5BT
- **•** TECHKON SpectroDens

# **Spot Pro-kolommen beheren**

U kunt kolomkoppen aanpassen voor de systeemsteunkleur of aangepaste steunkleur. Wijzig de volgorde van deze kolommen of voeg deze toe/verwijder deze om informatie weer te geven die relevant is voor de steunkleuren in een groep.

### **De kolomweergave wijzigen**

U kunt kolommen toevoegen of verwijderen.

- **1** Klik met de rechtermuisknop op een kolom in het Spot Pro-deelvenster Kleuren.
- **2** De kolomselecties zijn als volgt:
	- **•** Voor een systeemsteunkleur selecteert u Kleurstalen weergeven, Lab origineel, Lab geconverteerd, Scheiding of ∆E.
	- **•** Voor een aangepaste steunkleur selecteert u Kleurstalen weergeven, Lab opgeslagen, Lab geconverteerd, Scheidingof ∆E.

**Opmerking:** Wanneer de kolom ∆E wordt toegevoegd, wordt er een waarschuwingspictogram weergegeven wanneer een ∆E-waarde de tolerantie overschrijdt die in het venster Voorkeuren van Spot Pro is ingesteld.

**Opmerking:** De kolom Vlak en naam kan niet worden verwijderd of verplaatst.

**3** Selecteer een item in het menu dat u wilt toevoegen aan of wilt verwijderen uit de kolommen.

### **Breedte van een kolom aanpassen**

U kunt de breedte van een Spot Pro-kolom wijzigen.

**•** Sleep een kolomrand naar links of rechts.

### **De volgorde van de kolommen wijzigen**

U kunt de breedte van een Spot Pro-kolom wijzigen

**•** Klik met de rechtermuisknop op een kolom en sleep deze om de positie van de kolom in het Spot Pro-deelvenster Kleuren te wijzigen.

**Opmerking:** De kolom Vlaknaam kan niet worden verwijderd of verplaatst.

## **Steunkleurbibliotheken in-/uitschakelen**

U kunt steunkleurgroepen weergeven of verbergen in Spot Pro.

**Opmerking:** U kunt steunkleurbibliotheken alleen op een Fiery server met Fiery-systeemsoftware FS600/600 Pro en hoger in- of uitschakelen.

**1** Klik op het pictogram voor het in- en uitschakelen van steunkleurgroepen ( $\widetilde{Q}$ ) bovenaan het Spot Progroepsdeelvenster.

**2** Schakel in het venster Steunkleurgroepen in- en uitschakelen de selectievakjes in voor de kleurgroepen die u wilt inschakelen en schakel de selectievakjes uit voor de kleurgroepen die u wilt uitschakelen.

**Opmerking:** Uitgeschakelde steunkleurgroepen worden nergens in Command WorkStation weergegeven en niet gebruikt door Fiery-toepassingen voor het verwerken van steunkleuren.

**3** Klik op OK om op te slaan.

# **Werkbalkpictogrammen in Spot Pro**

Op de werkbalk van Spot Pro wordt een standaardset pictogrammen weergegeven.

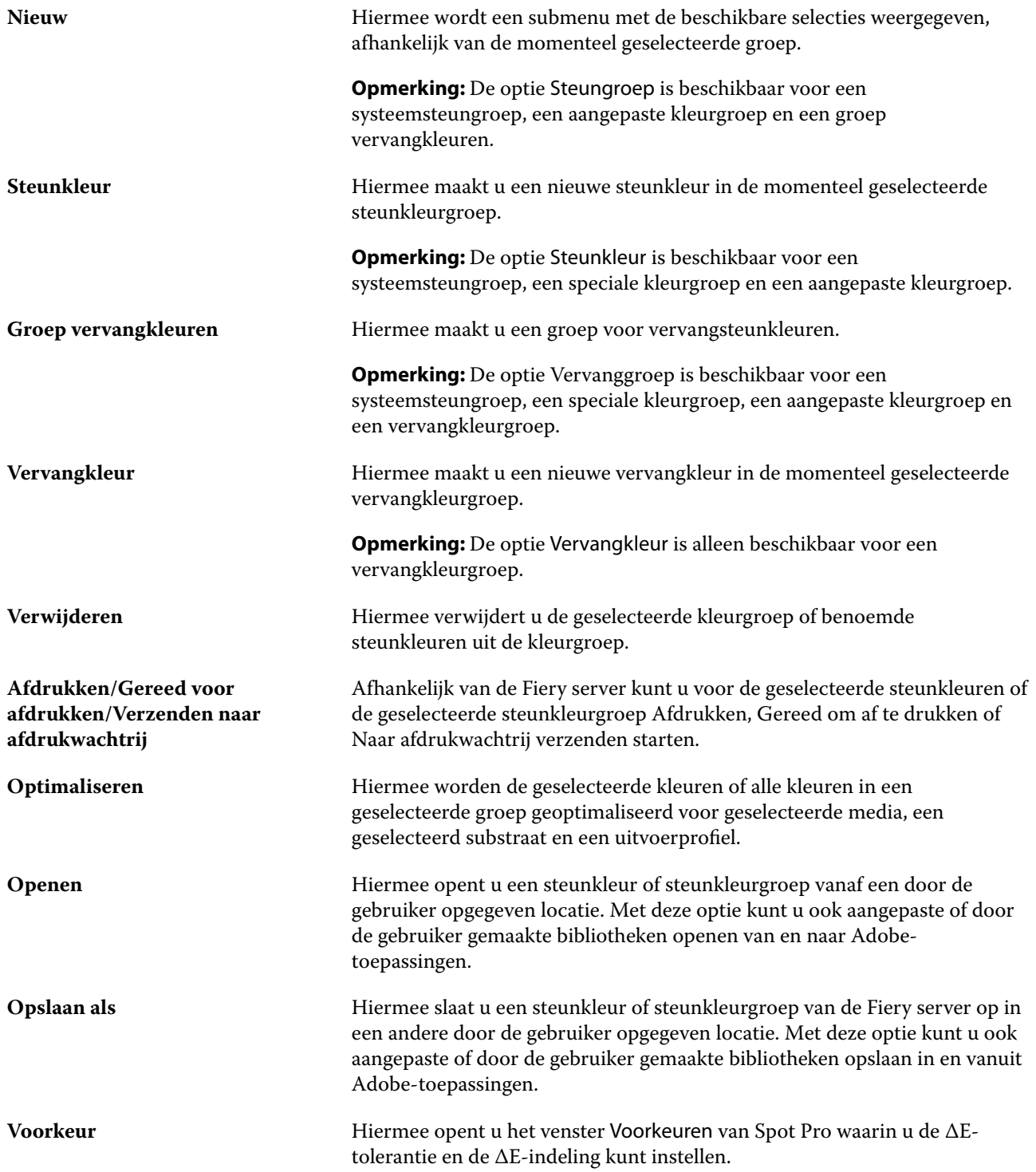
# Een steunkleur zoeken

U kunt eenvoudig een steunkleur zoeken en vinden en de verschillende bibliotheken weergeven waar de steunkleur aanwezig is.

U kunt het veld Kleur zoeken gebruiken om een benoemde steunkleur of een lijst met steunkleuren te vinden op basis van de zoekcriteria. De steunkleurresultaten worden weergegeven onder de groepsnamen met kleine stalen naast steunkleurnaam.

# **Steunkleuren zoeken**

U kunt aangepaste steunkleuren en steunkleuren van de interne steunkleurenbibliotheek zoeken.

**1** Typ uw zoekcriteria in het veld Kleur zoeken naast de Spot Pro-werkbalkpictogrammen.

U kunt onderdelen van een benoemde steunkleur zoeken. Als u bijvoorbeeld zoekt op "rood", vindt Spot Pro alle steunkleuren met "rood" ergens in de naam.

**2** Druk op Enter of klik op het vergrootglaspictogram (zoekpictogram) om de steunkleuren te zoeken die aan de opgegeven zoekcriteria voldoen. De ingevoerde tekst is niet hoofdlettergevoelig.

Als de zoekcriteria minder dan drie tekens lang zijn, zijn de zoekresultaten beperkt tot de momenteel geselecteerde groep. U kunt in alle groepen zoeken door op de koppeling In alle steunkleurbibliotheken zoeken te klikken. Als de zoekcriteria drie of meer tekens bevatten, wordt de zoekactie in alle steunkleurgroepen uitgevoerd. De resultaten worden weergegeven op pagina's die tot 500 resultaten tegelijk zijn beperkt.

**3** U kunt een steunkleur selecteren in de zoekresultaten. De zoekterm blijft in het veld Kleur zoeken staan met een pictogram X.

Als u opnieuw in het veld Kleur zoeken klikt, wordt het zoekresultaat opnieuw weergegeven. U kunt ervoor kiezen om de zoekactie te verfijnen of een ander resultaat te selecteren in de lijst.

**4** Nadat u een zoekactie hebt uitgevoerd, kunt u de huidige zoekcriteria wissen door op het pictogram X te klikken om het zoekveld en de zoekresultaten te wissen, of het zoekresultaat wordt automatisch gewist wanneer u een andere belangrijke actie kiest, zoals een werkbalkactie, een steunkleur bewerkt of het Spot Pro-venster sluit. Door de zoekcriteria te wissen, kunt u op andere criteria zoeken.

# Steunkleuren bewerken

U kunt de L\*a\*b\*-waarden of de CMYK-waarden van een steunkleur definiëren door de numerieke waarden te typen, door een visuele overeenkomst te selecteren uit een patroon van kleurstalen of door de kleur van een fysiek object te meten met een meetinstrument.

Met de afdrukoptie Steunkleuraanpassing worden steunkleuren automatisch gekoppeld aan de meest gelijkende CMYK-equivalenten of L\*a\*b\*-waarden, zodat steunkleuren kunnen worden gesimuleerd met de CMYKkleurstoffen. U kunt de standaard-CMYK-equivalenten of L\*a\*b\*-waarden echter aanpassen om een beter resultaat te krijgen onder specifieke afdrukomstandigheden. Met Spot Pro kunt u steunkleurdefinities wijzigen.

Zowel systeemsteunkleuren als aangepaste steunkleuren kunnen worden bewerkt. De namen van de systeemsteunkleuren mogen niet worden gewijzigd of verwijderd.

**1** Zoek vanuit Spot Pro de steunkleur die u wilt bewerken en klik op het pictogram Bewerken ( $\angle$ ).

U kunt een aangepaste steunkleur of een aangepaste steunkleurgroep hernoemen.

- **2** Kies een (of een combinatie) van de volgende mogelijkheden:
	- **•** Als u de L\*a\*b\*-waarden direct wilt bewerken, klikt u in het veld L\*, a\* of b\* en typt u een nieuwe waarde. Met Tab kunt u naar het volgende veld gaan. Naast Origineelwordt een voorbeeld van de geconverteerde kleur weergegeven.

**Opmerking:** U kunt op de pijl naast L\*a\*b\* klikken om de bewerkingsmodus te schakelen naar CIE LCH om de LCH-waarden direct te bewerken. In de LCH-modus kunt u lichtheid, kleurtoon of Chroma voor de geselecteerde steunkleur wijzigen.

**•** Klik op Meten om de L\*a\*b\*-waarden te meten en volg de instructies op het scherm.

Selecteer een meetinstrument in de beschikbare lijst.

**•** Als u de waarden voor een CMYK-percentage rechtstreeks wilt bewerken, klikt u in het veld C, M, Y of K en typt u een nieuwe waarde. Met Tab kunt u naar het volgende veld gaan. Naast Origineelwordt een voorbeeld van de geconverteerde kleur weergegeven.

De scheidingswaarden worden berekend op basis van het geselecteerde uitvoerprofiel voor de opgegeven media of het opgegeven substraat. Dit kan vooral nuttig zijn voor het verwijderen van verontreinigingen of visuele artefacten, zoals spotten of een troebele weergave die wordt veroorzaakt door zwarte of cyaan stippen. Voor CMYK+-profielen is de betreffende inktscheiding beschikbaar voor bewerken. CMYK en oranje en violette scheidingswaarden kunnen bijvoorbeeld worden bewerkt wanneer een CMYKOV-uitvoerprofiel wordt geselecteerd.

**•** Als u de steunkleur visueel wilt bewerken, wordt de momenteel geselecteerde kleur weergegeven in het middelste vlak van de middelste zeshoek in het onderste gedeelte van het Spot Pro-deelvenster Color Editor.

De actieve bedieningselementen voor het wijzigen van de kleur zijn de hexagonale veelhoekvormen. De doelkleur wordt gemarkeerd. De zeshoeken links en rechts geven de volgende variatie van verzadiging of helderheid aan. De pijlen van de kleurvariaties (rood, groen, blauw, cyaan, magenta, geel) tonen de richting van de verschuiving van de kleurtint vanaf het middenvlak aan. Wanneer u op een pijl klikt, wordt de geselecteerde kleur in de richting van de pijl verplaatst.

U kunt de mate van variatie in de aangrenzende kleurvlakken regelen door de schuifknop te verplaatsen naar Fijn (voor kleinere variaties) of Grof (voor grotere variaties). De schuifknop voor Fijn of Grof bepaalt de mate van bewerking die per klik zal plaatsvinden. De standaardinstelling is in het midden.

**Opmerking:** Wanneer u bepaalde kleuren selecteert, kan in de rechterbovenhoek van het Spot Pro-deelvenster Color Editor een pictogram met een uitroepteken worden weergegeven. Dit pictogram geeft aan dat de maximumwaarde voor een of meer kleurstoffen is bereikt.

**3** Als u een testpagina wilt afdrukken, klikt u op de pijl naast Variaties en selecteert u Afdrukken.

U kunt de vlakopmaak kiezen voor de variaties en de bron van media of substraat kiezen.

Het is zeer moeilijk om steunkleuren nauwkeurig te vergelijken op een monitor. Druk altijd een testpagina af om de juiste kleuraanpassing te verkrijgen.

- **4** Kies een van de volgende mogelijkheden:
	- **•** Klik op Gereed om de bewerking te voltooien en het Spot Pro-deelvenster Color Editor te sluiten.
	- **•** Klik op Annuleren om het bewerken af te breken, het Spot Pro-deelvenster Color Editor te sluiten en terug te keren naar het Spot Pro-deelvenster met kleurenvoorbeelden.
- **•** Klik op Opslaan om uw bewerkingen op te slaan en over te schakelen naar een andere steunkleur zonder het Spot Pro-deelvenster Color Editor te sluiten.
- Klik op het pictogram Resetten ( $\bigcirc$ ) om terug te keren naar de oorspronkelijke waarde van de steunkleur wanneer deze is gemaakt, die wordt weergegeven in het Origineel.

### **Steunkleurvariaties**

U kunt een geselecteerde steunkleur en een aantal aangrenzende kleuren met enigszins verschillende tinten en verzadigings- of helderheidsniveaus dan de oorspronkelijke steunkleur afdrukken. U kunt een steunkleurvariatie kiezen om de oorspronkelijke steunkleur in uw taken te vervangen.

Het is nuttig om steunkleurvariaties af te drukken omdat een perfecte ∆E-overeenkomst niet altijd resulteert in een perfecte visuele overeenkomst door de niet-uniformiteit van de L\*a\*b\*-kleurenruimte. Een steunkleur die wat betreft kleur nauwkeurig lijkt op het ene medium, kan een zichtbaar onjuist kleurresultaat opleveren op andere media.

Wanneer u steunkleurvariaties maakt met Spot Pro, kunt u ervoor kiezen om 21 variaties of 70 variaties weer te geven, inclusief de oorspronkelijke steunkleur. Wanneer u voor 21 steunkleurvariaties kiest, worden drie groepen van zeven kleurvlakken in een honingraatpatroon gemaakt. Het middenvlak van de middelste groep is de originele steunkleur. Elk van de aangrenzende zes kleurvlakken is een variatie van de originele steunkleur in de richting van de kleurtoon van respectievelijk cyaan, groen, geel, rood, magenta en blauw.

De twee buitenste groepen van kleurvlakken vertegenwoordigen een vermeerdering of vermindering van de verzadiging of helderheid, afhankelijk van wat u selecteert.

Wanneer u ervoor kiest om 70 variaties weer te geven, maakt Spot Pro een rechthoekig patroon van 5 x 14. De middelste patch in het rechthoekige patroon is de originele steunkleur.

#### **Steunkleurvariaties maken**

U kunt het uiterlijk van een steunkleur wijzigen, de kleurreproductie van dicht bij elkaar aansluitende kleuren met licht verschillende kleurtonen en verzadigings- of helderheidsniveaus afdrukken en vergelijken en een kleur kiezen om deze te gebruiken.

Om 21 variaties af te drukken, hebt u een mediaformaat nodig van minstens Letter- of A4-formaat. Om 70 variaties af te drukken, hebt u een mediaformaat nodig van minstens Tabloid- of A3-formaat.

Standaard worden steunkleurvariaties geïmporteerd in het Taakcentrum van Command WorkStation en wordt de taak automatisch afgedrukt bij het importeren.

**1** Spot Pro onder Groeperen om één aangepaste steunkleur te selecteren of Shift-klik of Cmd-klik om meerdere aangepaste steunkleuren te selecteren om 21 of 70 variaties te genereren.

Voor variaties van één kleur wordt de momenteel geselecteerde kleur weergegeven in het middenvlak van de zeshoek in het midden in het onderste gedeelte van het Spot Pro-deelvenster Color Editor onder Variaties.

De actieve besturingselementen voor het wijzigen van de kleur zijn de polyhexagonale vormen. De doelkleur wordt gemarkeerd. De zeshoeken links en rechts geven de volgende variatie van verzadiging of helderheid aan. De pijlen van de kleurvariaties (rood, groen, blauw, cyaan, magenta, geel) tonen de richting van de verschuiving van de kleurtint vanaf het middenvlak aan. Als u op een pijl klikt, wordt de geselecteerde kleur in de richting van de pijl verplaatst.

Voor variaties van meerdere kleuren wordt de momenteel geselecteerde kleur weerspiegeld in de middelste patch van de rechthoekige lay-out van 21 of 70 patches.

**2** Selecteer een afstelmodus, verzadiging of helderheid.

Via de afstelmodus kunt u wijzigingen aanbrengen aan een steunkleur op basis van helderheid of verzadiging.

Verplaats de pijl Minder of Meer om het percentage verzadiging of helderheid te vergroten of verkleinen.

**3** U kunt de mate van variatie in de aangrenzende kleurvlakken regelen door de schuifknop te verplaatsen naar Fijn (voor kleinere variaties) of Grof (voor grotere variaties).

De schuifknop voor Fijn of Grof bepaalt de mate van bewerking die per klik zal plaatsvinden. De standaardinstelling is in het midden.

**Opmerking:** Wanneer u bepaalde kleuren selecteert, kan in de rechterbovenhoek van het Spot Pro-deelvenster Color Editor een pictogram met een uitroepteken worden weergegeven. Dit pictogram geeft aan dat de maximumwaarde voor een of meer kleuren is bereikt.

**4** Als u variaties voor één steunkleur wilt afdrukken, klikt u op het pictogram Afdrukken naast Variaties, of om variaties af te drukken voor meerdere steunkleuren, klikt u met de rechtermuisknop of klikt u op Verzenden naar drukklaar in de menubalk en selecteert u Variaties, kiest u vervolgens een papierbron en selecteert u 21 of 70 variaties.

Voor variaties van één steunkleur, kunt u de kleurvlakopmaak kiezen voor de variaties, en de bron van de media of het substraat. Variaties voor meerdere steunkleuren worden afgedrukt in een rechthoekig raster van 3 x 7 voor 21 variaties of een rechthoekig raster van 5 x 14 voor 70 variaties.

Het is zeer moeilijk om steunkleuren nauwkeurig te vergelijken op een monitor. Druk altijd een testpagina af om de juiste kleuraanpassing te verkrijgen.

- **5** Als u variaties voor één steunkleur wilt afdrukken, selecteert u een van de volgende patroonopmaken:
	- **•** Zoekpatroon kleur: hiermee worden drie groepen kleurvlakken afgedrukt die op hetzelfde honingraatpatroon worden geschikt.
	- **•** Patroon aangrenzende kleur: hiermee worden kleurvlakken afgedrukt in een raster van 3 x 7. In het midden van de bovenste rij wordt de originele steunkleur weergegeven. Verder biedt het rasterpatroon details over de kleurwaarden van elk kleurvlak.
- **6** Als u variaties voor meerdere steunkleuren wilt afdrukken, drukt u met Patroon aangrenzende kleur kleurvlakken af in een rechthoekig raster van 3 x 7 voor 21 variaties of een rechthoekig raster van 5 x 14 voor 70 variaties.
- **7** Selecteer de media- of substraatbron.
- **8** Klik op OK.

U kunt aangrenzende kleurpatronen afdrukken voor meerdere herhalingen en vervolgens kiezen welk kleurvlak moet worden gebruikt in elke grafiek door de gewenste kleurwaarden te typen.

**Opmerking:** Als u het zoekpatroon voor kleur afdrukt, mag u Spot Pro niet afsluiten totdat de grafiek is afgedrukt en u het kleurvlak hebt geselecteerd dat u wilt gebruiken.

- **9** Identificeer het steunkleurvlak met de beste kleurreproductie en voer een van de volgende handelingen uit:
	- **•** Klik eenmaal op het overeenkomstige vlak.

Met deze stap wordt de steunkleurdefinitie bijgewerkt op 100%.

**Opmerking:** Houd ermee rekening dat het geselecteerde kleurvlak de nieuwe basis voor andere steunkleurvariaties wordt. Als u per ongeluk meer dan eens op een kleurvlak klikt, worden nog meer steunkleurvariaties gemaakt op basis van dat kleurvlak. Klik op het pictogram Terugstellen ( $\bigcirc$ ) om terug te keren naar de originele steunkleur en de variaties ervan.

**•** Typ de kleurwaarden van het overeenkomstige vlak.

Deze stap is alleen mogelijk als u het patroon van de aangrenzende kleur hebt afgedrukt.

#### **Een steunkleur of kleurgroep verwijderen**

U kunt een steunkleur of kleurgroep (en de steunkleuren in de groep) verwijderen als deze niet is vergrendeld.

- **1** Open Apparaatcentrum op een van de volgende manieren:
	- **•** Klik op het pictogram voor Meer (drie verticale puntjes) naast de servernaam in het deelvenster Servers.
	- **•** Dubbelklik op de servernaam in het deelvenster Servers.
	- **•** Klik op Server > Apparaatcentrum.
	- **•** Klik met de rechtermuisknop op de servernaam en selecteer Apparaatcentrum.
- **2** Klik op Spot Pro onder Hulpbronnenen klik op Spot Pro starten.
- **3** Klik met de rechtermuisknop op de steunkleur of groep en selecteer Verwijderen.
- **4** Klik op Ja om te bevestigen.

#### **Steunkleuren of steunkleurbibliotheken dupliceren of exporteren**

Wanneer u een steunkleurbibliotheek dupliceert, worden alleen de oorspronkelijke L\*a\*b\*-waarden en geconverteerde waarden voor het geselecteerde uitvoerprofiel gedupliceerd. Spot Pro berekent de gedupliceerde bibliotheek opnieuw met behulp van de oorspronkelijke L\*a\*b\*-waarden voor een ander uitvoerprofiel. Wanneer u een systeemsteunkleur dupliceert naar een aangepaste steunkleurbibliotheek, komen de L\*a\*b\*-waarden overeen met de voorspelde L\*a\*b\*-waarden. Deze voorspelde waarden werden verkregen uit het geselecteerde uitvoerprofiel en de oorspronkelijke L\*a\*b\*-waarden van de steunkleur.

Wijzigingen in een steunkleur of steunkleurbibliotheek worden in dit scenario niet gedupliceerd:

- **•** Er wordt een ander uitvoerprofiel geselecteerd nadat u wijzigingen aanbrengt in de steunkleur of steunkleurbibliotheek.
- **•** De steunkleur of de bibliotheek met de steunkleur wordt gedupliceerd.

Bij het werken met een afzonderlijke steunkleur treedt hetzelfde herberekeningsgedrag op als bij het werken met een steunkleurbibliotheek. Dit gedrag is ook van toepassing op het exporteren van steunkleur en steunkleurbibliotheken.

# Een steunkleur in een taak bewerken

U kunt een steunkleur in een taak bewerken in de lijst Geblokkeerd op de Command WorkStation. De Fiery server detecteert taken met steunkleuren.

**1** Selecteer een in de wachtrij geplaatste taak in de lijst Geblokkeerd en klik met de rechtermuisknop om Steunkleur bewerken te selecteren of vanuit Acties > Steunkleur bewerken of klik op het pictogram Bewerken

 $\left( \right)$  in het deelvenster Taakoverzicht om Spot Pro te openen.

**Opmerking:** De optie Steunkleur bewerken is alleen beschikbaar voor een PDF-taak die steunkleuren bevat.

In het deelvenster Taakoverzicht wordt het aantal beschikbare steunkleuren in de taak weergegeven onder Steunkleur(en).

**2** U kunt op de volgende manieren een steunkleur bewerken in een taak:

**Opmerking:** De beschikbare steunkleuren in de taak worden weergegeven en zijn gekoppeld aan de juiste steunkleurbibliotheek, steunkleurgroep of het benoemde ICC-profiel.

**•** Om een ontbrekende steunkleur toe te voegen, voegt u deze toe aan de Fiery server of past u aliasing toe op een bestaande steunkleur op de Fiery server.

Voeg een ontbrekende steunkleur toe door de waarden voor L\*a\*b\*, LCH of apparaat-CMYK-waarden te definiëren en deze toe te voegen aan een bestaande groep of een nieuwe groep te maken om deze aan toe te voegen.

**Opmerking:** Voor printers die CMYK +-configuraties ondersteunen, kunt u CMYK-kleurstoffen plus extra kleurstoffen definiëren.

- **•** Alle steunkleuren kunnen worden toegevoegd aan een bestaande aangepaste groep of een nieuwe aangepaste groep. Ontbrekende steunkleuren kunnen één voor één worden toegevoegd door middel van definiëren of aliasing.
- **•** Verwijder dubbele steunkleuren als er in de bestaande groep al een steunkleur aanwezig is met dezelfde naam als een van de steunkleuren die worden opgeslagen.

Als er een steunkleur met dezelfde naam in de bestaande groep aanwezig is, kunt u ervoor kiezen de bestaande steunkleur niet te vervangen door de nieuwe bewerkingen.

- **•** Alias-steunkleuren beheren. Alle aliastoewijzingen die op de server aanwezig zijn, worden weergegeven. Alle aliasbewerkingen moeten zijn 'bijgewerkt'. Het kan even duren voordat ze allemaal zijn vernieuwd op de server.
- **•** Voor printers die speciale kleuren ondersteunen, kunt u speciale kleuren toevoegen aan steunkleuren.

**Opmerking:** Speciale kleuren kunnen niet worden in- of uitgeschakeld met de op de taak gebaseerde steunkleureditor en moeten worden in- of uitgeschakeld vanuit de taakeigenschappen.

- **•** Druk een kleurstalenboekje af door alle steunkleuren in de taak af te drukken. Ontbrekende steunkleuren worden geïdentificeerd als een 'lege' patch met een kruissymbool wanneer deze worden afgedrukt.
- **3** Klik op Opslaan om de wijzigingen op te slaan, klik op Klaar om de wijzigingen op te slaan en toe te passen op de taak en sluit het venster Steunkleur bewerken of klik op Annuleren om af te sluiten zonder op te slaan.

# Spot Pro aliasing van steunkleuren

Spot Pro ondersteunt toewijzing of aliasing van steunkleuren op de Fiery server. U kunt een willekeurige steunkleur toewijzen aan een alias die een vaste koppeling naar een bestaande steunkleur maakt om ervoor te zorgen dat twee steunkleuren dezelfde kleurwaarden gebruiken, zelfs als ze verschillende namen hebben.

Geavanceerde gebruikers kunnen verschillende of meerdere steunkleuren koppelen of toewijzen aan één steunkleur via de functie Alias.

Met de functie Alias in Spot Pro kunt u het volgende doen:

- **•** Een alias maken tussen een Pantone-steunkleur en een tweede Pantone-steunkleur of tussen een HKSsteunkleur en een Pantone-steunkleur.
- **•** Een alias maken voor een aangepaste steunkleur op de Fiery server.
- **•** Meerdere alias-steunkleuren maken voor een originele steunkleur die aanwezig is op de Fiery server, zonder dat u deze steunkleuren aan de Fiery server hoeft toe te voegen.
- **•** De alias of steunkleur verwijderen, waarbij de oorspronkelijke steunkleur niet wordt verwijderd.
- **•** De alias-koppeling verwijderen tussen één alias of meerdere oorspronkelijke steunkleuren als de alias wordt verwijderd.
- **•** Het aantal en de namen van de gekoppelde steunkleuren bekijken op de oorspronkelijke steunkleur.
- **•** Een originele steunkleur bewerken met een alias-koppeling, waarbij alle koppelingen naar deze steunkleur worden bijgewerkt.

**Opmerking:** De Fiery Graphic Arts Pro Package moet zijn geïnstalleerd op een Fiery server met Fierysysteemsoftware FS400 Pro of hoger.

### **Alias-steunkleuren**

De toewijzing of koppeling van alias-steunkleuren aan een originele steunkleur op de Fiery server kan in een paar stappen worden uitgevoerd.

Houd bij het maken van een alias-steunkleur rekening met het volgende:

- **•** Een alias-steunkleur moet een unieke naam hebben binnen alle steunkleurgroepen.
- **•** Een alias-steunkleur met dezelfde naam kan niet in twee verschillende steunkleurgroepen staan.
- **•** Als de oorspronkelijke steunkleur wordt gewijzigd, worden de koppelingen naar de overige alias-steunkleuren bijgewerkt.
- **•** Een steunkleur met dezelfde naam, ook als deze in verschillende steunkleurgroepen staat, kan niet aan twee verschillende steunkleuren worden gekoppeld. Wanneer een aliaskoppeling wordt gemaakt voor een steunkleur hebben alle steunkleuren met dezelfde naam, zelfs over meerdere groepen, dezelfde aliaskoppeling. Wanneer een aliaskoppeling wordt verwijderd voor een steunkleur, betekent dit dat de aliaskoppelingen voor alle steunkleuren met dezelfde naam de aliaskoppelingen worden verwijderd.
- **•** De alias-steunkleuren, zowel de steunkleur als de steunkleur waaraan deze wordt toegewezen, mogen het teken "@" niet in de steunkleurnaam hebben.
- **•** De aliasinformatie heeft tijd nodig om te vernieuwen wanneer de gebruiker tussen uitvoerprofielen schakelt. Totdat de vernieuwingsbewerking is voltooid, krijgt de gebruiker de bijgewerkte aliasinformatie niet te zien.
- **•** Het importeren en exporteren van steunkleuren met aliaskoppelingen wordt niet ondersteund voor de .ASEen .CXF-bestandsindelingen. Wanneer u steunkleuren exporteert met aliaskoppelingen, worden de koppelingen niet geëxporteerd of geïmporteerd.

#### **Een aliaskoppeling maken naar een originele steunkleur**

Een alias maakt een vaste koppeling tussen twee steunkleuren met verschillende namen en zorgt ervoor dat beide dezelfde kleurwaarden gebruiken.

- **1** Klik in Spot Pro op het pictogram Alias ( $\left(\frac{\blacksquare}{\blacksquare}$ ) op de gereedschapsbalk.
- **2** Typ de oorspronkelijke kleur in het gebied Oorspronkelijke kleur en klik op het plusteken om deze toe te voegen.

Er kan meer dan één originele kleur tegelijkertijd worden toegevoegd. Een originele kleur kan een bestaande of niet-bestaande kleur zijn.

Als de kleur zich op de Fiery server bevindt, wordt dit weergegeven met de tag Aanwezig en een lichtgroene achtergrondkleur. Als de kleur niet aanwezig is, wordt dit weergegeven met de tag Niet aanwezig en een lichtrode achtergrondkleur.

- **3** Typ in het zoekveld Alias een naam van een steunkleur en klik op het vergrootglas (**Q**) om de zoekactie uit te voeren.
- **4** Selecteer de gewenste kleur in de lijst met resultaten.

De steunkleur die is geselecteerd als alias, wordt gereproduceerd in plaats van de oorspronkelijke steunkleur. Dit wordt weergegeven als de geconverteerde kleur en de koppeling naar de steunkleur wordt weergegeven. Een taak die de alias-steunkleur bevat, wordt afgedrukt met de scheidingswaarden van de oorspronkelijke steunkleur.

**Opmerking:** De informatie en velden die zijn gekoppeld aan L\*a\*b, scheiding en variaties, zijn uitgeschakeld voor de alias-steunkleur.

**5** Nadat u de aliaskleur hebt geselecteerd, klikt u op Alias toevoegen.

De oorspronkelijke kleur toont de aliaskleur waaraan deze is toegewezen in de tabel.

- **6** Als u een alias-steunkleur moet bewerken of verwijderen, voert u een van de volgende handelingen uit:
	- Klik op het pictogram Bewerken (
	a) naast de alias-steunkleur.

In het gebied Oorspronkelijke kleur kunt u een steunkleur toevoegen aan de bestaande lijst met steunkleuren die zijn toegewezen aan de alias-steunkleur, of u kunt een steunkleur verwijderen door op de X te klikken.

U kunt de alias-steunkleur wijzigen in het veld Alias naar.

Wanneer u klaar bent, klikt u op Alias bijwerken.

- Klik op het pictogram Verwijderen ( $\blacksquare$ ) naast de alias-steunkleur in de tabel om deze te verwijderen uit de taak.
- **7** Klik op Toepassen en sluiten om de informatie op te slaan op de Fiery server.

#### **Een steunkleur met een alias bekijken**

In het venster Spot Pro wordt de Aliaskolom weergegeven als er een alias voor de opgegeven steunkleur is.

Als er andere steunkleuren zijn gekoppeld aan een steunkleur als alias, worden deze steunkleuren weergegeven in

een tekstballon van het uitroeptekenpictogram in de Aliaskolom. U kunt op het uitroeptekenpictogram ( $\bigcirc$ ) klikken of de cursor erover bewegen om het aantal kleuren en de lijst met toegewezen steunkleuren te zien. Het voorbeeldvenster in Spot Pro toont ook de aliaskoppeling voor de geselecteerde steunkleur.

De Aliaskolom geeft aan of er een alias is voor de opgegeven steunkleur.

Wanneer een steunkleur geen alias heeft, wordt Geen vermeld in de Aliaskolom.

#### **Een aliaskoppeling tussen steunkleuren verwijderen**

- **1** Klik in Spot Pro op het pictogram Alias ( $\frac{f}{f}$ ) op de gereedschapsbalk om het venster Alias te openen en eventuele alias-steunkleuren te verwijderen en te beheren.
- **2** U kunt de aliaskoppeling verwijderen door het pictogram Verwijderen  $(\mathbf{u})$  te selecteren.
- **3** Klik op Klaar om de informatie op te slaan op de Fiery server.

**Opmerking:** De steunkleur keert terug naar de oorspronkelijke scheidingswaarden.

### **Speciale kleuren en alias-steunkleuren**

In Spot Pro worden speciale kleuren ondersteund bij aliasing naar een steunkleur met speciale bewerkingen.

Bijvoorbeeld, als steunkleur A aliased is voor steunkleur B en steunkleur B de speciale kleurbewerkingen goud en zilver heeft met respectievelijk de waarden 50 en 20, dan wordt steunkleur A bijgewerkt met de speciale kleurwaarden van steunkleur B voor de waarden goud en zilver.

# Mengen van speciale kleuren en steunkleuren

Spot Pro ondersteunt het toevoegen, bewerken of mengen van speciale kleuren om steunkleuren te verwerken. Speciale kleuren worden niet voor elke Fiery server ondersteund. Afhankelijk van de mogelijkheden van de printer of pers kan er meer dan één speciale kleur worden toegevoegd of bewerkt.

Een speciale kleur die is vermengd met een steunkleur kan niet worden opgeslagen in een van de ondersteunde bestandsindelingen (Adobe Swatch Exchange (.ASE), CXF, ICC of ICM).

Geavanceerde gebruikers kunnen een steunkleur bewerken of maken en er speciale kleuren aan toevoegen, zodat unieke effecten kunnen worden gegenereerd met zilver, goud, neonroze enzovoort voor het afdrukken van symbolen of monogrammen.

Spot Pro ondersteunt het bewerken met speciale kleuren op twee typen Fiery-servers, waarbij:

- **•** De speciale kleur moet zijn geïnstalleerd op de printer of de pers om beschikbaar te zijn in Spot Pro.
- **•** De speciale kleur moet zijn gelicentieerd en niet hoeft te zijn geïnstalleerd op de printer of de pers om beschikbaar te zijn in Spot Pro.

Wanneer Spot Pro wordt gestart, is de functie Speciale kleuren standaard uitgeschakeld. De speciale toner moet zijn geladen en geconfigureerd op de Fiery server en u moet de functie Speciale kleuren voor een specifieke kleurgroep inschakelen in Spot Pro om deze te gebruiken.

**Opmerking:** De Fiery Graphic Arts Pro Package moet zijn geïnstalleerd op een Fiery server met Fierysysteemsoftware FS400 Pro of hoger.

### **Speciale kleuren en steunkleuren mengen**

U kunt een steunkleur bewerken met een speciale kleurcomponent. U kunt bijvoorbeeld een steunkleur bewerken of definiëren met het onderdeel CMYK + zilver door het percentage voor de speciale kleur op te geven.

- **1** Selecteer een steunkleur in Spot Pro en klik op het pictogram Bewerken ( $\angle$ ).
- **2** Selecteer het tabblad Kleurdefinitie.
- **3** Bewerk de scheidingswaarden (%) van de steunkleur.

Het voorbeeldvlak geeft een uitroepteken binnen een cirkel ( $\bullet$ ) weer als visuele indicatie dat het vlak een beetje zilver/goud/speciale kleur bevat.

Wanneer u de waarde voor een speciale kleur bewerkt, wordt de nieuwe kleur weergegeven als de geconverteerde vlakkleur, wat een voorbeeldvlak is van de oorspronkelijke kleur die is vermengd met de speciale kleur.

#### **Opmerking:**

Een groen vinkje ( ) wordt weergegeven naast de groepsnaam van de steunkleur als een speciale kleur is toegevoegd aan een of meer steunkleuren en is ingeschakeld voor de groep. Een geel uitroepteken ( ) wordt weergegeven naast de groepsnaam van de steunkleur als een speciale kleur is toegevoegd aan een of meer steunkleuren en is uitgeschakeld voor de groep.

**4** Klik op het pictogram Resetten ( $\bigcirc$ ) om terug te keren naar de oorspronkelijke waarde van de steunkleur wanneer deze is gemaakt, die wordt weergegeven in het Origineel.

### **Visuele controle voor steunkleuren met een speciale kleur**

U kunt een steunkleur die een speciale kleur bevat visueel controleren.

U kunt steunkleuren op twee manieren bekijken met een speciale kleur:

#### **Opmerking:**

De optie speciale kleur moet zijn ingeschakeld in het venster Taakeigenschappen van Command WorkStation.

- **•** U kunt de taak afdrukken met het opgegeven uitvoerprofiel en de afgedrukte weergave van de zelf bepaalde speciale kleur handmatig controleren op de steunkleur.
- **•** U kunt een kleurstaalpagina afdrukken met het opgegeven uitvoerprofiel met de zelf bepaalde speciale kleur en de afgedrukte weergave van de kleurstaal visueel controleren. Raadpleeg [Een stalenboekje van een of meer](#page-194-0) [steunkleuren afdrukken](#page-194-0) op pagina 195 voor meer informatie over het afdrukken van een kleurstaalpagina.

# **Speciale kleurmenging en uitvoerprofielen**

Bewerken met speciale kleur wordt aangeboden voor alle steunkleurgroepen (aangepast en fabriek) en is niet beperkt tot slechts één groep. Het wordt niet ondersteund voor vervangkleurgroepen.

Houd rekening met het volgende wanneer u speciale kleurwaarden per uitvoerprofiel gebruikt:

- **•** De waarden voor speciale kleuren blijven bij het specifieke uitvoerprofiel. Wanneer de gebruiker bijvoorbeeld een steunkleur met zilver bewerkt en het uitvoerprofiel wijzigt, wordt het zilver niet behouden voor dat profiel. Informatie over speciale kleuren is specifiek voor een uitvoerprofiel. Als de gebruiker het uitvoerprofiel wijzigt, wordt de informatie over de speciale kleur gewijzigd.
- **•** De informatie over de speciale kleur wordt behouden op de Fiery server voor elk uitvoerprofiel en wordt opgehaald wanneer het overeenkomstige uitvoerprofiel wordt geselecteerd.
- **•** Speciale afdrukken in kleur wordt alleen ondersteund voor het kleurstalenboekje en is niet beschikbaar voor variatieprint.
- **•** Voor een Fiery server die speciale kleuren met licentie ondersteunt, kunt u een of twee speciale kleuren in het document gebruiken wanneer een of beide zijn gelicentieerd en geïnstalleerd. De speciale kleuren met licentie kunnen goud, zilver, fluorescerend roze, fluorescerend geel, doorzichtig of wit zijn. Wanneer een speciale kleur is gelicentieerd maar niet geïnstalleerd, kunt ermee verwerken, maar niet afdrukken. Wanneer u een speciale kleur bewerkt met de Steunkleureditor, bevatten alle uitvoerprofielen met de speciale kleur ingeschakeld ook de bewerking.

Wanneer een Fiery server twee speciale kleuren ondersteunt, zodat deze twee kleurstations heeft naast CMYK, kunt u één speciale kleur afdrukken, zoals wit eerst of vóór CMYK, en één speciale kleur zoals doorzichtig over of na CMYK. Speciale kleuren, zilver en goud, kunnen worden geïnstalleerd en afgedrukt in het eerste of laatste station.

**Opmerking:** Ondersteuning voor goud en zilver in twee kleurstations tegelijkertijd kan in het eerste of het laatste station worden afgedrukt als uw printer dit ondersteunt.

### **Beperkingen**

- **1** Variaties voor steunkleuren met een speciaal kleuronderdeel zullen het onderdeel speciale kleur niet reproduceren.
- **2** Optimalisatie van steunkleuren met een speciaal kleuronderdeel zal het speciale kleuronderdeel niet reproduceren vanwege de beperkingen van meetinstrumenten die geen betrouwbare metingen retourneren. Steunkleuren worden geoptimaliseerd om het origineel zo nauwkeurig mogelijk te reproduceren zonder een speciaal kleuronderdeel.
- **3** Als voor geïnstalleerde speciale kleuren meer dan één sleuf voor speciale toner is ingeschakeld en de tonersleuven zijn geconfigureerd met dezelfde speciale toner, dan zal Spot Pro beide sleuven voor speciale toner weergeven, maar worden de waaarden voor slechts één sleuf met speciale toner opgeslagen in de gebruikersinterface.
- **4** Voor gelicentieerde speciale kleuren en wanneer twee speciale tonersleuven zijn ingeschakeld en de tonersleuven over algemene speciale kleuren beschikken, worden alleen de unieke speciale kleuren in sleuf 2 weergegeven.

Als u bijvoorbeeld twee sleuven hebt, worden S1 en S2 ingeschakeld en

- **•** Als S1 en S2 dezelfde lijst met speciale kleuren hebben, wordt slechts één sleuf weergegeven in Spot Pro.
- **•** Als S1 en S2 algemene speciale kleuren bevatten die zijn geconfigureerd zoals hieronder:
	- **•** S1 wit, goud, zilver
	- **•** S2 wit, zilver, roze, goud

geeft Spot Pro vervolgens alle kleuren ingeschakeld weer zodat de sleuf S1 de kleuren wit, goud en zilver weergeeft, terwijl de sleuf S2 wit, zilver, roze en goud weergeeft. U kunt niet in beide sleuven dezelfde kleur selecteren voor bewerking.

**•** Als zowel S1 als S2 verschillende speciale kleuren bevatten zonder gemeenschappelijke items, worden beide sleuven weergegeven met alle geconfigureerde kleuren.

# Steunkleuren optimaliseren

In Spot Pro worden een of meer geselecteerde steunkleuren geoptimaliseerd voor bepaalde media of een bepaald substraat en een uitvoerprofiel. Optimalisatie kan het kleurverschil (∆E) beperken en een betere colorimetrische overeenkomst bieden. U kunt aangepaste steunkleuren en steunkleuren van de interne steunkleurbibliotheek optimaliseren.

Spot Pro ondersteunt het volgende:

- **•** Alle meetinstrumenten van FieryMeasure.
- **•** Bestaande kleurstalenfuncties, met name vlakgroottes en paginaformaten.

Voordat u begint, moet u het meetinstrument aansluiten op de computer.

- **1** Selecteer een of meer steunkleuren in Spot Pro.
- **2** Klik op Optimaliseren.
- **3** Selecteer in het venster Optimalisatie-instellingen of u Alleen geselecteerde kleuren of Alle steunkleuren wilt optimaliseren.

Als u Alle steunkleuren selecteert, kiest u ervoor om optimalisatie toe te passen op een van de volgende opties:

- **•** Alle steunkleuren in deze groep
- **•** Alle steunkleuren in alle groepen
- **4** Selecteer het meetinstrument in de lijst.

#### **Opmerking:**

Alleen ondersteunde opgenomen meetinstrumenten worden weergegeven.

- **5** Klik op Volgende in het venster Taakeigenschappen.
- **6** Stel de media- of substraatbron in.

**Opmerking:** Wijzig de kleurinstellingen niet.

**7** Klik op Afdrukken om een grafiek af te drukken van de steunkleuren die u wilt optimaliseren.

- **8** Volg de instructies op het scherm om de grafiek te meten.
- **9** Klik op Volgende.

In Spot Pro worden de bereikte gemiddelde ∆E en de maximale ∆E weergegeven.

- **10** Spot Pro kan een rapport genereren met de L\*a\*b\*-steunkleurwaarden, apparaatwaarden en kleurverschillen voor de optimalisatie. Als u het rapport wilt genereren, klikt u op Weergave in de rapportkolom na het optimaliseren.
- **11** Klik op Herhalen om de optimalisatieprocedure te herhalen tot er geen verdere optimalisatie mogelijk is.

De herhalingsresultaten worden weergegeven in de optimalisatietabel. Selecteer de gewenste optimalisatie en klik op Toepassen om uw optimalisatie te gebruiken.

U kunt een bepaalde herhaling selecteren en deze verwijderen uit de optimalisatietabel.

- **12** Klik op Rapport opslaan om het rapport als HTML op te slaan.
- **13** Klik op Voltooien om uw steunkleuroptimalisatiebestand te maken. Het steunkleuroptimalisatiebestand wordt toegepast op alle workflows die deze steunkleurtabel gebruiken.

# Gammawaarschuwing

Het kleurengamma beschrijft het volledige bereik van kleuren dat de printer kan reproduceren. Tijdens de taakverwerking worden steunkleuren die buiten het gamma vallen, toegewezen aan de dichtstbijzijnde mogelijke kleur binnen het beschikbare kleurengamma. De afwijking in kleur wordt weergegeven als een ∆E-waarde. Als een steunkleur niet kan worden gereproduceerd binnen de door de gebruiker opgegeven tolerantie, wordt een gammawaarschuwing weergegeven.

Spot Pro ondersteunt het opgeven van de tolerantie in verschillende ∆E-formules (∆E2000, ∆E76) door steunkleuren die binnen dit tolerantiegebied liggen, te accepteren als "binnen gamma".

Spot Pro geeft de op kleur gesorteerde ∆E voor elke steunkleur weer, in de door de gebruiker opgegeven ∆Eindeling.

In de kolom ∆E wordt weergegeven of de steunkleur nauwkeurig kan worden gereproduceerd. Groen geeft "binnen gamma" aan. Geel geeft "buiten het gamma" aan. Houd er rekening mee dat een steunkleur een ∆E kan bereiken die de gedefinieerde tolerantielimiet voor die kleur overschrijdt, maar nog steeds binnen het gamma van de printer valt.

Als een steunkleur buiten het gamma valt, kunt u de ∆E-waarde mogelijk verkleinen. Probeer het volgende:

- **•** Ga naar een ander medium of substraat. Op deze manier kunt u snel uitzoeken welke combinatie de beste resultaten oplevert.
- **•** Optimaliseer een steunkleur.

# Steunkleuren met gradatie curvebewerking

Met de functie Steunkleurgradatie editor kunt u de steunkleurgradaties met verschillende percentages bewerken (%) om een steunkleur reproductiecurve te definiëren zodat nauwkeurige steunkleuren op niet-100% kunnen worden bereikt.

Steunkleurgradatie ondersteunt alle steunkleuren.

Standaard worden steunkleuren gedefinieerd met kleurwaarden van 100% en 0%. De volledige kleur wordt vertegenwoordigd door 100%. De kleur van het medium wordt vertegenwoordigd door 0%. Standaard is de ongemeten waarde voor substraat wit gelijk aan 0%.

Als op uw taak een verloop van een steunkleur moet worden afgedrukt en u vindt dat deze te fel of te licht wordt weergegeven in de afdruk, kunt u de intensiteit wijzigen door de toonwaarde van de steunkleur langs de gradatiecurve te verhogen of te verlagen.

**Opmerking:** De Fiery Graphic Arts Pro Package moet zijn geïnstalleerd op een Fiery server met Fierysysteemsoftware FS400 Pro of hoger.

### **Kleurgradatie editor gebruiken**

De steunkleurgradatie editor wijzigt de helderheid van de verlopen voor een steunkleur.

**Opmerking:** Als een steunkleur een speciaal kleuronderdeel bevat, wordt zowel het onderdeel proceskleuren als de speciale kleur beïnvloed door de gradatiecurve.

- **Selecteer een steunkleur in Spot Pro en klik op het pictogram Bewerken (** $\angle$ **).**
- **2** Selecteer het tabblad Gradatie.
- **3** Typ in de tabel Input en Output een verloop tussen 1 en 99.

De waarden in de tabel vertegenwoordigen een percentage van de kleurtint. De waarden 0 (nul) en 100 kunnen niet worden gewijzigd.

De waarden worden toegepast op de primaire proceskleuren en speciale kleuren, en worden weergegeven op de tooncurve.

**Opmerking:** U kunt maximaal 15 waarden, waaronder 0 (nul) en 100, hebben. Voeg een rij toe met het pictogram "+". Nadat de vijftiende rij is toegevoegd, is het pictogram "+" niet meer beschikbaar.

- **4** Om een gradatiepunt langs de curve aan te passen, sleept u het punt omhoog (om de kleurintensiteit te verhogen) of omlaag (om de kleurintensiteit te verlagen). U kunt de vereiste coördinaten ook direct in de tabel typen.
- **5** Als u een verloop wilt verwijderen, selecteert u een rij in de tabel en drukt u op de Delete-toets.
- **6** Om de gradatiecurve te herstellen, klikt u op het pictogram Resetten ( $\bigcirc$ ) om terug te keren naar de oorspronkelijke waarden van 0 (nul) en 100.

# Pagina's en boeken met kleurstalen

U kunt een pagina met kleurstalen voor een afzonderlijke steunkleur afdrukken die alle aangrenzende steunkleuren bevat. U kunt ook een boek met kleurstalen voor een kleurgroep afdrukken die alle steunkleuren in de groep of geselecteerde kleuren in de groep bevat.

#### **Steunkleuraanpassing**

Wanneer u steunkleurstalen of een stalenboekje afdrukt, zijn de combinatie van uitvoerprofiel en media- of substraatbron de primaire taakeigenschappen die nodig zijn om nauwkeurig af te drukken. U kunt het uitvoerprofiel, in het Spot Pro-deelvenster Kleur en de medialade of mediabron selecteren in de workflow voor het afdrukken van een stalenboek nadat u op Afdrukken hebt geklikt op de werkbalk of in het snelmenu. Er worden

<span id="page-194-0"></span>standaardtaakeigenschappen voor de overige instellingen gebruikt, die geen grote invloed hebben op de kleurnauwkeurigheid.

#### **Kalibratie**

Het kalibreren van de Fiery server garandeert consistente, betrouwbare kleuren. Tijdens de kalibratie worden variaties in de kleurenuitvoer van de printer bijgesteld. Deze uitvoer verandert in de loop van de tijd en onder verschillende afdrukomstandigheden.

# Pagina of boek met kleurstalen afdrukken

U kunt een pagina met kleurstalen voor één enkele steunkleur afdrukken of u kunt een boek met kleurstalen voor een groep steunkleuren afdrukken.

### **Een stalenboekje van een of meer steunkleuren afdrukken**

Wanneer u een stalenboekje afdrukt, selecteert u een of meer steunkleuren en een opmaak.

**1** Selecteer een of meer steunkleuren in Spot Pro.

U kunt de Shift-toets ingedrukt houden om opeenvolgende kleuren te selecteren of de Ctrl-of Command-toets ingedrukt houden om specifieke kleuren te selecteren of deselecteren.

Als u steunkleuren uit meerdere steunkleurbibliotheken wilt selecteren, sleept u de steunkleuren van de interne steunkleurbibliotheken naar het gedeelte Aangepaste steunkleur.

**2** Klik op Afdrukken of klik met de rechtermuisknop om Afdrukken te selecteren uit het menu.

**Opmerking:** Afhankelijk van de Fiery server beschikt u over de optie Afdrukken, Afdrukken naar wachtrij of Naar afdrukken verzenden.

**3** Selecteer een grootte.

De grootte wordt weergegeven in mm of inches op basis van de regionale instellingen van Command WorkStation.

**4** Selecteer een grafiekformaat.

De breedte en hoogte van aangepaste grafiekformaten kunnen worden gedefinieerd tussen 5,0 en 39,37 inch (12,7 en 100 cm).

Het grafiekformaat is ook beperkt tot de grootste media die de printer of pers kan verwerken.

- **5** Selecteer een bron van media of substraat.
- **6** Als u de gemeten ΔE-waarde wilt afdrukken op het boek met kleurstalen, schakelt u het selectievakje Gemeten ∆E2000-waarde weergeven in.
- **7** Geef de klantnaam en contactinformatie op.

In het veld Klantnaam en contactinformatie kunt u maximaal vijf tekstregels opgeven met elke regel maximaal 35 tekens. De eerste regel is gereserveerd voor de naam van de klant.

Het Fiery-logo en het logo van de fabrikant worden afgedrukt, indien beschikbaar.

- **8** Klik op Taakeigenschappen om extra afdrukinstellingen op te geven.
- **9** Klik op OK om een stalenboekje met steunkleuren af te drukken.

Als het grafiekformaat groter is dan het papierformaat dat via de papierbron beschikbaar is, wordt een waarschuwingsbericht weergegeven en wordt de knop OK uitgeschakeld.

De taak wordt als PDF-bestand met meerdere pagina's in het Taakcentrum van Command WorkStation weergegeven. In de afgedrukte taak worden de steunkleurnaam en de CMYK-kleurwaarden onder elk kleurvlak afgedrukt.

### **Een kleurstalenboekje van alle steunkleuren in een groep afdrukken**

Wanneer u een boek met kleurstalen afdrukt, selecteert u een steunkleurgroep en een opmaak.

**1** Selecteer één kleurgroep in Spot Pro.

**Opmerking:** Er kan slechts één kleurgroep tegelijk worden afgedrukt.

**2** Klik op Afdrukken of klik met de rechtermuisknop om Afdrukken te selecteren uit het menu.

**Opmerking:** Afhankelijk van de Fiery server beschikt u over de optie Afdrukken, Afdrukken naar wachtrij of Naar afdrukken verzenden.

**3** Selecteer een grootte.

De grootte wordt weergegeven in mm of inches op basis van de regionale instellingen van Command WorkStation.

**4** Selecteer een grafiekformaat.

De breedte en hoogte van aangepaste grafiekformaten kunnen worden gedefinieerd tussen 5,0 en 39,37 inch (12,7 en 100 cm).

Het grafiekformaat is ook beperkt tot de grootste media die de printer of pers kan verwerken.

- **5** Selecteer een bron van media of substraat.
- **6** Als u de gemeten ΔE-waarde wilt afdrukken op het boek met kleurstalen, schakelt u het selectievakje Gemeten ∆E2000-waarde weergeven in.
- **7** Geef de klantnaam en contactinformatie op.

In het veld Klantnaam en contactinformatie kunt u maximaal vijf tekstregels opgeven met elke regel maximaal 35 tekens. De eerste regel is gereserveerd voor de naam van de klant.

Het Fiery-logo en het logo van de fabrikant worden afgedrukt, indien beschikbaar.

- **8** Klik op Taakeigenschappen om extra afdrukinstellingen op te geven.
- **9** Klik op OK om een stalenboekje met steunkleuren af te drukken.

Als het grafiekformaat groter is dan het papierformaat dat via de papierbron beschikbaar is, wordt een waarschuwingsbericht weergegeven en wordt de knop OK uitgeschakeld.

De taak wordt als PDF-bestand met meerdere pagina's in het Taakcentrum van Command WorkStation weergegeven. In de afgedrukte taak worden de steunkleurnaam en de CMYK-kleurwaarden onder elk kleurvlak afgedrukt.

# Kleurvervanging

Met de functie Kleurvervanging kunt u een kleur in een taak toewijzen aan een andere kleur in de afgedrukte taak.

Kleurvervangingen hebben alleen invloed op teksten, vectorafbeeldingen en lijntekeningen. Ze hebben geen invloed op rasterafbeeldingen.

Wanneer een kleur als vervangkleur is gedefinieerd, hebben de instellingen voor een RGB-kleur (zoals RGB-bron) of een CMYK-kleur (zoals CMYK-bron) geen invloed. De kleur wordt geconverteerd met een vergelijkbaar proces als voor een steunkleur.

<mark>OPGELET</mark> U kunt Kleurvervanging en Postflight-functies niet tegelijkertijd gebruiken. Deze afdrukopties zijn beperkt.

Kleurvervangingen worden niet ondersteund voor de kleurmodus CMYK+ en bijbehorende uitvoerprofielen.

Het gebruik van de functie Kleurvervanging is bestemd voor de volgende taken:

- **•** Configureer de waarden voor kleurvervanging in Command WorkStation.
- **•** Druk een document af met de afdrukoptie Kleurvervanging ingeschakeld.

### **Vervangkleuren maken en bewerken**

Een vervangkleur bevindt zich in een speciaal type steunkleurgroep, die de groep vervangkleuren wordt genoemd. Voor een vervangkleur geeft u de CMYK-waarde van de oorspronkelijke kleur op en de CMYK-waarde van de kleur die de oorspronkelijke kleur vervangt.

- **1** Start Spot Pro op een van de volgende manieren:
	- **•** Klik op Spot Pro op de werkbalk in Taakcentrum.
	- **•** Klik op Server > Spot Pro.
	- **•** Klik op het pictogram voor Meer (drie verticale puntjes) naast de servernaam in het deelvenster Servers.
	- **•** Klik in Device Center op Spot Pro onder Resources.
- **2** Klik op Spot Pro starten.
- **3** Klik op Nieuw en selecteer Groep vervangkleuren.

Typ voor een groep vervangkleuren een naam voor de groep en klik op OK.

Als er al een groep vervangkleuren bestaat, selecteert u de groep vervangkleuren en gaat u verder met 5.

- **4** Selecteer de plaats in de kleurenlijst waar u de nieuwe vervangkleur wilt toevoegen.
- **5** Klik op Nieuw en selecteer Vervangkleur om een vervangkleur te maken.
- **6** Selecteer een kleurmodus voor het opgeven van de oorspronkelijke kleurwaarde.
- **7** Selecteer de mate van tolerantie voor de oorspronkelijke kleur.

Tolerantie bepaalt hoe dicht een bepaalde kleur bij de oorspronkelijke kleur moet liggen om overeen te komen. Klein en Groot zijn als volgt gedefinieerd:

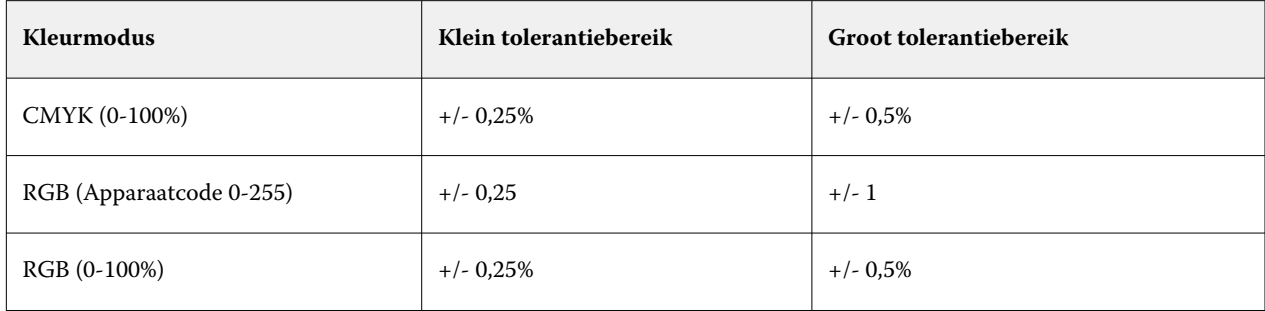

**Opmerking:** Tolerantie heeft geen invloed op de vervangen kleur.

- **8** Typ de waarden voor de oorspronkelijke kleur. Met Tab kunt u naar het volgende veld gaan.
- **9** Typ de waarden voor de geconverteerde kleur.

**10** Kies een van de volgende mogelijkheden:

- **•** Klik op Gereed om de bewerking te voltooien en het Spot Pro-deelvenster Color Editor te sluiten.
- **•** Klik op Opslaan om uw bewerkingen op te slaan en over te schakelen naar een andere steunkleur zonder het Spot Pro-deelvenster Color Editor te sluiten.
- **11** Als u een vervangkleur wilt bewerken, klikt u in het Spot Pro-deelvenster Color Editor op het pictogram Bewerken ( $\Box$ ). Breng de gewenste wijzigingen aan en voer een van de volgende handelingen uit:
	- **•** Klik op Gereed om de bewerking te voltooien en het Spot Pro-deelvenster Color Editor te sluiten.
	- **•** Klik op Opslaan om uw bewerkingen op te slaan en over te schakelen naar een andere steunkleur zonder het Spot Pro-deelvenster Color Editor te sluiten.

# <span id="page-198-0"></span>Serverbronnen beheren

# Updates en patches voor Fiery-systeemsoftware

Command WorkStation bevat de functie Fiery-updates om updates en patches voor Fiery-systeemsoftware en de Fiery API te installeren. Hierdoor kunnen systeemsoftware-updates vanaf de Fiery server of externe computers worden geïnstalleerd. Hierdoor is het ook mogelijk dat updates en patches worden geïnstalleerd zonder dat de Fiery server met internet is verbonden.

Als u Fiery-updates wilt openen, start u Command WorkStation.

De computer met Command WorkStation moet aan de volgende vereisten voldoen:

- **•** Zijn verbonden met internet
- **•** Zich in hetzelfde netwerk bevinden als de Fiery server

Updates en patches kunnen vanaf slechts één computer tegelijk op de Fiery server worden geïnstalleerd. System Updates moet zijn uitgeschakeld om patches te kunnen installeren.

# **Fiery server-systeemsoftware bijwerken via Command WorkStation**

U kunt Fiery server-systeemsoftware bijwerken vanaf een clientcomputer of lokaal bij de Fiery server.

De Fiery server-naam of het IP-adres is vereist om verbinding te maken met de Fiery server in Command WorkStation.

**Opmerking:** De clientcomputer heeft een actieve internetverbinding nodig om de Fiery server-systeemupdates uit te voeren.

**Opmerking:** Voor de beste resultaten dient u updates en patches te installeren wanneer er geen opdrachten of acties worden uitgevoerd op de Fiery server of in Command WorkStation.

- **1** Start Command WorkStation.
- **2** Selecteer Server > Apparaatcentrum > Fiery-updates > Updates.
- **3** Als u de beschikbare updates wilt bekijken en installeren, klikt u op Updates onder FIERY-UPDATES, en klikt u vervolgens op Bijwerken in het rechterdeelvenster voor elke update die u wilt installeren.
- **4** Als u de beschikbare patches wilt zien, klikt u op Patches onder FIERY-UPDATES.
- **5** Selecteer de te installeren patches.

Wanneer u een patch selecteert, worden alle vereiste eerdere patches ook automatisch geselecteerd.

- **6** Als er een bericht over Fiery API wordt weergegeven, klikt u op OK om de Fiery API te installeren. De Fiery API is vereist om patches te kunnen installeren met Fiery-updates.
- **7** Klik op Update om de geselecteerde patches te installeren.

De Fiery server moet na de installatie van elke patch afzonderlijk worden gereboot.

**Opmerking:** U kunt meerdere niet-exclusieve vlakken samen met elke exclusieve patch installeren.

**8** Klik op OK om de Fiery server opnieuw op te starten nadat de updates en patches zijn geïnstalleerd.

**Opmerking:** De beheerder moet opnieuw verbinding maken met de Fiery server in Command WorkStation nadat het rebooten voltooid is.

**Opmerking:** Command WorkStation verbonden met Fiery server geeft een kennisgeving weer tijdens de installatie van de patch.

**9** Als u een lijst met de updates en patches wilt zien die zijn geïnstalleerd, klikt u op Geschiedenis onder FIERY-UPDATES.

# Serverprestaties en -beveiliging controleren

Fiery Health Monitor houdt de algehele systeemgezondheid van uw Fiery server continu in de gaten en biedt een lijst met preventieve acties om te zorgen dat deze zo veilig en efficiënt mogelijk draait om te voldoen aan de eisen van een productieafdrukomgeving.

# **De server optimaal laten draaien**

- **1** Start Fiery Health Monitor op een van de volgende manieren.
	- **•** Klik in de rechterbovenhoek van Taakcentrum onder het partnerlogo op de koppeling Fiery Health Monitor.
	- **•** Selecteer Server > Fiery Health Monitor.
	- **•** Klik met de rechtermuisknop op de naam Fiery server en selecteer Health Monitor.
- **2** Klik op een van de gereedschappen.
	- **•** Fiery Updates (indien ondersteund door uw Fiery server) installeert updates en patches voor Fierysysteemsoftware en Fiery API: [Fiery server-systeemsoftware bijwerken via Command WorkStation](#page-198-0) op pagina 199
	- **•** Controle schijfruimte C: bewaakt station C: voor schijfgebruik en vraagt de beheerder om Windows Schijfopruiming te starten.
	- **•** Controle schijfruimte E: of J: bewaakt het taakopslagstation (J: voor FS400/400 Pro of hoger en E: voor FS350/350 Pro en lager) en opent de functie Server wissen, zodat u taken, logboeken en VDP-hulpbronnen kunt wissen: [Server wissen](#page-104-0) op pagina 105.
	- **•** Fiery opnieuw starten vraagt de beheerder om de Fiery server periodiek opnieuw te starten om de prestaties te optimaliseren.

**•** Archiefbeheer archiveert taken buiten de Fiery server: [Taken archiveren](#page-100-0) op pagina 101.

**Opmerking:** Als Archiefbeheer is uitgeschakeld in Command WorkStation > Voorkeuren, wordt dit niet weergegeven in Fiery Health Monitor.

- **•** Fiery-back-upschema (indien ondersteund door uw Fiery server) stelt een dagelijks of wekelijks schema in voor automatische back-ups. Hiermee wordt WebTools geopend in een standaardbrowservenster. Als er browserbeveiligingsfouten worden weergegeven, kunt u ze wegklikken en doorgaan.
- **•** Windows-updates zorgen ervoor dat uw Fiery server up-to-date wordt gehouden met de nieuwste Windowsupdates en vraagt de beheerder om de toepassing Windows-updates te starten.

**Opmerking:** Schijfopruiming en Windows-updates zijn alleen van toepassing op een op Windows-gebaseerde Fiery-server en zijn niet beschikbaar via een externe Command WorkStation-verbinding. Externe Command WorkStation-clients wordt echter gevraagd het toetsenbord, de monitor en de muis die zijn verbonden met de Fiery server te gebruiken of om Windows Remote Desktop te gebruiken voor deze twee items.

# Virtuele printers

Met virtuele printers kunnen gebruikers afdrukken naar de Fiery server met gebruik van vooraf gedefinieerde taakinstellingen. Virtuele printers worden op het netwerk gepubliceerd zodat gebruikers deze kunnen instellen als printer op de computer.

Beheerders kunnen virtuele printers beheren in Command WorkStation. Ze kunnen afdrukken dupliceren, virtuele printers blokkeren en de instellingen ervan wijzigen. Beheerders kunnen ook nieuwe virtuele printers maken.

Wanneer een virtuele printer in de lijst is geselecteerd, worden de taakeigenschappen ervan weergegeven in het rechterdeelvenster in Apparaatcentrum > Werkstromen > Virtuele printers naast de werkbalk die toegang geeft tot diverse taken.

Beheerders kunnen taakvoorkeuzen publiceren als virtuele printers. Raadpleeg [Voorkeuze afdrukinstellingen](#page-54-0) op pagina 55.

# **Standaardwaarden instellen**

Met de functie Standaardwaarden instellen kunt u de Fiery server aanpassen door de standaardinstellingen van de opdrachteigenschappen te wijzigen.

# **Virtuele printers maken, bewerken of dupliceren**

Alleen beheerders kunnen virtuele printers maken, bewerken en dupliceren. Beheerders kunnen ook taakvoorkeuzen publiceren als virtuele printers.

**1** Klik in Apparaatcentrum op Werkstromen en vervolgens op Virtuele printers.

- **2** Kies een van de volgende mogelijkheden:
	- **•** Als u een virtuele printer wilt maken, klikt u op Nieuw in de werkbalk.
		- **•** Selecteer Virtuele printer als u een virtuele basisprinter wilt maken.
		- **•** Selecteer IPDS virtuele printer als u een virtuele IPDS-printer wilt maken.
	- **•** Als u een virtuele printer wilt bewerken, klikt u op Bewerken in de werkbalk.
	- **•** Als u een virtuele printer wilt dupliceren, klikt u op Dupliceren in de werkbalk.
- **3** Geef de volgende instellingen op:
	- **•** Printernaam: dit is de alfanumerieke naam van de virtuele printer.

**Opmerking:** Nadat u een virtuele printer hebt gemaakt of gedupliceerd, kunt u de naam ervan niet meer wijzigen. De afdrukinstellingen kunt u echter nog wel wijzigen.

- **•** Beschrijving: hier kunt u opmerkingen toevoegen of wijzigen om de virtuele printer voor gebruikers te beschrijven, bijvoorbeeld "bedrijfsbrochure".
- **•** Taakacties: selecteer een van de Fiery server-acties zoals Blokkeren of Verwerken en blokkeren.
- **•** Taakeigenschappen: selecteer Definiëren om Taakeigenschappen te openen en afdrukinstellingen op te geven. Servervoorkeuzen worden ook vermeld als opties.

**Opmerking:** U kunt elke taakinstelling vergrendelen door te klikken op het bijbehorende slotpictogram.

- **4** Schakel desgewenst het JobExpert-selectievakje in en selecteer vervolgens een categorie in de vervolgkeuzelijst.
- **5** Selecteer desgewenst Preflight en bewerk de instellingen:
	- **•** Voorkeuze voor PDF-taken: hiermee kunt u een voorkeuze kiezen.
	- **•** Voorkeuze voor niet-PDF-taken: hiermee kunt u standaard Preflight-instellingen gebruiken, een Preflightinstelling aanpassen of andere voorkeuzen selecteren.
	- **•** Standaardvoorkeuze: hiermee wordt aangegeven dat de Preflight-standaardinstellingen worden gebruikt, tenzij u deze bewerkt.
	- **•** Bewerken: hiermee kunt u kiezen uit andere voorkeuzen of een Preflight-instelling aanpassen.

**Opmerking:** U kunt de aangepaste Preflight-instelling ook opslaan als voorkeuze.

- **•** Bij kritieke fout: hiermee geeft u de actie op die wordt uitgevoerd als een kritieke fout wordt gevonden. Taakactie gebruiken verwijst naar de taakactie die is opgegeven voor de virtuele printer.
- **6** Klik voor een virtuele IPDS-printer op Volgende en geef vervolgens de juiste instellingen op in het venster IPDS:
	- **•** Taak
	- **•** Uitzonderingen
	- **•** Instellingen voor input virtuele lade
	- **•** Beeldverschuiving
	- **•** Instellingen voor Stapeleenheid
- **7** Klik op OK.

#### **Vergrendelde taakinstellingen**

Door een taakinstelling te vergrendelen voorkomt u dat andere gebruikers de instelling wijzigen.

Houd rekening met het volgende:

- **• Taak importeren in Command WorkStation via een virtuele printer**: de geïmporteerde taak gebruikt de vergrendelde instellingen op de Fiery server en negeert eventuele tegenstrijdige instellingen in de taak.
- **• Ontgrendelde taakinstellingen**: de gebruiker kan taakinstellingen wijzigen, waarna de taak wordt afgedrukt volgens deze instellingen. Als een bepaalde instelling niet is opgegeven voor de taak, wordt de instelling van de virtuele printer gebruikt.

#### **Taakvoorkeuzen publiceren als virtuele printers**

U kunt een taakvoorkeuze publiceren als een virtuele printer.

- **1** Klik in Apparaatcentrum op Werkstromen en klik vervolgens op Taakvoorkeuzen.
- **2** Selecteer een voorkeuze en klik op Publiceren als virtuele printer.
- **3** Geef instellingen op in het dialoogvenster Nieuwe virtuele printer.

**Opmerking:** U kunt alle afdrukinstellingen opgeven, behalve Taakeigenschappen. De taakeigenschappen die als servervoorkeuzen zijn opgegeven, worden gebruikt.

### **Virtuele printers beheren**

De beheerder van de Fiery server kan een virtuele printer verwijderen, publiceren of de publicatie ervan ongedaan maken.

- **1** Klik in Apparaatcentrum op Werkstromen en vervolgens op Virtuele printers.
- **2** Selecteer een virtuele printer in de lijst en klik in de werkbalk op een van de volgende opties:
	- **•** Publiceren als u de geselecteerde virtuele printer op het netwerk wilt publiceren.

De virtuele printer wordt gedeeld via het netwerk wanneer SMB-afdrukken is ingeschakeld in Serverconfiguratie.

**•** Publicatie ongedaan maken als u de geselecteerde virtuele printer van het netwerk wilt verwijderen.

De virtuele printer wordt niet langer als gedeelde printer weergegeven. Ook wordt deze niet langer weergegeven als een printer waarnaar u taken kunt importeren in Command WorkStation.

**•** Verwijderen als u de geselecteerde virtuele printer wilt verwijderen.

# VDP-hulpbronnen

VDP-taken (Variable Data Printing, Variabele gegevens afdrukken) gebruiken globale en herbruikbare hulpbronnen voor variabele elementen binnen de taken.

Globale hulpbronnen zijn de vereiste afbeeldingen die moeten worden gedownload naar de Fiery server voor VDPtaken met variabele elementen. Deze globale hulpbronnen worden opgeslagen op de Fiery server als een groep in elk afzonderlijk project.

Met VDP-hulpbronnen hebben beheerders de volgende mogelijkheden om de schijfruimte op de Fiery server te beheren:

- **•** Globale hulpbronnen bekijken en verwijderen
- **•** Globale hulpbronnen bewaren voor toekomstige VDP-taken
- **•** Globale hulpbronnen archiveren en terugzetten op de Fiery server

Maak voor toegang tot de VDP-hulpbronnen verbinding met de Fiery server, klik op het pictogram Meer (drie verticale stippen) en kies Apparaatcentrum > Hulpbronnen > VDP-hulpbronnen.

# **Back-ups van VDP-hulpbronnen maken**

U kunt een reservekopie maken van globale hulpbronnen.

### **Een back-up van globale hulpbronnen maken voor een project**

Met de functie VDP-hulpbronnen van Apparaatcentrum kunt u een back-up van projecten maken in een afzonderlijk bestand.

Het maken en terugzetten van een back-up is niet beschikbaar voor PDF/VT-taken.

- **1** Maak verbinding met de gewenste Fiery server en klik op Apparaatcentrum > Hulpbronnen > VDP-hulpbronnen.
- **2** Klik op een VDP-map om de lijst met beschikbare projecten weer te geven.
- **3** Selecteer het project dat u wilt archiveren en klik op Reservekopie maken.
- **4** Geef de locatie op waar u het bestand wilt opslaan en klik vervolgens op OK.

# **VDP-hulpbronnen terugzetten**

U kunt gearchiveerde globale hulpbronnen terugzetten.

#### **Gearchiveerde globale hulpbronnen terugzetten voor een project**

Gearchiveerde taken kunnen alleen worden teruggezet op de Fiery server waarop de bestanden oorspronkelijk werden gearchiveerd.

**Opmerking:** VDP-talen zonder globale hulpbronnen worden niet weergegeven in VDP-hulpbronnen. VDP-talen waarvoor globale hulpbronnen zijn teruggezet, worden weergegeven in VDP-hulpbronnen.

- **1** Klik op Terugzetten.
- **2** Blader naar de locatie van het gearchiveerde bestand, selecteer het bestand en klik vervolgens op Terugzetten.

### **Globale hulpbronnen bekijken en verwijderen**

U kunt globale hulpbronnen en taaknaamgegevens bekijken voor een project.

- **1** Maak verbinding met de gewenste Fiery server en klik op Apparaatcentrum > Hulpbronnen > VDP-hulpbronnen.
- **2** Als u globale hulpbronnen wilt weergeven, klikt u op een project en klikt u vervolgens op Lijstweergave of Miniatuurweergave in het menu Weergave (als uw Fiery server dit ondersteunt).
- **3** Als u verzonden taaknaamgegevens en hulpbronnen voor een project wilt weergeven, klikt u op een project en klikt u op Hulpbronnen of Taken (als uw Fiery server dit ondersteunt).
- **4** Als u globale hulpbronnen wilt verwijderen, klikt u op een VDP-taal of een project en klikt u vervolgens op Verwijderen.
- **5** Klik op Vernieuwen om de huidige gegevens bij te werken (als uw Fiery server dit ondersteunt).

# Lettertypen

In het venster Lettertypenbeheer worden de lettertypen weergegeven die zich op de Fiery server bevinden. U kunt de lettertypenlijst ook afdrukken naar een lokale printer.

### **Lettertypen op de Fiery-server beheren**

U kunt lettertypen toevoegen, bijwerken en verwijderen, en u kunt een lettertypenlijst afdrukken.

In Configure maakt u de volgende instellingen:

Schakel Taakverzending > Wachtrijen > Lettertypenwachtrij publiceren in. Om veiligheidsredenen moet u de Lettertypenwachtrij alleen inschakelen tijdens het installeren van lettertypen.

Schakel voor PostScript-lettertypen Beveiliging > PostScript-beveiliging uit.

**Opmerking:** Alle Japanse lettertypen die zich op de server bevinden of die zijn gedownload door een ondersteunde toepassing, zijn vergrendeld. Japanse lettertypen die naar de Fiery server zijn gedownload, kunnen alleen worden verwijderd door de toepassing waarmee ze zijn geïnstalleerd.

- **1** Open Apparaatcentrum op een van de volgende manieren:
	- **•** Klik op het pictogram voor Meer (drie verticale puntjes) naast de servernaam in het deelvenster Servers.
	- **•** Dubbelklik op de servernaam in het deelvenster Servers.
	- **•** Klik op Server > Apparaatcentrum.
	- **•** Klik met de rechtermuisknop op de servernaam en selecteer Apparaatcentrum.
- **2** Klik op Hulpbronnen > Lettertypen.
- **3** Selecteer PS-lettertypen.

Er wordt een lijst weergegeven met de lettertypen die zich momenteel op de Fiery server bevinden.

**4** Als u lettertypen wilt toevoegen of bijwerken, klikt u op Nieuw toevoegen. Klik op Toevoegen om het lettertype te zoeken dat u wilt downloaden. Klik vervolgens op OK en Vernieuwen.

U kunt Adobe PostScript Type 1-lettertypen toevoegen.

- **5** Als u een lettertype wilt verwijderen, selecteert u een niet-vergrendeld lettertype in de lettertypenlijst en klikt u op Verwijderen. Vergrendelde lettertypen kunnen niet worden verwijderd.
- **6** Klik op Afdrukken om de lettertypenlijst af te drukken.
- **7** Als u PostScript-lettertypen heeft toegevoegd, schakelt u Beveiliging > PostScript-beveiliging opnieuw in.

### **Back-ups van lettertypen maken en terugzetten**

U kunt een back-up van alle lettertypen op de Fiery server maken en deze terugzetten. U kunt geen afzonderlijke lettertypen selecteren.

U moet als beheerder zijn aangemeld bij de Fiery server om back-ups van lettertypen te kunnen maken en terug te zetten.

- **1** Open Apparaatcentrum op een van de volgende manieren:
	- **•** Klik op het pictogram voor Meer (drie verticale puntjes) naast de servernaam in het deelvenster Servers.
	- **•** Dubbelklik op de servernaam in het deelvenster Servers.
	- **•** Klik op Server > Apparaatcentrum.
	- **•** Klik met de rechtermuisknop op de servernaam en selecteer Apparaatcentrum.
- **2** Klik op Hulpbronnen > Lettertypen.
- **3** Klik op Reservekopie maken of Terugzetten.
- **4** Volg de beveiligingsprompts in het webbrowservenster dat wordt weergegeven.
- **5** Klik op Nu back-up maken onder Reservekopie maken van hulpbronnen en instellingen.
- **6** Meld u aan als beheerder als u daarom wordt gevraagd.
- **7** Selecteer Lettertypen in de lijst met items waarvan u een back-up wilt maken.

#### **8** Volg deze richtlijnen:

Maak geen back-up van lettertypen op een interne schijf die ook de Fiery server bevat. Zet lettertypen alleen terug naar dezelfde Fiery server waarop ze zich oorspronkelijk bevonden.

# Gebruikers en groepen

U kunt rechten definiëren voor de gebruikers die toegang hebben tot de Fiery server door deze aan groepen toe te wijzen. Er worden verschillende groepen standaard geleverd. Alle gebruikers in een groep hebben dezelfde rechten.

U kunt gedetailleerde informatie over gebruikers en groepen bekijken via Configure > Gebruikersaccounts.

U kunt niet alleen de gebruikers die u hebt gemaakt aan een groep toewijzen, maar u kunt ook gebruikers uit de algemene adreslijst van uw organisatie toevoegen. Hiervoor moet u eerst LDAP-services op de Fiery server inschakelen.

# Groepen bekijken

Met Groepen, Beheerders kunt u gebruikers toevoegen aan een groep met gedefinieerde toegangsrechten.

**Opmerking:** Het is mogelijk dat niet alle Fiery servers groepen ondersteunen.

Klik op Configure om toegangsrechten van gebruikers en groepen te wijzigen. Raadpleeg [Rechten van een groep](#page-35-0) [wijzigen](#page-35-0) op pagina 36 voor meer informatie.

# Takenlogboek gebruiken

Het takenlogboek registreert alle verwerkte en afgedrukte taken, de datum en tijd waarop ze werden afgedrukt en hun kenmerken.

**Opmerking:** Als een beheerder de Fiery server wist of nieuwe software installeert, kan het takenlogboek eveneens gewist worden.

Een beheerder kan automatisch onderhoud van het takenlogboek instellen in Configure, zoals het plannen van een dag en tijdstip om het takenlogboek te exporteren en te wissen.

Raadpleeg de *Help van Configure* voor meer informatie over het beheren van het Takenlogboek in Configure.

### **Takenlogboek weergeven**

**1** Maak verbinding met de gewenste Fiery server en kies een van de volgende mogelijkheden:

- **•** Klik op het pictogram voor Meer (drie puntjes) naast de servernnaam, kies Apparaatcentrum en klik vervolgens op Logboeken > Takenlogboek.
- **•** Klik op Server > Logboeken.

**2** Kies de kolom Tijdstempel gereed afdrukken of de kolom Datum/tijd en geef het datumbereik op voor de taken die u wilt weergeven.

De eerste kolom geeft het Tijdstempel afdrukken gereed weer, waarin de meest recent afgedrukte taken bovenaan worden weergegeven.

De tweede kolom geeft de Datum/tijd weer waarop de taak is ontvangen door de Fiery server.

**3** Als u alle taken wilt weergeven, klikt u op Filter wissen.

### **Takenlogboekkolommen aanpassen**

- **1** Klik met de rechtermuisknop op een kolomkop.
- **2** Selecteer Toevoegen.
- **3** Selecteer in de lijst met beschikbare kolommen de kolom die u wilt toevoegen.
- **4** Als u een kolom wilt verwijderen, klikt u met de rechtermuisknop op de kolomkop en selecteert u Verwijderen.
- **5** Als u de volgorde van kolommen wilt wijzigen, selecteert u de kolomkop en sleept u deze naar een andere locatie.

#### **Details van invoer in takenlogboek weergeven**

U kunt meer informatie over een ingang in het takenlogboek weergeven. U kunt de tekst kopiëren met standaard Windows-of macOS-besturingselementen voor selecteren, alle selecteren, kopiëren enzovoort. U kunt de details ook afdrukken op de Fiery server of een lokale printer.

**•** Selecteer de rij en klik op Details op de werkbalk of dubbelklik op de rij. De takenlogboekkolommen worden verticaal weergegeven, zodat u in één oogopslag meer informatie kunt bekijken en afdrukken.

# **Takenlogboek afdrukken**

- **1** Maak verbinding met de gewenste Fiery server en kies een van de volgende mogelijkheden:
	- **•** Klik op het pictogram voor Meer (drie puntjes) naast de servernnaam, kies Apparaatcentrum en klik vervolgens op Logboeken > Takenlogboek.
	- **•** Klik op Server > Logboeken.
- **2** Klik op Afdrukken.
- **3** Selecteer Lokale printer, selecteer een printer en klik vervolgens op Afdrukken.

### **Inhoud van het takenlogboek exporteren**

- **1** Maak verbinding met de gewenste Fiery server en kies een van de volgende mogelijkheden:
	- **•** Klik op het pictogram voor Meer (drie puntjes) naast de servernnaam, kies Apparaatcentrum en klik vervolgens op Logboeken > Takenlogboek.
	- **•** Klik op Server > Logboeken.
- **2** Klik op Exporteren.
- **3** Selecteer Huidige weergave om het huidige datumbereik in de weergave van het takenlogboek te exporteren of selecteer Volledig logboek om het volledige takenlogboek te exporteren, ongeacht het datumbereik dat in uw weergave is opgegeven.

### **Inhoud van het takenlogboek exporteren en/of wissen**

- **1** Maak verbinding met de gewenste Fiery server en kies een van de volgende mogelijkheden:
	- **•** Klik op het pictogram voor Meer (drie puntjes) naast de servernnaam, kies Apparaatcentrum en klik vervolgens op Logboeken > Takenlogboek.
	- **•** Dubbelklik op de servernaam in het deelvenster Servers om Apparaatcentrum te openen en selecteer vervolgens Logboeken > Takenlogboek.
	- **•** Klik op Server > Logboeken.
- **2** Kies een van de volgende mogelijkheden:
	- **•** Klik op Exporteren en wissen.
	- **•** Klik op Wissen.

# <span id="page-209-0"></span>Substraatcatalogus

Substraatcatalogus is een op het systeem gebaseerde magazijndatabase van substraten waarin kenmerken kunnen worden opgeslagen van alle beschikbare substraten in een productiedrukkerij.

Substraatcatalogus wordt standaard met Command WorkStation Command WorkStationgeïnstalleerd.

De Substraatcatalogus bevindt zich op de Fiery server en wordt niet beïnvloed wanneer u de Fiery server reboot of wist.

**Opmerking:** Voor het instellen en beheren van Substraatcatalogus moet u zich als beheerder aanmelden bij Command WorkStation.

Als u een substraatcatalogus wilt selecteren, selecteert u in Command WorkStation een taak, klikt u op Eigenschappen > Media en selecteert u vervolgens een ingang in de substraatcatalogus. Substraatcatalogusingangen worden in de lijst Substraatcatalogus alfabetisch weergegeven.

Elke substraatcatalogusingang is gekoppeld aan een specifiek uitvoerprofiel. Wanneer u een nieuwe substraatcatalogusingang maakt, kunt u ofwel de substraatcatalogusingang koppelen aan een bestaand profiel of een nieuw profiel maken.

**Opmerking:** De termen "medium" of "papier" verwijzen naar "substraat".

#### **Toegangsniveaus**

Beheerders kunnen met Substraatcatalogus:

- **•** Verscheidene combinaties van substraatkenmerken definiëren en elke combinatie een unieke naam geven
- **•** Aan elk substraat kleurprofielen toewijzen
- **•** Vooraf gedefinieerd substraat selecteren bij het verzenden van de taak
- **•** Opgeven welke kolommen van de substraatcatalogus beschikbaar zijn voor gebruikers
- **•** De substraatcatalogus centraal onderhouden

Operatoren kunnen met Substraatcatalogus:

**•** Vooraf gedefinieerd substraat selecteren bij het verzenden van de taak

# De Substraatcatalogus openen

Een beheerder maakt substraatcatalogusingangen die alle substraten beschrijven die beschikbaar zijn voor gebruik met de pers. Beheerders hebben toegang tot instellingsopties voor een substraatcatalogus om deze aan te passen aan specifieke scenario's voor drukkerijen.

**1** Meld u aan bij de gewenste Fiery server.

- **2** Kies een van de volgende mogelijkheden:
	- **•** Klik op het pictogram Substraatcatalogus in de werkbalk van Taakcentrum. Als het pictogram Substraatcatalogus niet wordt weergegeven, gaat u als volgt te werk:
		- **•** Klik met de rechtermuisknop op de werkbalk Taakcentrum en klik vervolgens op Standaardset of op Aanpassen en voeg Substraatcatalogus toe aan de lijst Geselecteerde hulpmiddelen.

**Opmerking:** In het venster Werkbalk aanpassen kunt u ook klikken op Standaardset om Substraatcatalogus toe te voegen aan de lijst Geselecteerde hulpmiddelen.

- **•** Als het pictogram Substraatcatalogus niet zichtbaar is op de werkbalk van het Taakcentrum, vergroot u het venster of klikt u op het pictogram Meer (drie verticale punten) en klikt u vervolgens op Substraatcatalogus.
- **•** Klik op Substraatcatalogus in het menu Server.
- **•** Klik met de rechtermuisknop op de Fiery server in de lijst Servers en selecteer Substraatcatalogus.
- **•** Klik met de rechtermuisknop op de Fiery server in de lijst Servers en selecteer Apparaatcentrum. Klik in Apparaatcentrum op het tabblad Hulpbronnen en selecteer Substraatcatalogus.

In het venster Substraatcatalogus kunt u ingangen maken en bewerken en de substraatcatalogus beheren.

### **Het venster Substraatcatalogus.**

Bekijk substraten die zijn geordend op verschillende manieren.

De standaardweergave van het Substraatcatalogus-venster toont de namen van alle media in de catalogus. Als u op de namen klikt, worden de volgende kenmerken weergegeven voor de geselecteerde naam:

**Opmerking:** Namen van de kenmerken kunnen variëren afhankelijk van wat wordt ondersteund op uw Fiery server.

- **•** Naam van de substraatcatalogusinvoer
- **•** Beschrijving
- **•** Dikte
- **•** Typ
- **•** Afmeting-ID
- **•** Afmetingen
- **•** Vezelrichting
- **•** Product-ID

In de Lijstweergave (schakel het selectievakje in voor weergave) kunt u ervoor kiezen om alle media, of alle media van een geselecteerd formaat weer te geven. De informatie voor alle weergegeven media wordt bepaald door de kolomkoppen die u hebt geselecteerd.

Met de pictogrammen op de werkbalk kunt u nieuwe vermeldingen toevoegen, bestaande vermeldingen dupliceren, veelgebruikte vermeldingen als favorieten markeren en bestaande vermeldingen wijzigen. Bovendien kunt u de Substraatcatalogus importeren, exporteren en opnieuw instellen naar de fabrieksinstellingen.

# <span id="page-211-0"></span>**De kolomweergave wijzigen in Substraatcatalogus**

De kolomkoppen in het venster Substraatcatalogus worden dynamisch aangepast, afhankelijk van of u de PPD- of JDF-mediumkenmerken gebruikt.

U kunt de volgorde van kolommen in de weergave wijzigen en kolommen toevoegen/verwijderen om die informatie weer te geven die nuttig is voor uw specifieke afdrukomgeving. U wijzigt de kolombreedte door op de kolomrand in de kop te klikken en deze vervolgens naar links of naar rechts te slepen.

- **1** In het venster Substraatcatalogus schakelt u het selectievakje Lijstweergave in en klikt u met de rechtermuisknop in de kolomkoppenbalk.
- **2** Kies een van de volgende mogelijkheden:
	- **•** Klik op Toevoegen om een item te kiezen in het menu en dit aan de kolommen toe te voegen.
	- **•** Klik op Verwijderen om een kolom te verwijderen.
	- **•** Klik op Naar links verplaatsen of Naar rechts verplaatsen om een kolom in de gewenste richting te verplaatsen.

# Instellingen voor substraatcatalogus kiezen

Bij het maken van een substraatcatalogusingang kunnen beheerders kiezen uit twee sets met mediumkenmerken: Op basis van printer (PPD) en Op basis van JDF (Job Definition Format).

- **•** De PPD-set met mediumkenmerken is specifiek voor de Fiery server. De naam van elke instelling is standaard voor alle apparaten. Daarentegen verschilt de lijst met mogelijke opties. De PPD-set wordt aanbevolen voor nieuwe en lichtgevorderde gebruikers.
- **•** De JDF-set met mediumkenmerken komt voort uit de standaardspecificaties van de drukindustrie voor Job Definition Format. Deze set met mediumkenmerken geldt niet specifiek voor de Fiery server en u kunt hiermee eenvoudig mediumdefinities toewijzen vanuit taakverzendingsworkflows van een managementinformatiesysteem (MIS). De JDF-set wordt aanbevolen voor gevorderde gebruikers die bekend zijn met de JDF-workflow.

**Opmerking:** De Fiery server moet JDF-afdrukken ondersteunen en de functie moet ingeschakeld zijn in Configure > Taakverzending > JDF-instellingen > JDF inschakelen.

Een aantal mediumkenmerken komt in beide sets voor. De namen kunnen echter enigszins afwijken. De JDF-set geeft een korreliger resultaat.

- **1** Open Substraatcatalogus. Raadpleeg [De Substraatcatalogus openen](#page-209-0) op pagina 210 voor meer informatie.
- **2** Klik in het venster Substraatcatalogus op Instellingen in de werkbalk.
- **3** Selecteer ofwel Op basis van PPD of Op basis van JDF voor Te gebruiken specificatie.

# Kenmerken voor nieuwe vermeldingen in Substraatcatalogus

Kenmerken voor nieuwe substraatcatalogusvermeldingen worden gegroepeerd onder verschillende tabbladen.

Voordat u een nieuwe ingang maakt, kiest u PPD- of JDF-instellingen. Raadpleeg [Instellingen voor](#page-211-0) [substraatcatalogus kiezen](#page-211-0) op pagina 212 voor informatie.

#### **Instellingen op basis van PPD**

De tabbladen zijn:

- **•** Algemeen: kies de instellingen om het te gebruiken medium op te geven.
- **•** Formaten: bewerk een bestaande vermelding of maak nieuwe vermeldingen. Kies een vooraf gedefinieerd substraatformaat uit de formaatcatalogus.
- **•** Kleurinstellingen: kies de kleurprofielen.

#### **Instellingen op basis van JDF**

De tabbladen zijn:

**•** Algemeen en Overige kenmerken: bevatten een aantal JDF-kenmerken om het medium gedetailleerder te beschrijven.

**Opmerking:** De tabbladen Formaten en Kleurinstellingen zijn dezelfde voor PPD- en JDF-instellingen.

# Een substraatcatalogusvermelding maken

Beheerders kunnen nieuwe media en mediumkenmerken opgeven in Substraatcatalogus.

Afhankelijk van het feit of instellingen op basis van PPD of op basis van JDF zijn geselecteerd, moet de beheerder mediakenmerken opgeven op de volgende tabbladen:

- **•** Voor instellingen op basis van PPD: Algemeen, Formaten en Kleurinstellingen
- **•** Voor instellingen op basis van JDF: Algemeen, Overige kenmerken, Formaten en Kleurinstellingen
- **1** Open Substraatcatalogus. Raadpleeg [De Substraatcatalogus openen](#page-209-0) op pagina 210 voor meer informatie.
- **2** Klik in het venster Substraatcatalogus op Instellingen in de werkbalk en kies de instelling Op basis van PPD of Op basis van JDF.
- **3** Klik op de werkbalk op Nieuw toevoegen.
- **4** Geef in het venster Nieuw de kenmerken op.

Voor elke instelling met een sterretje (\*) moet u een waarde invoeren of een optie in de lijst selecteren. Zie [Algemene mediumkenmerken](#page-218-0) op pagina 219 voor meer informatie.

# Formaatkenmerken definiëren voor substraatcatalogusvermeldingen

Beheerders kunnen bij het maken of bewerken van een substraatcatalogusvermelding formaatgerelateerde kenmerken instellen of wijzigen.

- **1** Open Substraatcatalogus en voer een van de volgende handelingen uit:
	- **•** Klik op de werkbalk op Nieuw toevoegen.
	- **•** Als u een bestaande substraatcatalogusvermelding wilt bewerken, selecteert u deze en klikt u op Bewerken.
- **2** Klik op het tabblad Formaten.
- **3** Klik op "+" om een nieuwe vermelding toe te voegen. Als u een bestaande vermelding wilt bewerken, dubbelklikt u op de vermelding of klikt u op Bewerken. Als u een vermelding wilt verwijderen, klikt u op "-".
- **4** Zorg ervoor dat er in het veld Afmeting-ID een vermelding is voor het formaat dat u wilt toevoegen of bewerken.

**Opmerking:** De Afmeting-ID wordt automatisch gegenereerd door de Fiery server. U kunt de Afmeting-ID aanpassen, maar u moet zorgen dat de Formaat-ID uniek is. Er wordt een foutbericht weergegeven als u een dubbele afmeting-ID hebt ingevoerd.

**5** Selecteer in de lijst Formaatcatalogus een formaat voor de substraatcatalogusvermelding.

**Opmerking:** Als u een substraatafmeting kiest uit de lijst Formaatcatalogus, geeft het veld Afmeting-ID de afmeting-ID weer die is toegewezen aan de geselecteerde substraatafmeting. U kunt de Afmeting-ID naar wens aanpassen.

- **6** Selecteer de vezelrichting.
- **7** Voeg zo nodig een product-ID toe en klik op OK. In het Substraatcatalogus-hoofdvenster selecteert u de substraatcatalogusvermelding in de kolom Naam. U kunt ook het substraatformaat bekijken dat is toegevoegd of gewijzigd. Het wordt ook weergegeven op het tabblad Formaten van de substraatcatalogusvermelding.

# Kleurprofielinstellingen opgeven

Beheerders kunnen een substraatcatalogusvermelding koppelen aan een kleuruitvoerprofiel.

Elk standaard uitvoerprofiel of aangepast uitvoerprofiel van de Fiery server wordt vermeld met de naam als een mogelijk substraatcataloguskenmerk.

- **1** Klik in het venster Substraatcatalogus op Instellingen in de werkbalk.
- **2** Geef de substraatcatalogusinstelling op als Op basis van PPD of Op basis van JDF.
- **3** Kies een van de volgende mogelijkheden:
	- **•** Klik op Nieuw toevoegen.
	- **•** Als u een bestaande catalogusvermelding wilt bewerken, selecteert u deze en klikt u op de knop Bewerken.

**4** Klik op het tabblad Scaninstellingen.

Kleurprofiel voorzijde: standaard kleurprofiel dat alleen op de voorzijde van het medium wordt toegepast. Maak een selectie van de lijst met uitvoerprofielen in de lijst. Afhankelijk van de taak kunt u CMYK of CMYK in combinatie met andere opgegeven kleuren kiezen, indien ondersteund op de Fiery server. U kunt dit kenmerk overschrijven door in Taakeigenschappen > Kleur > Uitvoerprofiel een ander kleurprofiel op te geven. Dit kenmerk is beschikbaar in zowel PPD- als JDF-instellingen.

Kleurprofiel achterzijde: standaard kleurprofiel dat alleen op de achterzijde van het medium wordt toegepast. Maak een selectie van de lijst met uitvoerprofielen in de lijst. Afhankelijk van de taak kunt u CMYK of CMYK in combinatie met de overige opgegeven kleuren kiezen, indien ondersteund op de Fiery server. Het menu Kleurprofiel achterzijde bevat ook de optie Zelfde als voorzijde. U kunt dit kenmerk opheffen door in Taakeigenschappen een ander kleurprofiel op te geven. Dit kenmerk is beschikbaar in zowel PPD- als JDFinstellingen.

**5** Klik op OK.

De nieuwe of gewijzigde substraatcatalogusvermelding wordt weergegeven onder Naam in het venster Substraatcatalogus.

Raadpleeg *Afdrukken in kleur* voor meer informatie over uitvoerprofielen.

# Substraatcatalogusvermeldingen als favorieten markeren of verwijderen

U kunt veelgebruikte substraatcatalogusvermeldingen als favorieten markeren of verwijderen in het venster Substraatcatalogus.

**Opmerking:** Substraatcatalogusfavorieten worden ondersteund door Fiery-systeemsoftware FS150/150 Pro en hoger.

# **Substraatcatalogusvermeldingen als favorieten markeren**

U kunt veelgebruikte substraatcatalogusvermeldingen op een van de volgende manieren als favorieten markeren:

- **•** Selecteer een vermelding en klik op Favoriet op de werkbalk.
- **•** Klik met de rechtermuisknop op een substraatcatalogusvermelding en selecteer Favoriet in de lijst. Naast de substraatcatalogusvermelding wordt een ster weergegeven.

# **Substraatcatalogusvermeldingen als favorieten verwijderen**

U kunt een vermelding verwijderen die als favoriet is gemarkeerd.

- **•** Kies een van de volgende mogelijkheden:
	- **•** Klik op Favoriet op de werkbalk.
	- **•** Klik met de rechtermuisknop op de vermelding en verwijder Favoriet uit de lijst.

U kunt de substraatcatalogusfavorieten weergeven in de medialijst die beschikbaar is in het venster Taakeigenschappen.

### **Meer informatie over substraatcatalogusfavorieten**

De substraatcatalogusfavorieten zijn niet van toepassing op de volgende opties:

- **•** Substraatcatalogus exporteren
- **•** De optie Reservekopie maken en terugzetten in Fiery-hulpbronnen en -instellingen.

**Opmerking:** Wanneer u de substraatcatalogusvermeldingen in de Fiery server herstelt met Importeren > Samenvoegen met bestaande, blijven de bestaande favorieten behouden.

# Taken zoeken met een substraatcatalogusvermelding

U kunt een geavanceerde zoekopdracht uitvoeren om alle taken te vinden die een bepaalde substraatcatalogusvermelding gebruiken.

- **1** Klik in Command WorkStation op Alle taken in het deelvenster Servers. Alle taken in alle wachtrijen worden weergegeven in de weergave Alle taken.
- **2** Klik met de rechtermuisknop op de kolomkop Takenlijst en selecteer Nieuw toevoegen > Media > Naam substraatcatalogus. De naam van de substraatcatalogus wordt weergegeven in de kolomkop Takenlijst.
- **3** Klik op de werkbalk op de pijl naast het filter Meer.
- **4** Selecteer Naam substraatcatalogus in de lijst Zoekfilters aanpassen en klik op Opslaan.
- **5** Klik op de pijl naast het filter Naam substraatcatalogus, selecteer de vereiste substraatcatalogusvermelding en klik op Toepassen. Alle taken die de geselecteerde substraatcatalogusvermelding gebruiken, worden weergegeven.
- **6** Klik desgewenst op Opslaan om de zoekresultaten als weergave op te slaan. Typ een naam in Zoekopdracht opslaan als weergave en klik op Opslaan.

De weergave wordt weergegeven onder de lijst met wachtrijen in het deelvenster Servers.

# Een substraatcatalogusvermelding wijzigen

Beheerders kunnen substraatcatalogusvermeldingen dupliceren, bewerken of verwijderen. Met Command WorkStation 6.7 en hoger kunt u een substraatcatalogusvermelding bewerken of verwijderen, zelfs als dit een standaard serverinstelling is of is toegewezen aan een van de volgende opties:

- **•** Taak
- **•** Voorkeuze
- **•** Virtuele printer
Als u alle taken wilt bekijken die een bepaalde substraatcatalogusvermelding gebruiken, voert u een geavanceerde zoekopdracht uit. Raadpleeg [Taken zoeken met een substraatcatalogusvermelding](#page-215-0) op pagina 216 voor meer informatie.

## **Een substraatcatalogusingang dupliceren**

U kunt een bestaande catalogusingang dupliceren en deze vervolgens hernoemen om een nieuwe ingang te maken.

**1** Selecteer in het venster Substraatcatalogus de ingang die u wilt dupliceren en klik op Dupliceren in de werkbalk. Optioneel kunt u met de rechtermuisknop op de ingang klikken en Duplicerenselecteren.

**Opmerking:** U kunt slechts één ingang tegelijk dupliceren.

- **2** Voer in het dialoogvenster Dupliceren een nieuwe naam voor de ingang in.
- **3** Klik op OK om de veranderingen op te slaan.

De gedupliceerde substraatcatalogusingang wordt weergegeven in de kolom Naam. U kunt die ingang selecteren en indien nodig andere kenmerken bewerken.

## **Een substraatcatalogusvermelding bewerken**

U kunt kenmerken en waarden van substraatcatalogusvermeldingen bewerken.

- **1** Voer in het venster Substraatcatalogus een van de volgende handelingen uit:
	- **•** Selecteer de vermelding en klik op Bewerken op de werkbalk.
	- **•** Dubbelklik op de geselecteerde vermelding.
	- **•** Klik met de rechtermuisknop op de geselecteerde vermelding en kies Bewerken.

Er wordt een bericht weergegeven dat een of meer taken de substraatcatalogusvermelding gebruiken.

- **2** Als de substraatcatalogusvermelding aan het volgende is gekoppeld:
	- **•** Taak, voorkeuze, virtuele printer of een standaard serverinstelling: er wordt een bericht weergegeven dat een of meer taken de substraatcatalogusvermelding gebruiken. Klik op OK als reactie op het bericht.
- **3** U kunt informatie invoeren in de tekstvelden of klikken op de pijl om de lijst voor het desbetreffende kenmerk weer te geven. Kies de nieuwe instelling voor het kenmerk of voer de nieuwe waarde voor het kenmerk in.

**Opmerking:** Als u een onjuiste waarde invoert voor een mediumkenmerk en doorgaat naar een ander mediumkenmerk, wordt het onjuiste mediumkenmerk teruggezet naar de vorige waarde.

**4** Klik op OK om de veranderingen op te slaan.

**Opmerking:** Voor taken die zich al in wachtrijen bevinden, worden de kolommen van het mediumkenmerk bijgewerkt wanneer de taak wordt verwerkt of afgedrukt of wanneer u het venster Taakeigenschappen opent.

## **Een substraatcatalogusvermelding verwijderen**

U kunt in het venster Substraatcatalogus een substraatcatalogusvermelding verwijderen.

**1** Selecteer in het Substraatcatalogus-venster de substraatcatalogusvermelding die u uit de lijst wilt verwijderen.

Als u meerdere aangrenzende vermeldingen wilt selecteren, houdt u de Shift-toets ingedrukt terwijl u op de vermeldingen klikt. Als u meerdere niet-aangrenzende vermeldingen wilt selecteren, houdt u de Ctrl-toets ingedrukt terwijl u op de vermeldingen klikt.

- **2** Verwijder de geselecteerde vermelding op een van de volgende manieren:
	- **•** Klik op Verwijderen op de werkbalk.
	- **•** Klik met de rechtermuisknop op de geselecteerde vermelding en selecteer Verwijderen.
- **3** Als de substraatcatalogusvermelding aan het volgende is gekoppeld:
	- **•** Taak, voorkeuze, virtuele printer of een standaard serverinstelling: er wordt een bericht weergegeven dat een of meer taken de substraatcatalogusvermelding gebruiken. Klik op OK als reactie op het bericht.

Nadat u de substraatcatalogusvermelding hebt verwijderd, is deze niet meer aan de taak gekoppeld. In het venster Taakeigenschappen wordt in de lijst Substraatcatalogus Niet gedefinieerd weergegeven.

# Een substraatcatalogusvermelding toewijzen aan een taak

Substraatcatalogus is beschikbaar in het venster Taakeigenschappen in Command WorkStation.

- **1** Selecteer een taak en voer een van de volgende stappen uit:
	- **•** Klik op Eigenschappen in het menu Acties.
	- **•** Klik met de rechtermuisknop op de taak en selecteer Eigenschappen.
	- **•** Klik op het pictogram Eigenschappen op de werkbalk van Taakcentrum.
	- **•** Dubbelklik op de taak.
- **2** Klik in het venster Taakeigenschappen op het tabblad Media aan de linkerkant.
- **3** Selecteer een substraatvermelding in de lijst Substraatcatalogus. Als u de substraatkenmerken wilt bekijken die aan elke vermelding zijn gekoppeld, klikt u op de knop Selecteren. De afmeting-ID die aan de substraatcatalogusvermelding is toegewezen, wordt weergegeven in de lijst Afmeting-ID.
- **4** U kunt een andere afmeting-ID selecteren of een aangepaste afmeting opgeven uit de lijst Afmeting-ID.

**Opmerking:** Vermeldingen in de lijsten Substraatcatalogus en Afmeting-ID worden alfabetisch weergegeven.

# Een tijdelijk aangepast substraatformaat toewijzen

Een tijdelijk aangepast formaat kan worden toegewezen aan een substraat. U hoeft niet te kiezen uit de vooraf gedefinieerde afmetingen die worden toegepast wanneer een substraatcatalogusvermelding aan de taak wordt toegewezen. Wanneer u een aangepast formaat toewijst aan een substraat, hoeft u geen nieuwe vermelding voor het aangepaste formaat te maken in de Formaatcatalogus. Een tijdelijk aangepast formaat is nuttig bij een eenmalig/ beperkt gebruik van een bepaalde substraatafmeting.

**1** Selecteer een taak en voer een van de volgende stappen uit:

- **•** Klik op Eigenschappen in het menu Acties.
- **•** Klik met de rechtermuisknop op de taak en selecteer Eigenschappen.
- **•** Klik op het pictogram Eigenschappen op de werkbalk van Taakcentrum.
- **•** Dubbelklik op de taak.
- **2** Klik in het venster Taakeigenschappen op het tabblad Media aan de linkerkant.
- **3** Selecteer Niet gedefinieerd in de lijst Substraatcatalogus.
- **4** Klik in het veld Substraatafmeting op Aangepast en geef de aangepaste afmetingen voor het substraat op. Het aangepaste formaat wordt weergegeven in de lijst Substraatafmeting.

**Opmerking:** Aangepaste formaten zijn tijdelijk en worden niet weergegeven in de lijst met formaten die is gedefinieerd in de Formaatcatalogus.

# Substraatingangen

Wanneer u een substraatcatalogusingang maakt of bewerkt, kunt u kiezen uit een aantal substraatkenmerken. Als u substraatkenmerken voor een catalogusingang wilt instellen, gebruikt u het Substraatcatalogus-hoofdvenster of het venster Bewerken.

Verplichte kenmerken worden weergegeven met een sterretje (\*) ernaast. U kunt het veld van een verplicht kenmerk niet leeg laten.

Substraatcatalogus bevat twee sets substraatkenmerken:

**•** Op basis van printer (PPD)

De weergegeven keuzen voor elke PPD-instelling worden bepaald door de PPD voor de verbonden Fiery server.

**•** JDF (Job Definition Format)

JDF-kenmerken zijn standaard en niet afhankelijk van de verbonden Fiery server.

#### **Algemene mediumkenmerken**

Beheerders kunnen substraatcatalogusvermeldingen maken met PPD- of JDF-kenmerken. De beschikbare PPDkenmerken voor het maken van een substraatcatalogusvermelding variëren van product tot product, zodat ook de terminologie voor de kenmerken varieert.

Wanneer u een nieuwe substraatcatalogusvermelding maakt, moet u eerst instellingen op basis van PPD of op basis van JDF kiezen. Raadpleeg [Instellingen voor substraatcatalogus kiezen](#page-211-0) op pagina 212 voor meer informatie.

Wanneer u instellingen op basis van PPD selecteert, worden de kenmerken weergegeven op de volgende tabbladen:

- **•** Algemeen op pagina 220
- **•** Formaten op pagina 220
- **•** [Kleurinstellingen](#page-220-0) op pagina 221

Wanneer u instellingen op basis van JDF selecteert, worden de kenmerken weergegeven op de volgende tabbladen:

- **•** [Algemeen](#page-220-0) op pagina 221
- **•** [Overige kenmerken](#page-225-0) op pagina 226
- **•** Formaten op pagina 220
- **•** [Kleurinstellingen](#page-220-0) op pagina 221

Houd rekening met het volgende:

- **•** Formaten op pagina 220 en [Kleurinstellingen](#page-220-0) op pagina 221 zijn hetzelfde voor PPD- en JDF-instellingen.
- **•** Namen van de kenmerken kunnen variëren afhankelijk van wat wordt ondersteund op uw Fiery server.
- **•** In de beschrijvingen van de kenmerken verwijzen de termen "papier" of "media" naar "substraat".

#### **Tabblad Algemeen (Op basis van PPD)**

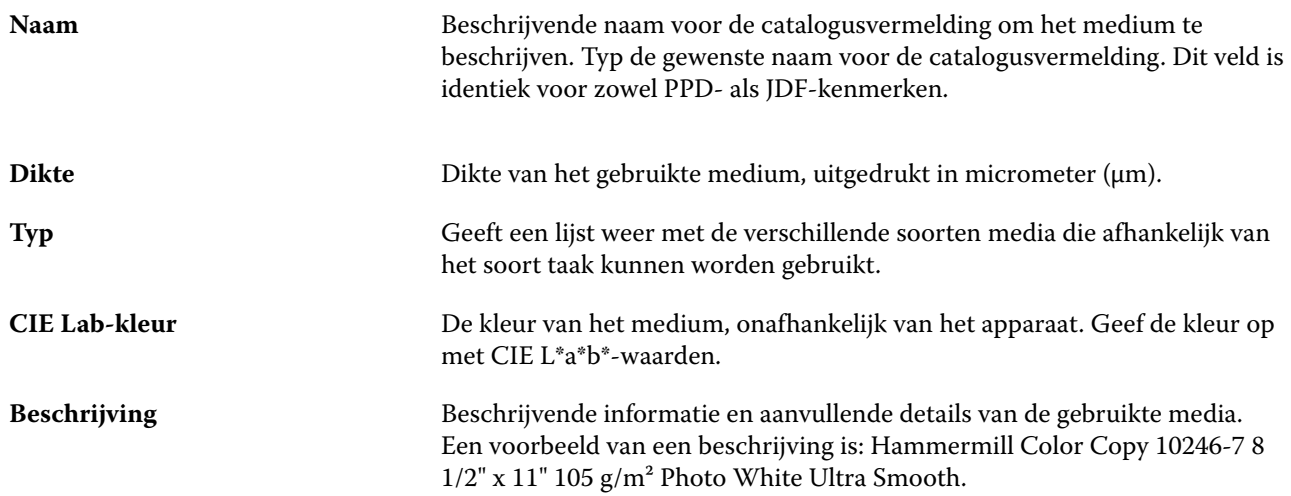

## **Tabblad Formaten (identiek voor PPD- en JDF-instellingen)**

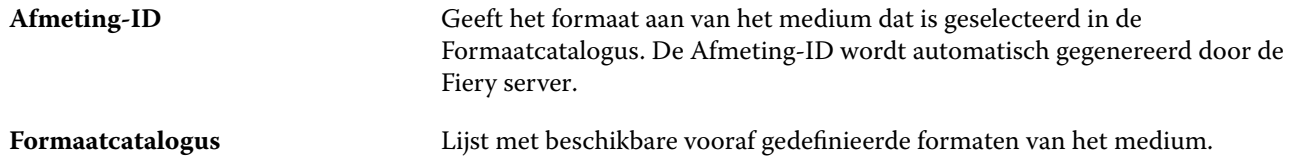

<span id="page-220-0"></span>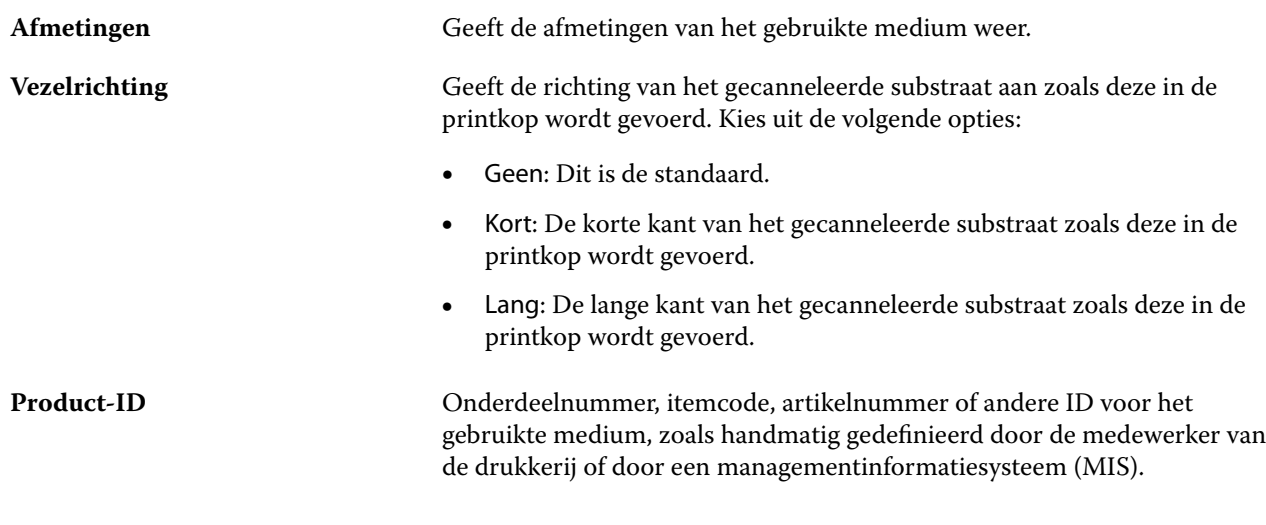

# **Tabblad Kleurinstellingen (identiek voor PPD- en JDF-instellingen)**

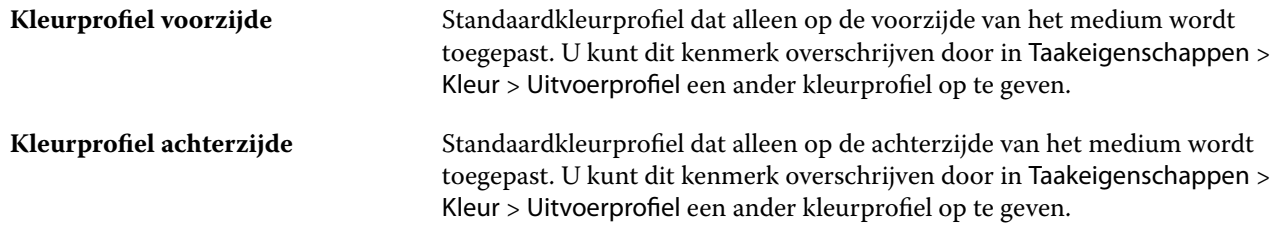

# **Tabblad Algemeen (Op basis van JDF)**

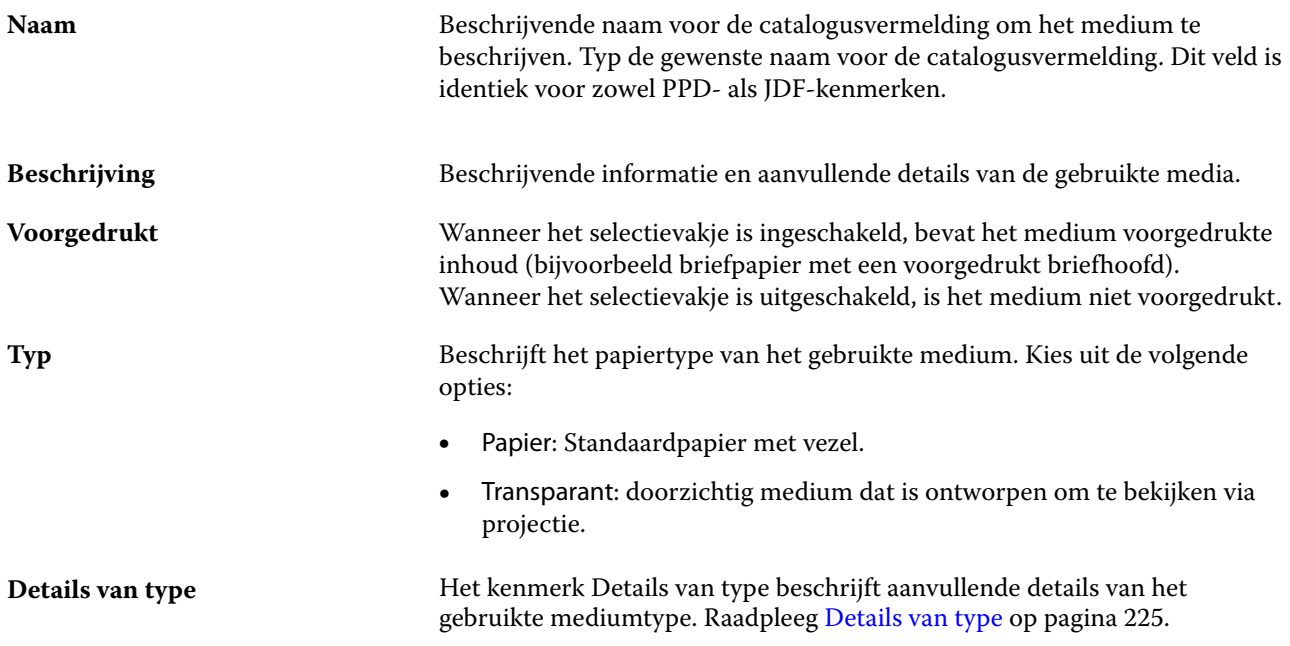

#### Fiery Command WorkStation Substraatcatalogus 222

<span id="page-221-0"></span>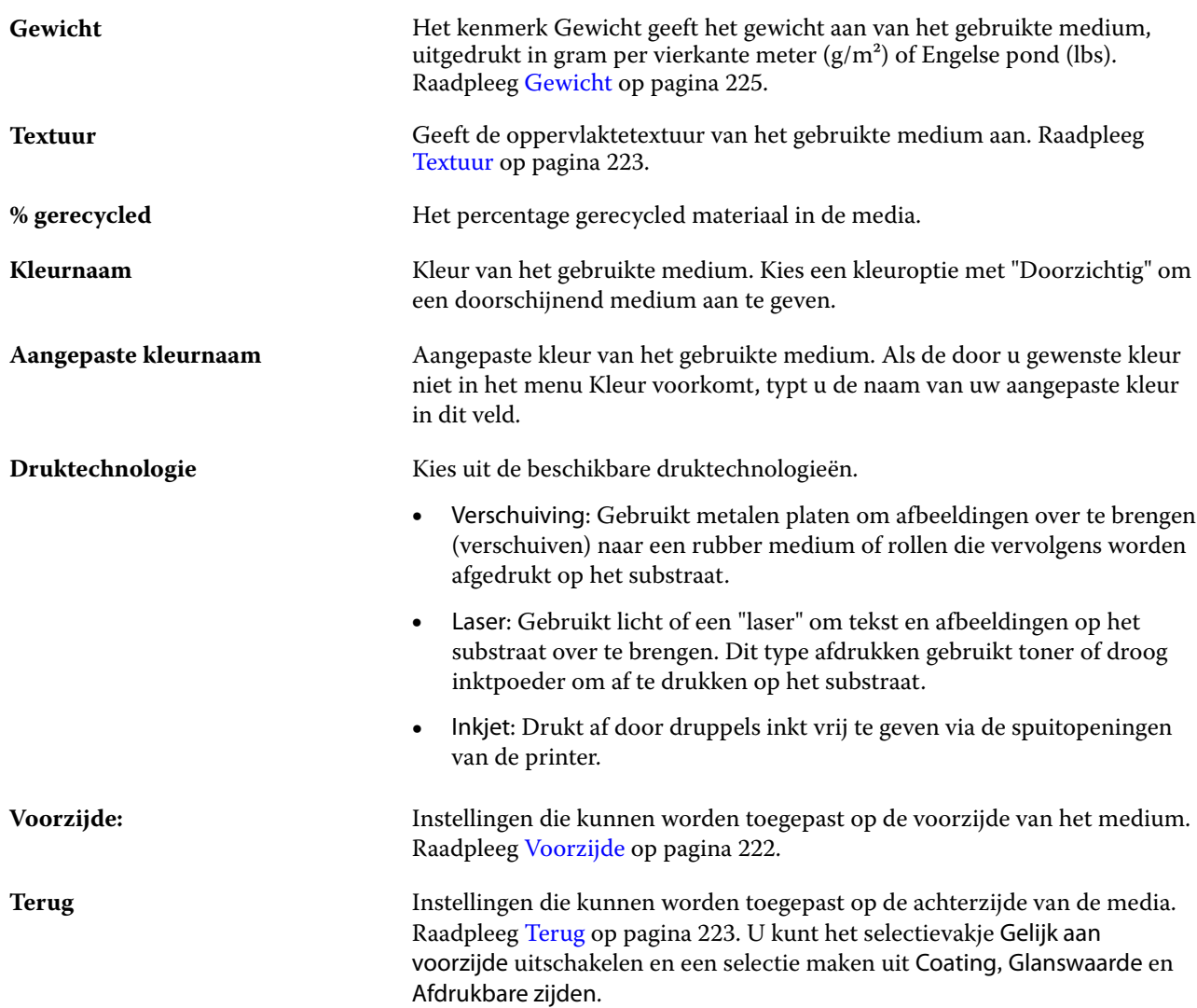

## **Voorzijde**

Het deelvenster Voorzijde heeft de volgende kenmerken die kunnen worden toegepast op de voorzijde van het medium.

Kies uit de volgende opties:

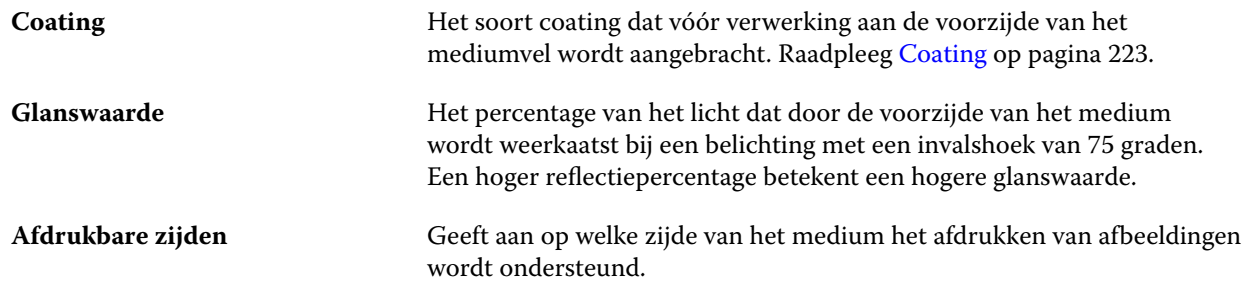

#### <span id="page-222-0"></span>**Terug**

Het deelvenster Achterzijde heeft de volgende kenmerken die kunnen worden toegepast op de achterzijde van het medium.

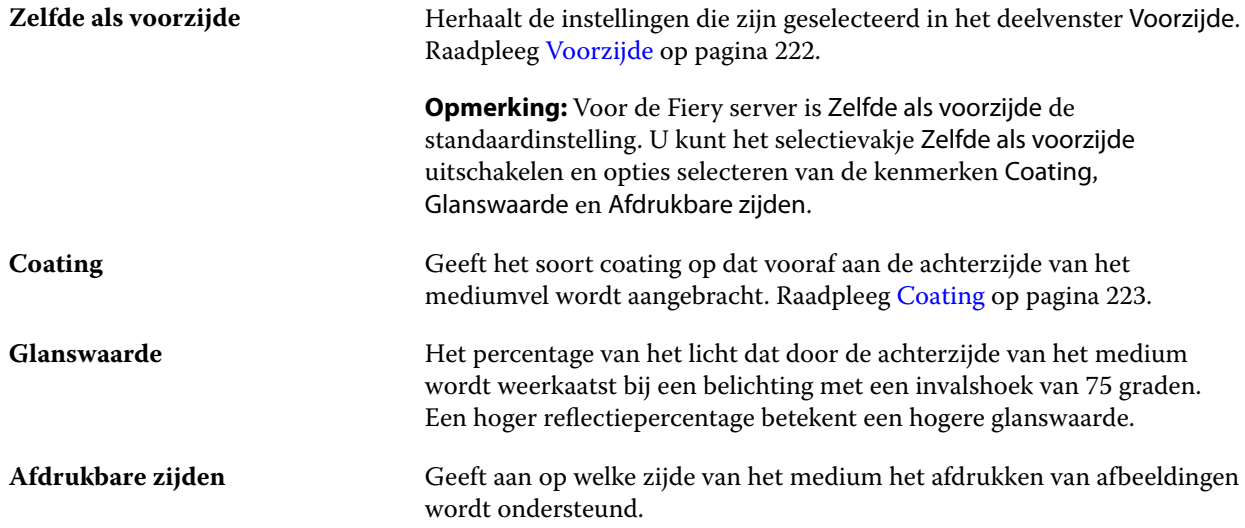

#### **Coating**

Het kenmerk Coating geeft het type coating aan dat moet worden gebruikt voor het medium.

Kies uit de volgende opties:

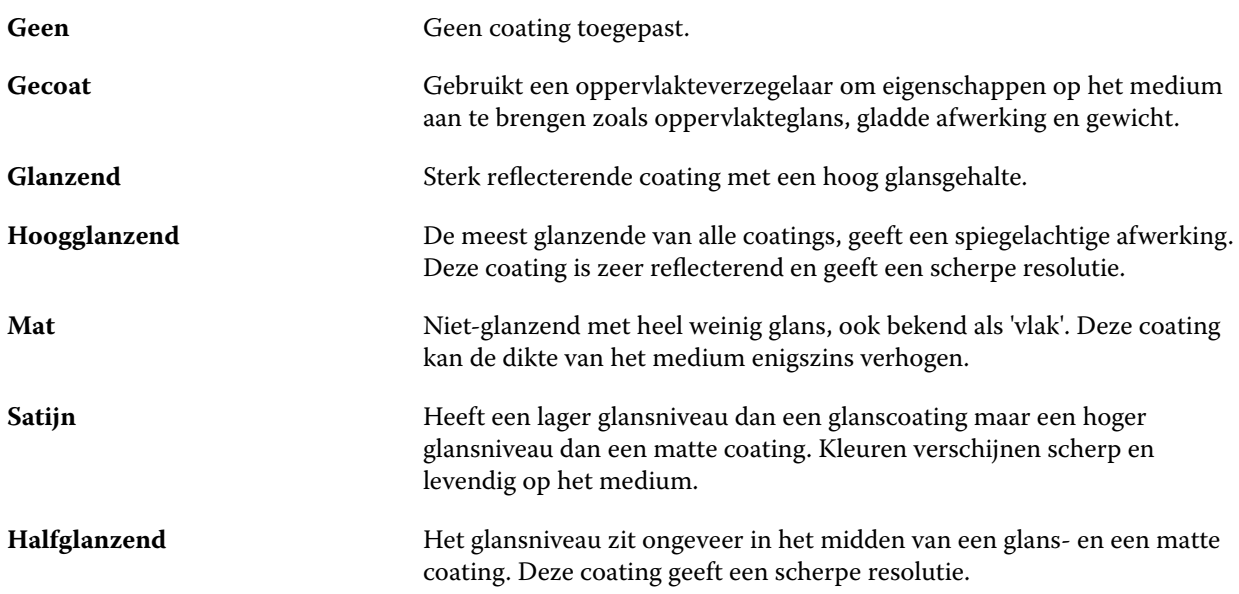

#### **Textuur**

Het kenmerk Textuur geeft de oppervlaktetextuur van het gebruikte medium aan.

Kies uit de volgende opties:

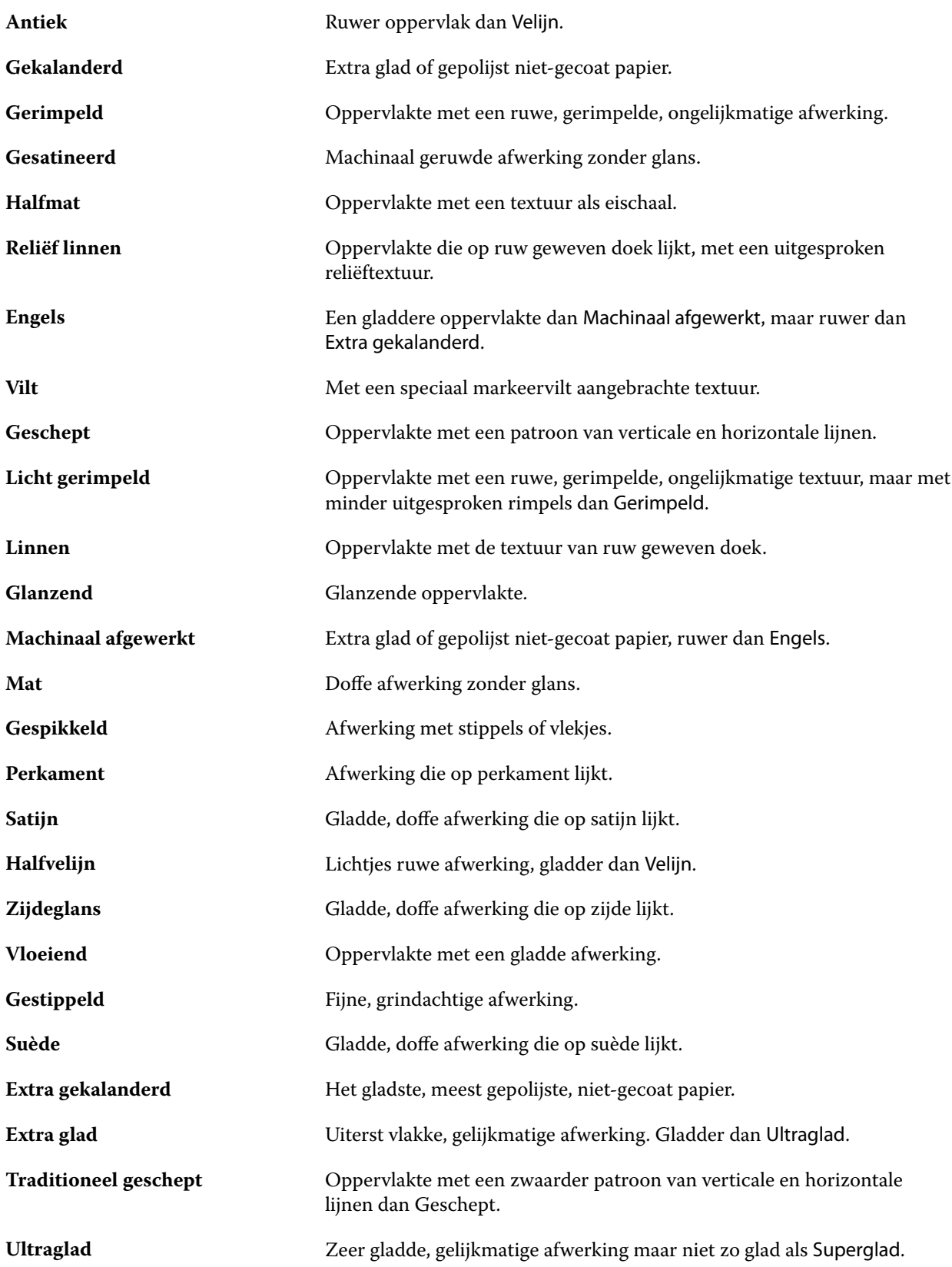

<span id="page-224-0"></span>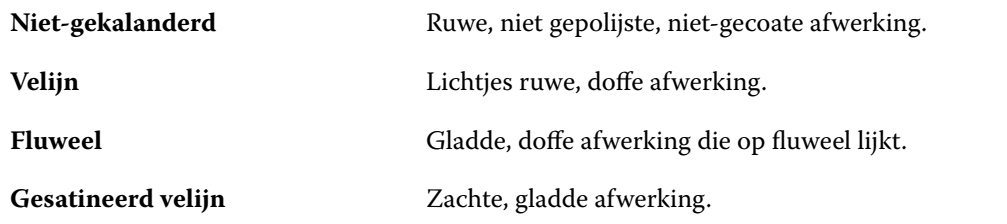

#### **Details van type**

Het kenmerk Details van type beschrijft aanvullende details van het gebruikte mediumtype.

Kies uit de volgende opties:

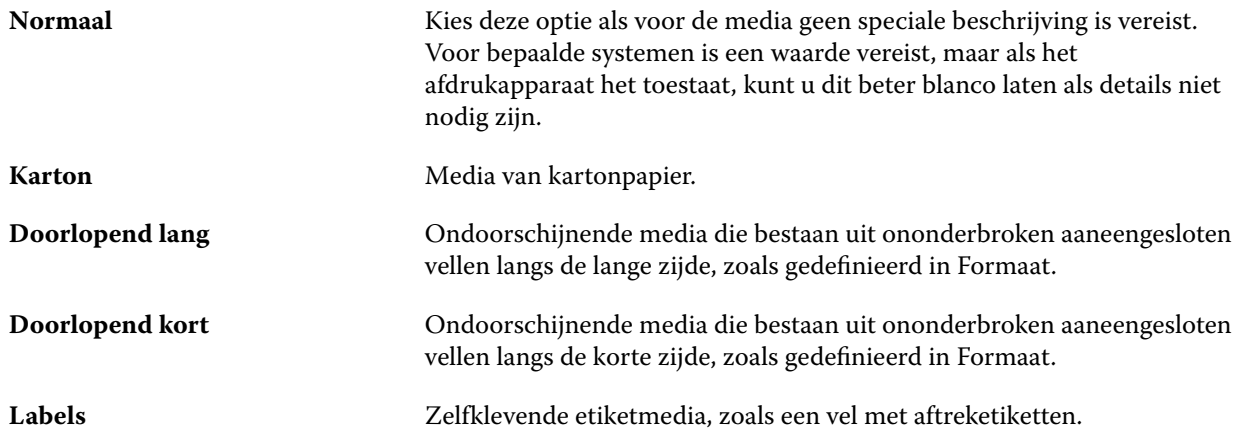

#### **Gewicht**

Het kenmerk Gewicht geeft het gewicht aan van het gebruikte medium, uitgedrukt in gram per vierkante meter  $(g/m<sup>2</sup>)$  of Engelse pond (lbs).

De basisgewichten van de meeste Noord-Amerikaanse papiersoorten worden uitgedrukt in Engelse pond (lb.). Voor conversie naar g/m2 vermenigvuldigt u het basisgewicht met de juiste conversiefactor.

Het metrische gewicht van Bond-papier van 50 lb. berekent u bijvoorbeeld als volgt:

Basisgewicht x conversiefactor =  $50 \times 3,76 = 188 \text{ g/m}^2$ 

De juiste conversiefactor voor papiertypen vindt u in de volgende tabel:

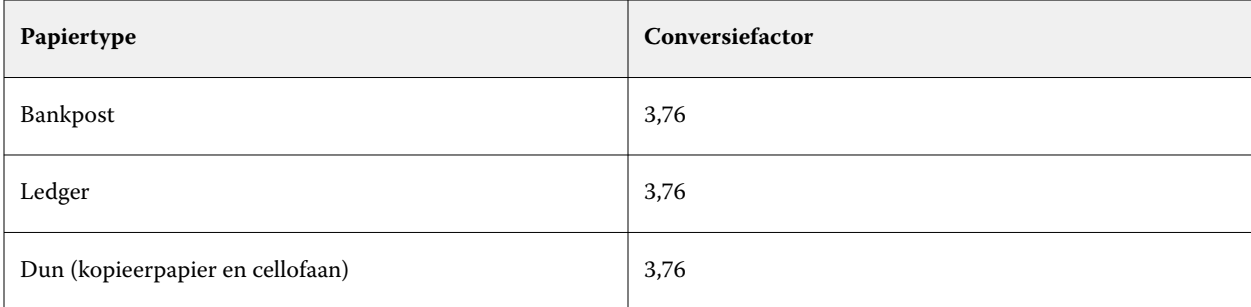

<span id="page-225-0"></span>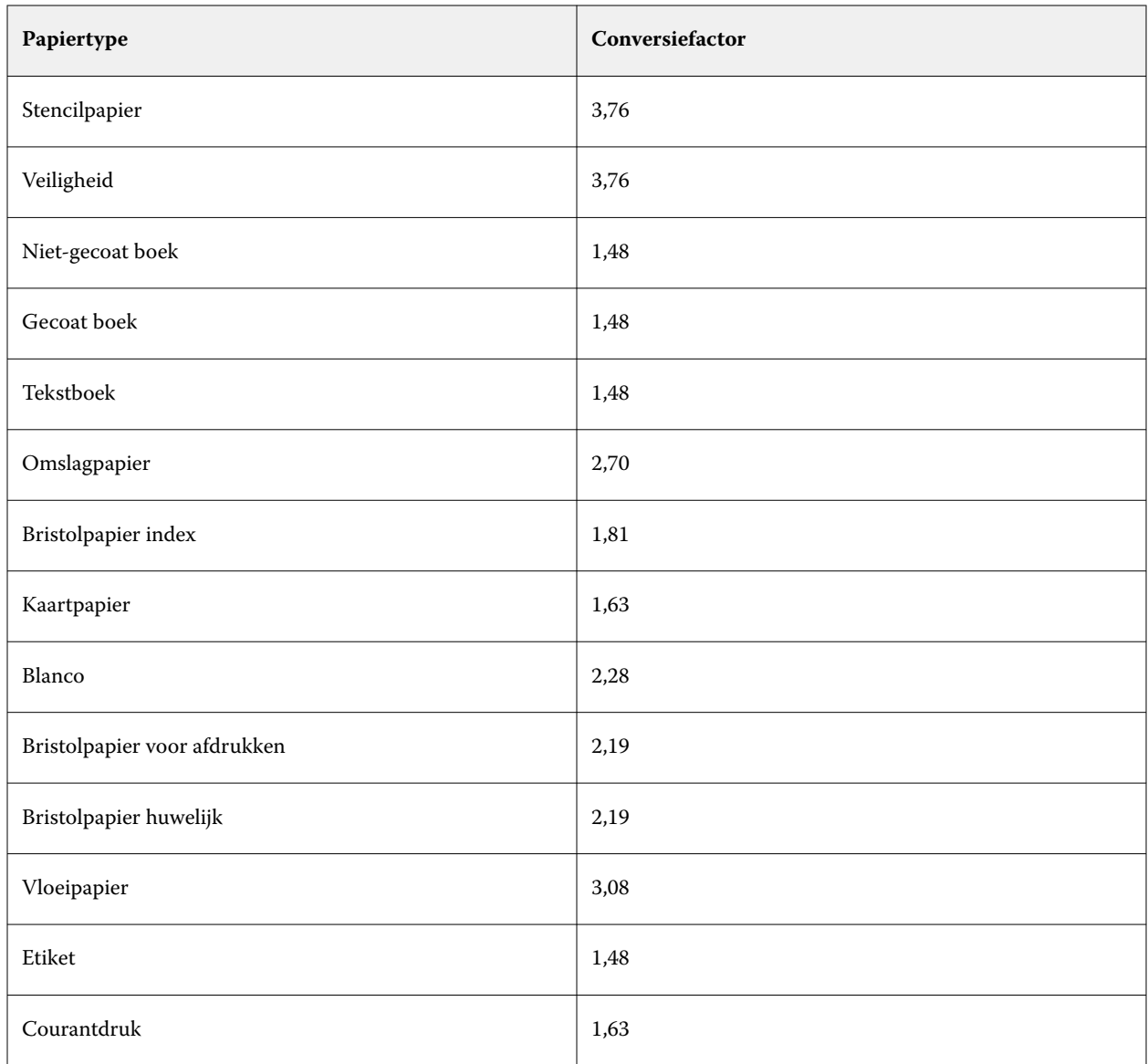

# **Tabblad Overige kenmerken (Op basis van JDF)**

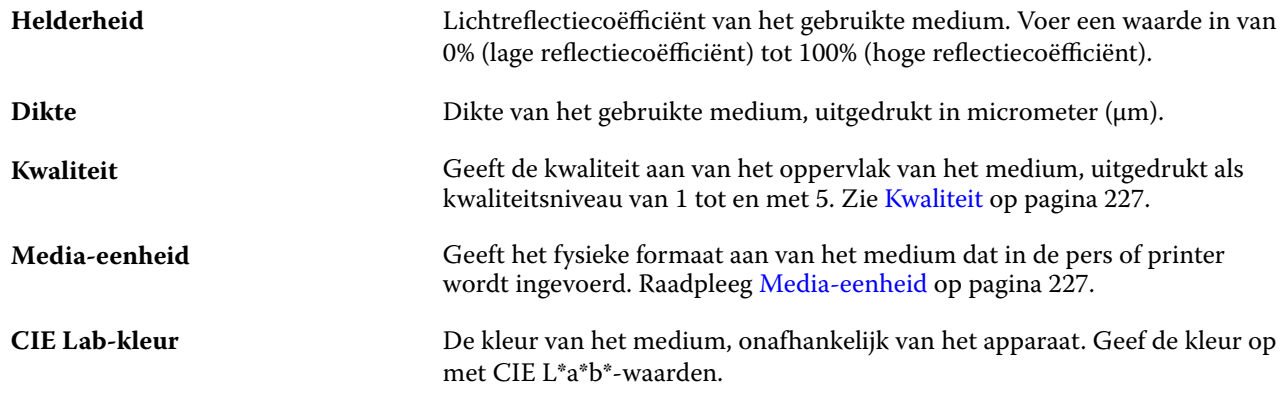

<span id="page-226-0"></span>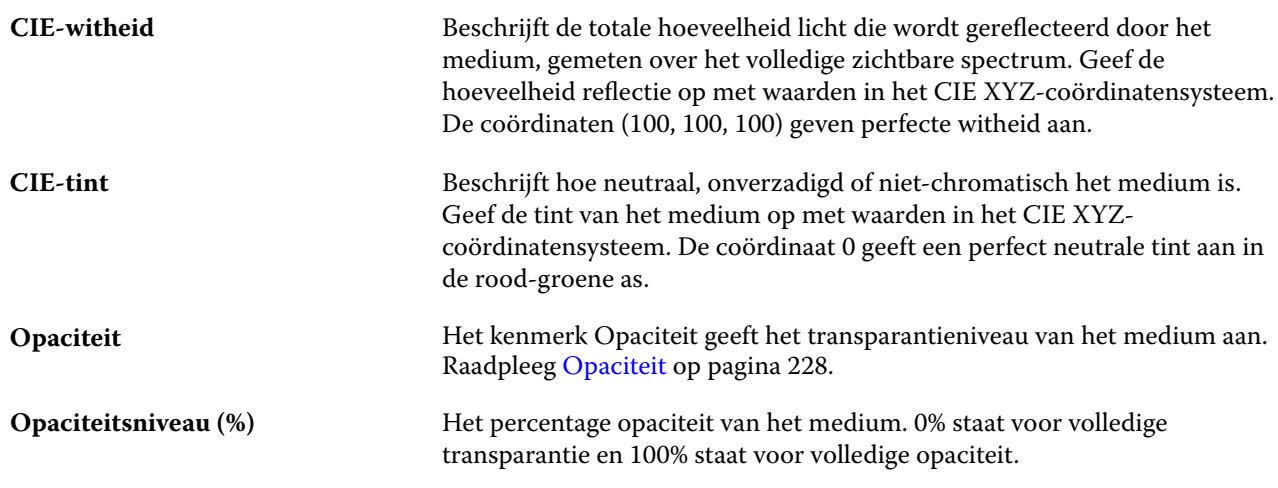

#### **Kwaliteit**

Het kenmerk Kwaliteit geeft de kwaliteit aan van het oppervlak van het medium, uitgedrukt als een kwaliteitsniveau van 1 tot en met 5.

**Opmerking:** Dit kenmerk is niet gangbaar voor media die worden gebruikt bij digitale afdrukken.

Houd zo nodig de volgende richtlijnen aan:

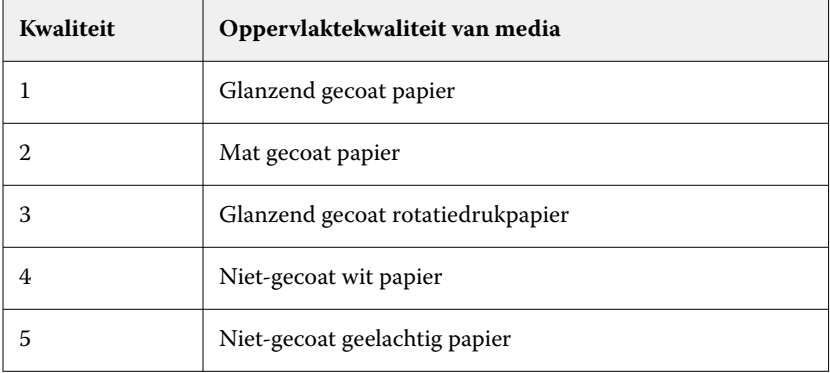

#### **Media-eenheid**

Het kenmerk Media-eenheid geeft het fysieke formaat aan van het medium dat in de pers of printer wordt ingevoerd.

Kies uit de volgende opties:

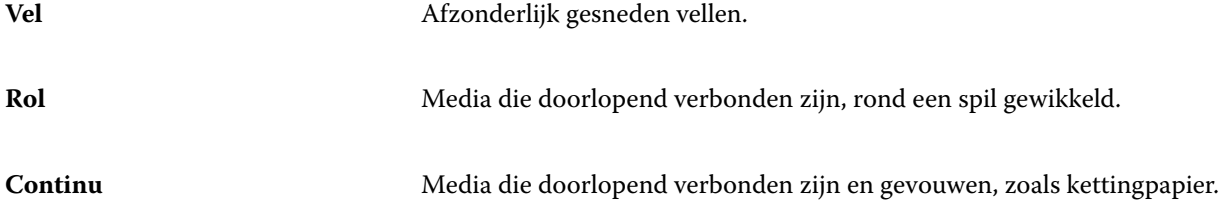

#### <span id="page-227-0"></span>**Opaciteit**

Het kenmerk Opaciteit geeft het transparantieniveau van het medium aan.

Kies uit de volgende opties:

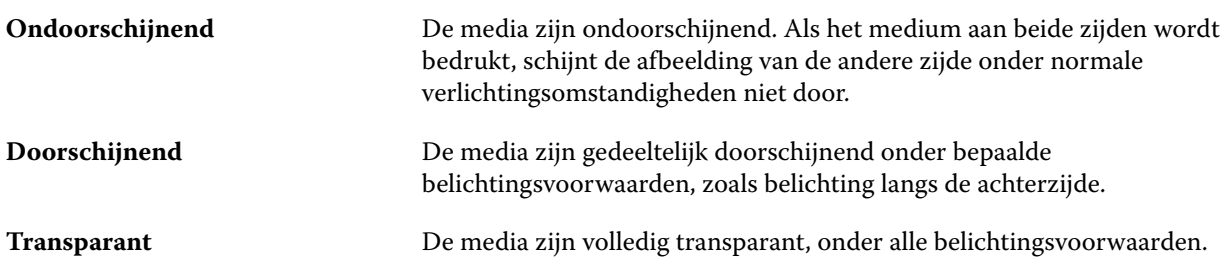

# De substraatcatalogus beheren

Beheerders kunnen de substraatcatalogus instellen en beheren.

Wanneer de substraatcatalogus is ingesteld, kunt u deze exporteren, samenvoegen met een andere substraatcatalogus of de fabrieksinstellingen herstellen.

#### **De substraatcatalogus exporteren**

Wanneer een substraatcatalogus wordt geëxporteerd, wordt deze opgeslagen als een XML-bestand en kan deze op elk gewenst moment weer worden geïmporteerd in Substraatcatalogus.

Voordat u uw Substraatcatalogus vervangt of systeemsoftware opnieuw installeert, wordt u aanbevolen eerst een reservekopie van de bestaande catalogus te maken door deze te exporteren naar een externe locatie. U kunt ervoor kiezen om alle ingangen of een subset te exporteren.

**1** Klik in het venster van Substraatcatalogus op Exporteren in de werkbalk en kies Alles exporteren.

Als u slechts enkele mediumingangen wilt exporteren, kunt u in de Substraatcatalogus meerdere ingangen selecteren en Selectie exporteren kiezen. Met Shift-klik kunt u aangrenzende ingangen selecteren en met Ctrlklik kunt u niet-aangrenzende ingangen selecteren.

- **2** Navigeer op uw computer of netwerk naar de locatie waar u het geëxporteerde bestand wilt opslaan.
- **3** Voer een naam voor het geëxporteerde bestand in en klik vervolgens op Opslaan.

De geëxporteerde Substraatcatalogus wordt opgeslagen als een XML-bestand.

#### **De substraatcatalogus vervangen**

Beheerders kunnen een nieuwe database importeren en de bestaande substraatcatalogus vervangen.

Voordat u de substraatcatalogus vervangt, wordt u aangeraden eerst de bestaande catalogus te archiveren door deze te exporteren.

- **1** Klik in het Substraatcatalogus-venster op Importeren in de werkbalk en kies Samenvoegen met bestaande.
- **2** Navigeer op uw computer of netwerk naar het XML-bestand en klik op Openen.
- **3** Klik op Ja in het waarschuwingsbericht.

#### **Twee substraatcatalogi samenvoegen**

Beheerders kunnen ingangen uit een andere substraatcatalogus importeren om een samengevoegde substraatcatalogus te maken.

Wanneer de geïmporteerde catalogus een ingang bevat die exact dezelfde kenmerken heeft als een ingang in de oorspronkelijke substraatcatalogus, wordt de nieuwe ingang niet geïmporteerd en blijft de oorspronkelijke ingang intact in de samengevoegde substraatcatalogus.

- **1** Klik in het Substraatcatalogus-venster op Importeren in de werkbalk en kies Samenvoegen met bestaande.
- **2** Navigeer op uw computer of netwerk naar het XML-bestand dat u wilt importeren, en klik op Openen.

Uw huidige substraatcatalogus wordt nu samengevoegd met de substraatcatalogus die u hebt geselecteerd.

**Opmerking:** Wanneer u twee catalogi samenvoegt, worden alle kleurprofielkoppelingen uit de geïmporteerde substraatcatalogus verwijderd.

Herhaal het proces voor andere catalogi die u met de bestaande wilt samenvoegen.

#### **Fabrieksinstellingen van Substraatcatalogus herstellen**

Beheerders kunnen de Substraatcatalogus terugzetten naar de fabrieksinstellingen.

Alle toegevoegde of bewerkte catalogusingangen gaan verloren wanneer u de fabrieksinstellingen van de Substraatcatalogus herstelt. Als u uw aangepaste ingangen wilt opslaan, moet u de bestaande catalogus eerst exporteren voordat u deze terugzet naar de fabrieksinstellingen.

**1** Klik in het Substraatcatalogus-venster op Fabrieksinstellingen herstellen in de werkbalk.

**Opmerking:** Als het pictogram Fabrieksinstellingen opnieuw instellen is verborgen in de weergave van de Substraatcatalogus-werkbalk, vergroot u het venster Substraatcatalogus of klikt u op het pictogram Meer (drie verticale stippen) en klikt u vervolgens op Fabrieksinstellingen opnieuw instellen.

**2** Klik op Ja in het waarschuwingsbericht.

## Formaatcatalogus

Met de Formaatcatalogus kunnen gebruikers een lijst met veelgebruikte aangepaste formaten maken. De formaatcatalogus wordt opgeslagen op de Fiery server. Het maken van een Formaatcatalogus vermindert de kans op fouten door het opgeven van alle maten van het substraat voor elke taak.

**Opmerking:** Om de formaatcatalogus te kunnen beheren moet u zich bij Command WorkStation aanmelden als beheerder.

#### **Formaatcatalogus openen vanuit Command WorkStation**

De formaatcatalogus is toegankelijk via Command WorkStation > Apparaatcentrum > Formaatcatalogus.

- **1** Ga naar Apparaatcentrum op een van de volgende manieren:
	- **•** Klik op het pictogram Meer (drie punten) naast de Fiery server in de lijst met Serversen selecteer Apparaatcentrum.
	- **•** Klik met de rechtermuisknop op de Fiery server in de lijst Servers en selecteer Apparaatcentrum.
	- **•** Dubbelklik op de Fiery server in de lijst Servers.
	- **•** Klik op Apparaatcentrum in het menu Server van Command WorkStation.
- **2** Klik in Apparaatcentrum op Hulpbronnen en selecteer vervolgens Formaatcatalogus.

#### **Formaatcatalogus beheren**

Wanneer u de Formaatcatalogus voor het eerst opent, worden de standaard formaatcatalogusvermeldingen weergegeven met de naam en afmetingen van het substraat. Na het instellen van de formaatcatalogus kunt u vermeldingen toevoegen, wijzigen of verwijderen, publiceren of de publicatie ongedaan maken, importeren of exporteren en terugzetten naar de fabrieksinstellingen.

#### **Een formaatcatalogusingang maken of bewerken**

U kunt formaatcatalogusingangen maken of bewerken voor veelgebruikte aangepaste formaten van substraten.

**Opmerking:** Standaard formaatcatalogusingangen kunnen niet worden bewerkt.

- **1** Voer in Apparaatcentrum > Hulpbronnen > Formaatcatalogus een van de volgende stappen uit:
	- **•** Klik op het pictogram Nieuw toevoegen om een Formaatcatalogus-ingang te maken.
	- **•** Als u een bestaande ingang wilt bewerken, selecteert u deze en klikt u op het pictogram Bewerken.

**Opmerking:** Voor het bewerken van een ingang kunt u ook dubbelklikken op de ingang of met de rechtermuisknop op de ingang klikken en Bewerken selecteren.

**2** In het venster Toevoegen of Bewerken kunt u de naam en dimensies voor de ingang opgeven of wijzigen.

Houd rekening met het volgende:

- **•** Elke formaatcatalogusingang moet een unieke naam hebben. Twee formaatcatalogusingangen kunnen niet dezelfde naam hebben.
- **•** Meerdere formaatcatalogusingangen kunnen dezelfde afmetingen hebben, zolang de naam van elke formaatcatalogusingang maar uniek is.
- **•** De standaardmaateenheid voor de afmetingen van de formaatcatalogusingang kan worden ingesteld in Command WorkStation > Bewerken > Voorkeuren > Gebied > Maateenheden.
- **•** De breedte van de formaatcatalogusingang geeft de invoer-/grijprand van het substraat aan.

**3** Klik op OK.

De nieuwe of gewijzigde ingang wordt vermeld in de Formaatcatalogus.

**Opmerking:** Standaard formaatcatalogusingangen kunnen variëren afhankelijk van de mogelijkheden van de pers of printer.

#### **Formaatcatalogusingangen verwijderen**

U kunt een of meer Formaatcatalogus-ingangen uit de Formaatcatalogus verwijderen.

**Opmerking:** Standaard formaatcatalogus-ingangen kunnen niet worden verwijderd.

**1** Als u in Apparaatcentrum > Hulpbronnen > Formaatcatalogusbent, selecteert u een of meer ingangen die u wilt verwijderen.

Als u meerdere aangrenzende ingangen wilt selecteren, houdt u de Shift-toets ingedrukt terwijl u op de ingangen klikt. Als u meerdere niet-aangrenzende ingangen wilt selecteren, houdt u de Ctrl-toets ingedrukt terwijl u op de ingangen klikt.

- **2** Doe een van de volgende dingen:
	- **•** Klik met de rechtermuisknop op de ingangen en selecteer Verwijderen.
	- **•** Klik op het pictogram Verwijderen op de werkbalk.

Via een waarschuwingsbericht wordt u gevraagd of u de ingang wilt verwijderen.

**3** Klik op Ja.

De geselecteerde ingang(en) worden verwijderd uit de Formaatcatalogus.

#### **Formaatcatalogusingangen publiceren of publicatie ongedaan maken**

Standaard zijn alle formaatcatalogusingangen zichtbaar en kunnen deze door gebruikers worden geselecteerd voor een taak; met andere woorden: ze zijn 'gepubliceerd'.

U kunt ervoor kiezen de publicatie van een ingang in de Formaatcatalogus ongedaan te maken. Wanneer de publicatie van een formaatcatalogusingang ongedaan wordt gemaakt, wordt de ingang onbeschikbaar gemaakt in de lijst met formaatcatalogusingangen in Apparaatcentrum > Formaatcatalogus. Bovendien kan de ongepubliceerde formaatcatalogusingang niet worden geselecteerd door de gebruiker bij het opgeven van een substraatformaat. In Apparaatcentrum > Formaatcatalogus kunt u het selectievakje Niet-gepubliceerde ingangen verbergen inschakelen om niet-gepubliceerde ingangen te verbergen.

Wanneer u de publicatie van een of meer ingangen ongedaan hebt gemaakt, kunt u deze altijd opnieuw publiceren.

**Opmerking:** Als de Formaatcatalogus slechts één ingang bevat, worden de pictogrammen Publiceren en Publicatie ongedaan maken grijs weergegeven (niet beschikbaar).

**1** Selecteer in Apparaatcentrum > Hulpbronnen > Formaatcatalogus de ingang(en) die u wel of niet wilt publiceren.

Als u meerdere aangrenzende ingangen wilt selecteren, houdt u de Shift-toets ingedrukt terwijl u op de vermeldingen klikt. Als u meerdere niet-aangrenzende vermeldingen wilt selecteren, houdt u de Ctrl-toets ingedrukt terwijl u op de vermeldingen klikt.

- **2** Kies een van de volgende mogelijkheden:
	- **•** Als u de publicatie van een ingang ongedaan wilt maken, klikt u op het pictogram Publicatie ongedaan maken op de werkbalk.
	- **•** Als u een ingang wilt publiceren, klikt u op het pictogram Publiceren op de werkbalk.

**Opmerking:** U kunt ook met de rechtermuisknop klikken op een of meer formaatcatalogusingangen en Publicatie ongedaan maken of Publiceren kiezen.

#### **Formaatcatalogusingangen importeren**

U kunt eerder gemaakte Formaatcatalogus-ingangen importeren om toe te voegen aan de bestaande Formaatcatalogus.

**Opmerking:** Het wordt over het algemeen niet aanbevolen om formaatcatalogusvermeldingen te importeren die zijn gemaakt op een Fiery server die op een inkjetpers is aangesloten. Als ze worden geïmporteerd, leiden ze mogelijk niet tot het gewenste resultaat.

Als tijdens het importeren een dubbele formaatnaam met verschillende afmetingen wordt aangetroffen, wordt een achtervoegsel zoals '\_1, \_2, ...' toegevoegd aan de formaatnaam, terwijl de afmetingen worden behouden.

- **1** Klik in Apparaatcentrum > Hulpbronnen > Formaatcatalogus op het pictogram Importeren op de werkbalk.
- **2** Navigeer op uw computer of netwerk naar het JSON-bestand dat u wilt importeren en klik op Openen. Het JSON-bestand wordt geïmporteerd en vermeld in de Formaatcatalogus. Als het JSON-bestand meerdere Formaatcatalogus-ingangen bevatte, wordt elke Formaatcatalogus-ingang afzonderlijk vermeld.

Herhaal het proces voor aanvullende Formaatcatalogus-ingangen die u wilt toevoegen aan de bestaande Formaatcatalogus.

#### **Formaatcatalogus-ingangen exporteren**

Geëxporteerde formaatcatalogusvermeldingen worden opgeslagen als .json-bestanden en deze kunt u op elk moment weer importeren in de Formaatcatalogus.

U kunt ervoor kiezen om alle of geselecteerde ingangen in de Formaatcatalogus te exporteren. Zowel gepubliceerde als ongepubliceerde formaatcatalogusingangen kunnen worden geëxporteerd.

**1** Klik in Apparaatcentrum > Hulpbronnen > Formaatcatalogus op het pictogram Exporteren in de werkbalk en selecteer Alles exporteren....

Als u slechts enkele Formaatcatalogus-ingangen wilt exporteren, kunt u meerdere ingangen selecteren en Selectie exporteren... kiezen. Met Shift-klik kunt u aangrenzende ingangen selecteren en met Ctrl-klik kunt u nietaangrenzende ingangen selecteren.

- **2** Navigeer op uw computer of netwerk naar de locatie waar u de geëxporteerde Formaatcatalogus-ingangen wilt opslaan.
- **3** Voer een naam voor de geëxporteerde ingang(en) in en klik vervolgens op Opslaan. De geëxporteerde Formaatcatalogus-ingangen worden opgeslagen als een JSON-bestand.

**Opmerking:** Als u meerdere Formaatcatalogus-ingangen hebt geëxporteerd of de optie Alles exporteren... hebt gebruikt, wordt er één JSON-bestand gemaakt om de geëxporteerde Formaatcatalogus-ingangen op te slaan.

#### **Fabrieksinstellingen van Formaatcatalogus opnieuw instellen**

Met Fabrieksinstellingen opnieuw instellen kunt u de Formaatcatalogus terugzetten naar de fabrieksinstellingen voor ingangen en kenmerken.

Alle toegevoegde of bewerkte formaatcatalogusingangen gaan verloren wanneer u de fabrieksinstellingen van Formaatcatalogus opnieuw instelt, tenzij deze zijn toegewezen aan een taak. Als u uw aangepaste ingangen wilt opslaan, moet u de bestaande Formaatcatalogus eerst exporteren voordat u de fabrieksinstellingen herstelt.

**1** Open Apparaatcentrum > Hulpbronnen > Formaatcatalogus en klik op Fabrieksinstellingen herstellen op de werkbalk.

**Opmerking:** Als het pictogram Fabrieksinstellingen opnieuw instellen verborgen is op de werkbalk van de formaatcatalogus, vergroot u het venster Apparaatcentrum of klikt u op het pictogram Meer (drie verticale punten) om de optie weer te geven.

**2** Klik op Ja in het waarschuwingsbericht.

# Grafische hulpmiddelen

# Grafische functies van Fiery

Sommige functies voor grafische toepassingen van de Fiery server zijn beschikbaar via functiepakketten. Om te bepalen welke pakketten worden ondersteund door uw Fiery server raadpleegt u de documentatie die is meegeleverd bij uw Fiery server.

Het volgende pakket is beschikbaar:

**•** Fiery Graphic Arts Pro Package op pagina 234

## **Fiery Graphic Arts Pro Package**

Fiery Graphic Arts Pro Package bevat functies die in het bijzonder geschikt zijn voor de vereisten van grafische toepassingen. Als dit pakket op de Fiery server is geïnstalleerd, zijn de volgende functies beschikbaar in Command WorkStation:

- **•** Bedieningsbalk op pagina 234
- **•** [Fiery ImageViewer](#page-242-0) op pagina 243
- **•** [Preflight](#page-240-0) op pagina 241 (FS400 Pro)
- **•** [Preflight Pro](#page-242-0) op pagina 243 (FS500 Pro en hoger)
- **•** [Steunkleuren in Spot Pro](#page-172-0) op pagina 173

De volgende functies van Fiery Graphic Arts Pro Package maken geen deel uit van Command WorkStation:

- **•** Ugra/Fogra-controlestrip
- **•** Geïntegreerde Altona Visual-test

# Bedieningsbalk

Als de functie Bedieningsbalk wordt ondersteund door uw Fiery server, kunt u een bedieningsbalk (die een statische kleurbalk en dynamische taakinformatie bevat) aan elke afgedrukte pagina toevoegen op een door de gebruiker gedefinieerde locatie.

Dit is nuttig voor drukproeven en om de kleurnauwkeurigheid van een taak te controleren. Een bedieningsbalk kan samen met analysehulpprogramma's als Fiery Color Profiler Suite worden gebruikt om de kleurkwaliteit te beoordelen.

<span id="page-234-0"></span>U kunt een bedieningsbalk inschakelen voor een afzonderlijke taak of u kunt een servervoorkeuze instellen om de bedieningsbalk af te drukken voor alle taken.

U kunt een bedieningsbalk bewerken of een nieuwe bedieningsbalk maken. Aangezien een bedieningsbalk geen onderdeel van een taak wordt, kan een taak die is afgedrukt met een bedieningsbalk later anders worden afgedrukt als de definitie van de bedieningsbalk is gewijzigd.

De functie Bedieningsbalk wordt ondersteund voor PostScript- en PDF-taken.

De door de fabriek geleverde bedieningsbalk (Fiery genaamd) en aangepaste bedieningsbalken die u hebt gemaakt, kunnen worden toegepast op elk paginaformaat. Met de afdrukoptie Bedieningsbalk kunt u kiezen welke bedieningsbalk moet worden gebruikt voor een taak, of kunt u de bedieningsbalk uitschakelen. Wanneer u een definitie van een bedieningsbalk bewerkt, toont een voorbeeld hoe de bedieningsbalk eruit zal zien op een opgegeven paginaformaat.

## **Bedieningsbalk standaard afdrukken**

U kunt een standaardwaarde instellen voor de server, zodat voor alle taken de bedieningsbalk wordt afgedrukt bij gebruik van Fiery-systeemsoftware met FS200/200 Pro of een nieuwere versie.

- **1** Klik op het pictogram voor Meer (drie puntjes) en selecteer Standaardwaarden instellen.
- **2** Selecteer Taakinfo in het venster Standaardinstellingen.
- **3** Schuif omlaag naar Rapportage en selecteer een menuoptie voor Bedieningsbalk.

De Fiery server wordt geleverd met een fabrieksinstelling voor de bedieningsbalk met de naam 'Fiery'. U kunt aangepaste bedieningsbalken maken.

- **4** Kies uit de volgende mogelijkheden:
	- **•** Uit: Er wordt geen bedieningsbalk afgedrukt.
	- **•** Fiery: De bedieningsbalk met de fabrieksinstelling wordt afgedrukt.
	- **•** Aangepaste bedieningsbalken: Alle aangepaste bedieningsbalken worden weergegeven. De geselecteerde balk wordt afgedrukt.

U kunt de instelling voor de Bedieningsbalk vergrendelen, zodat gebruikers deze niet kunnen overschrijven.

**Opmerking:** De fabrieksinstelling is ingesteld op Uit. Om taakeigenschappen terug te zetten naar de fabrieksinstellingen, klikt u op Terugstellen in het venster Standaardinstellingen.

#### **Een bedieningsbalk weergeven en bewerken**

U kunt de definitie van een bedieningsbalk weergeven en de instellingen bewerken.

Een bedieningsbalk kan worden geconfigureerd om informatie of instellingen op te nemen die niet van toepassing zijn op specifieke taakeigenschappen. Wanneer een bedieningsbalk informatie of instellingen bevat die niet van toepassing zijn op een taak, kan de bedieningsbalk velden bevatten die blanco zijn of die worden weergegeven als niet gedefinieerd. U kunt dit vermijden door aangepaste bedieningsbalken te maken voor gebruikersspecifieke workflows.

**1** Klik in Apparaatcentrum op Bedieningsbalk onder Kleurinstellingen.

- **2** Selecteer de bedieningsbalk in de lijst en bekijk de definitie aan de rechterzijde van het venster.
- **3** Als u instellingen wilt wijzigen, klikt u op Bewerken en definieert u de waarden voor elke optie.
	- **•** Naam bedieningsbalk: De naam die wordt gebruikt om de bedieningsbalk te selecteren.
	- **•** Kleurbalk: hiermee kunt u de weergave van de kleurbalk in- of uitschakelen, een van de diverse door de fabriek geleverde afbeeldingen selecteren of een aangepaste afbeelding (EPS- of PDF-indeling) importeren en de plaatsing van de afbeelding opgeven.

**Opmerking:** Voor een afbeelding in PDF-indeling wordt alleen de eerste pagina gebruikt.

**•** Taakinformatie: hiermee kunt u de weergave van de taakinformatie in- of uitschakelen, de weer te geven taakinstellingen selecteren en de opmaak en de plaatsing van de tekst opgeven.

**Opmerking:** De beschikbare taakinstellingen zijn afhankelijk van het model van Fiery server.

- **•** Pagina-instellingen: hiermee kunt u het paginaformaat van het voorbeeld selecteren, marges opgeven (de kleurbalk en de taakinformatie worden binnen deze marges geplaatst) en spiegelbeeld selecteren (voor transparante media).
- **4** Klik op OK om uw bewerkingen op te slaan.

#### **Een aangepaste bedieningsbalk maken of een bedieningsbalk dupliceren**

U kunt een bedieningsbalk dupliceren om een aangepaste bedieningsbalk te maken die aan uw behoeften voldoet, of u kunt een volledig nieuwe bedieningsbalk maken. U kunt bijvoorbeeld een bedieningsbalk maken die een ander EPS-bestand gebruikt als afbeelding van de kleurbalk.

- **1** Klik in Apparaatcentrum op Bedieningsbalk onder Kleurinstellingen.
- **2** Kies een van de volgende mogelijkheden
	- **•** Als u een bedieningsbalk wilt dupliceren, selecteert u de bedieningsbalk en klikt u op Dupliceren.
	- **•** Als u een aangepaste bedieningsbalk wilt maken, klikt u op Nieuwe maken.
- **3** Definieer de waarden voor elke optie.

Voor meer informatie raadpleegt u [Een bedieningsbalk weergeven en bewerken](#page-234-0) op pagina 235

**4** Klik op OK om de bedieningsbalk op te slaan.

#### **Een aangepaste bedieningsbalk exporteren, importeren of verwijderen**

U kunt een aangepaste bedieningsbalk vanuit de Fiery server als een bestand exporteren naar uw computer en het lokale exemplaar delen of het importeren in een andere Fiery server. Geïmporteerde bedieningsbalken kunnen onmiddellijk worden gebruikt op de Fiery server.

**Opmerking:** U kunt een aangepaste bedieningsbalk verwijderen, maar u kunt niet de door de fabriek geleverde bedieningsbalk verwijderen.

Een bedieningsbalk die is gemaakt op een Fiery server met de software FS200/200 Pro, kan niet worden geïmporteerd op een Fiery server met een oudere softwareversie en omgekeerd.

Als een geëxporteerde bedieningsbalk functies bevat die niet worden ondersteund door de Fiery server waarop deze wordt geïmporteerd (bijvoorbeeld specifieke taakinstellingen van de Fiery server), worden deze functies verborgen.

- **1** Klik in Apparaatcentrum op Bedieningsbalk onder Kleurinstellingen.
- **2** Kies een van de volgende mogelijkheden:
	- **•** Als u een bedieningsbalk wilt exporteren, selecteert u de bedieningsbalk, klikt u op Exporteren, bladert u naar de locatie waar u het bestand wilt opslaan en klikt u op Map selecteren.
	- **•** Als u een bedieningsbalk wilt importeren, klikt u op Importeren, selecteert u het gewenste bedieningsbalkbestand en klikt u op Openen.
- **3** Als u een aangepaste bedieningsbalk wilt verwijderen, selecteert u de bedieningsbalk, klikt u op Verwijderen en klikt u vervolgens op Ja om te bevestigen.

# Overvullen

Overvullen is een techniek om witte randen rond objecten, of "kralen", veroorzaakt door een slechte uitlijning van kleurplaten, te vermijden. Met overvullen worden de randen van objecten iets verbreed, of overvuld, afgedrukt om eventuele gaten tussen de objecten op te vullen.

Overvullen wordt op een taak toegepast wanneer de afdrukoptie Automatisch overvullen is ingeschakeld.

Als configureerbaar overvullen wordt ondersteund door de Fiery server, hebt u volledige controle over de overvulinstellingen die door de afdrukoptie Automatisch overvullen worden gebruikt. De fabrieksinstellingen van de Fiery server zijn geoptimaliseerd voor een printer die normaal papier gebruikt. Vele taken zullen met de standaardinstellingen voor overvullen behoorlijk worden afgedrukt. Als deze instellingen echter niet het gewenste resultaat opleveren voor de media die u gebruikt, kunt u de overvulinstellingen aan uw behoeften aanpassen. U kunt de overvulinstellingen altijd terugzetten naar de fabrieksinstellingen door op de knop Fabrieksinstellingen te klikken in het deelvenster Overvullen in Apparaatcentrum.

**Opmerking:** U kunt de instellingen voor overvullen alleen configureren als u bent aangemeld als Beheerder. Operators kunnen instellingen voor overvullen bekijken, maar niet wijzigen.

Raadpleeg *Afdrukken in kleur* in het pakket met gebruikersdocumentatie voor meer informatie over overvullen.

#### **Standaardinstellingen voor Automatisch overvullen voor alle taken**

Als het selectievakje Automatisch overvullen wordt ingeschakeld in het venster Standaardinstellingen wordt overvulling toegepast op alle taken die naar de Fiery server worden verzonden.

- **1** Klik op het pictogram voor Meer (drie puntjes) en selecteer Standaardwaarden instellen.
- **2** Selecteer in het venster Standaardinstellingen de optie Kleur.
- **3** Schuif omlaag naar Kleurinstellingen en selecteer Automatisch overvullen.

U kunt de instelling vergrendelen om te voorkomen dat gebruikers deze overschrijven in Taakeigenschappen.

#### **Overvulbreedten opgeven**

De waarden voor Overvulbreedte bepalen de dikte van het overvulde gebied tussen objecten. U geeft de breedtewaarden op ten opzichte van de papierinvoerrichting: horizontaal is in staande positie ten opzichte van de invoerrichting en verticaal is in liggende positie ten opzichte van de invoerrichting.

- **1** Klik in Apparaatcentrum op Overvullen onder Kleurinstellingen.
- **2** Geef bij Overvulbreedte de horizontale en verticale breedte op. Of, als u wilt afdwingen dat de waarden gelijk zijn, selecteert u het koppelingspictogram tussen de horizontale en de verticale waarde. Als de waarden verschillend zijn wanneer u het koppelingspictogram selecteert, wordt de hoogste waarde gebruikt voor beide.
	- **•** Horizontaal: hier definieert u de horizontale dikte van de overvulde gebieden (0-10 pixels).
	- **•** Verticaal: hier definieert u de verticale dikte van de overvulde gebieden (0-10 pixels).

De bitmapafbeelding geeft een dynamisch visueel voorbeeld van de geselecteerde waarden.

## **Overvulkleurreductie opgeven**

De waarden van overvulkleurreductie bepalen hoeveel van elke kleur wordt toegepast in het overvulgebied. In het overvulgebied tussen twee objecten van verschillende kleuren kan een lijn van een derde kleur verschijnen die een combinatie is van de twee kleuren. U kunt de weergave van deze lijn beperken met Overvulreductie.

De opgegeven waarden geven het reductiepercentage van de toner weer. Een reductie van 100% betekent dat er geen tonerintensiteit wordt toegepast in het overvulgebied. Een reductie van 0% betekent dezelfde tonerintensiteit als de rand van het object.

- **1** Klik in Apparaatcentrum op Overvullen onder Kleurinstellingen.
- **2** Geef onder Overvulkleurreductie de waarden voor de kleurkanalen op:
	- **•** Cyaan: hier definieert u de overvulreductie in cyaan (0-100%).
	- **•** Magenta: hier definieert u de overvulreductie in magenta (0-100%).
	- **•** Geel: hier definieert u de overvulreductie in geel (0-100%).
	- **•** Zwart: hier definieert u de overvulreductie in zwart (0-100%).
- **3** (Optioneel) Als u alle reductiewaarden identiek wilt maken, selecteert u het koppelingspictogram tussen de overvulreductiewaarden. Als de waarden verschillend zijn wanneer u het koppelingspictogram selecteert, wordt de hoogste waarde gebruikt voor alle waarden.

Het pictogram links van elke kleur geeft een visueel voorbeeld van de geselecteerde waarde.

#### **Overvulvormen opgeven**

De overvulvorm bepaalt het hoe een afzonderlijke pixel eruitziet wanneer deze overvuld wordt naast een contrasterende achtergrond. Voor elementen die groter zijn dan één pixel is de vorm, of een deel van de vorm, alleen zichtbaar aan de hoeken van objecten.

**1** Klik in Apparaatcentrum op Overvullen onder Kleurinstellingen.

**2** Selecteer onder Overvulvorm de instelling Ellipsvormig, Ruit of Rechthoek.

## **Overvulobjecttypen opgeven**

Wanneer u geen optie selecteert voor Overvulobjecttypen, wordt alleen het overvullen van objecten (teksten en grafische elementen) tegen objecten toegepast. Als u overvullen wilt toepassen op afbeeldingen, gebruikt u de instellingen onder Overvulobjecttypen.

- **1** Klik in Apparaatcentrum op Overvullen onder Kleurinstellingen.
- **2** Selecteer een van de volgende opties onder Overvulobjecttypen:
	- **•** Objecten overvullen naar afbeeldingen: overvullen wordt toegepast op grensgebieden tussen objecten en afbeeldingen.
	- **•** Afbeeldingen intern overvullen: overvullen wordt toegepast op elke afzonderlijke pixel van een afbeelding. Deze optie is alleen beschikbaar wanneer u Objecten overvullen naar afbeeldingen inschakelt.

## Progressieve proeven

De term 'progressieve proeven' verwijst naar het afdrukken van een willekeurige combinatie van de C-, M-, Y- en Kscheidingen in een meerkleurendocument. Door afdrukken of proefafdrukken te maken van de scheidingen kunnen problemen in de taak worden opgespoord.

U kunt geen progressieve proeven instellen in Apparaatcentrum of Taakeigenschappen. U kunt echter met ImageViewer een vergelijkbare bewerking uitvoeren voor het weergeven en afdrukken van scheidingen. Door de curve voor een specifieke kleur af te vlakken, kunt u deze opslaan als voorkeuze. Raadpleeg [Fiery ImageViewer](#page-242-0) op pagina 243 voor informatie.

De volgorde voor progressieve proeven hoeft niet de daadwerkelijke volgorde te zijn die door de printer wordt toegepast. Een andere volgorde kan nuttig zijn voor het analyseren van de beeldcompositie.

Met progressieve proeven kunt u de invloed van overvullen zien, de rasterinteractie tussen twee kleurstoffen controleren, de registratie van twee platen ten opzichte van elkaar controleren en de kleurscheidingsparameters bekijken (dit maakt het bijvoorbeeld eenvoudig om het VGC-niveau visueel weer te geven wanneer alleen de zwarte plaat, of alle platen behalve de zwarte, worden afgedrukt).

Progressieve proeven tonen de kleurscheidingen die door de taak worden gebruikt wanneer deze wordt afgedrukt naar de printer. De proeven zijn niet bedoeld om te gebruiken als proef voor een andere printer.

## Bewerken van witpunten voor papiersimulatie

Met de functie Papiersimulatie wordt papierwit weergegeven als een afgedrukte kleur in de uitvoer, in plaats van de paginagedeelten met papierwit onbedrukt te laten. Met witpuntbewerking kunt u de kleurtoon, de helderheid en de verzadiging aanpassen van het wit voor papiersimulatie, dat in een CMYK-bronprofiel is gedefinieerd als het witpunt.

Als Papiersimulatie met witpuntbewerking wordt ondersteund door de Fiery server, kunt u hiermee het witpunt aanpassen om het gewenste resultaat te verkrijgen.

**Opmerking:** Als u een vervangkleur hebt gedefinieerd als C=0, M=0, Y=0, K=0, hebben de in Kleurvervanging gedefinieerde waarden voorrang op de waarden voor Papiersimulatie.

## **Witpuntwaarden voor papiersimulatie bewerken**

Met de functie voor het bewerken van witpunten voor papiersimulatie kunt u een bestaand CMYK-bronprofiel aanpassen en het witpunt ervan aanpassen. U moet het aangepaste profiel ook koppelen aan een specifiek uitvoerprofiel. Wanneer u een taak afdrukt, moet u het aangepaste CMYK-bronprofiel en het eraan gekoppelde uitvoerprofiel selecteren om het effect van de bewerking van witpunten voor papiersimulatie te bekijken.

Als u het bestaande CMYK-bronprofiel wilt behouden, moet u er een kopie van maken voordat u het witpunt bewerkt. U kunt een profiel kopiëren door het te exporteren en vervolgens onder een andere naam te importeren.

**Opmerking:** U kunt het witpunt van een CMYK-bronprofiel bewerken, maar niet dat van een uitvoerprofiel.

Als u beschikt over een spectrofotometer (zoals de ES-2000), kunt u kleurmeetwaarden rechtstreeks importeren. Met deze functie kunt u kleuren afstemmen op basis van de werkelijke kleur van het papier. Als u een spectrofotometer wilt gebruiken, moet u de spectrofotometer installeren en configureren voordat u het witpunt gaat bewerken.

**Opmerking:** Als u een X-Rite i1Pro 2 wilt gebruiken, moet u een instrument gebruiken dat verkrijgbaar is bij Fiery.

- **1** Klik in Apparaatcentrum op Hulpbronnen > Profielen.
- **2** Selecteer het CMYK-bronprofiel dat u wilt aanpassen en klik op Papiersimulatie.
- **3** Selecteer het uitvoerprofiel dat aan het CMYK-bronprofiel moet worden gekoppeld en klik op OK.

**Opmerking:** Wanneer u een taak afdrukt met het aangepaste profiel, moet u hetzelfde uitvoerprofiel selecteren.

**4** Zorg dat het correcte monitorprofiel voor uw monitor wordt weergegeven onder Monitorprofiel.

Als u de kleuren juist op uw monitor wilt weergeven, moet u de monitor instellen volgens de aanbevelingen van de fabrikant, en het juiste profiel voor uw monitor opgeven.

- **5** Als u een nieuw witpunt wilt meten met een spectrofotometer, klikt u op het pictogram van de spectrofotometer.
- **6** Plaats de spectrofotometer in de kalibratiesteun en klik op Kalibreren. Door kalibratie wordt de nauwkeurigheid van metingen verbeterd.
- **7** Plaats de spectrofotometer boven de doelkleur. Zorg dat de meetopening zich recht boven de kleur bevindt.
- **8** Druk op de knop op de spectrofotometer om de meting uit te voeren. De gemeten CMYK-waarden worden geïmporteerd in de CMYK-velden en de overeenkomstige Lab-waarden worden weergegeven.
- <span id="page-240-0"></span>**9** U kunt ook, als alternatief of aanvullend, de waarden voor kleurtoon, helderheid en verzadiging bijwerken.
	- **•** Kleurtoon: 0,0 tot 359,9
	- **•** Helderheid: 0,0 tot 100,0 (inbegrepen)
	- **•** Verzadiging: 0,0 tot 100,0 (inbegrepen)

Werk de waarden bij door de schuifknoppen te verslepen of door waarden in de tekstvelden te typen. De schuifknoppen tonen geen absolute waarden. De positie van de schuifknop en de bijbehorende waarden hangen af van de ingestelde papierwitdefinitie op het moment van het openen van het dialoogvenster. Bekijk de veranderingen in het voorbeeldvenster in de linkerbovenhoek van het dialoogvenster en in de rechts getoonde Lab-waarden.

**10** Klik op Afdrukken om een testpagina af te drukken.

**11** Als de testpagina er goed uitziet, klikt u op Opslaan en sluit u het dialoogvenster Witpunt voor papiersimulatie.

# Preflight

U kunt de functie Preflight gebruiken om een taak te controleren voordat deze wordt afgedrukt, om kostbare drukfouten te voorkomen. Met Preflight wordt gecontroleerd op veelvoorkomende foutgebieden om ervoor te zorgen dat een taak met succes en met de verwachte kwaliteit wordt afgedrukt op de geselecteerde printer.

Om een Preflight-controle uit te voeren, hebt u een van de volgende dingen nodig:

**Tabel 1:** Externe Fiery-server

| Fiery-systeems of tware | <b>Pakket</b>                               |
|-------------------------|---------------------------------------------|
| FS350 Pro en lager      | Fiery Graphic Arts Package, Premium Edition |
| FS400 Pro               | Fiery Graphic Arts Pro Package              |
| FS500 Pro en hoger      | Standaard - geen optioneel pakket vereist   |

#### **Tabel 2:** Interne Fiery-server

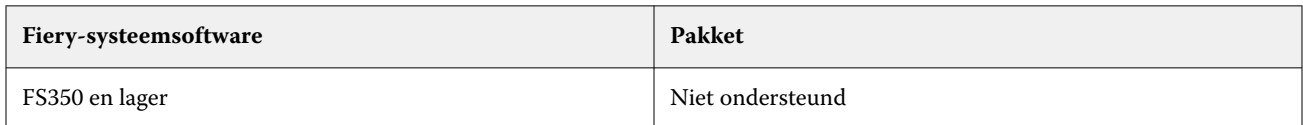

**Opmerking:** Voor Preflight is geen optioneel pakket vereist voor Fiery-systeemsoftware FS500 Pro en hoger met Windows voor kleuren- of zwart-witservers.

Preflight genereert een foutenrapport en informatie over de taak, zoals beveiligingsinstellingen, paginaformaat en kleurenruimten.

U kunt Preflight-controle inschakelen in Hot Folders en Virtuele printers, evenals in Command WorkStation.

**Opmerking:** Verwerkte taken kunnen niet worden gecontroleerd met Preflight.

De volgende bestandsindelingen worden ondersteund voor Preflight:

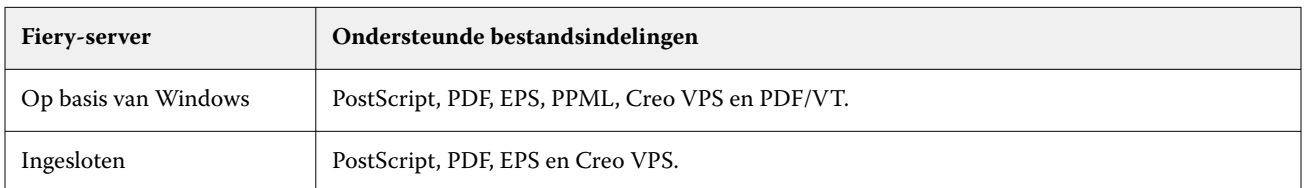

De bestandsindelingen TIFF en PCL worden niet ondersteund voor Preflight.

Met Preflight kunnen de volgende foutencategorieën worden gecontroleerd:

- **•** Lettertypen: hiermee wordt gecontroleerd op ontbrekende lettertypen en de vervanging van het lettertype Courier.
- **•** Steunkleuren: hiermee wordt gecontroleerd op ontbrekende steunkleuren. U kunt ontbrekende steunkleuren toevoegen in Steunkleuren in Command WorkStation.
- **•** Resolutie van afbeelding: hiermee wordt gecontroleerd op een afbeeldingsresolutie van minder dan een opgegeven waarde.
- **•** VDP-hulpbronnen: hiermee wordt gecontroleerd op ontbrekende VDP-hulpbronnen. U kunt het aantal te controleren records opgeven om een potentieel lange verwerkingstijd te voorkomen.
- **•** Haarlijnen: hiermee wordt gecontroleerd op een lijndikte van minder dan een opgegeven waarde.
- **•** Overdruk: hiermee wordt gecontroleerd op overdruk.
- **•** PostScript: hiermee wordt gecontroleerd op PostScript-fouten.

U kunt Preflight configureren en opgeven welke foutencategorieën worden gecontroleerd en hoe fouten worden gemeld. U kunt de configuratie-instellingen van Preflight opslaan als voorkeuze, zodat u snel een Preflightconfiguratie voor een bepaalde taak kunt selecteren.

**Opmerking:** Als Fiery Preflight Pro beschikbaar is, kunt u een in de wachtrij geplaatste of verwerkte PDF- of PDF/VT-taak in Command WorkStation controleren. Gebruik Preflight voor andere bestandstypen.

#### **Preflight-controle configureren en uitvoeren**

U kunt Preflight configureren en opgeven welke foutencategorieën worden gecontroleerd en hoe fouten worden gemeld. U kunt de configuratie-instellingen van Preflight opslaan als voorkeuze, zodat u snel een Preflightconfiguratie voor een bepaalde taak kunt selecteren.

- **1** Selecteer een geblokkeerde taak in Taakcentrum en selecteer Acties > Preflight.
- **2** Selecteer desgewenst een voorkeuze (verzameling van instellingen) in de lijst Voorkeuze.
- **3** Selecteer elke foutcategorie om instellingen te controleren en op te geven. Schakel het selectievakje uit om een bepaalde categorie over te slaan.

Een overgeslagen categorie wordt weergegeven als Niet gecontroleerd.

- **4** Selecteer een kennisgevingsniveau (Kritiek of Waarschuwing) voor elke foutcategorie.
- **5** Selecteer Preflight beëindigen bij eerste kritieke fout als u Preflight wilt beëindigen zodra een kritieke fout wordt ontdekt.
- **6** Selecteer Opslaan als in de lijst Voorkeuze om de instellingen op te slaan als een nieuwe voorkeuze.

<span id="page-242-0"></span>**7** Klik op Preflight om de Preflight-controle met deze instellingen uit te voeren. Preflight wordt uitgevoerd en geeft de resultaten weer in een rapport. U kunt dit rapport afdrukken en opslaan, en u kunt het rapport ook opnieuw weergeven door met de rechtermuisknop op de taak in Taakcentrum te klikken en Preflight-rapport weergeven te selecteren.

# Fiery Preflight Pro

U kunt de Fiery Preflight Pro-functie gebruiken om te controleren of taken voldoen aan een reeks standaarden die zijn gedefinieerd in een geselecteerde voorkeuze.

Preflight Pro is alleen beschikbaar in op Windows-gebaseerde Fiery-servers met Fiery-systeemsoftware FS500 Pro of hoger. Preflight Pro wordt alleen ingeschakeld als het Fiery Graphic Arts Pro Package is geactiveerd op de Fiery server.

U kunt Fiery Preflight Pro gebruiken om dit soort taken te controleren:

- **•** PDF
- **•** PDF/VT
- **•** FreeForm Plus (FS600 en hoger)

De controles uitgevoerd door Preflight Pro zijn gebaseerd op de instellingen die zijn gedefinieerd in een geselecteerde voorkeuze. Voorkeuzen kunnen worden toegepast op in de wachtrij geplaatste en verwerkte taken. Preflight Pro genereert een rapport om de fouten en waarschuwingen in de taken vast te leggen als de taken afwijken van de standaardwaarden die zijn gedefinieerd in de voorkeuze.

**Opmerking:** Preflight Pro is alleen van toepassing op PDF-, PDF/VT- en FreeForm Plus-taken. Preflight voor alle niet-PDF-bestandstypen wordt uitgevoerd met de functie [Preflight](#page-240-0) op pagina 241.

Om Preflight Pro te kunnen openen, moet u zich als beheerder of operator aanmelden bij Command WorkStation. Klik met de rechtermuisknop op een in de wachtrij geplaatste of verwerkte taak in het Taakcentrum van Command WorkStation en selecteer Preflight Pro. U kunt ook Preflight uitvoeren voor taken die zijn verzonden vanaf Fiery Hot Folders of virtuele printers.

## Fiery ImageViewer

Met Fiery ImageViewer kunt u een afdrukvoorbeeld bekijken en kleuren of grijsniveaus (mits ondersteund) in een taak bewerken voordat u deze afdrukt. U kunt een voorbeeld van de afdrukstand, inhoud, algemene nauwkeurigheid van kleur en een voorbeeld van een verwerkte taak (rasterafbeelding) bekijken.

#### **Kleuruitvoer**

Fiery ImageViewer toont de taak met de werkelijke CMYK-waarden die naar de printer worden verzonden, waardoor u een nauwkeurig afdrukvoorbeeld krijgt. In dit afdrukvoorbeeld worden de effecten van kalibratie, die de kleur kunnen beïnvloeden, echter niet weergegeven.

U kunt de afzonderlijke responscurven voor C, M, Y en K bewerken. U kunt de bewerkingen opslaan en deze toepassen op andere kleurentaken. U kunt ook G7-kalibratiecurven toepassen die zijn gemaakt met CHROMiX Curve2, Curve3 of Curve4.

U kunt de scheidingsgegevens voor elke proceskleur afzonderlijk weergeven of in combinatie met andere proceskleuren. Als de taak instellingen voor Rastersimulatie heeft, krijgt u in het afdrukvoorbeeld een overzicht van alle scheidingen tot op puntniveau. Als u pagina's afdrukt vanuit Fiery ImageViewer, bevat de uitvoer informatie over composietkleuren voor de scheidingen die in Fiery ImageViewer zijn geselecteerd.

#### **ImageViewer-vereisten**

Command WorkStation bevat Fiery ImageViewer versie 4.0. Uw computer moet voldoen aan de volgende vereisten en de volgende typen verbindingen:

- **•** GPU met OpenGL versie 3.2 en hoger
- **•** Minimaal 750 MB geheugen beschikbaar voor de grafische kaart
- **•** Clientcomputer aangesloten via verbinding met extern bureaublad

De OpenGL-versie kan worden geverifieerd met software van derden zoals OpenGL-extensieviewer.

#### **ImageViewer starten**

U kunt ImageViewer starten vanuit een taak in Command WorkStation.

**1** Selecteer in Command WorkStation een verwerkte en geblokkeerde taak in Taakcentrum.

Selecteer zo nodig Acties > Verwerken en blokkeren om de taakstatus te wijzigen in verwerkt/geblokkeerd.

- **2** Kies een van de volgende mogelijkheden:
	- **•** Selecteer Acties > ImageViewer.
	- **•** Klik met de rechtermuisknop (Windows) of Ctrl-klik (macOS) op de geselecteerde taak, en selecteer ImageViewer in het menu dat wordt weergegeven.

#### **Fiery ImageViewer-werkbalk voor snelle toegang tot algemene acties**

De Fiery ImageViewer-werkbalk biedt snelle toegang tot algemene acties die kunnen worden toegepast op de taak. Als u de werkbalk wilt weergeven of verbergen, klikt u op de toets 't' om hiertussen te schakelen.

Sommige werkbalkpictogrammen zijn alleen beschikbaar als de Fiery server deze ondersteunt.

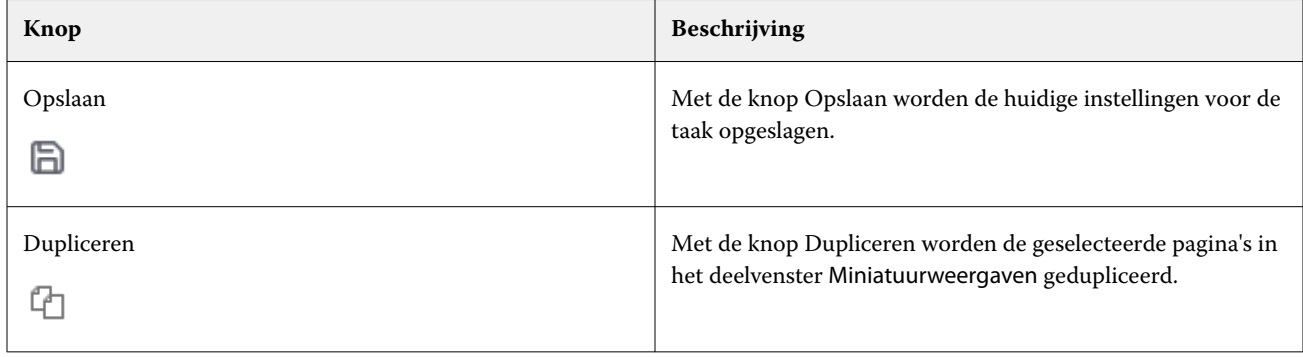

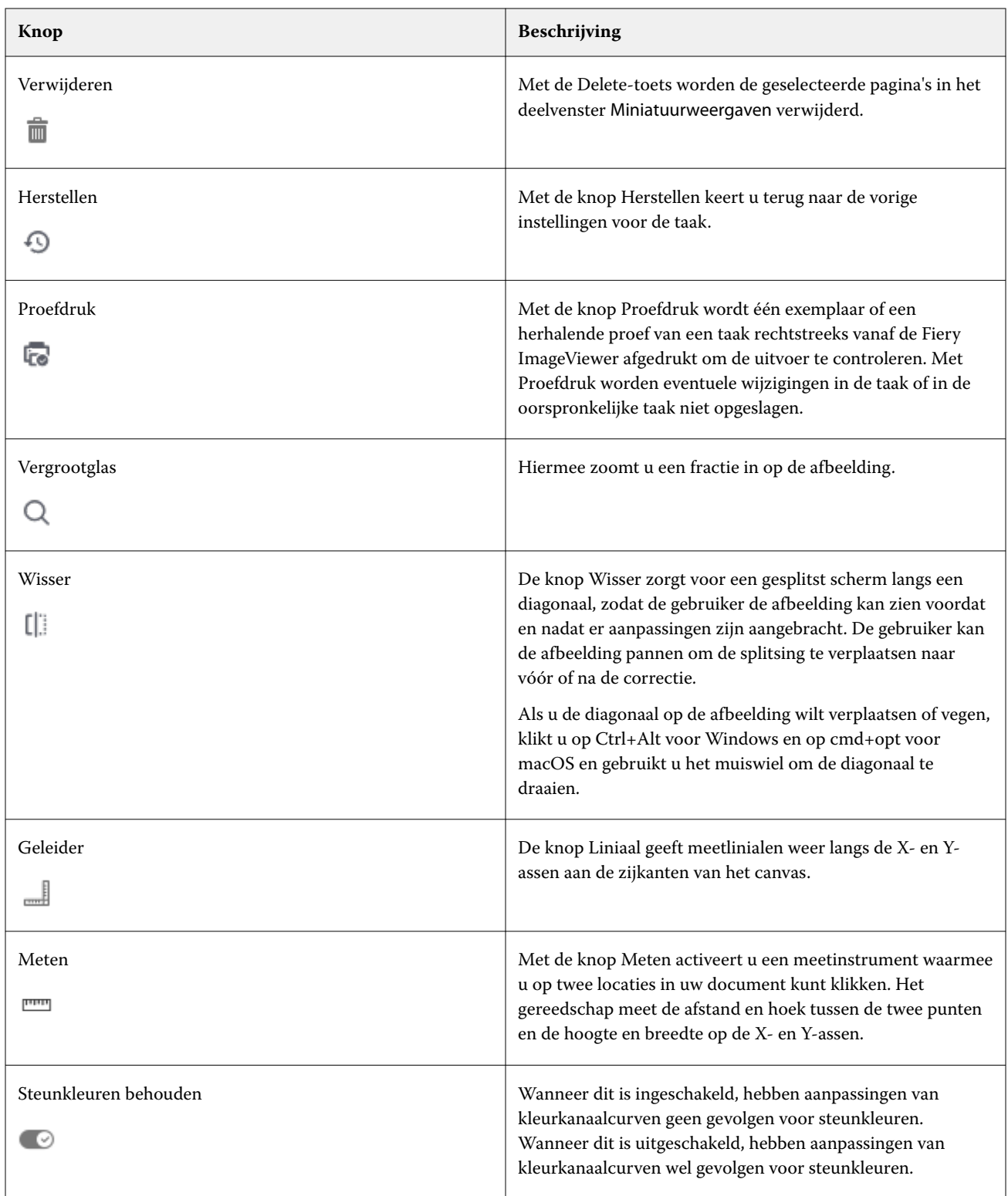

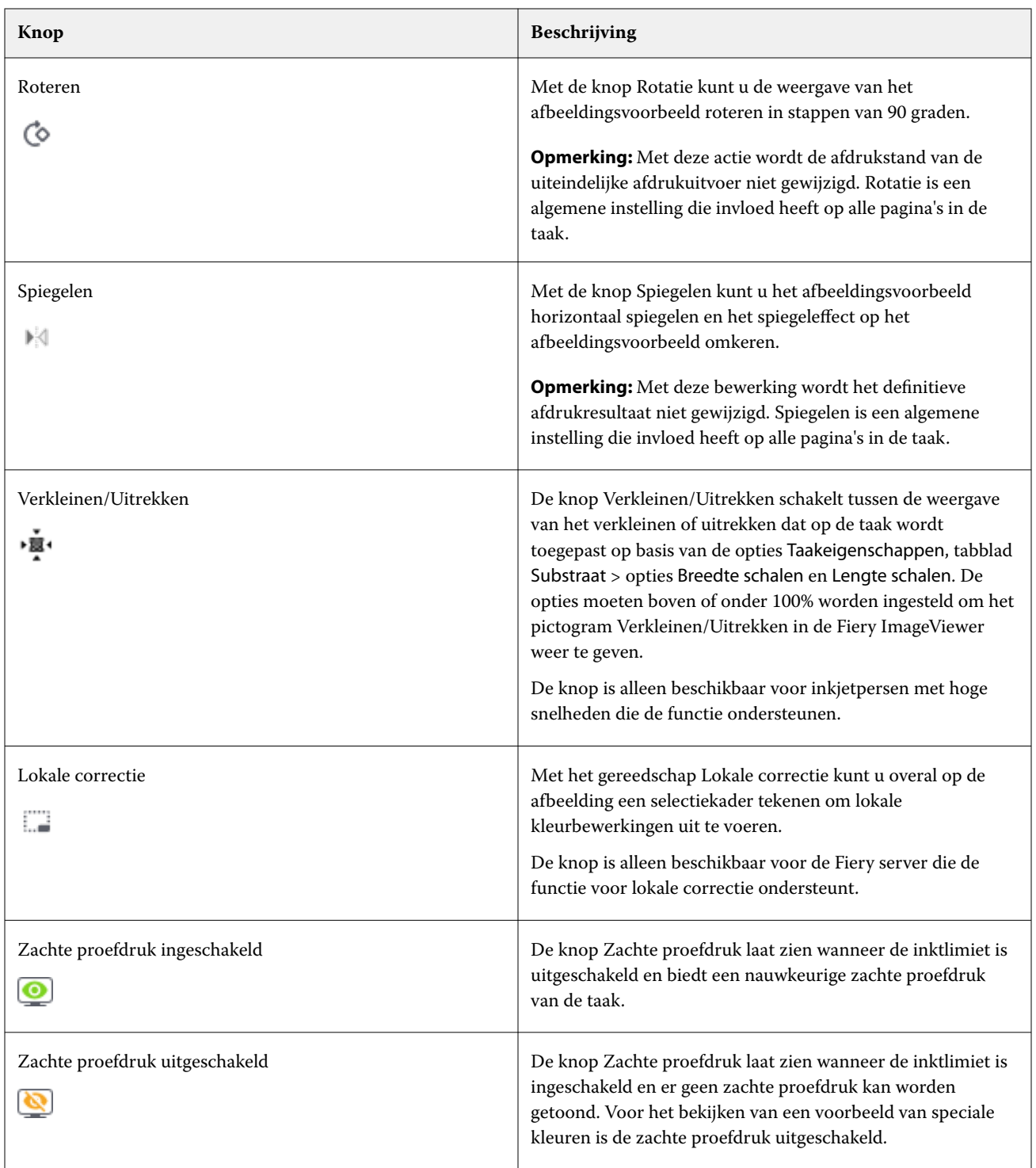

# **Linialen weergeven in het deelvenster Afbeeldingsvoorvertoning**

U kunt linialen weergeven aan de boven- en linkerkant van het deelvenster Afbeeldingsvoorvertoning in Fiery ImageViewer.

- **1** Kies een van de volgende mogelijkheden om linialen weer te geven in het deelvenster Afbeeldingsvoorvertoning:
	- Klik op de werkbalk op het pictogram Linialen ( $\equiv$ ).
	- **•** Druk op Ctrl+Shift+R.
	- **•** Klik op Weergave > Linialen.
- **2** Plaats de cursor op een willekeurig punt langs een van de linialen om een horizontale of verticale richtlijn weer te geven op het canvas van het document zodat u beter kunt vaststellen waar inhoud op de pagina wordt geplaatst.
- **3** Als u zowel de horizontale als de verticale linialen samen wilt bekijken, klikt u op de linkerbovenhoek van de liniaal en sleept u deze. Dit is nuttig om de verticale en horizontale afstand tot een punt op de afbeelding te meten.

## **Afstanden meten in het deelvenster Afbeeldingsvoorvertoning**

U kunt afstanden meten in het deelvenster Afbeeldingsvoorvertoning in Fiery ImageViewer. Het gereedschap meet de afstand en hoek tussen de twee punten en hun hoogte en breedte op de X- en Y-assen.

- **1** Voer een van de volgende handelingen uit om het meetgereedschap te gebruiken:
	- Klik op het pictogram Meten (**normal)** op de werkbalk.
	- **•** Druk op Ctrl+M.
	- **•** Klik op Weergave > Meten.
- **2** Klik op het beginpunt van de meting in uw document in het deelvenster Afbeeldingsvoorvertoning.
- **3** Klik op het eindpunt van de meting in uw document in het deelvenster Afbeeldingsvoorvertoning.

#### **Afbeeldingsvoorvertoning aanpassen**

In het deelvenster Navigator bepaalt u wat er in de afbeeldingsvoorvertoning wordt weergegeven. U kunt het gebied van de afbeeldingsvoorvertoning vergroten tot volledige schermgrootte.

Het kader in het deelvenster Navigator bevat het afbeeldingsgedeelte dat zichtbaar is in de afbeeldingsvoorvertoning. Als u het kader niet goed kunt zien, kunt u de kleur ervan wijzigen in Bewerken > Voorkeuren.

- **1** Kies een van de volgende mogelijkheden om de positie te wijzigen van het afbeeldingsgedeelte dat zichtbaar is in het voorbeeld:
	- **•** Sleep het kader in het deelvenster Navigator.
	- **•** Sleep de afbeelding.
	- **•** Als u de voorvertoning wilt centreren op een specifieke locatie in de afbeelding, houdt u de Shift-toets ingedrukt en klikt u op die locatie.
- **2** U kunt de afbeelding op een van de volgende manieren rechtsom roteren:
	- Kies 90°, 180° of 270° in de lijst of klik op het pictogram Roteren ( $\odot$ ).
	- **•** Klik Weergave > Roteren en klik op de juiste selectie.

De rotatie is alleen van toepassing op het voorbeeld, niet op de afgedrukte taak.

Als u het voorbeeld wilt herstellen naar de oorspronkelijke afdrukstand, klikt u op Weergave > Roteren > Terugstellen.

**3** Als u het afbeeldingsvoorbeeld horizontaal wilt spiegelen, klikt u op het pictogram Spiegelen <pictogram invoegen>.

Het spiegelen is alleen van toepassing op het voorbeeld, niet op de afgedrukte taak.

Als u het effect van het spiegelen op het afbeeldingsvoorbeeld wilt omkeren, klikt u opnieuw op het pictogram Spiegelen.

**4** Als u het scherm wilt splitsen op een diagonaal om de afbeelding vóór en na de aanpassingen te zien, klikt u op het pictogram Wisser.

Het rastergebied boven de diagonale lijn geeft de effecten na bewerking weer, en het rastergebied onder de diagonale lijn geeft de effecten zonder bewerking weer. U kunt de afbeelding pannen om de splitsing te verplaatsen in de richting van voor of na correctie. De afbeelding beweegt in de richting waarin de splitsing wordt gesleept.

De wisser kan worden over het scherm worden verplaatst Ctrl+Alt (Windows) of Cmd+optie (macOS) en het scrollwieltje van de muis.

**5** Als u het gebied van de afbeeldingsvoorvertoning wilt vergroten, klikt u op Weergave > Volledig scherm.

Druk op de toets F om weer naar de normale weergave te gaan.

**6** Als u het niet-bedrukbare gebied wilt weergeven, klikt u op Weergave > Niet-bedrukbaar gebied. U kunt de kleur van het niet-bedrukbare gebied wijzigen in Voorkeuren.

## **Grootte van afbeelding wijzigen**

Naast de zoombesturing onder in het scherm zijn er verschillende manieren om de grootte van een afbeelding te wijzigen.

**1** Als u wilt inzoomen zodat elke gegevenspixel in de afbeelding wordt weergegeven als afzonderlijke pixel op het scherm, selecteert u Weergave > Actual Pixels.

De resolutie-instelling van de monitor bepaalt de werkelijke grootte van de pixelweergave.

**2** Als u wilt uitzoomen zodat de volledige pagina in de afbeeldingsvoorvertoning past, klikt u op het pictogram Passend in venster naast de zoombesturing of selecteert u Weergave > Passend in venster

#### **Kleurwaarden in de afbeelding weergeven**

ImageViewer geeft de taak weer met de werkelijke kleurwaarden die naar de printer worden verzonden. U kunt de kleurwaarden van elk punt in de afbeelding controleren.

**•** Houd de muisaanwijzer boven een pixel in de afbeelding.

De waarden voor elke kleur worden weergegeven in het deelvenster Scheidingen.

Totale dekking geeft de som van de scheidingswaarden in % weer van de rasterpixel die wordt weergegeven als voorbeeld.

Met Objectgegevens kunt u ook de objectcontrole bekijken die is gebruikt om de pixel in het raster weer te geven. Raadpleeg Objectgegevens op pagina 249.

## **Objectgegevens**

De objectgegevens tonen de objectcontrole die is gebruikt om de geselecteerde pixel in het raster weer te geven.

De scheiding van de kleurwaarden van de voorbeeldpixel worden ook weergegeven in %. Objectcontroles bevatten afbeeldingen, lijntekeningen, tekst en randpixels (die voor randverfijning zijn gemarkeerd). Als de voorbeeldpixel voortkomt uit meerdere paginavoorwerpen, wordt de objectcontrole weergegeven als een onbekende objectcontrole.

**•** Om de objectgegevens te gebruiken, plaatst u de cursor op de pixel in het deelvenster Afbeeldingsvoorvertoning.

## **Kleurvervanging**

Met Kleurvervanging kunt u kleuren in het uitvoerraster vervangen. Het werkt het best met effen kleuren en uniforme tinten.

U kunt kleurtintwaarden invoeren om te vervangen, of u kunt de oorspronkelijke kleur selecteren die u wilt vervangen met de pipet. Vervolgens kunt u een tintwaarde voor kleurvervanging invoeren, een voorbeeldvervangingskleur invoeren met de pipet of een kleur vervangen met gebruik van een bestaande Fierysteunkleur. De volgorde van de kleurvervangingen kan worden gewijzigd en individuele vervangingen kunnen worden getoond of verborgen met het oogpictogram.

U kunt op een afbeeldingsgebied tot een pixel inzoomen voor kleurvervanging.

Als u de functie Kleurvervanging wilt gebruiken, klikt u in het deelvenster Afbeeldingsvoorbeeld op de pipet

(pictogram van de kleurkiezer ) en beweegt u deze boven de pixel van de oorspronkelijke kleur in de afbeelding.

Vervolgens verplaatst u de pipet (pictogram vervangende kiezer ) naar de pixel van de vervangingskleur. Het grote vierkant definieert het gebied dat momenteel wordt bekeken, terwijl het kleinere vierkant de pixel is. U kunt

desgewenst op het pictogram steunkleur vervangen klikken om de steunkleurbibliotheek op de Fiery server te openen en een steunkleur kiezen om te gebruiken als vervangingskleur. Klik op Toepassen om de wijzigingen op te slaan.

De pictogrammen Pagina (**C**) en Lokaal (**[3**]) tonen het type kleurcorrectie die is gemaakt. De pagina- en lokale bewerkingen worden gedifferentieerd door een ononderbroken lijn of een stippellijn. Wanneer een invoer wordt gewijzigd, wordt het selectievakje, indien aangevinkt, verwijderd omdat de invoer alleen geldig is voor de huidige pagina. U kunt ervoor kiezen de lokale kleurvervanging en paginakleurvervanging toe te passen op alle pagina's door het overeenkomstige selectievakje Alle pagina's in te schakelen.

U kunt kleurcurves op de pagina of paginakleurvervangingen als voorkeuze opslaan, of u kunt zowel paginakleurcurves als paginakleurvervangingen opslaan als voorkeuze en vervolgens kleurvervanging toepassen via Command WorkStation of Fiery Hot Folders met Taakeigenschappen.

Er kunnen maximaal tweeëndertig kleurvervangingen worden toegepast. De volgorde van de kleurvervangingen kan worden gewijzigd en individuele vervangingen kunnen worden verborgen of verwijderd. Een vervangende kleur kan later worden aangepast door het selecteren van de kleurvervangingen in het deelvenster Bewerkingen.

Als u in Fiery ImageViewer 4.2 en hoger een bewerking van een kleurvervanging toepast, geldt deze alleen voor de huidige pagina, tenzij u expliciet het selectievakje Alle pagina's inschakelt in het deelvenster Bewerkingen. De wijzigingen worden toegepast tijdens het afdrukken van de taak.

Houd rekening met het volgende:

- **•** Als u voor de bewerking van een kleurvervanging het selectievakje Alle pagina's uitschakelt, wordt de betreffende bewerking verwijderd van alle pagina's, behalve de huidige pagina.
- **•** Wanneer een Fiery server is aangesloten op een inkjetpers met hoge snelheden, wordt kleurvervanging niet weergegeven in de modus Overlay voor en achter.
- **•** U kunt maximaal tweeëndertig kleurvervangingen per pagina uitvoeren.
- **•** Bekijk voor de beste resultaten het raster op 100% in Fiery ImageViewer bij het toepassen van kleurvervangingen. Als een raster wordt bekeken bij minder dan 100%, kan anti-aliasing van het rastervoorbeeld ertoe leiden dat de vervanging aan de randen vervormd lijkt. Dit heeft geen invloed op de afdruk.
- **•** Kleurvervanging is alleen beschikbaar voor taken die zijn verwerkt terwijl de afdrukoptie Samengestelde overdruk is geselecteerd.
- **•** Wanneer de kleurvervangingsinvoer van een pagina wordt verwijderd, wordt deze alleen van alle pagina's in het document verwijderd als het selectievakje voor bewerking van kleurvervanging (Alle pagina's) is ingeschakeld. Als het selectievakje voor bewerking van kleurvervanging (Alle pagina's) is uitgeschakeld, wordt de bewerking alleen op de huidige pagina verwijderd.

## **Lokale kleurvervanging**

Met Lokale kleurvervanging kunt u kleurcorrecties lokaal instellen op een geselecteerd gebied van de pagina.

**Opmerking:** De functie Lokale kleurvervanging is alleen beschikbaar in Fiery ImageViewer 4.2 en hoger.

U kunt Lokale kleurvervanging als volgt gebruiken:

- **•** Klik op de knop Lokale correctie (  $\Box$  ) en gebruik het selectiekader om een gebied in de afbeelding te selecteren waarop lokale kleurcorrectie moet worden toegepast. Het selectiegebied wordt weergegeven met een onderbroken lijn, zodat kleurvervanging alleen wordt toegepast op het geselecteerde gebied.
- **•** Gebruik het grote vierkant om in te zoomen op een gebied op de afbeelding tot een pixel (kleiner vierkant) voor kleurvervanging.
- **•** Klik op het kiezerpictogram ( $\leq \leq$ ) voor de oorspronkelijke kleur. U kunt de kleur wijzigen of vervangen door op

het kiezerpictogram voor de vervangende kleur  $\mathcal{B}$  te klikken en naar de afbeelding te gaan om een kleur te selecteren of de waarden voor de kleurmodus te wijzigen, zoals CMYK, CMYK+, Grijswaarden en CMYK+ Speciaal onder de kolom Vervanging. Het grote vierkant dat wordt gebruikt voor kleurverbetering, bepaalt het gebied dat momenteel wordt bekeken, terwijl het kleinere vierkant de pixel voor de geselecteerde kleur is.

**•** U kunt desgewenst een kleur vervangen door een bestaande steunkleur uit de steunkleur bibliotheek voor Fiery

serverde. Klik op het pictogram vervanging steunkleur (  $\circled{3}$  en zoek een specifieke steunkleur op naam of een fuzzy zoekactie op nummer, bijvoorbeeld '345', of blader door de lijst om een steunkleur te selecteren en klik vervolgens op OK.

**•** U kunt desgewenst kleuren aanpassen door de afzonderlijke kleurcurves in het deelvenster Kleuraanpassing aan te passen. Nadat u een selectiekader en een curveaanpassing hebt geselecteerd, worden de knoppen Toepassen

en Annuleren weergegeven op de werkbalk naast de knop Lokale correctie ( ....). Als u tevreden bent met de wijziging, klikt u op Toepassen om de lokale kleurbewerkingen op te slaan.

Nadat u een kleurvervanging hebt gemaakt, klikt u op Toepassen om de wijzigingen op te slaan in het deelvenster Kleurvervanging. De kleurvervanging wordt weergegeven als een rij die wordt getoond in het deelvenster Bewerkingen.

Het deelvenster Bewerkingen toont alle kleurbewerkingen die op lokaal niveau of op paginaniveau zijn gemaakt, ongeacht of de bewerkingen zijn uitgevoerd met kleurvervanging of kleuraanpassing van de kleurcurves. Wissel tussen lokale kleurvervanging en originele kleur door te klikken op het oogpictogram voor een van de rijen in het

deelvenster Bewerkingen. In de kolom Bewerkingen toont het penseelpictogram (<sup>326</sup>) de kleurbewerking die is gemaakt met kleurvervanging op basis van wijzigingen in het deelvenster Kleurvervanging, of het golvende

regelinvoerpictogram ( $\Box$ ) toont de kleurbewerking die is gemaakt met het deelvenster Kleuraanpassing, waarin de algehele wijziging van de kleurcurve wordt weergegeven.

Als u de lokale kleurvervanging wilt toepassen op alle pagina's in het document, klikt u op het selectievakje Alle pagina's voor die specifieke kleurvervanging. Het opgegeven gebied op alle pagina's in het document toont dezelfde kleurvervanging.

U kunt het gebied van de lokale kleurvervanging aanpassen door te klikken op de vervangende kleur in een van de rijen in het deelvenster Bewerkingen en vervolgens het selectiekader voor het specifieke gebied aan te passen.

## **Overlay voor en achter**

Met de functie Overlay voor en achter kan een voorbeeld worden weergegeven van ingeslagen vellen.

U kunt vier inslagstijlen (Werkstijl of Afdrukmethode) vooraf bekijken door de optie Overlay in te stellen op: Velgewijs, Perfector, Work & Turn en Work & Tumble.

Voor de meeste perfectorprinters geldt dat als een dubbelzijdige taak met dubbelzijdig ingeschakeld wordt ontvangen, alleen de instelling Perfector mogelijk is voor de optie Overlay voor en achter.

Voor dubbelzijdige printers geeft de functie Overlay voor en achter ofwel de vier opties voor handmatig dubbelzijdig weer, ofwel de inslagstijl(en) zoals gedefinieerd door de afdrukoptie Dubbelzijdig in het venster Taakeigenschappen voor de rasterafbeelding.

In alle gevallen kan het voorbeeld van Overlay voor en achter worden uitgeschakeld door deze knop op Uit in te stellen. De knop Overlay is alleen bedoeld voor voorbeeldweergaven en wijzigt de instelling voor dubbelzijdig afdrukken van de taak niet.

Met Oppervlakken vergelijken kunt u twee willekeurige oppervlakken in een taak vergelijken.

Voor Weergavemodus kunt u de volgende instellingen aanpassen:

- **•** Met Continue tonen kunt u ervoor kiezen om inslagen in ware kleuren vooraf te bekijken.
- **•** Met Aangepast kunt u een aangepaste kleur selecteren om te bekijken voor elke inslag voor en achter.
- **•** Met Opaciteit voorzijde kunt u de opaciteit van het vooroppervlak aanpassen, zodat het achteroppervlak zichtbaar is.
- **•** Met Opaciteit achterzijde kunt u de opaciteit van het achteroppervlak aanpassen om de zichtbaarheid in het voorbeeld te bepalen.

## **Afbeeldingspositie**

Met de functie Afbeeldingspositie kan een rasterafbeelding van een inslagoppervlak nauwkeurig op het afdruksubstraat worden geplaatst mechanische printervereisten mogelijk te maken, zoals de marge voor oppakken, en ook vellen die goed werken in afwerkingswerkstromen voor vouwen, snijden en binden.

Met Fiery ImageViewer kunt u taken nauwkeurig op het substraat plaatsen met numerieke verschuivingswaarden of visuele plaatsing. Fiery ImageViewer toont de randen van het substraat, evenals de grenzen van het afdrukbare gebied op het substraat voor de printer.

De voordelen van de functie Afbeeldingspositie zijn:

- **•** Bekijk de plaatsing van de rasterafbeelding op het substraat zonder mislukte pogingen.
- **•** Bekijk het afbeeldingsgebied op het vel zodat de inslag kan worden verplaatst naar de rand van het afbeeldingsgebied, of de inslag kan desgewenst worden afgekapt.
- **•** Plaats de inslag nauwkeurig met het oog op de marge voor het oppakken door de printer, of om vellen te produceren die klaar zijn voor de afwerking.

De paginarand is standaard zwart gemarkeerd. U kunt de paginarand (kleur) bewerken in het venster Voorkeuren.

Het afbeeldingsgebied van het substraat wordt groen gemarkeerd.

De functie Afbeeldingspositie gebruiken:

- **1** Oorsprong substraatlocatie vanwaar verschuiving wordt berekend. De opties zijn Midden van substraat, Midden van afdrukbaar gebied, Midden van aangepast afdrukbaar gebied en Onderaan centreren op invoerrand.
- **2** Verschuiving (kan worden in- of uitgeschakeld): hiermee kunt u X- en Y-verschuivingen instellen om de rasterafbeelding op het substraat te plaatsen. Voor printers met dubbelzijdig afdrukken is de knop voor verschuiving achter ook beschikbaar als Overlay voor en achter niet is ingesteld op Uit.
- **3** Verschuivingseenheid stelt de eenheden in waarin verschuivingen worden aangepast (mm of inch).
- **4** Beelden op voor- en achterzijde uitlijnen: vergrendelt de uitlijning van het voor- en achteroppervlak zodat de verschuiving van de voorzijde omgekeerd wordt toegepast op de achterzijde.

Houd rekening met het volgende wanneer u de functie Afbeeldingspositie gebruikt:

- **•** Op een printer voor dubbelzijdig afdrukken zijn de knoppen voor de afbeeldingspositie achter alleen beschikbaar als Overlay voor en achter is ingeschakeld.
- **•** Beelden op voor- en achterzijde uitlijnen wordt alleen ingeschakeld als Overlay voor en achter is ingeschakeld.

## **Animatie voor inktlimiet**

Fiery ImageViewer laat u zien welke pixels in de taak zich in de buurt van de limiet voor de totale inktdekking (TAC) bevinden en welke pixels zijn aangepast voorbij de inktlimiet met behulp van Fiery ImageViewer-curven of steunkleurbewerkingen.
Start Fiery ImageViewer, open een verwerkte en geblokkeerde taak en druk op Ctrl+Shift+L om de animatiefunctie in te schakelen.

Knipperende gele gebieden in een opdracht tonen pixels die zich in de buurt van de limiet voor de totale inktdekking (TAC) bevinden.

Knipperende rode gebieden in een opdrachten tonen pixels die zich op of buiten de limiet voor de totale inktdekking (TAC) bevinden.

De totale limiet voor de totale inktdekking wordt geladen vanaf de verbonden server. De limiet kan handmatig worden aangepast of overschreven in Voorkeuren van Fiery ImageViewer door de optie Inktlimiet voor animaties in te schakelen voor het weergeven van afbeeldingen, alleen in Fiery ImageViewer.

**Opmerking:** Wanneer inktlimietanimatie is ingeschakeld, wordt geen nauwkeurig afdrukvoorbeeld weergegeven. Het oogpictogram in de rechterbovenhoek van het Fiery ImageViewer-venster wordt oranje met een diagonale lijn om aan te geven dat de functie voor afdrukvoorbeeld is uitgeschakeld. Wanneer animatie wordt uitgeschakeld door op Ctrl+Shift+L te drukken, wordt het oogpictogram groen om u te tonen dat het afdrukvoorbeeld is ingeschakeld.

**Opmerking:** De functie Inktlimiet voor animaties is niet beschikbaar voor alle Fiery servers.

### **Kleurscheidingen weergeven en afdrukken**

Het deelvenster Scheidingen bepaalt welke kleurscheidingen worden weergegeven in de afbeeldingsvoorvertoning en in afgedrukte uitvoer worden opgenomen wanneer u de taak afdrukt vanuit ImageViewer. Voor elke pagina van de taak kunnen verschillende scheidingen worden geselecteerd.

- **•** U kunt op de volgende manieren kleurscheidingen weergeven:
	- **•** Als u wilt bepalen welke scheidingen worden weergegeven en afgedrukt, schakelt u het selectievakje naast de naam van de scheiding in het deelvenster Scheidingen in of uit.

**Opmerking:** Met Fiery ImageViewer 4.0 en hoger worden alle scheidingen afgedrukt, ongeacht of ze in het deelvenster Scheidingen zijn geselecteerd.

**•** Als u de huidige selectie van scheidingen wilt omkeren, selecteert u Weergave > Scheidingen > Selecties omkeren.

Door een selectie om te keren, worden niet-geselecteerde scheidingen de nieuwe selectie. Wanneer bijvoorbeeld CMYK-scheidingen beschikbaar zijn en Cyaan en Magenta zijn geselecteerd, worden na het omkeren van de selectie Geel en Zwart weergegeven.

- **•** Als u snel alle scheidingen wilt weergeven, kiest u Weergave > Scheidingen > Alles selecteren.
- **•** De kleurstofvolgorde wordt gelezen vanaf de Fiery server. In het deelvenster Schedingen worden de proceskleuren en speciale kleuren weergegeven. De speciale kleuren worden weergegeven in de volgorde waarin ze zijn geïnstalleerd op de pers.

De speciale kleuren die onder de proceskleuren worden afgedrukt, worden weergegeven onderaan de scheidingslijst en de kleuren die over de proceskleuren heen worden afgedrukt, staan bovenaan de lijst.

**Opmerking:** Speciale kleuren worden weergegeven voor een Fiery server die ze ondersteunt.

# **ImageViewer Edits**

Met de afdrukoptie ImageViewer Edits kunt u kleurcurvebewerkingen toepassen die als voorkeuze zijn opgeslagen op de server.

ImageViewer in Command WorkStation kan worden gebruikt om de CMYK-curven te bewerken van een verwerkte taak op de Fiery server. Deze curvebewerkingen kunnen worden opgeslagen als voorkeuzen in het gebied Voorkeuze van het deelvenster Kleuraanpassing in ImageViewer. Deze voorkeuzen kunnen worden toegepast op taken in de wachtrij met de afdrukoptie ImageViewer Edits op het tabblad Kleur in het venster Taakeigenschappen.

Gebruik de optie ImageViewer Edits om een voorkeuze voor uw taak te selecteren.

Met door de fabriek meegeleverde curvebewerkingen worden enkele veelgebruikte kleurcorrecties toegepast:

- **•** Geen correctie
- **•** Lichtere hooglichten
- **•** Middentoonverhoging
- **•** Schaduwdetails
- **•** C-kleurzweem (cyaan) verminderen
- **•** M-kleurzweem (magenta) verminderen
- **•** Y-kleurzweem (geel) verminderen

De lijst met voorkeuzen toont de door de fabriek geleverde curvebewerkingen, gevolgd door de aangepaste curvebewerkingen.

### **Responscurves bewerken**

U kunt de responscurves bewerken in het deelvenster Kleurafstelling om nauwkeurige bewerkingen op een taak uit te voeren. Met deze functie kunt u de responscurve aanpassen voor alle kleurcurven samen, en voor een afzonderlijke kleurscheiding in een taak.

**Opmerking:** Nadat u curvebewerkingen in een kleurentaak hebt aangebracht, moet u de taak opslaan voordat u schakelt naar het tabblad Kleurenwiel. Anders gaan alle curvebewerkingen verloren.

#### **Een curve grafisch bewerken**

- **1** Klik op het tabblad Curves in het deelvenster Kleurafstelling.
- **2** Pas indien nodig aan hoe kleurcurven worden weergegeven:
	- **•** Als u een specifieke kleurcurve wilt selecteren, selecteert u de kleur in het menu Kanalen.
	- **•** Als u alle kleurcurven samen wilt selecteren, selecteert u Alle kanalen in het menu Kanalen.

**Opmerking:** Gebruik de toetsen Pagina omhoog en Pagina omlaag om tussen de kleurcurven te schakelen wanneer Alle kanalen is geselecteerd.

- **3** Kies een van de volgende mogelijkheden:
	- **•** Als u een punt aan de curve wilt toevoegen, klikt u ergens in de curve.
	- **•** Als u een curve wilt bewerken, sleept u een punt op de curve naar de gewenste responswaarde.

**Opmerking:** In Windows kunt u een punt selecteren en de pijltoetsen gebruiken om het punt 1% in de gewenste richting te verplaatsen. Als u het punt over een grotere afstand wilt verplaatsen, houdt u de Shift-toets ingedrukt en drukt u op een pijltoets.

**•** Als u een punt op een curve wilt verwijderen, selecteert u het punt en drukt u op Verwijderen.

U kunt ook een punt selecteren en het slepen op het punt dat u wilt verwijderen.

**•** In Windows kunt u van punt naar punt gaan door één punt op de curve te selecteren en Shift+Page Up en Shift +Page Down te gebruiken.

#### **Kleurcurvegegevens bewerken**

- **1** Klik op het tabblad Curves in het deelvenster Kleurafstelling en klik vervolgens op Curve bewerken.
- **2** Bewerk de numerieke waarden in de tabel die wordt weergegeven.

Elke rij van de tabel komt overeen met een bewerkingspunt in de grafiek.

- **3** Kies een van de volgende mogelijkheden:
	- **•** Als u een vooraf gedefinieerde reeks rijen wilt weergeven, selecteert u de reeks in de lijst Controlepunten.
	- **•** Als u een rij wilt toevoegen, typt u in de lege rij.
	- **•** Als u een rij wilt verwijderen, klikt u ergens in de rij en klikt u op Rij verwijderen.

## **Kleuren bewerken met het kleurenwiel**

U kunt kleuren bewerken met het kleurenwiel in het deelvenster Kleurafstelling.

**Opmerking:** De bewerkingen die u aanbrengt met het kleurenwiel blijven behouden als u schakelt naar het tabblad Curves. Maar bewerkingen die u aanbrengt via curven gaan verloren als u naar het tabblad Kleurenwiel schakelt zonder de taak eerst op te slaan.

- **1** Klik op het tabblad Kleurenwiel in het deelvenster Kleurafstelling.
- **2** Klik op een toonwaardenbereik (Hoge lichten, Volledig of Schaduwen) om het toonwaardenbereik voor de bewerking in te stellen.

**Opmerking:** De selectie van het toonwaardenbereik is niet van toepassing op Helderheid. Helderheid is altijd van toepassing op het volledige toonwaardenbereik.

**3** Als u de kleurtoon en verzadiging wilt bewerken, klikt u op een nieuwe locatie in het kleurenwiel.

De afbeeldingsvoorvertoning wordt aangepast aan het resultaat van de bewerking.

**4** U kunt de bewerking nauwkeurig afstellen door de schuifknoppen voor Kleurtoon, Verzadiging, Zwart of Helderheid te verslepen, of door rechts van de schuifknop een nieuwe numerieke waarde te typen.

# **Kleurbewerkingen toepassen op één of op alle pagina's**

U kunt kleurbewerkingen kopiëren vanuit de huidige pagina en deze plakken in een andere pagina of in alle pagina's in een taak.

- **1** Klik op het tabblad Curves in het deelvenster Kleurafstelling en klik vervolgens op Toepassen op.
- **2** Geef de paginanummer(s) op en klik op OK.

# **Kleurbewerkingen toepassen via een lokaal bestand**

U kunt kleurbewerkingen opslaan in een lokaal bestand op de computer en vervolgens de bewerkingen uit het bestand importeren naar de huidige pagina in Fiery ImageViewer. De huidige pagina kan zich in dezelfde taak of in een andere taak bevinden.

**Opmerking:** Voor bepaalde soorten Fiery servers kunt u kleurbewerkingen ook opslaan als een servervoorkeuze en deze toepassen op een andere taak.

#### **Kleurbewerkingen opslaan in bestand**

- **1** Selecteer Bestand > Exporteren > Kleurafstelling.
- **2** Typ een naam voor het bestand en selecteer een bestandstype.
- **3** Blader naar de locatie waar u het bestand wilt opslaan en sla het op.

#### **Kleurbewerkingen uit bestand importeren**

- **1** Selecteer Bestand > Importeren > Kleurafstelling.
- **2** Zoek en selecteer het gewenste bestand met kleurbewerkingen.
- **3** Klik op Openen. De kleurbewerkingen worden toegepast op de huidige pagina.

### **Kleurbewerkingen toepassen via een servervoorkeuze**

Als uw Fiery server deze functie ondersteunt, kunt u kleurbewerkingen opslaan als een servervoorkeuze. Met een voorkeuze kunt u dezelfde kleurbewerkingen toepassen op een andere taak in Fiery ImageViewer. U kunt de voorkeuze ook toepassen op een geblokkeerde taak via het venster in Command WorkStation zonder Fiery ImageViewer te gebruiken.

**Opmerking:** Ook kunt u kleurbewerkingen opslaan in een lokaal bestand op uw computer en deze toepassen op een andere taak in ImageViewer.

#### **Kleurbewerkingen opslaan als voorkeuze**

- **1** Maak de bewerkingen die u wilt opslaan in het deelvenster Kleurafstelling.
- **2** Kies een van de volgende mogelijkheden:
	- **•** Voor Fiery ImageViewer 4.7 en hoger: klik op Opslaan als in de werkbalk.
	- **•** Voor Fiery ImageViewer 4.6 en lager: klik op het tabblad Curves en op Voorkeuze > Opslaan als.
- **3** Typ een naam voor de voorkeuze en klik op OK.

De voorkeuze wordt toegevoegd aan de lijst.

**Opmerking:** Kleurvervangingen zijn beschikbaar met Fiery ImageViewer 4.0 en hoger en worden opgeslagen in de voorkeuze als algemene correctie. Kleurvervangingen kunnen niet per pagina worden gebruikt.

#### **Kleurbewerkingen toepassen via een voorkeuze in ImageViewer**

- **1** Klik in het deelvenster Kleurafstelling op het tabblad Curves en selecteer de voorkeuze in de lijst Voorkeuze.
- **2** Klik op Bestand > Opslaan. De voorkeuze wordt toegepast op de huidige taak.

#### **Kleurbewerkingen toepassen via een voorkeuze in Taakeigenschappen**

- **1** Selecteer een geblokkeerde taak in Taakcentrum van Command WorkStation en klik op Acties > Eigenschappen.
- **2** Klik op het tabblad Kleur, selecteer de voorkeuze in de optie ImageViewer Curves en klik op OK.
- **3** Met dezelfde taak geselecteerd klikt u op Acties > Verwerken en blokkeren. De kleurbewerkingen van de voorkeuze worden toegepast op de verwerkte taak.

**Opmerking:** Nadat de taak is verwerkt, worden de kleurbewerkingen opgenomen in de taak en worden deze niet langer als bewerkingen weergegeven in ImageViewer.

#### **Voorkeuzen verwijderen**

**1** Selecteer de voorkeuze in de lijst Voorkeuze van het deelvenster Kleurafstelling. De voorkeuze wordt toegepast op de afbeelding.

**2** Selecteer in de lijst Voorkeuze de aangepaste voorkeuze die is toegepast op de afbeelding en klik op Verwijderen. Klik op Ja om te bevestigen.

De voorkeuze wordt verwijderd uit de lijst en uit de afbeelding.

**Opmerking:** Als u inconsistente of slechte curves waarneemt die niet van toepassing zijn in Fiery ImageViewer en u kunt deze niet verwijderen, maar in Taakeigenschappen ook de volledige lijst met curves niet wordt weergegeven, dan kunt u dit oplossen door in Fiery ImageViewer te drukken op Ctrl+Shift+D (Windows) of Cmd +Shift+D (macOS). Hierdoor worden alle slechte curves intern verwijderd en wordt de volledige curvevoorkeuzelijst weergegeven in Taakeigenschappen.

### **Voorkeuzen hernoemen**

- **•** Voor Fiery ImageViewer 4.7 en hoger: klik op het tandwielpictogram in de werkbalk om het venster Aangepaste voorkeuzen beheren te openen.
	- **•** Klik om één aangepaste voorkeuze te selecteren of houd de Ctrl-toets (Windows) of Cmd-toets (macOS) ingedrukt om meer dan één aangepaste voorkeuze te selecteren.
	- **•** Klik op Hernoemen.
	- **•** Typ een naam voor de voorkeuze en klik op OK.

# **Kleurcurve uit Curve2-/Curve3-/Curve4-bestand toepassen**

U kunt een CMYK-responscurve importeren die is gemaakt in CHROMiX Curve2, Curve3 of Curve4 (G7 kalibratiesoftware) en die is geëxporteerd als tekstbestand. Wanneer u de curve importeert in Fiery ImageViewer, wordt deze toegepast op de huidige pagina en wordt de bestaande responscurve vervangen.

Het bestand kan de standaardindeling of Delta-indeling hebben.

- **1** Klik op het tabblad Curves in het deelvenster Kleurafstelling en klik vervolgens op Curve bewerken.
- **2** Klik op Curve importeren, zoek en selecteer het bestand dat de curve bevat, en klik op Openen.

### **Pagina's beheren in Fiery ImageViewer**

U kunt in Fiery ImageViewer pagina's in documenten en tussen verschillende documenten beheren.

In het deelvenster Miniatuurweergaven van Fiery ImageViewer wordt van elk veloppervlak in een taak een miniatuurweergave weergegeven. U kunt het deelvenster Miniatuurweergaven gebruiken om pagina's in een taak te beheren.

#### **Documentpagina's opnieuw ordenen**

U kunt paginaminiatuurweergaven slepen en neerzetten in het deelvenster Miniatuurweergaven om de volgorde van de pagina's van een document in Fiery ImageViewer te wijzigen.

- **1** Voer een van de volgende handelingen uit om de pagina's te selecteren die u in een document wilt verplaatsen:
	- **•** Klik op een paginaminiatuurweergave om één pagina te selecteren.
	- **•** Houd Shift ingedrukt en klik om meerdere pagina's te selecteren.
	- **•** Houd Ctrl (Windows) of Cmd (macOS) ingedrukt en klik om afzonderlijke pagina's te selecteren.
	- **•** Druk op Ctrl+A (Windows) of Cmd+A (macOS) om alle pagina's te selecteren.
- **2** Sleep de paginaminiatuurweergaven naar hun nieuwe locatie in het deelvenster Miniatuurweergaven.

**Opmerking:** Documentpagina's opnieuw ordenen wordt niet ondersteund in Fiery ImageViewer voor taken met variabele gegevens.

#### **Pagina's verwijderen**

U kunt het deelvenster Miniatuurweergaven gebruiken om pagina's van een document te verwijderen in Fiery ImageViewer.

- **1** Voer een van de volgende handelingen uit om de pagina's te selecteren die u in een document wilt verwijderen:
	- **•** Klik op een paginaminiatuurweergave om één pagina te selecteren.
	- **•** Houd Shift ingedrukt en klik om meerdere pagina's te selecteren.
	- **•** Houd Ctrl (Windows) of Cmd (macOS) ingedrukt en klik om afzonderlijke pagina's te selecteren.
	- **•** Druk op Ctrl+A (Windows) of Cmd+A (macOS) om alle pagina's te selecteren.
- **2** Voer een van de volgende handelingen uit om de geselecteerde pagina's te verwijderen:
	- **•** Klik met de rechtermuisknop op de geselecteerde paginaminiatuurweergaven en selecteer Verwijderen.
	- **•** Druk op de Delete-toets.
	- **•** Klik op Bewerken > Verwijderen.
	- Klik op het pictogram Verwijderen ( $\overline{m}$ ) op de werkbalk.

**Opmerking:** Pagina's verwijderen wordt niet ondersteund in Fiery ImageViewer voor taken met variabele gegevens.

#### **Pagina's dupliceren**

U kunt het deelvenster Miniatuurweergaven gebruiken om pagina's van een document in Fiery ImageViewer te dupliceren.

- **1** Voer een van de volgende handelingen uit om de pagina's te selecteren die u in een document wilt dupliceren:
	- **•** Klik op een paginaminiatuurweergave om één pagina te selecteren.
	- **•** Houd Shift ingedrukt en klik om meerdere pagina's te selecteren.
- **•** Houd Ctrl (Windows) of Cmd (macOS) ingedrukt en klik om afzonderlijke pagina's te selecteren.
- **•** Druk op Ctrl+A (Windows) of Cmd+A (macOS) om alle pagina's te selecteren.
- **2** Voer een van de volgende handelingen uit om de geselecteerde pagina's te dupliceren:
	- **•** Klik met de rechtermuisknop op de geselecteerde paginaminiatuurweergaven en selecteer Dupliceren.
	- **•** Klik op Bewerken > Dupliceren.
	- Klik op het pictogram Duplicate pages (Pagina's dupliceren) ( $\Box$ ) op de werkbalk.

**Opmerking:** Duplicate pages (Pagina's dupliceren) wordt niet ondersteund in Fiery ImageViewer voor taken met variabele gegevens.

#### **Pagina's tussen documenten verplaatsen**

U kunt het deelvenster Miniatuurweergaven gebruiken om pagina's tussen documenten te verplaatsen in Fiery ImageViewer.

**1** Open twee documenten in Fiery ImageViewer.

**Opmerking:** Beide documenten moeten dezelfde kleurenruimte gebruiken om pagina's tussen documenten te verplaatsen met Fiery ImageViewer.

- **2** Voer een van de volgende handelingen uit om de pagina's te selecteren die u uit een document wilt verplaatsen:
	- **•** Klik op een paginaminiatuurweergave om één pagina te selecteren.
	- **•** Houd Shift ingedrukt en klik om meerdere pagina's te selecteren.
	- **•** Houd Ctrl (Windows) of Cmd (macOS) ingedrukt en klik om afzonderlijke pagina's te selecteren.
	- **•** Druk op Ctrl+A (Windows) of Cmd+A (macOS) om alle pagina's te selecteren.
- **3** Sleep de geselecteerde pagina's van het ene deelvenster Miniatuurweergaven naar het andere Fiery ImageViewerdeelvenster Miniatuurweergaven.

**Opmerking:** Pagina's verplaatsen tussen documenten wordt niet ondersteund in Fiery ImageViewer voor taken met variabele gegevens.

### **Taak afdrukken met bewerkingen**

Nadat u bewerkingen hebt aangebracht aan de taak, kunt u deze afdrukken.

Op de afgedrukte pagina('s) vindt u informatie over composietkleuren van de scheidingen die in het deelvenster Scheidingen zijn geselecteerd. Voor elke pagina van de taak kunnen verschillende scheidingen worden geselecteerd.

- **1** Stel in het deelvenster Scheidingen voor elke pagina in een taak de scheidingen in die u wilt afdrukken.
- **2** Klik op Bestand > Opslaan.

# **Afdrukvoorbeeld naar PDF exporteren**

U kunt een afdrukvoorbeeld opslaan in PDF-indeling voor weergave op een andere tijd of locatie. Wanneer u naar PDF exporteert, kunt u een paginabereik en resolutie selecteren.

**Opmerking:** In het afdrukvoorbeeld worden de effecten van kalibratie, waardoor de kleur kan worden beïnvloed, niet weergegeven, en de kleurvervangingen die in de taak zijn toegepast, worden ook niet weergegeven.

De resolutie van de afdrukvoorbeelden kan anders zijn dan de resolutie van de taak, aangezien het afdrukvoorbeeld niet is bedoeld om af te drukken.

- **1** Klik op Bestand > Exporteren > PDF-afdrukvoorbeeld.
- **2** Geef het paginabereik op. Gebruik komma's om paginanummers of paginabereiken te scheiden.
- **3** Selecteer de gewenste resolutie.
- **4** Klik op OK.
- **5** Typ een naam voor het bestand. Het bestandstype is altijd PDF.
- **6** Blader naar de locatie waar u het bestand wilt opslaan en klik op Opslaan.

# **Proefdruk afdrukken**

U kunt één exemplaar of een herhaalde proef van een taak rechtstreeks afdrukken vanaf Fiery ImageViewer om de uitvoer te controleren. Een proefafdruk levert een exemplaar op van de geselecteerde pagina met de huidige bewerkingen en verzendt deze rechtstreeks als nieuwe taak naar de wachtrij Afgedrukt. De proefafdruktaak wordt verwijderd zodra het afdrukken is voltooid.

**•** Als u een proef wilt afdrukken, selecteert u het pictogram Proefafdruk (  $\overline{\mathbb{F}}$ ) op de werkbalk.

#### **Het monitorprofiel vergelijken met het uitvoerprofiel**

Als Fiery Color Profiler Suite op uw computer is geïnstalleerd, kunt u met Fiery Profile Inspector een model weergeven van het gamma van uw monitorprofiel in vergelijking met het gamma van het uitvoerprofiel dat voor de taak is opgegeven.

Met deze vergelijking kunt u een nauwkeurig afdrukvoorbeeld genereren. U krijgt hiermee een idee van hoe de afbeelding die in Fiery ImageViewer wordt weergegeven zich verhoudt tot de afgedrukte uitvoer.

Het huidige monitorprofiel voor de monitor waarop Fiery ImageViewer wordt uitgevoerd, wordt gebruikt. Maak voor de beste resultaten een profiel voor de monitor met Fiery Color Profiler Suite.

**•** Selecteer in Fiery ImageViewer Weergave > Monitorprofiel vergelijken met uitvoerprofiel.

#### **Fiery ImageViewer-voorkeuren instellen**

Voor kleurentaken kunt u Fiery ImageViewer-voorkeuren opgeven zoals eenheden en monitorprofielen.

Het afbeeldingsformaat (afmetingen) en de resolutie worden onder in het venster weergegeven.

- **1** Selecteer Bewerken > Voorkeuren (Windows) of ImageViewer > Voorkeuren (macOS).
- **2** Stel desgewenst de volgende voorkeuren in het dialoogvenster Voorkeuren in:
	- **•** Eenheden: hiermee stelt u de eenheden in voor het weergeven van de afmetingen en resolutie.
	- **•** Weergave-instellingen voor scheiding van Doorzichtig: als de Fiery server een doorzichtig vernis ondersteunt in aanvulling op C-, M-, Y- en K-scheidingen, gebruikt u deze instelling om Maskerkleur en Opaciteit op te geven voor de doorzichtige scheiding zoals weergegeven in Fiery ImageViewer.
	- **•** Kruisdraad-kleurenkiezer: klik op het kleurblok om de kleur van het kader in het deelvenster Navigator te selecteren.
	- **•** Als Fiery Color Profiler Suite op uw computer is geïnstalleerd, kunt u klikken op Monitorprofiel maken om een nieuw monitorprofiel te maken in Fiery Monitor Profiler.
	- **•** Voorkeuren opnieuw instellen: hiermee worden de voorkeursinstellingen van de Fiery ImageViewer weer teruggezet naar de standaardwaarden.
	- **•** Afbeeldingsrand: klik op het kleurenblok om de kleur van de rand om de pagina te selecteren zoals weergegeven op het substraat in het afbeeldingsvoorbeeld.
		- **•** Voorzijde: klik op het kleurenblok om de kleur van de rand om het documentformaat te selecteren zoals weergegeven op het substraat in het afbeeldingsvoorbeeld.
		- **•** Niet-bedrukbaar gebied: klik op het kleurenblok om de kleur van de doorschijnende opvulling voor het nietbedrukbare gebied te selecteren, bijvoorbeeld tussen het bedrukbare gebied en het substraat, zoals weergegeven op de substraat in het afbeeldingsvoorbeeld.
		- **•** Persinspectiezone: klik op het kleurenblok om de kleur van de rand voor de persinspectiezone op de pagina te selecteren zoals weergegeven op het substraat in het afbeeldingsvoorbeeld.
	- **•** Inktlimiet voor animatie: hiermee kunt u handmatig de waarde aanpassen die de totale inktlimiet vertegenwoordigt (die de standaardwaarde vertegenwoordigt) en pixels markeren die dicht bij de limiet zitten, zodat een bewerking van Fiery ImageViewer u kan waarschuwen voor de pixels die de limiet hebben overschreden.